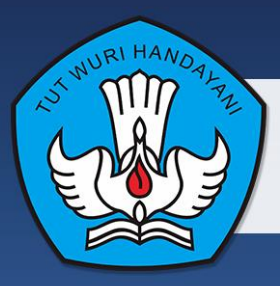

 $\begin{array}{c} \circ \\ \circ \end{array}$ 

**KEMENTERIAN PENDIDIKAN DAN KEBUDAYAAN REPUBLIK INDONESIA** 2013

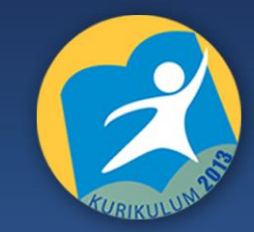

# SIMULASI DIGITAL JILID<sup>4</sup>

# **BUKU SISWA SMK/MAK KELAS X MATA PELAJARAN SIMULASI DIGITAL SEMESTER 1**

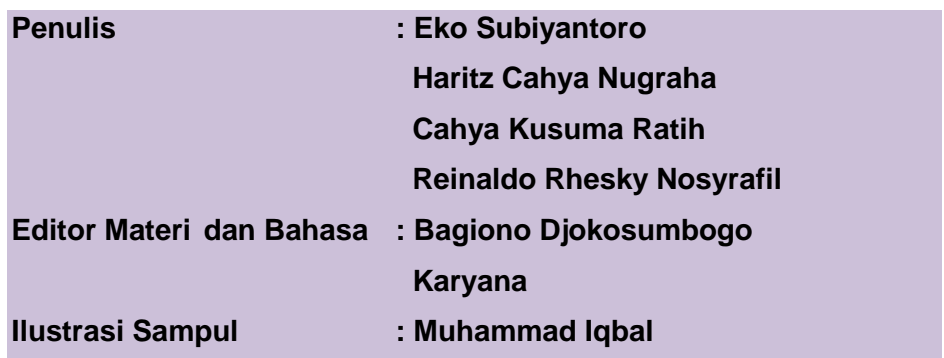

Hak Cipta © 2013, Kementerian Pendidikan & Kebudayaan

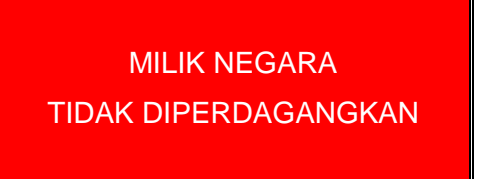

Semua hak cipta dilindungi undang-undang.

Dilarang memperbanyak (mereproduksi), mendistribusikan, atau memindahkan sebagian atau seluruh isi buku teks dalam bentuk apapun atau dengan cara apapun, termasuk fotokopi, rekaman, atau melalui metode (media) elektronik atau mekanis lainnya, tanpa izin tertulis dari penerbit, kecuali dalam kasus lain, seperti diwujudkan dalam kutipan singkat atau tinjauan penulisan ilmiah dan penggunaan non-komersial tertentu lainnya diizinkan oleh perundangan hak cipta. Penggunaan untuk komersial harus mendapat izin tertulis dari Penerbit.

Hak publikasi dan penerbitan dari seluruh isi buku teks dipegang oleh Kementerian Pendidikan & Kebudayaan.

Untuk permohonan izin dapat ditujukan kepada Direktorat Pembinaan Sekolah Menengah Kejuruan, melalui alamat berikut ini:

Pusat Pengembangan & Pemberdayaan Pendidik & Tenaga Kependidikan Bidang Otomotif & Elektronika:

Jl. Teluk Mandar, Arjosari Tromol Pos 5, Malang 65102, Telp.(0341) 491239, (0341) 495849, Fax. (0341) 491342,

Surel: [vedcmalang@vedcmalang.or.id,](mailto:vedcmalang@vedcmalang.or.id) Laman: [www.vedcmalang.com](http://www.vedcmalang.com/)

#### **DISKLAIMER (DISCLAIMER)**

<span id="page-2-0"></span>Penerbit tidak menjamin kebenaran dan keakuratan isi/informasi yang tertulis di dalam buku teks ini. Kebenaran dan keakuratan isi/informasi merupakan tanggung jawab dan wewenang dari penulis.

Penerbit tidak bertanggung jawab dan tidak melayani terhadap semua komentar apapun yang ada didalam buku teks ini. Setiap komentar yang tercantum untuk tujuan perbaikan isi adalah tanggung jawab dari masing-masing penulis.

Setiap kutipan yang ada di dalam buku teks akan dicantumkan sumbernya dan penerbit tidak bertanggung jawab terhadap isi dari kutipan tersebut. Kebenaran keakuratan isi kutipan tetap menjadi tanggung jawab dan hak diberikan pada penulis dan pemilik asli. Penulis bertanggung jawab penuh terhadap setiap perawatan (perbaikan) dalam menyusun informasi dan bahan dalam buku teks ini.

Penerbit tidak bertanggung jawab atas kerugian, kerusakan atau ketidaknyamanan yang disebabkan sebagai akibat dari ketidakjelasan, ketidaktepatan atau kesalahan didalam menyusun makna kalimat didalam buku teks ini.

Kewenangan Penerbit hanya sebatas memindahkan atau menerbitkan mempublikasi, mencetak, memegang dan memproses data sesuai dengan undang-undang yang berkaitan dengan perlindungan data.

Katalog Dalam Terbitan (KDT) Teknik Komunikasi Informasi Edisi Pertama 2013 Kementerian Pendidikan & Kebudayaan Direktorat Jenderal Peningkatan Mutu Pendidik & Tenaga Kependidikan, th. 2013: Jakarta

#### **KATA PENGANTAR**

<span id="page-3-0"></span>Puji syukur kami panjatkan kepada Tuhan yang Maha Esa atas tersusunnya buku teks ini, dengan harapan dapat digunakan sebagai buku teks untuk siswa Sekolah Menengah Kejuruan (SMK) Bidang Studi Keahlian Teknologi Informasi dan Komunikasi, Program Keahlian Teknik Komputer dan Informatika.

Penerapan kurikulum 2013 mengacu pada paradigma belajar kurikulum abad 21 menyebabkan terjadinya perubahan, yakni dari pengajaran (*teaching*) menjadi BELAJAR (*learning*), dari pembelajaran yang berpusat kepada guru (*teacherscentered*) menjadi pembelajaran yang berpusat kepada peserta didik (*studentcentered*), dari pembelajaran pasif (*pasive learning*) ke cara belajar peserta didik aktif (*active learning-CBSA*) atau *Student Active Learning-SAL*.

Buku teks "Simulasi Digital" ini disusun berdasarkan tuntutan paradigma pengajaran dan pembelajaran kurikulum 2013diselaraskan berdasarkan pendekatan model pembelajaran yang sesuai dengan kebutuhan belajar kurikulum abad 21, yaitu pendekatan model pembelajaran berbasis peningkatan keterampilan proses sains.

Penyajian buku teks untuk Mata Pelajaran "Simulasi Digital*"*ini disusun dengan tujuan agar supaya peserta didik dapat melakukan proses pencarian pengetahuan berkenaan dengan materi pelajaran melalui berbagai aktivitas proses sains sebagaimana dilakukan oleh para ilmuwan dalam melakukan eksperimen ilmiah (penerapan scientifik), dengan demikian peserta didik diarahkan untuk menemukan sendiri berbagai fakta, membangun konsep, dan nilai-nilai baru secara mandiri.

Kementerian Pendidikan dan Kebudayaan, Direktorat PembinaanSekolah Menengah Kejuruan, dan Direktorat Jenderal Peningkatan Mutu Pendidik dan Tenaga Kependidikan menyampaikan terima kasih, sekaligus saran kritik demi kesempurnaan buku teks ini dan penghargaan kepada semua pihak yang telah berperan serta dalam membantu terselesaikannya buku teks siswa untuk Mata Pelajaran ″ Simulasi Digital"kelas X/Semester 1Sekolah Menengah Kejuruan (SMK).

> Jakarta, 12 Desember 2013 Menteri Pendidikan dan Kebudayaan

Prof. Dr. Mohammad Nuh, DEA

# **DAFTAR ISI**

<span id="page-4-0"></span>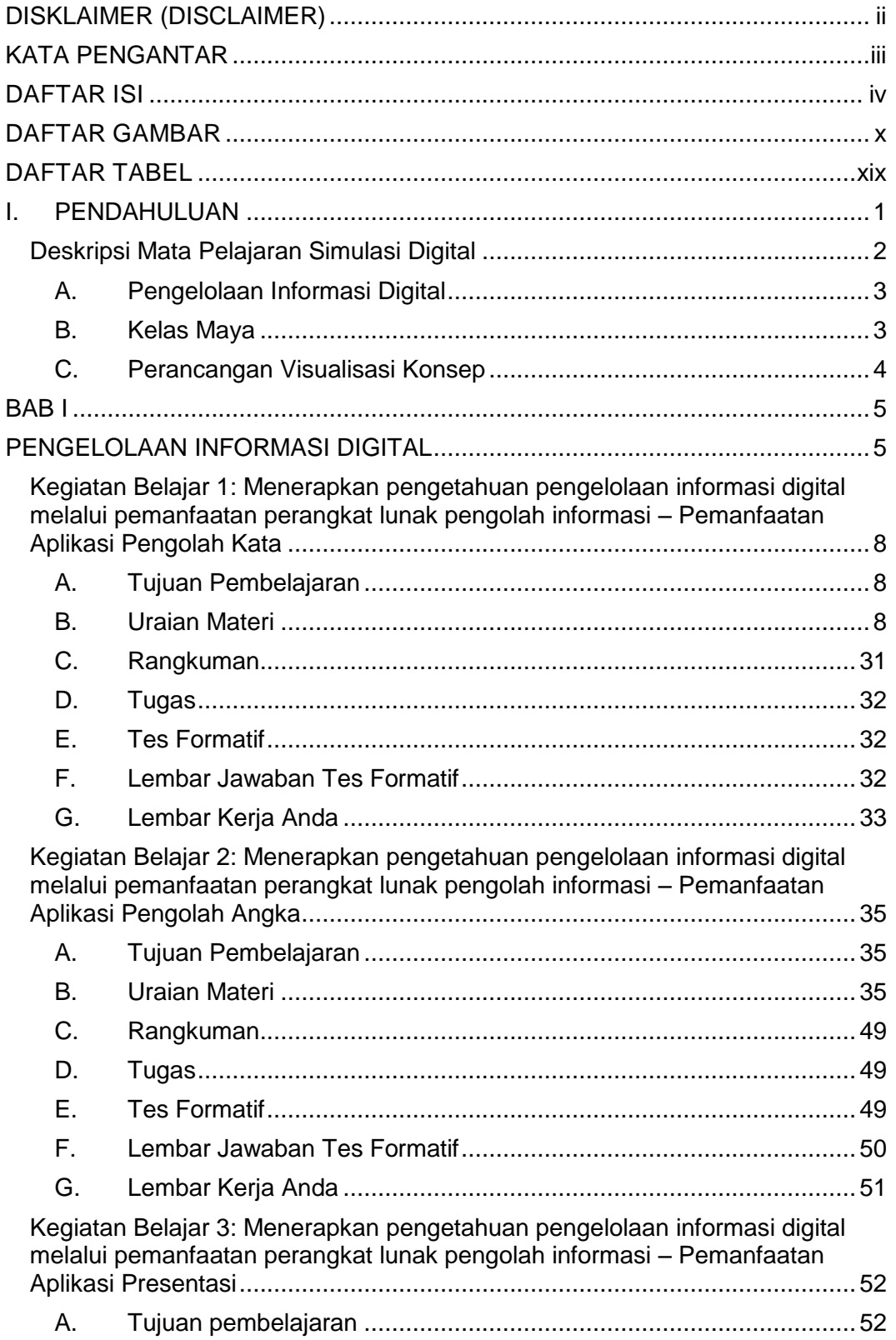

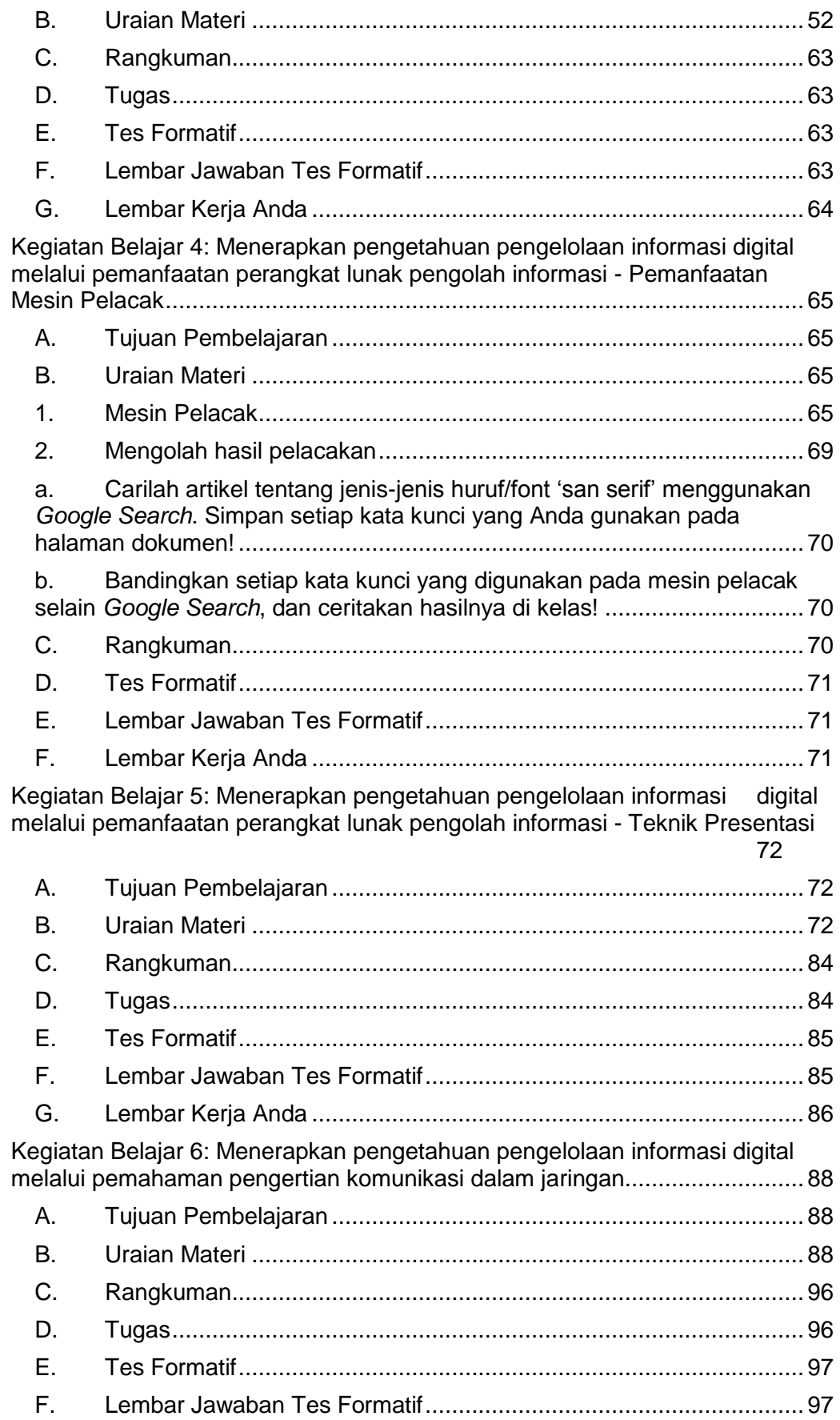

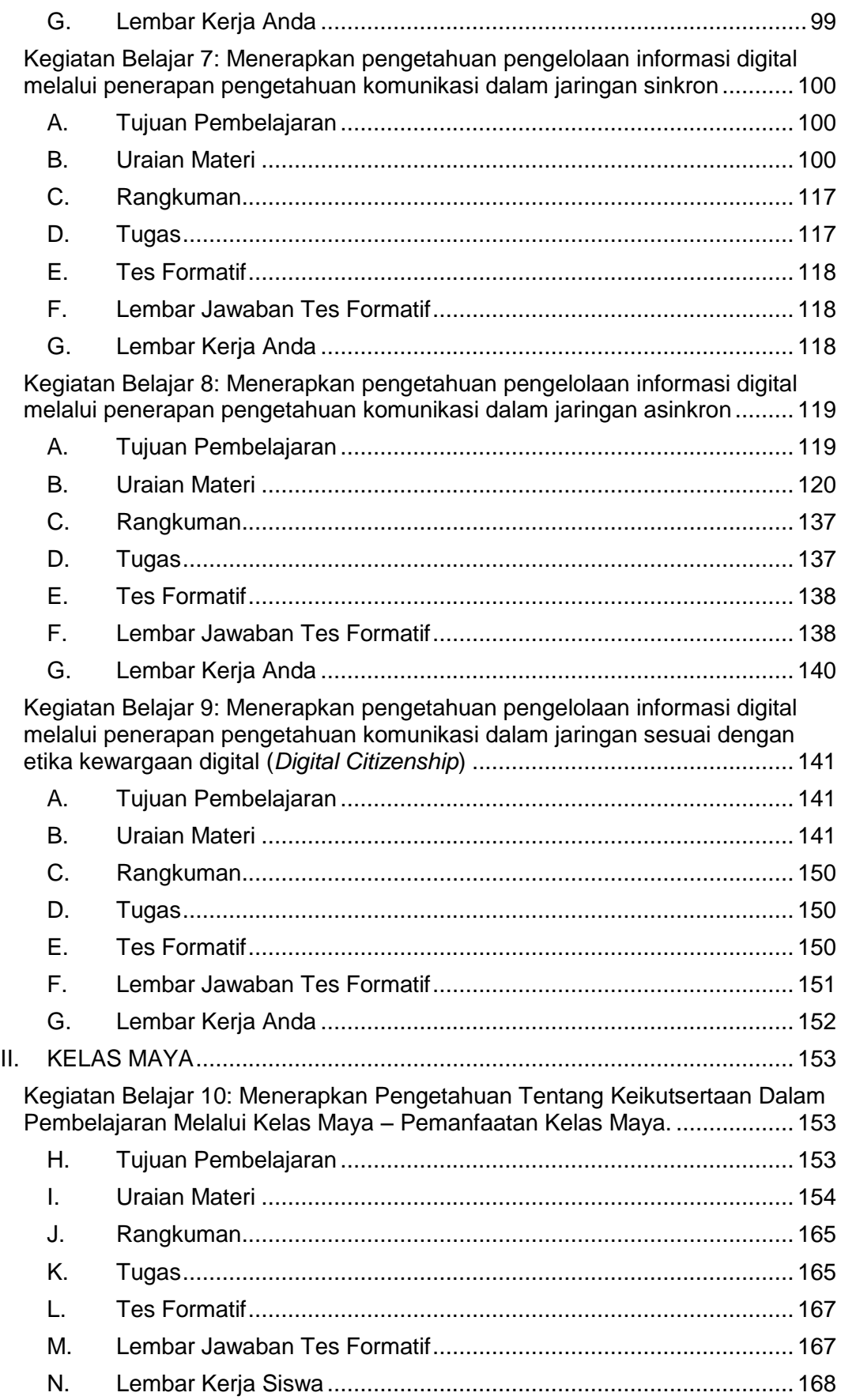

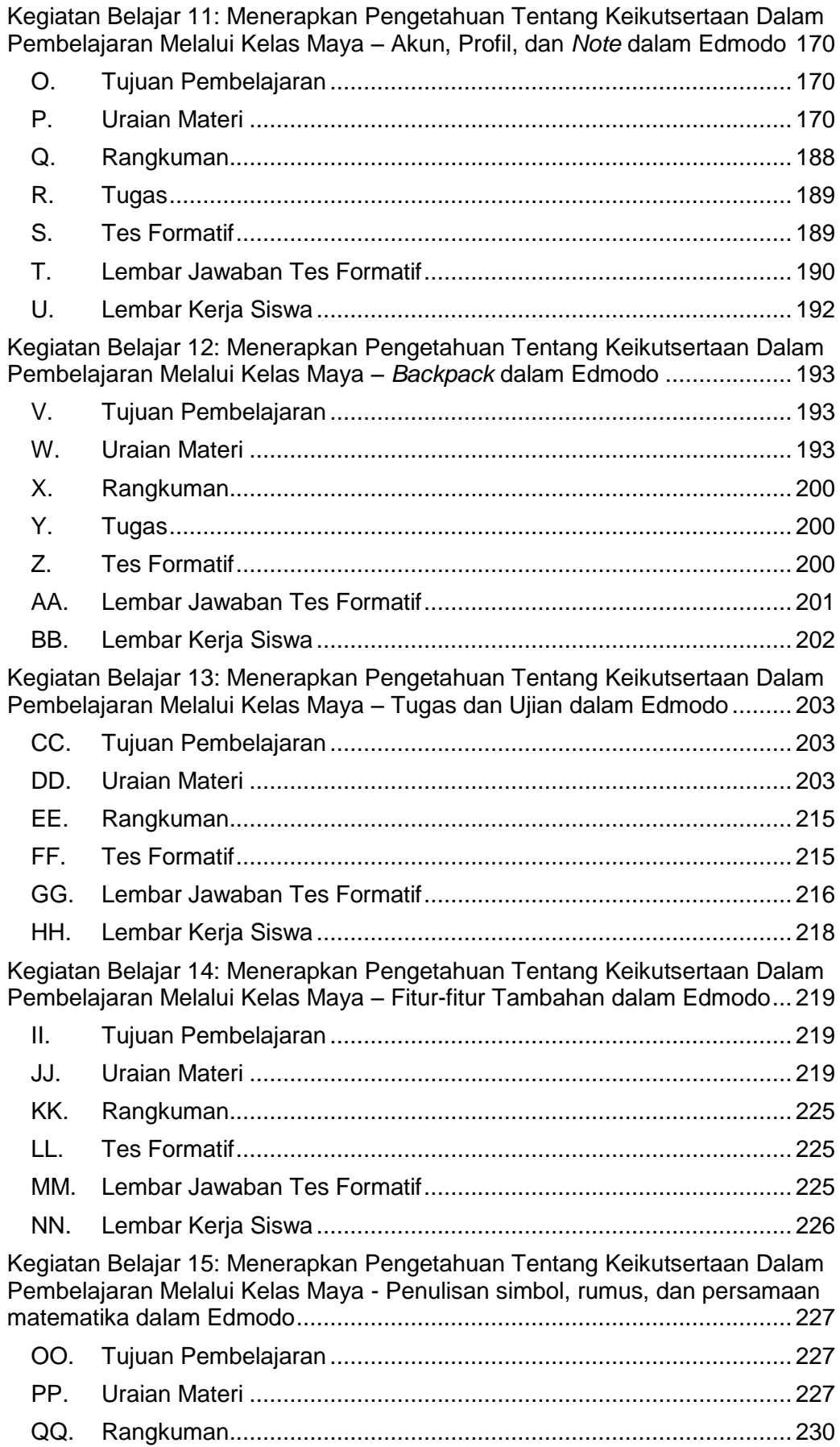

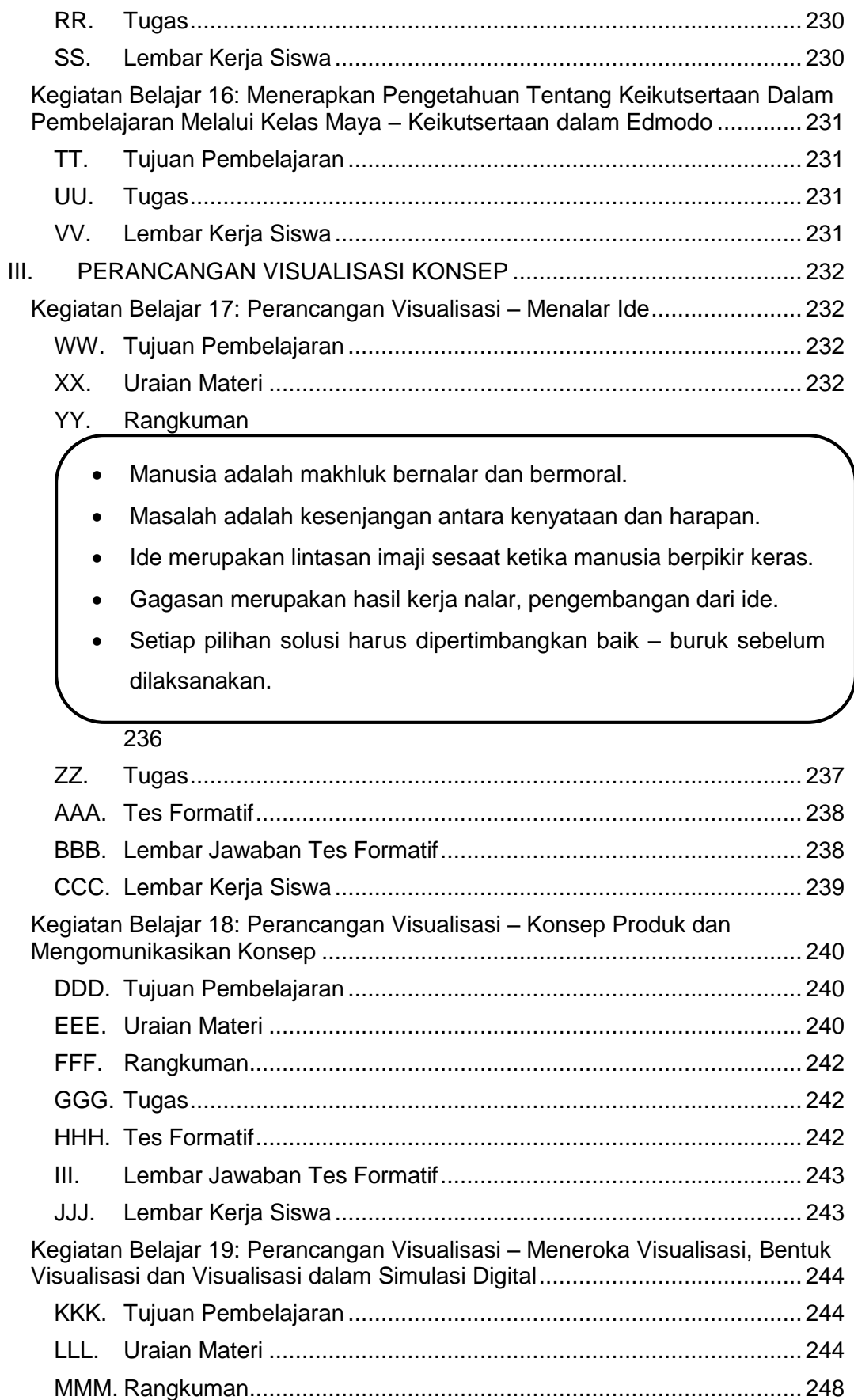

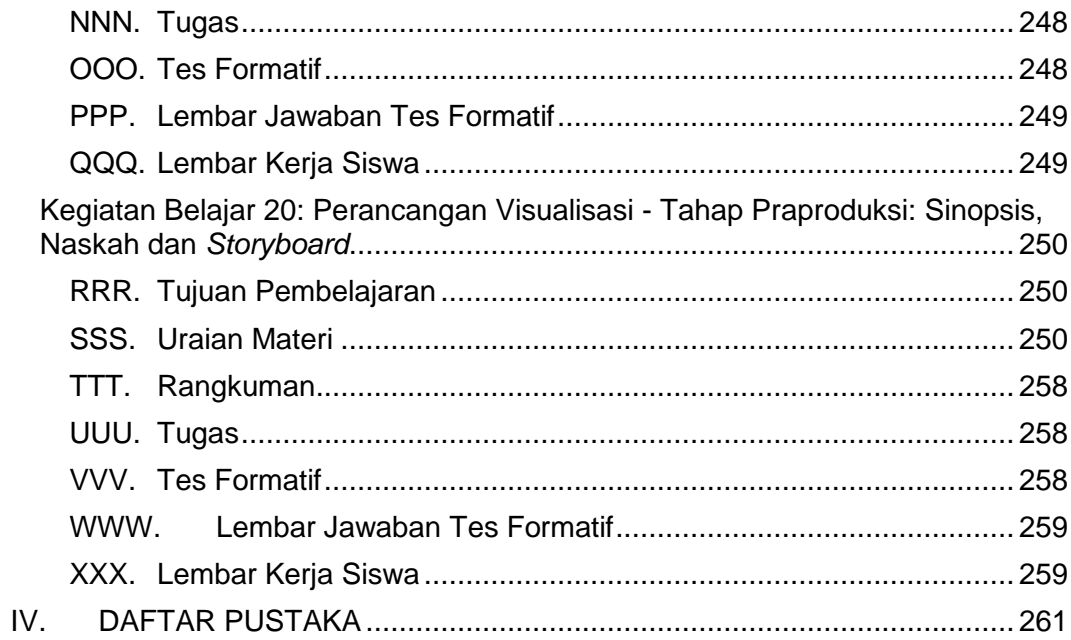

# **DAFTAR GAMBAR**

<span id="page-10-0"></span>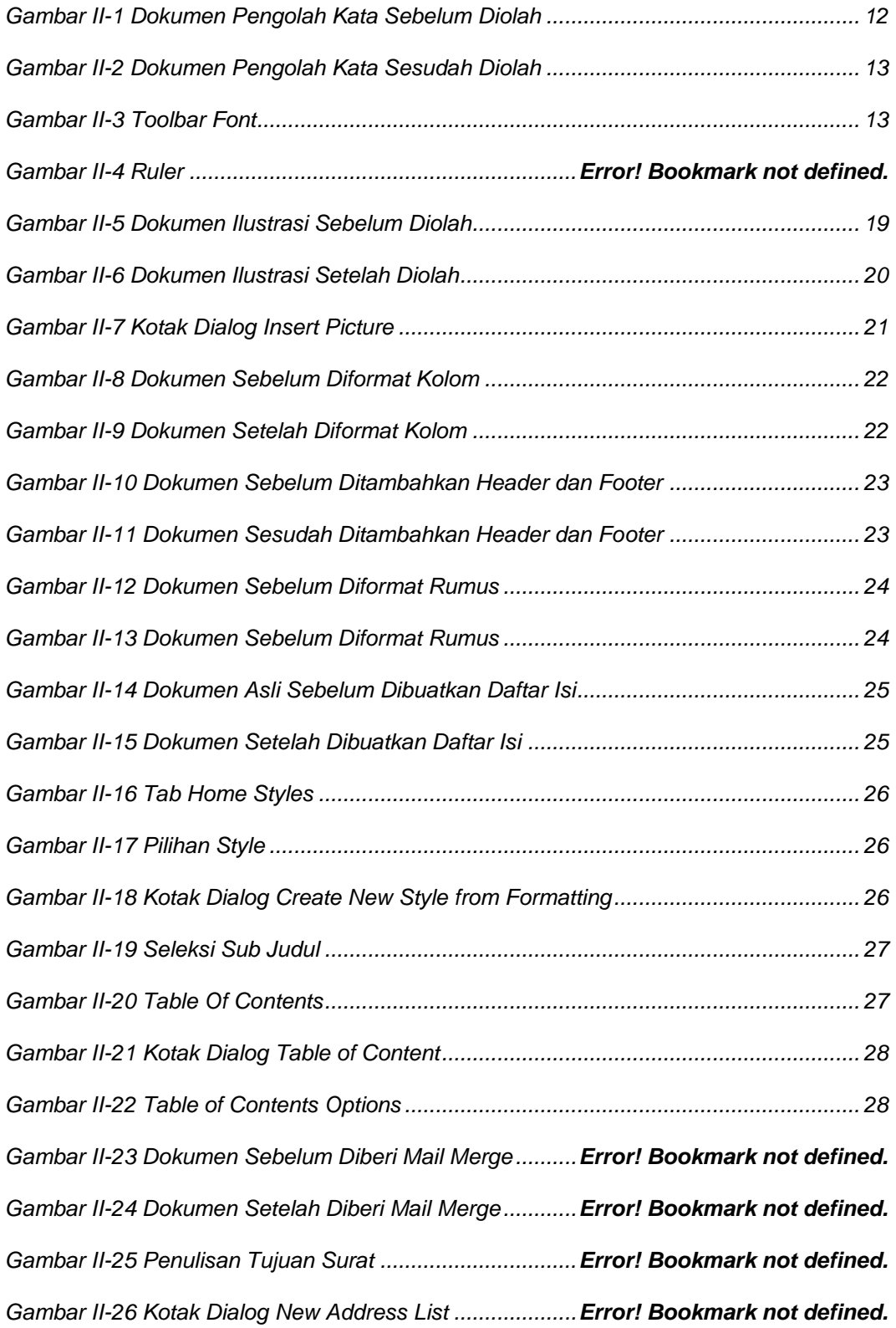

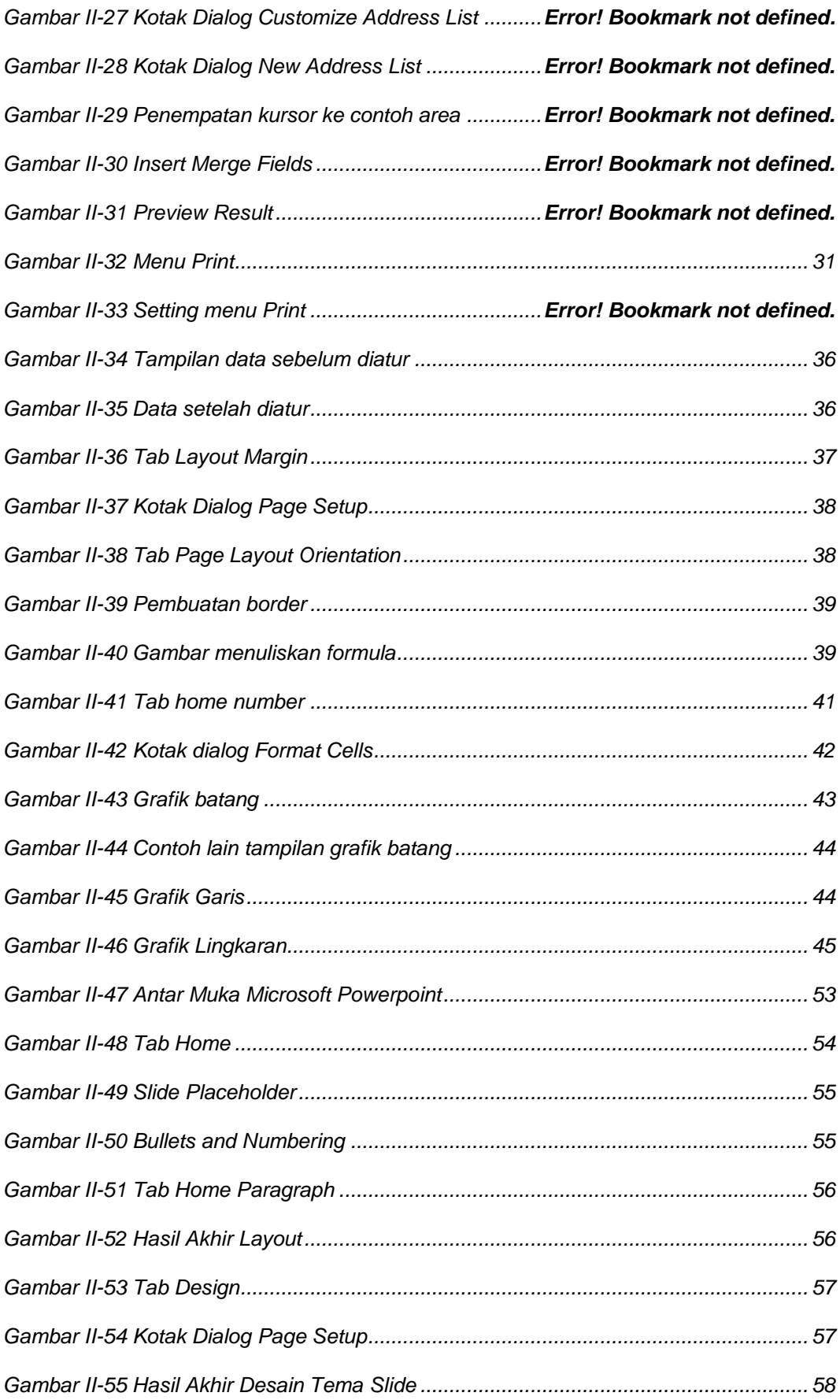

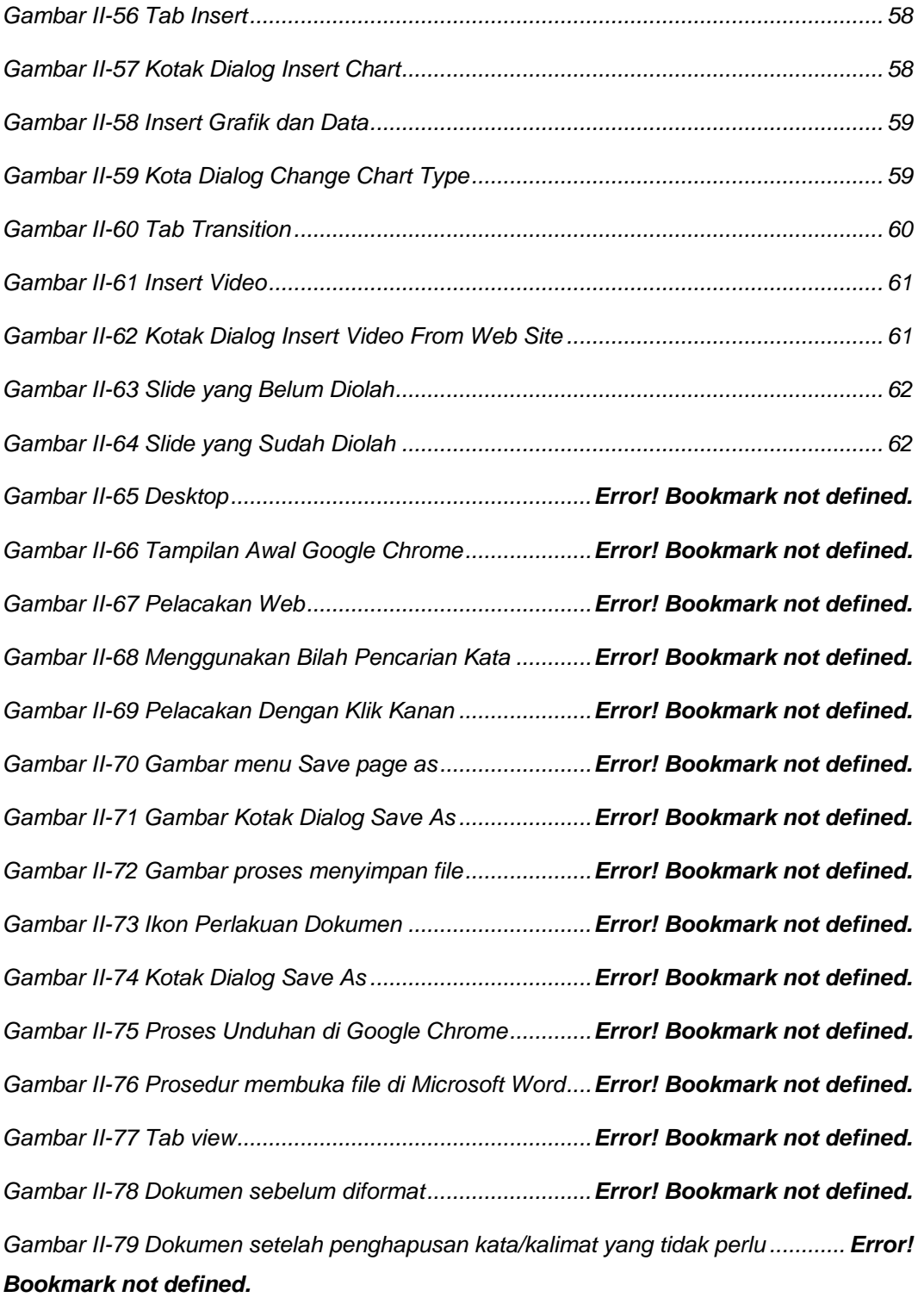

*Gambar II-80 Hasil pengolahan dengan aplikasi pengolah kata .......Error! Bookmark not defined.*

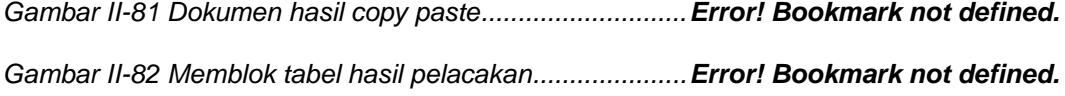

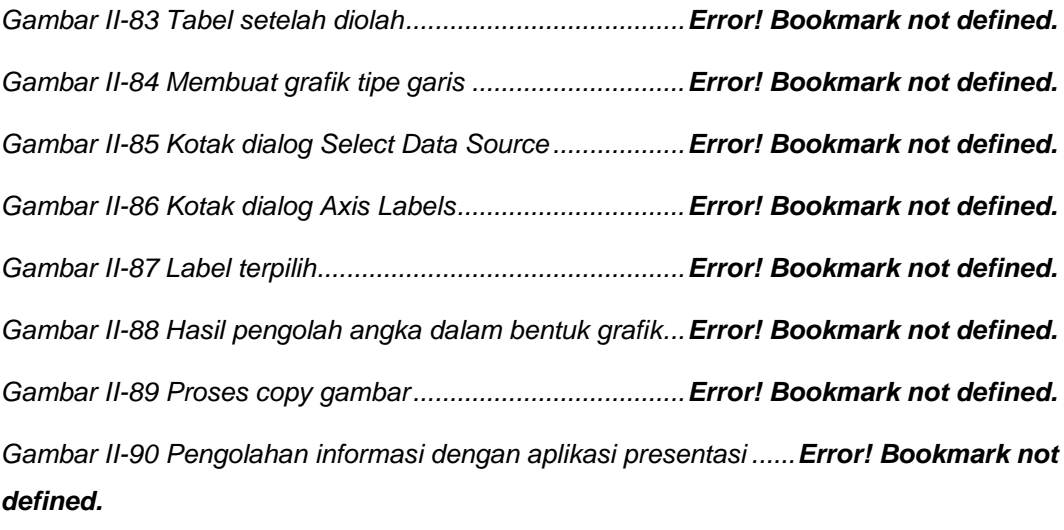

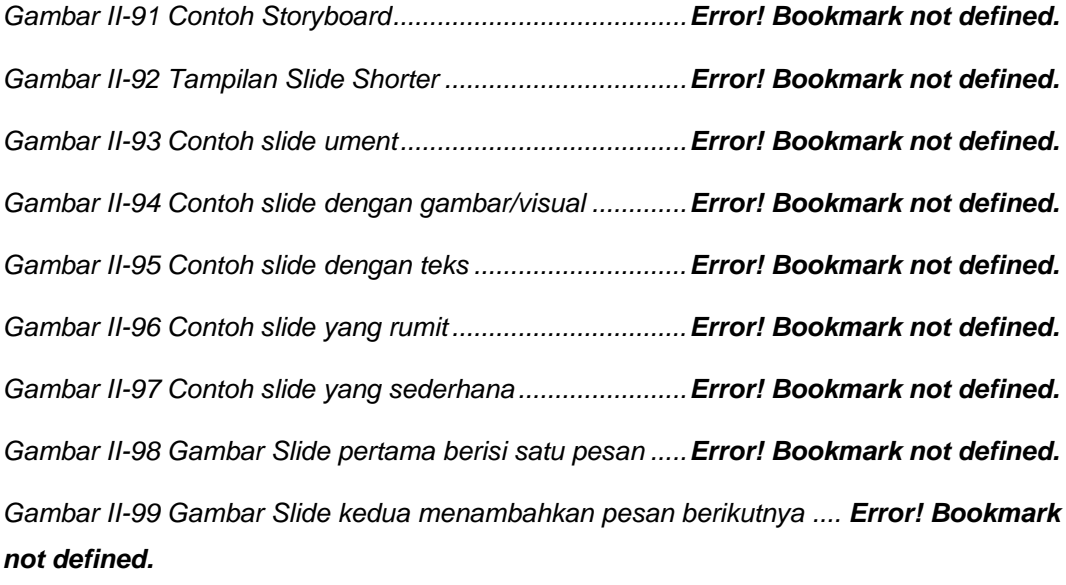

*Gambar II-100 Gambar Slide ketiga menampilkan semua pesan .....Error! Bookmark not defined.*

*Gambar II-101 Perbandingan antara gambar clipArt dan gambar nyata. Error! Bookmark not defined.*

*Gambar II-102 Contoh slide yang memiliki noise ...............Error! Bookmark not defined. Gambar II-103 Contoh foto yang memiliki watermark ........Error! Bookmark not defined. Gambar II-104 Slide dengan paduan warna latar sesuai gambar .....Error! Bookmark not defined.*

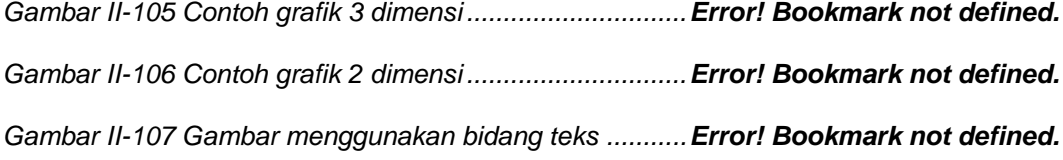

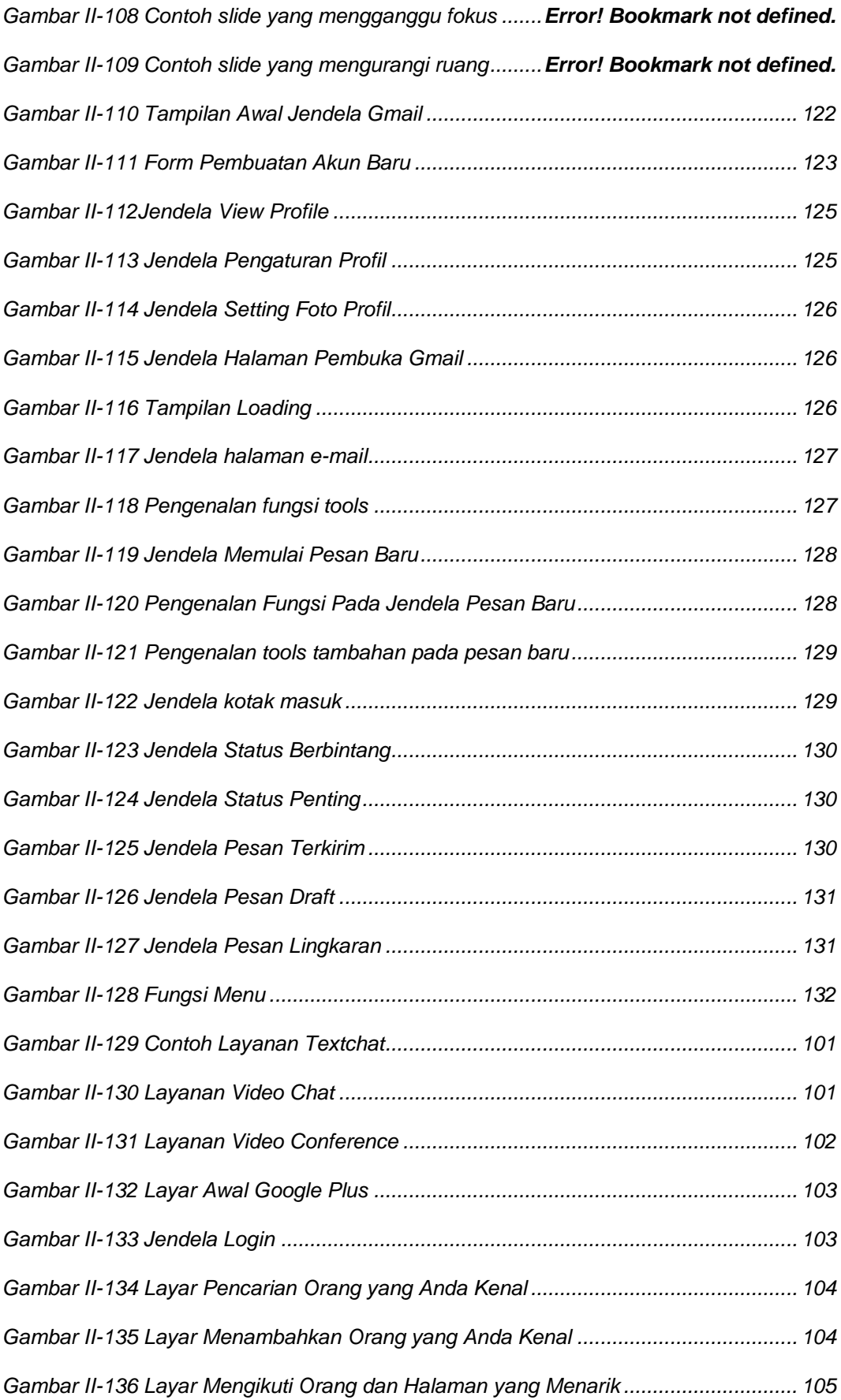

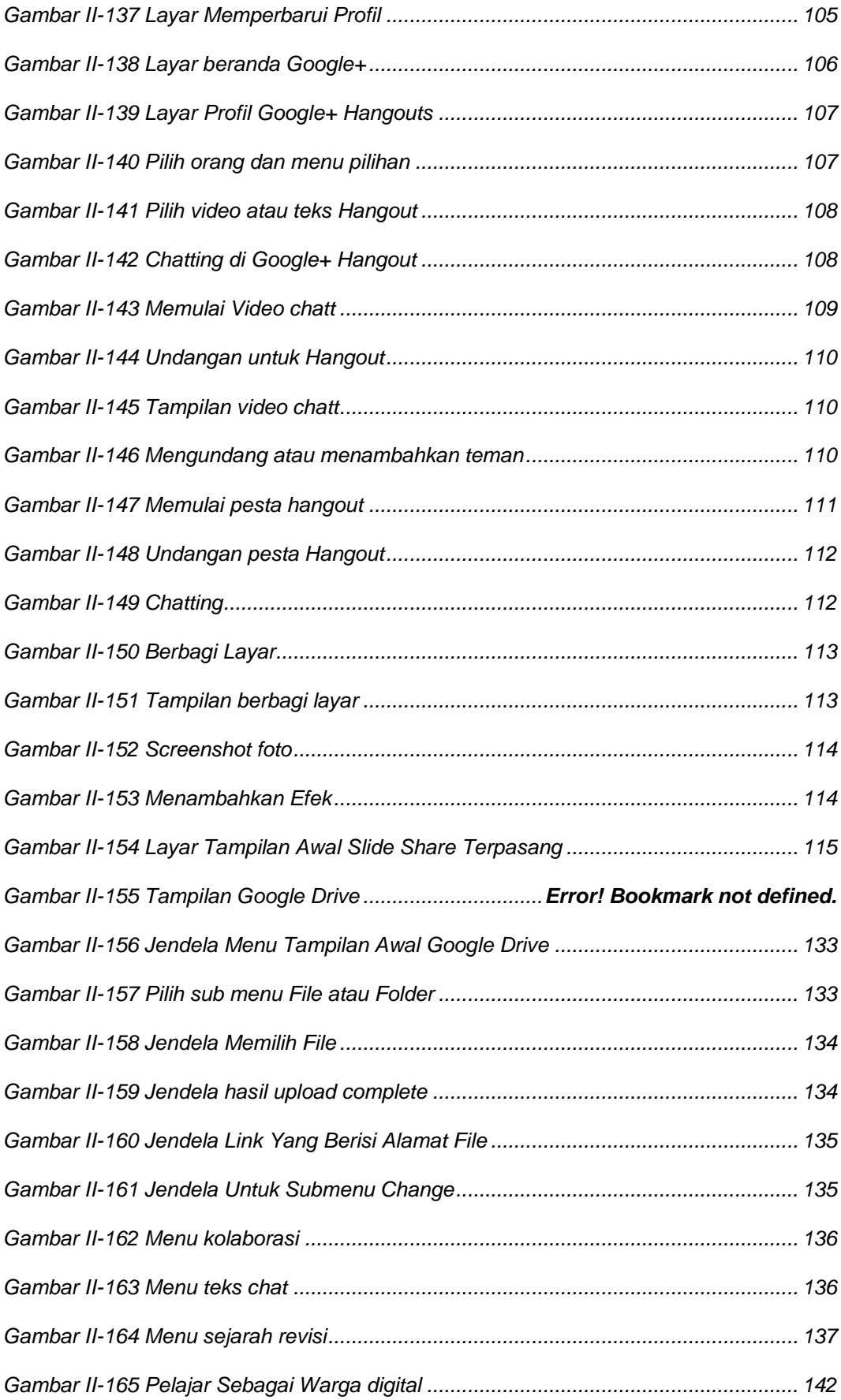

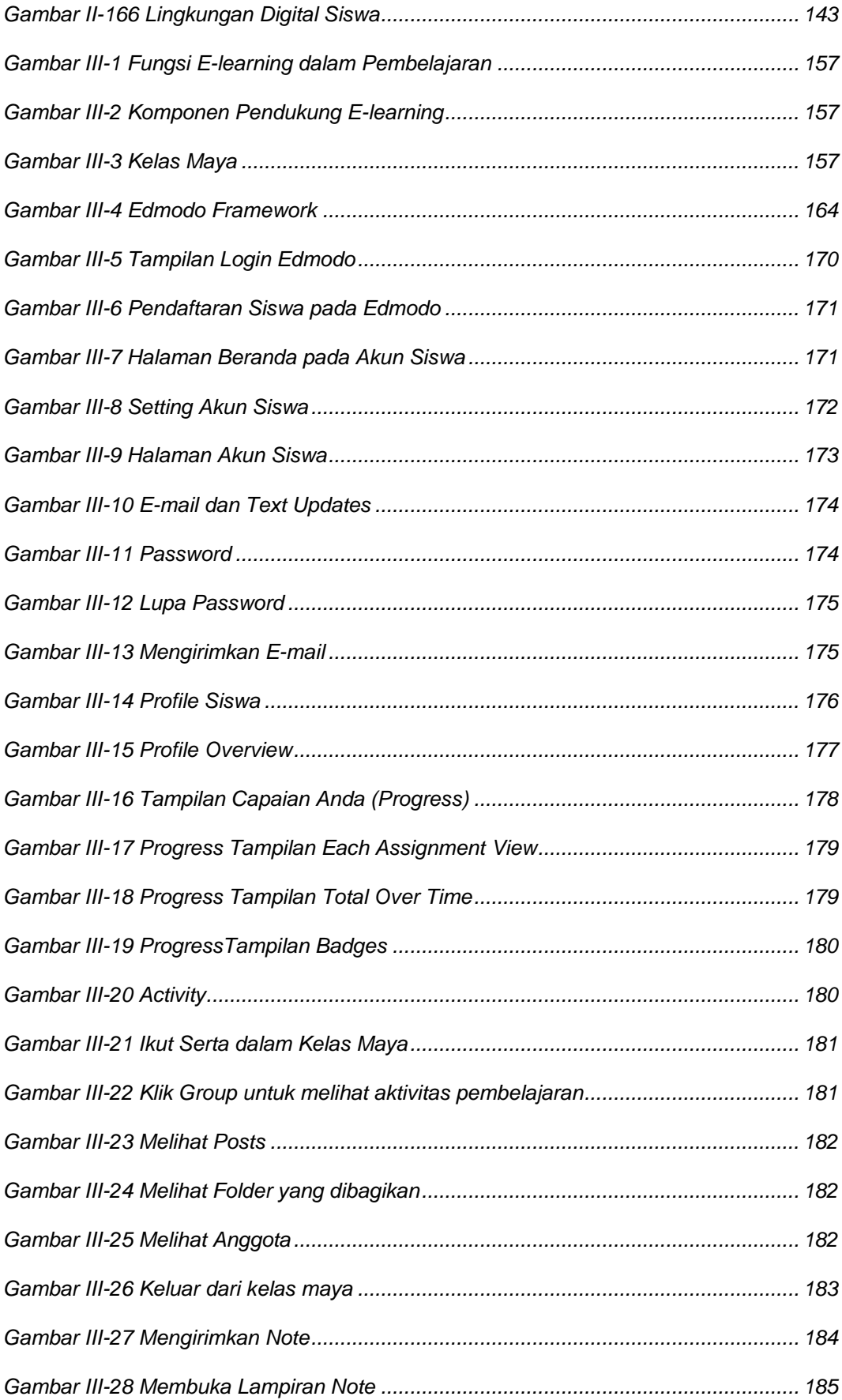

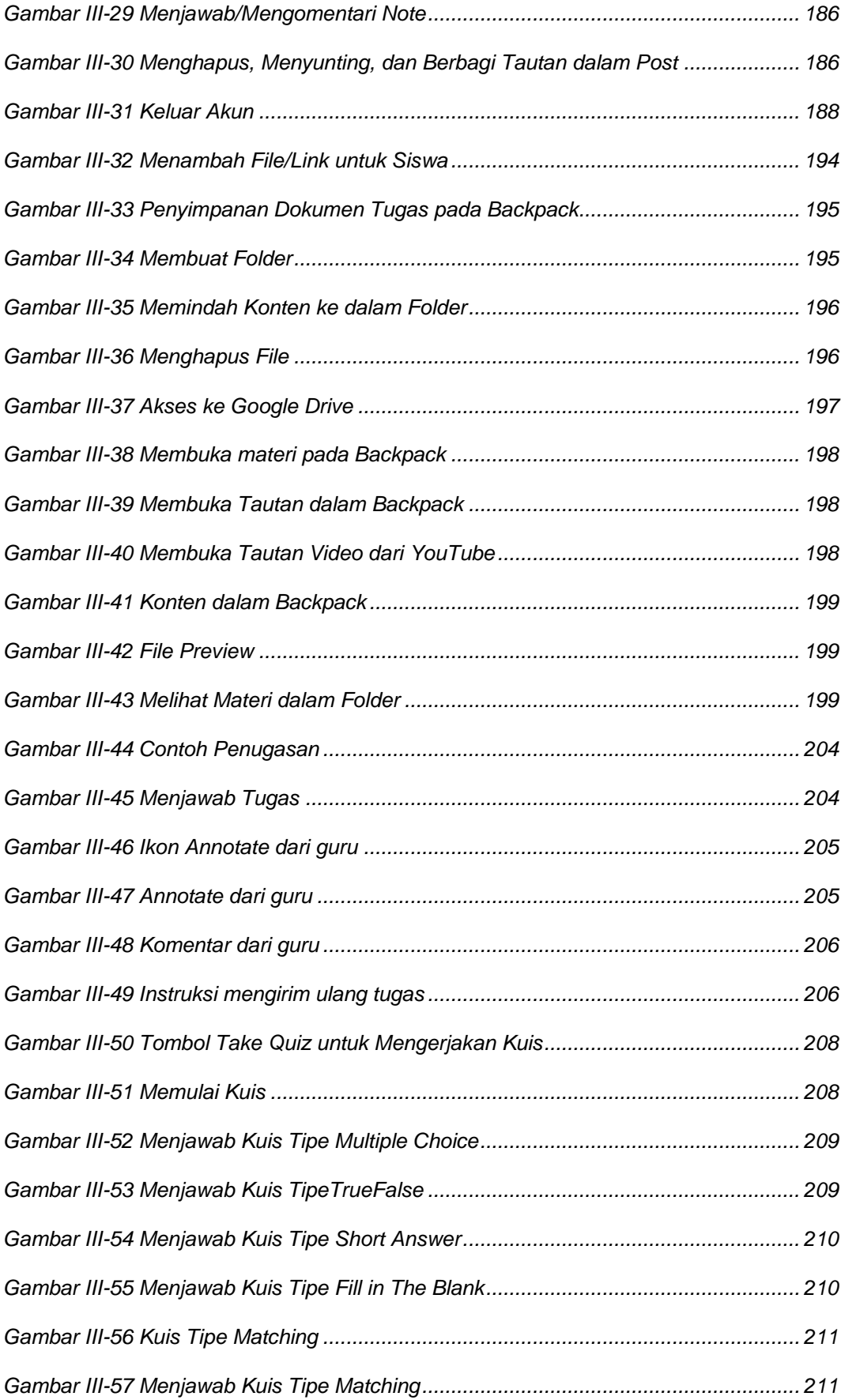

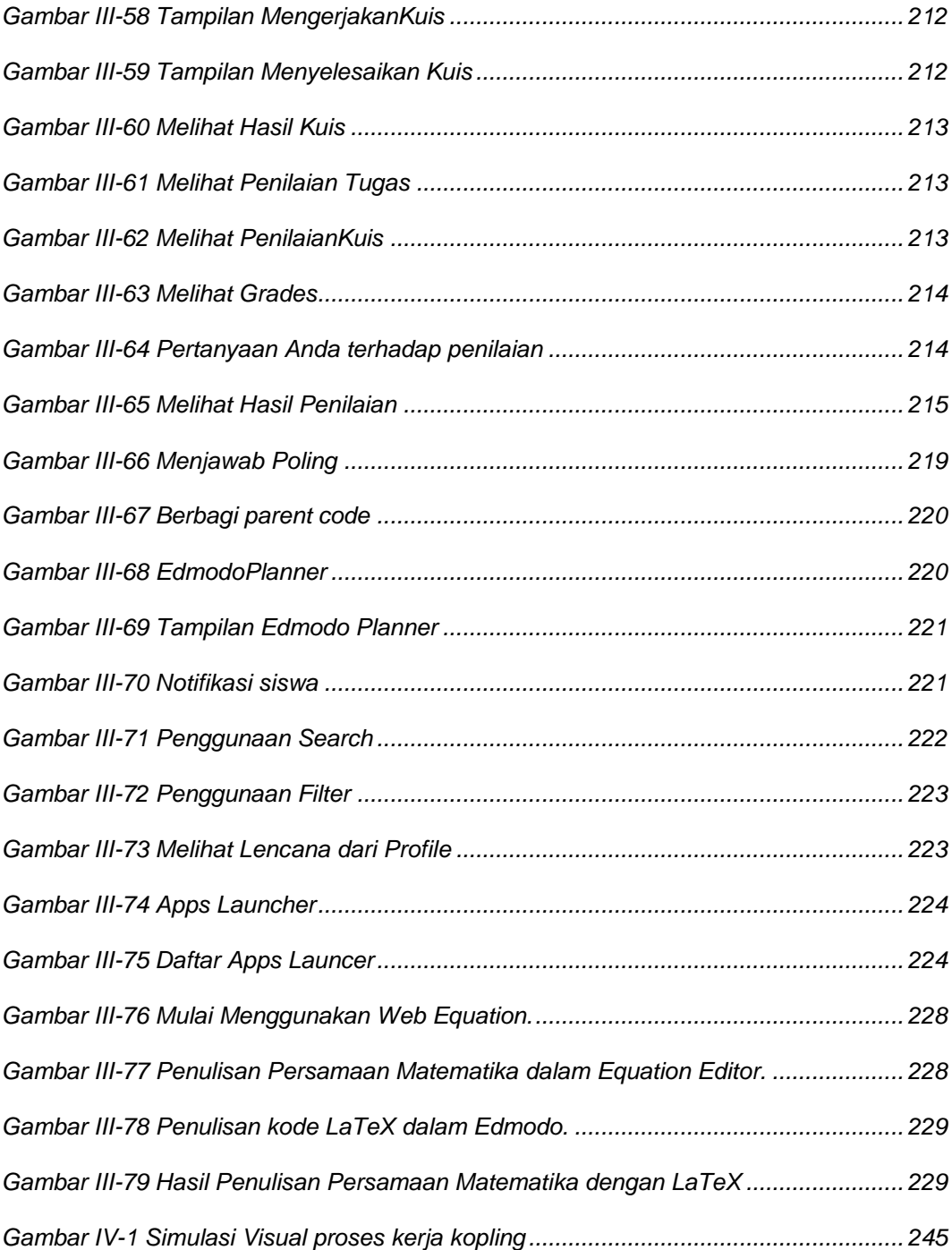

# **DAFTAR TABEL**

<span id="page-19-0"></span>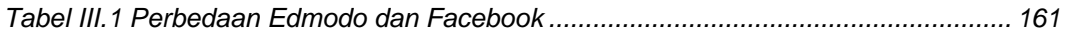

#### **I. PENDAHULUAN**

#### **SIMULASI DIGITAL**

<span id="page-20-0"></span>**Upaya Mengomunikasikan Gagasan atau Konsep Melalui Presentasi Digital**

Teknologi informasi dan komunikasi pada saat ini telah memungkinkan cara berkomunikasi dan bakutukar informasi manusia satu dengan manusia lainnya, mencapai tingkat tertinggi dibandingkan dengan pada masa sebelumnya.

Informasi yang disampaikan dalam bentuk teks saja tidak cukup. Informasi tersebut dapat dilengkapi dengan visualisasi yang tampil secara dinamis, bergerak, disertai suara. Informasi tersebut menjadi lebih penting, jika berisi gagasan atau konsep. Cara membuat visualisasi dan cara menyampaikan informasi tersebut harus dipelajari dengan baik agar isi yang terkandung di dalamnya dapat tersampaikan.

Cara yang praktis mengomunikasikan gagasan atau konsep kepada orang lain adalah melalui presentasi digital yang telah memanfaatkan teknologi informasi dan komunikasi saat ini. Teknologi informasi dan komunikasi juga memungkinkan seseorang membuat rekaan/tiruan (simulasi) dari kondisi yang sebenarnya sebagai peraga penyampaian informasi.

Semua upaya menyampaikan gagasan atau konsep tersebut dikemas dalam Simulasi Digital. Mata Pelajaran Simulasi Digital, selanjutnya disingkat Simdig, tidak berdiri sendiri. Mata pelajaran ini terkait dengan mata pelajaran produktif pada Bidang Keahlian atau Program Keahlian yang dipelajari di SMK. Mata pelajaran ini tidak dapat dipisahkan dengan isi yang akan dikomunikasikan, yaitu gagasan atau konsep, sebagai solusi atas masalah yang terkait dengan mata pelajaran produktif.

**Simulasi Digital bukan sekadar format tetapi juga konten.**

Penguasaan Simulasi Digital tidak hanya berguna bagi Anda untuk memperoleh nilai dalam mata pelajaran, bahkan tidak hanya bermanfaat untuk mengomunikasi-kan gagasan atau konsep selama Anda belajar di SMK. Simulasi Digital adalah kebutuhan manusia. Keterampilan ini akan menjadi bagian dari kecakapan hidup (*life skill*) Anda.

#### <span id="page-21-0"></span>**Deskripsi Mata Pelajaran Simulasi Digital**

Mata pelajaran Simulasi Digital adalah mata pelajaran yang membekali siswa agar dapat mengomunikasikan gagasan atau konsep melalui media digital.

Dalam proses pemelajaran, siswa dapat mengomunikasikan gagasan atau konsep yang dikemukakan orang lain dan mewujudkannya melalui presentasi digital, dengan tujuan untuk menguasai teknik mengomunikasikan gagasan atau konsep.

#### **Pada dasarnya kemampuan mengomunikasikan gagasan atau konsep, sama pentingnya dengan penemuan gagasan atau konsep itu sendiri.**

Tujuan akhir setelah Anda mempelajari berbagai keteknikan dan cara bekerja yang terkait dengan mata pelajaran kejuruan, Anda mampu mengomunikasikan gagasan atau konsep yang ditemukannya sendiri atau merupakan modifikasi dari gagasan atau konsep yang sudah ada.

#### **Kemampuan mengomunikasikan gagasan atau konsep dengan tepat, mencerminkan kecerdasan pikir dan tingkat penguasaan terhadap gagasan atau konsep tersebut.**

Media digital yang dimanfaatkan untuk mengomunikasikan gagasan atau konsep, dipilih dari yang telah tersedia secara luas melalui aplikasi atau layanan dengan menggunakan peralatan elektronika atau peralatan teknologi informasi dan komunikasi yang ada.

Buku Siswa Jilid 1 ini digunakan sebagai buku sumber belajar pada Semester 1 Kelas X SMK. Buku ini akan berlanjut dengan Buku Siswa Jilid 2 sebagai buku sumber belajar pada Semester 2, yang keduanya menjadi satu kesatuan utuh.

#### **Ruang Lingkup Mata Pelajaran Simulasi Digital Buku Siswa Jilid 1**

Sesuai dengan tujuannya, ruang lingkup Buku Siswa Jilid 1 mata pelajaran Simulasi Digital adalah sebagai berikut.

#### <span id="page-22-0"></span>**A. Pengelolaan Informasi Digital**

Melalui Pengelolaan Informasi Digital, dimaksudkan siswa memiliki bekal untuk memanfaatkan jejaring internet untuk mencari dan mendapatkan informasi sebagai pendukung gagasan atau konsepnya, sekaligus mengomunikasikannya.

Sebagai bekal awal memanfaatkan teknologi, Anda diberikan pemahaman dan cara memanfaatkan sarana yang digunakan. Selanjutnya Anda harus menguasai cara menggunakan peralatan untuk memresentasikan dan mengomunikasikan gagasan.

Salah satu cara untuk memresentasikan dan mengomunikasikan gagasan adalah melalui komunikasi daring. Komunikasi daring memungkinkan terjadinya komunikasi dua arah yang dilakukan baik secara sinkron (*synchronous*), dalam satu waktu yang bersamaan, maupun secara asinkron (*asynchronous*), dalam waktu yang berbeda. Komunikasi daring dapat dilakukan melalui pengiriman teks dan gambar, bahkan memungkinkan komunikator dan komunikan melakukan percakapan langsung dengan saling melihat gambar mitra bicaranya.

**Komunikasi daring telah "melipat dunia", menafikan jarak.**

#### <span id="page-22-1"></span>**B. Kelas Maya**

Melalui kelas maya, dimaksudkan Anda memiliki bekal untuk "belajar kapan saja dan di mana saja". Siswa dapat ikut serta dalam kelas maya yang diselenggarakan diselenggarakan oleh siapapun, dalam rangka meningkatkan pengetahuan Anda. Kelas maya, kelas yang diselenggarakan "jarak jauh" sebagai pelengkap pembelajaran tatap muka, dilaksanakan memanfaatkan jejaring internet.

Kelas maya memungkinkan Anda mengunduh berbagai informasi dan pengetahuan baru yang Anda perlukan, yang telah disediakan oleh guru pengampu kelas maya tersebut, sekaligus Anda dapat menyampaikan tanggapan/ jawaban atas pertanyaan guru.

> **Kelas maya adalah kelas terkini, pelengkap kelas tatap muka, sebagai tempat siswa menuntut ilmu.**

#### <span id="page-23-0"></span>**C. Perancangan Visualisasi Konsep**

Melalui Perancangan Visualisasi Konsep, dimaksudkan siswa memiliki bekal untuk:

- 1. mengidentifikasi masalah dalam kehidupan keseharian mendapat ide sebagai solusi memecahkan masalah - menalar ide menjadi gagasan nyata dan mengemas gagasan menjadi konsep, produk benda atau layanan, yang siap dikomunikasikan, dan
- 2. menentukan bentuk visual yang dipilih serta rancangan urutan tampilan visual yang akan dibuat guna memresentasikan gagasan atau konsepnya.

Menemukan masalah dalam kehidupan keseharian menjadi pendorong utama siswa berpikir mencari solusi pemecahannya. Ide yang Anda dapatkan masih harus dinalar baik-buruknya, dan jika akan dilaksanakan, dikembangkan menjadi gagasan. Gagasan ini akan melahirkan produk benda atau layanan sebagai cara bekerja untuk mengatasi masalah. Produk benda atau layanan ini harus dikemas dalam konsep yang lebih jelas, dilengkapi dengan gambar dan ilustrasi, menjadi sebuah konsep produk atau konsep layanan.

**Jangan pernah berhenti menemukan masalah untuk mendapatkan ide. Jangan pernah berhenti bernalar untuk merumuskan ide menjadi gagasan. Jangan pernah berhenti bernalar mengemas gagasan menjadi konsep. Komunikasikan konsep dengan integritas yang tinggi, massal, dan, 'mendunia'.**

Konsep yang telah dibuat harus divisualisasikan dengan baik agar pesan dapat tersampaikan.

> **JADILAH DIRI SENDIRI JADILAH PANDU INDONESIA EKSPRESIKAN DIRIMU PADA DUNIA**

#### **BAB I**

#### <span id="page-24-0"></span>**PENGELOLAAN INFORMASI DIGITAL**

#### <span id="page-24-1"></span>**Deskripsi**

Kebutuhan setiap orang terhadap informasi digital mengakibatkan arus informasi yang semakin kuat. Ketika dahulu buku menjadi sumber utama untuk pencarian informasi, kini mesin pelacak/*search engine* menjadi alat yang paling diandalkan untuk melacak suatu informasi.

Penggunaan kata kunci yang tepat pada mesin pelacak sangat diperlukan agar dapat menemukan informasi yang dimaksud dengan cepat dan tepat.

Tidak hanya sebatas melacak suatu informasi, hasil pelacakan tersebut perlu ditindaklanjuti dan diolah sehingga menjadi informasi yang siap dikomunikasikan atau disajikan. Perangkat lunak yang umumnya digunakan untuk mengolah informasi hasil pencarian adalah pengolah kata, pengolah angka, dan pengolah presentasi.

Untuk keperluan komunikasi, dalam hal ini, presentasi pengelolaan informasi yang telah diolah harus memerhatikan efektivitas tampilan dokumen. Mengomunikasi-kan informasi berupa konsep atau gagasan yang efektif tentunya harus jelas dan lugas, dengan "bahasa" yang mudah dipahami. Untuk mencapai efektivitas tersebut, diperlukan suatu teknik presentasi.

Pengelolaan Informasi Digital memuat materi tentang bagaimana pengolahan informasi digital yang didapat dari hasil pencarian mesin pelacak, menyimpan hasil pelacakan, mengolah/memformatnya menggunakan perangkat lunak pan golah kata dan pengolah angka, kemudian melakukan persiapan untuk mengomunikasikannya menggunakan perangkat lunak pengolah

5

presentasi, dan penyampaian pengololaan informasi dengan teknik presentasi.

Program Aplikasi atau perangkat lunak yang umum digunakan dalam mengolah data ini adalah paket aplikasi perkantoran (*office suite*). Paket perkantoran yang paling dominan saat ini adalah Microsoft Office, yang tersedia untuk sistem operasi Microsoft Windows dan Macintosh. Beberapa paket perkantoran lainnya adalah OpenOffice, Kingsoft Office 2013, Lotus SmartSuite, SoftMaker Office dan lain-lain. Pada pembelajaran ini kita menggunakan sistem operasi Microsoft Windows dan aplikasi perkantoran Microsoft Office 2010.

Berdasarkan kepemilikan dan hak pemakaian, perangkat lunak dapat digolongkan menjadi 2 kelompok, yaitu perangkat lunak yang dilindungi hak cipta (*proprietary software*) dan perangkat lunak sumber terbuka (*open source*).

Perangkat lunak yang dilindungi hak cipta (*proprietary software*) atau lazim disebut perangkat lunak berbayar adalah perangkat lunak dengan pembatasan terhadap penggunaan, penyalinan, dan modifikasi yang diterapkan oleh *proprietor* atau pemegang hak. *Open source software* adalah jenis perangkat lunak yang kode sumbernya terbuka untuk dipelajari, diubah, ditingkatkan, dan disebarluaskan dengan catatan, bahwa tiap perubahan mewajibkan pengembang memberitahukan hal yang dilakukan kepada penciptanya.

Sebelum memulai Kegiatan Belajar 1, hal yang sangat perlu Anda perhatikan adalah cara meletakkan jari Anda pada papan ketik (*Keyboard*) untuk kemudahan pengetikan dan mempercepat penyelesaian tugas Anda.

| 8<br>3<br>6<br>4<br>9<br>$_{0}$<br>$=$      | Num  |
|---------------------------------------------|------|
| 14<br>e<br>W<br>u<br>$\mathbf{o}$<br>v<br>p | 8    |
| h<br>$\sigma$                               |      |
| .<br>س<br>-<br>$\mathbf{n}$<br>m<br>11      | 2    |
| Ctrl<br>Alt<br>Alt: Gr<br>≡                 | Ctrl |
|                                             |      |

Gambar II - 1. Letak jari pada huruf ASDFG dan HJKL:

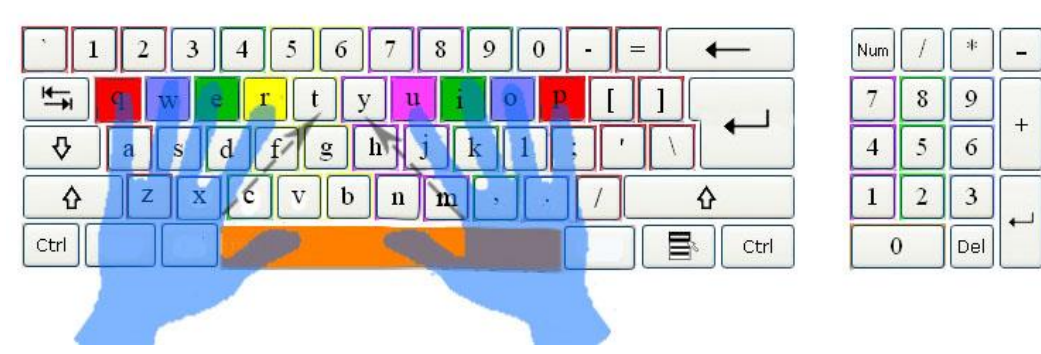

Gambar II - 2. Letak jari pada huruf QWERT dan YUIOP

| 6<br>8<br>3<br>$=$<br>0<br>4<br>9<br>$\blacksquare$ | Num            |   | 丰   | -                        |
|-----------------------------------------------------|----------------|---|-----|--------------------------|
| H.<br>e<br>u<br>W<br>$\mathbf{o}$<br>D              |                | 8 | 9   |                          |
| €<br>$\mathbf{g}$<br>$\mathbf n$<br>s<br>a          | $\overline{4}$ |   | 6   | $\ddot{}$                |
| $\mathbf n$<br>m<br>υ                               |                |   | 3   |                          |
| Ctrl<br>Ctrl                                        |                |   | Del | $\overline{\phantom{0}}$ |
|                                                     |                |   |     |                          |

Gambar II - 3. Letak jari pada huruf ZXCVB dan NM<>?

Perhatikan baik-baik! Pada ketiga kasus, jempol kiri dan jempol kanan digunakan hanya untuk tombol spasi.

Mulailah berlatih menekan tombol huruf dengan jari yang benar. Pada awalnya, pasti Anda akan merasa canggung. Teruskan berlatih! Latihlah jari-jemari Anda hingga fasih benar. Tanpa melihat papan ketik pun jari-jari Anda seolah-olah tahu di mana letak tombol semua huruf dalam alfabet yang terdapat pada papan ketik.

 $\Omega$ 6  $\overline{\mathbf{3}}$ Del <span id="page-27-0"></span>Kegiatan Belajar 1**:** Menerapkan pengetahuan pengelolaan informasi digital melalui pemanfaatan perangkat lunak pengolah informasi **– Pemanfaatan Aplikasi Pengolah Kata**

### <span id="page-27-1"></span>**A. Tujuan Pembelajaran**

Setelah mengikuti pembelajaran, Anda mampu menggunakan berbagai fitur perangkat lunak pengolah kata, antara lain

- mengatur paragraf, *Font*, kolom paragraf,
- menambahkan gambar,
- membuat tabel.
- membuat persamaan/*Equation*,
- memanfaatkan fitur *Mail Merge*,
- menggunakan indentasi, *Heading, section, Header,* dan *Footer*, serta
- membuat daftar isi / *Table of Content*.

#### <span id="page-27-2"></span>**B. Uraian Materi**

Pada kegiatan belajar ini, Anda akan mempelajari pengelolaan informasi meng-gunakan perangkat lunak pengolah kata. Seperti telah diuraikan pada Deskripsi, meskipun terdapat perangkat lunak *free ware,* namun pada kegiatan belajar ini perangkat lunak yang digunakan adalah sistem operasi Windows 8 dan perangkat lunak pengolah kata Microsoft Word 2010.

#### **1. Pengaturan tata letak dokumen**

Untuk mengatur tata letak dokumen, hal pertama yang perlu Anda ketahui adalah ukuran kertas yang akan Anda gunakan untuk mencetak dokumen tersebut. Standar ukuran kertas adalah sebagai berikut.

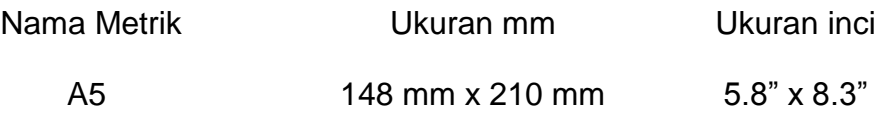

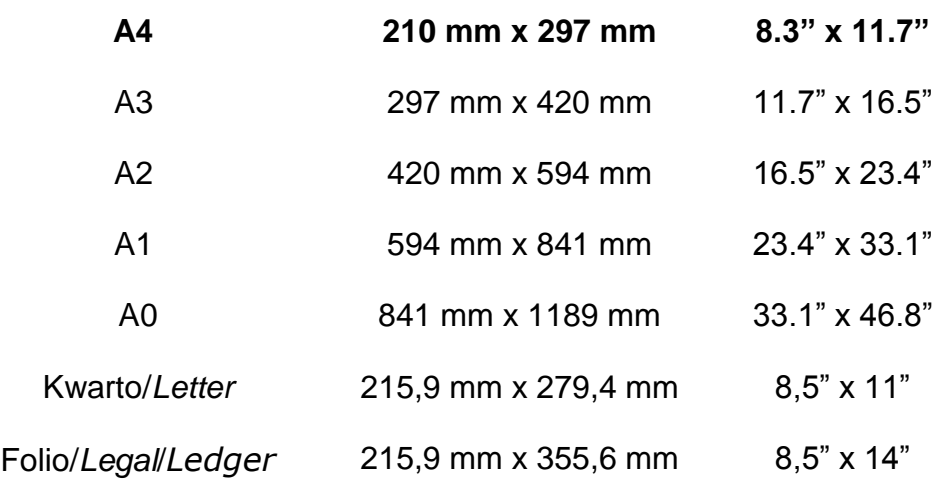

Pada saat ini yang digunakan sebagai ukuran standar adalah **A4**, oleh karena itu Microsoft Word menyediakan A4 sebagai ukuran baku.

Setelah memahami berbagai jenis ukuran kertas, untuk pengaturan tata letak dokumen, Anda perlu memerhatikan berbagai patokan, antara lain ukuran *Margin* (tepi, batas) atas/bawah/kiri/kanan, jenis dan ukuran *Font*, spasi antarbaris, dan indentasi.

Berbagai Margin standar dapat dilihat seperti tertera di bawah ini.

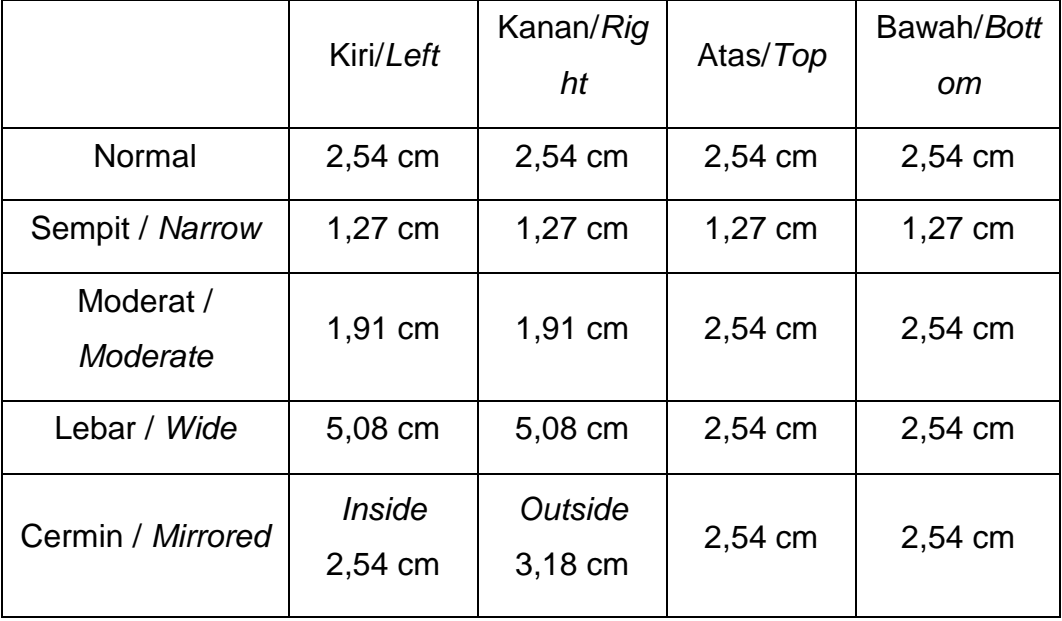

Tabel II - 1. Margin standar

Selain patokan yang telah ditentukan tersebut, pengaturan tata letak dokumen terkait pula dengan fungsi dan keindahan.

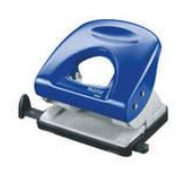

Orang sering melupakan bahwa untuk menyimpan dokumen, biasanya dibuat lubang di sisi kiri atau di bagian atas dokumen tersebut dengan menggunakan alat yang disebut perforator.

Jika tidak dicermati, lubang yang dibuat akan menembus *Font* dokumen. Untuk mengantisipasi, gunakan fitur G*utter* yang terdapat pada PAGE LAYOUT → Margins → Custom Margins → Gutter.

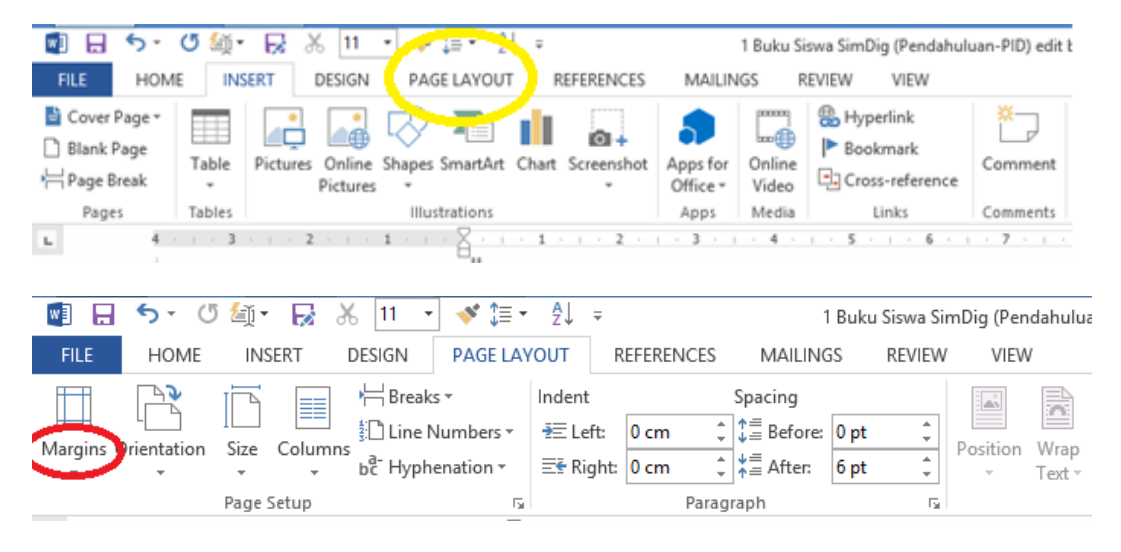

Gambar II - 4. Mencari fitur *Gutter*

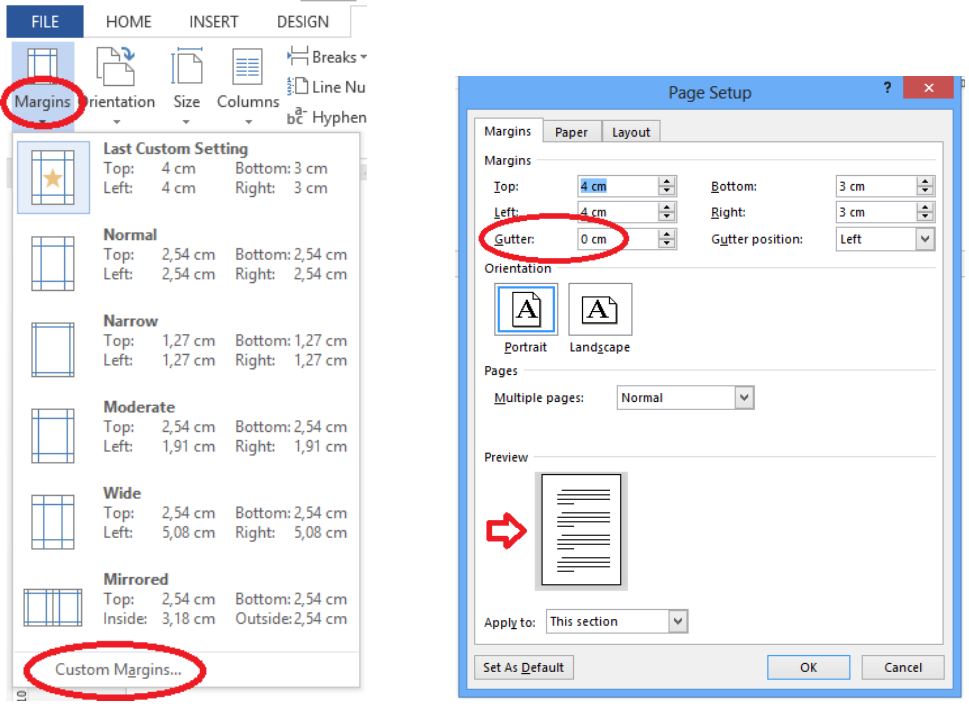

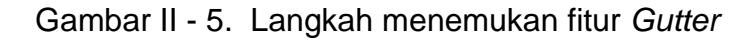

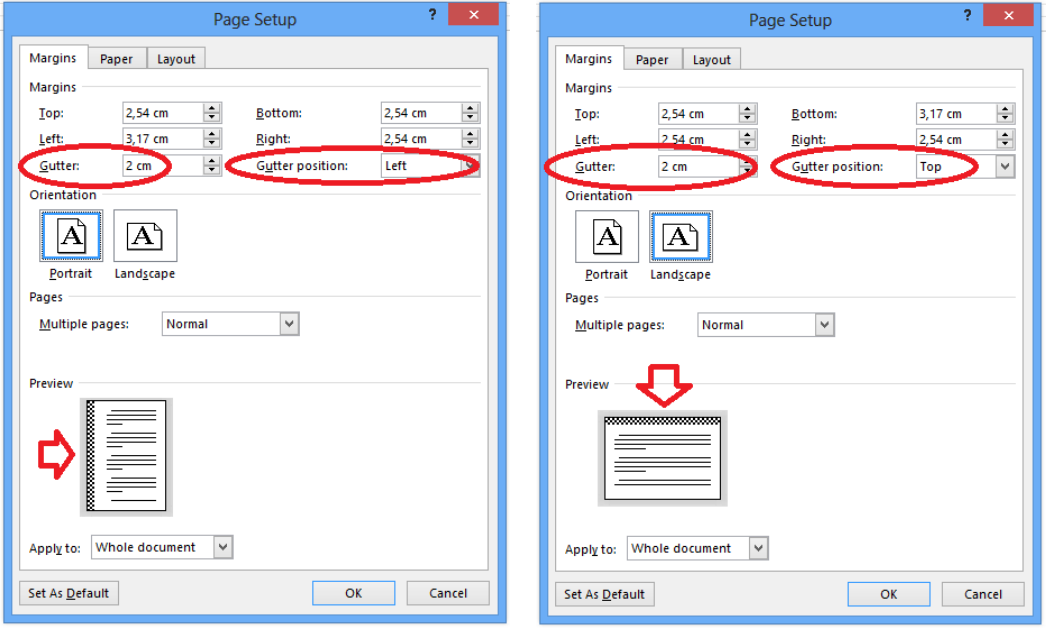

Gambar II - 6. Posisi *Gutter* di sisi kiri dan di sisi atas

Sekarang marilah kita perhatikan bersama contoh pengaturan tata letak dokumen seperti tertera pada halaman berikut ini.

Dokumen asli yang ditampilkan pada halaman berikut adalah dokumen yang dibuat asal ketik saja. Nyamankah kita melihat tampilan dan keterbacaannya?

#### Dokumen asli

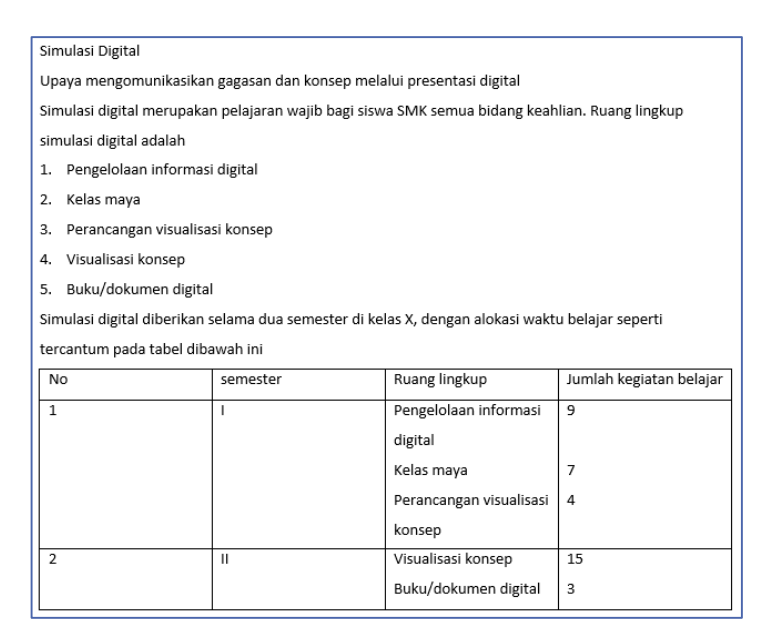

Gambar II - 7. Dokumen Asli Sebelum Diolah

<span id="page-31-0"></span>Setelah dilakukan pengaturan seperlunya, dokumen tersebut di atas akan berubah dan berbentuk sebagaimana tampilan di bawah ini. Perhatikan baik-baik! Selain lebih enak dipandang, keterbacaannya juga lebih jelas.

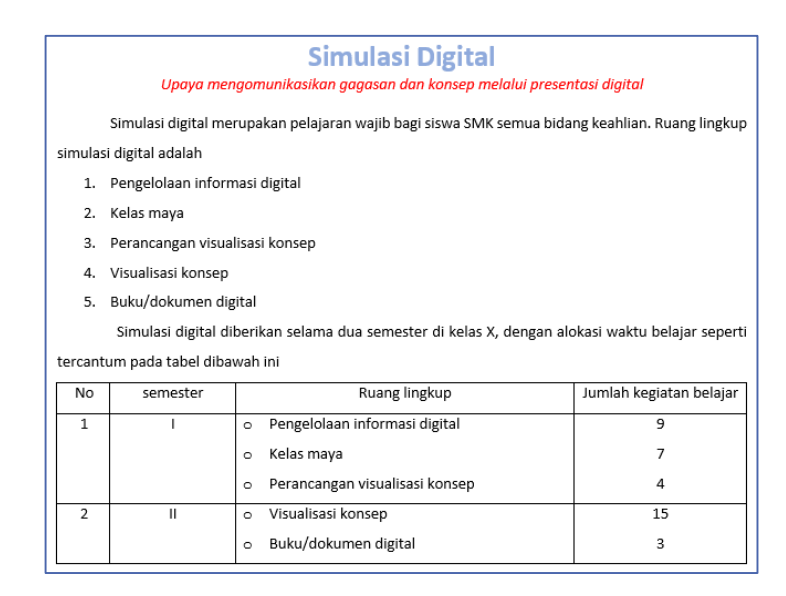

Gambar II - 8. Tampilan dokumen sesudah diolah

<span id="page-32-0"></span>Adapun fitur-fitur yang digunakan dalam pengaturan dokumen di atas adalah sebagai berikut.

**c.** *Font*

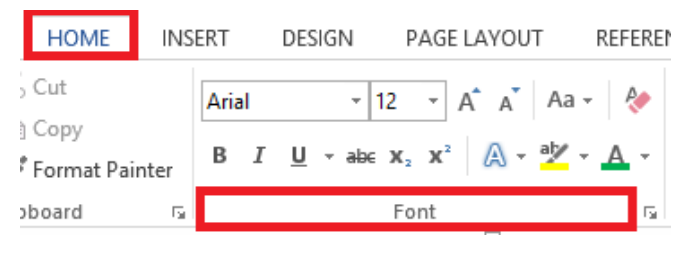

Gambar II - 9. *Toolbar Font*

<span id="page-32-1"></span>Perhatikan gambar II – 3 di atas ini, yang menampilkan komponenkomponen yang terdapat pada tab *Home* dan *Font*.

1) Untuk memilih jenis *Font*, klik ikon ▼ pada kotak *Font*.

| <b>HOME</b>                     | <b>INSERT</b> | <b>DESIGN</b> | PAGE LAYOUT                                                                                                    | <b>REFEREN</b> | <b>HOME</b>                                              | <b>INSERT</b> |       | <b>DESIGN</b>                                                                                       | PAGE LAYOUT                                    |  | <b>REFEREN</b>  |
|---------------------------------|---------------|---------------|----------------------------------------------------------------------------------------------------|----------------|----------------------------------------------------------|---------------|-------|----------------------------------------------------------------------------------------------------|------------------------------------------------|--|-----------------|
| $\sim$ Cut                      | Arial         |               | $\mathbf{r}$ 12 $\mathbf{r}$ $\mathbf{A}^{\bullet}$ $\mathbf{A}^{\bullet}$ Aa $\mathbf{r}$ $\mathbf{A}$                                                 |                | $\supset$ Cut                                            |               | Arial |                                                                                                    | $\bigodot$ 2 $\checkmark$ A A A A $\checkmark$ |  |                 |
| <b>Copy</b><br>F Format Painter |               |               | B $I \perp \underline{U}$ v abe $X_2$ $X^2$ $\stackrel{\triangle}{\triangle}$ v $\stackrel{\triangle}{\triangle}$ v $\stackrel{\triangle}{\triangle}$ v |                | <b>Copy</b><br><sup><i><i>f</i></i></sup> Format Painter |               |       | B $I \cup V$ when $X_2$ $X^2$ $\bigoplus V$ $\bigoplus V$ $\bigoplus V$ $\bigoplus V$ $\bigoplus V$ |                                                |  |                 |
| pboard                          |               |               | Font                                                                                                    | г.             | pboard                                                   | L.            |       |                                                                                                    | Font                                           |  | $\overline{12}$ |

Gambar II - 10. Memilih jenis *Font*

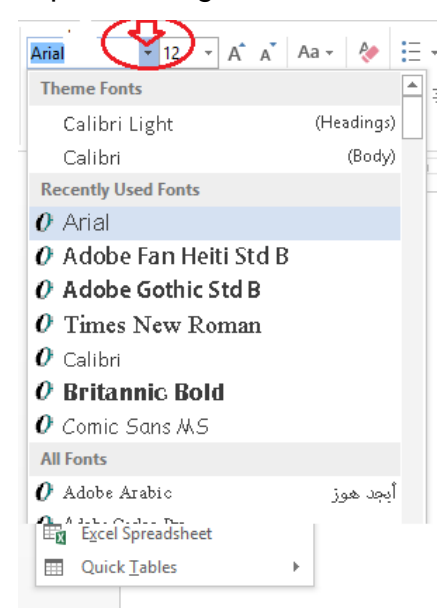

Anda akan melihat tampilan sebagai berikut.

Gambar II - 11. Tampilan pilihan jenis *Font*

2) Untuk memilih ukuran *Font* atau *Font size*, klik ikon ▼ seperti tertera pada tampilan di bawah ini, dan akan terlihat hasil seperti Anda saksikan di samping ini.

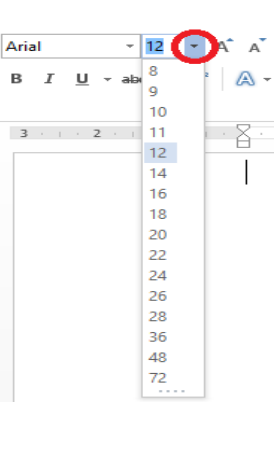

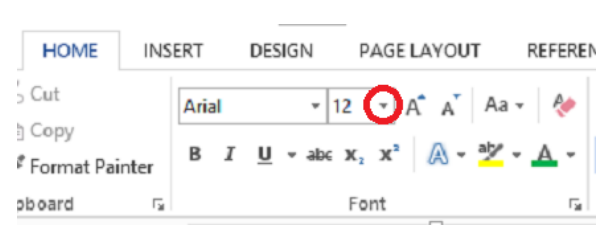

Gambar II - 12. Ukuran *Font*

3) Komponen lain yang perlu Anda ketahui adalah *Font* Style, digunakan untuk menebalkan *Font* (*Bold*), membuat *Font* miring (*Italic*), dan memberikan garis bawah (*Underline*) *Font*.

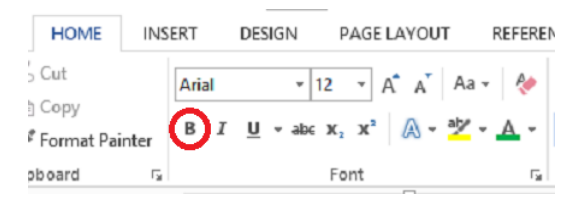

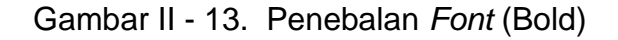

| <b>REFEREN</b>                                                                                                    |
|----------------------------------------------------------------------------------------------------|
|                                                                                                    |
| $\mathbf{r}$  12 $\mathbf{r}$   A $\mathbf{A}$   A $\mathbf{a}$ $\mathbf{v}$   A $\mathbf{a}$                                           |
|                                                                                                    |
| B $I$ $\underline{\mathsf{U}}$ v abc $\mathsf{x}_2$ $\mathsf{x}^2$ $\mathbb{A}$ v $\underline{\mathsf{W}}$ v $\underline{\mathsf{A}}$ v |
| г.                                                                                                    |
|                                                                                                    |

Gambar II - 14. Membuat *Font* miring (*Italic*)

| <b>HOME</b>            | <b>INSERT</b> |       | <b>DESIGN</b>                                                                                                    | PAGE LAYOUT | <b>REFEREN</b>                                                                                           |  |  |
|------------------------|---------------|-------|----------------------------------------------------------------------------------------------------|-------------|----------------------------------------------------------------------------------------------------|--|--|
| $\sim$ Cut             |               | Arial |                                                                                                    |             | $\mathbf{r}$  12 $\mathbf{r}$   A $\mathbf{A}$ $\mathbf{A}$ A $\mathbf{a}$ $\mathbf{v}$   A $\mathbf{a}$ |  |  |
| Copy<br>Format Painter |               |       | B $I(\underline{\mathbf{U}})$ abe $\mathbf{x}_1 \mathbf{x}^2$ $\begin{matrix} A & \underline{\mathbf{W}} & A \end{matrix}$ |             |                                                                                                    |  |  |
| pboard                 | L.            |       |                                                                                                    | Font        |                                                                                                    |  |  |

Gambar II - 15. Membuat garis bawah (*Underline*)

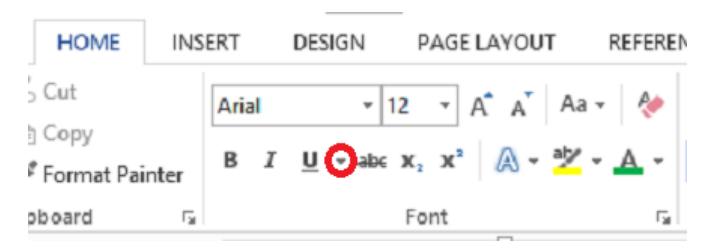

Gambar II - 16. Ikon ▼ di samping tombol *u* 

Tepat di samping tombol **U** terdapat ikon ▼ seperti tertera pada Gambar II – 16 di atas ini. Jika Anda klik ikon tersebut, akan keluar tampilan bermacam-macam bentuk garis yang dapat digunakan untuk membuat garis bawah, seperti tampak pada tampilan berikut.

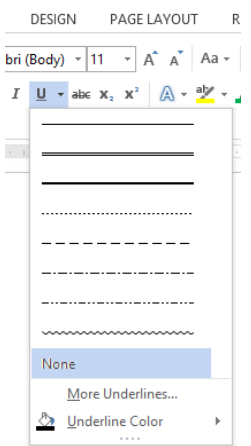

Gambar II - 17. Berbagai macam bentuk garis

4) Fitur *Font* Color, digunakan untuk memilih warna *Font*. Perhatikan tampilan di bawah ini.

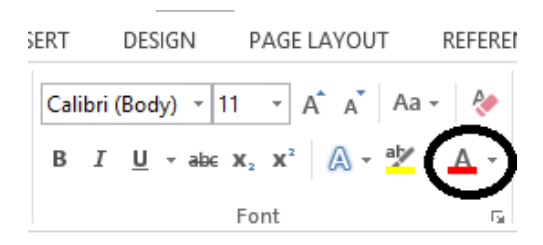

Gambar II - 18. Pemilihan warna *Font* (*Font* Color)

Coba perhatikan! Tepat di samping ikon *Font Color* terdapat pula ikon . Jika Anda klik ikon tersebut, maka akan keluar tampilan seperti pada Gambar II-18 pada di bawah ini. Untuk memilih warna *Font*, Anda cukup mengklik pada warna yang Anda kehendaki.
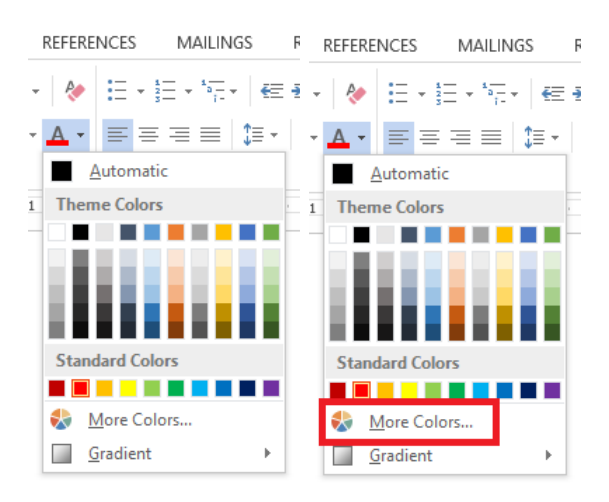

Gambar II - 19. Pilihan warna *Font*

Jika Anda merasa kurang nyaman dengan tampilan itu dan menghendaki tampilan warna yang lebih lengkap, sila klik ikon *More Colours*, dan Anda akan melihat tampilan di sebelahnya.

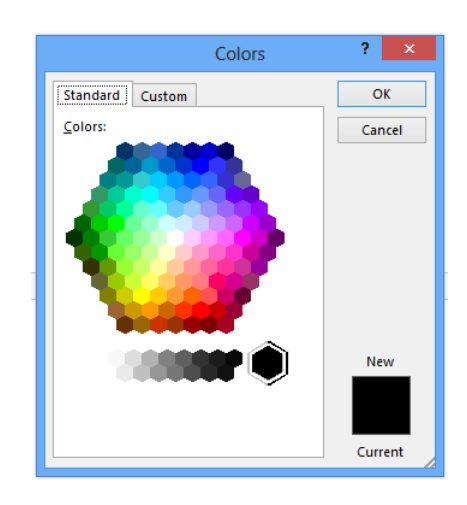

Gambar II - 20. *More colours*

#### **d.** Paragraf

Pengaturan paragraf yang dilakukan dengan cara sebagai berikut.

- 1) Align Left  $\equiv$  ) digunakan untuk mengatur paragraf menjadi rata kiri.
- 2) Center  $\equiv$  ) digunakan untuk mengatur paragraf menjadi rata tengah.
- 3) Align Right $\equiv$  ) digunakan untuk mengatur paragraf menjadi rata kanan.
- 4) Justify  $\equiv$  ) digunakan untuk mengatur paragraf menjadi rata kanan dan rata kiri.
- 5) Bullet  $(\equiv)$  digunakan untuk memberikan tanda atau simbol pada teks yang dipilih.
- 6) Numbering  $(= -)$  digunakan untuk memberikan nomor pada teks yang dipilih.
- **e.** Tabel

Untuk membuat tabel, pilih menu Insert kemudian klik *Table*. Setelah muncul tampilan seperti tertera di samping kanan ini, tentukan jumlah baris dan kolom.

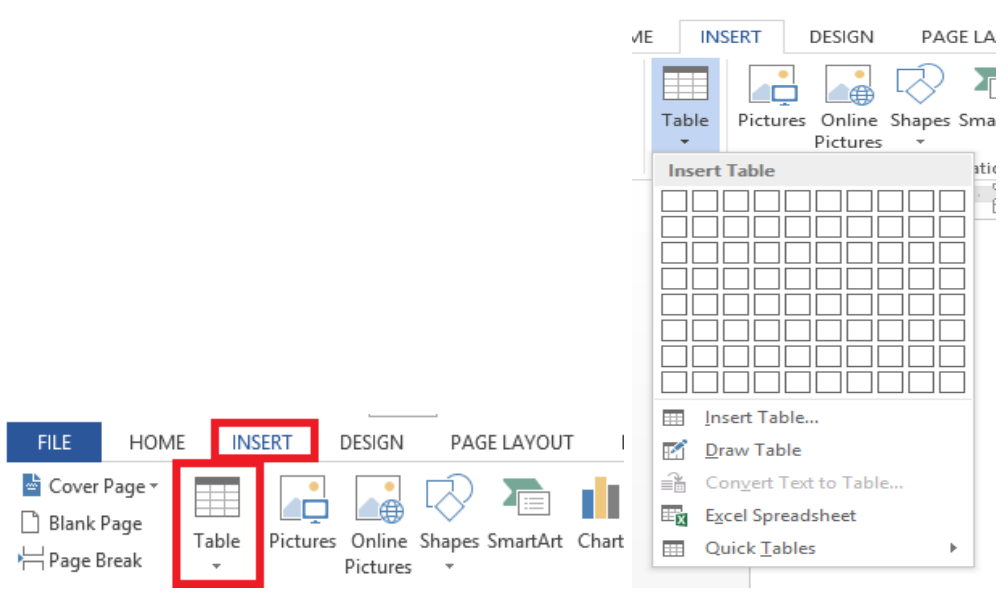

Gambar II - 21. Membuat tabel

Selanjutnya lakukan pengaturan terhadap lebar masing-masing kolom, menyesuaikan dengan isi dokumen yang ada dalam kolom tersebut.

**f.** Indentasi

Indentasi adalah bagian paragraf yang menjorok ke dalam pada barisbaris paragraf. Letak pengaturan indentasi berada pada *Ruler*. Ada 4 ikon indentasi yang dapat Anda gunakan untuk mengatur indentasi tersebut.

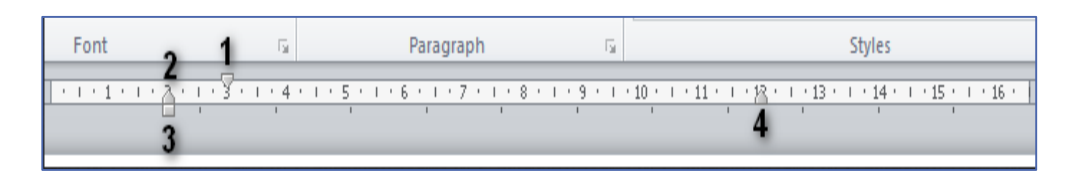

Gambar II - 22. Ruler

Keterangan gambar

- 1) *First Line Indent*, berfungsi untuk mengatur baris pertama saja dalam paragraf agar menjorok ke dalam.
- 2) *Hanging Indent*, berfungsi untuk mengatur kedalaman jarak semua baris setelah baris pertama dalam paragraf.
- 3) *Left Indent,* berfungsi untuk mengatur semua baris dalam paragraf, atau mengatur jarak sebelah kiri paragraf dengan Margin sebelah kiri
- 4) *Right Indent,* berfungsi untuk mengatur jarak sebelah kalan paragraf dengan Margin sebelah kanan.

## **2. Ilustrasi (gambar)**

Dokumen asli.

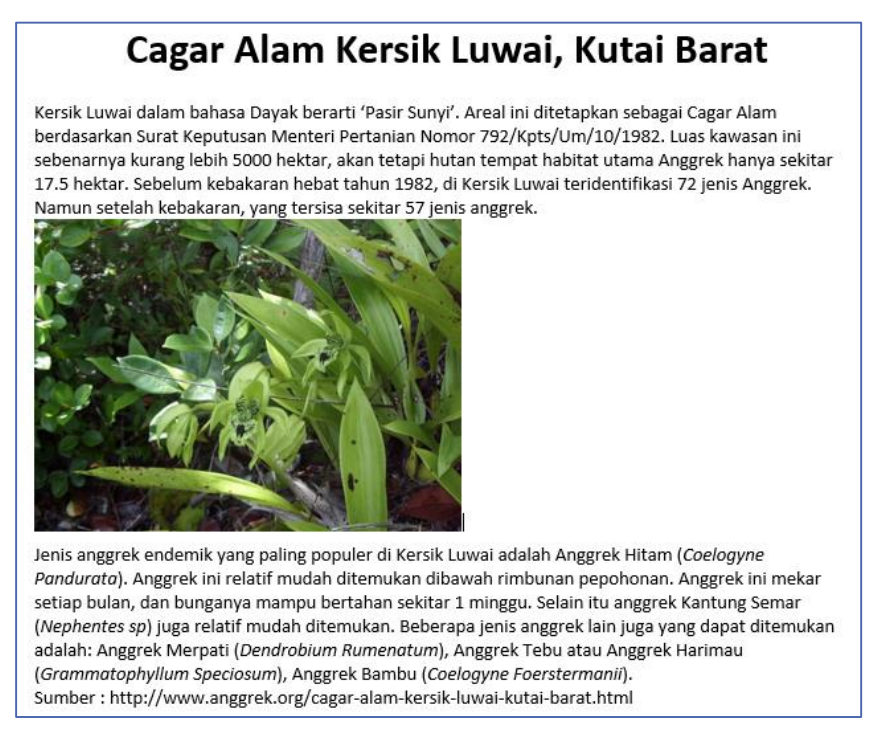

Gambar II - 23. Dokumen Ilustrasi Sebelum Diolah

Dokumen setelah dilakukan pengaturan, akan terlihat seperti tertera pada halaman berikut.

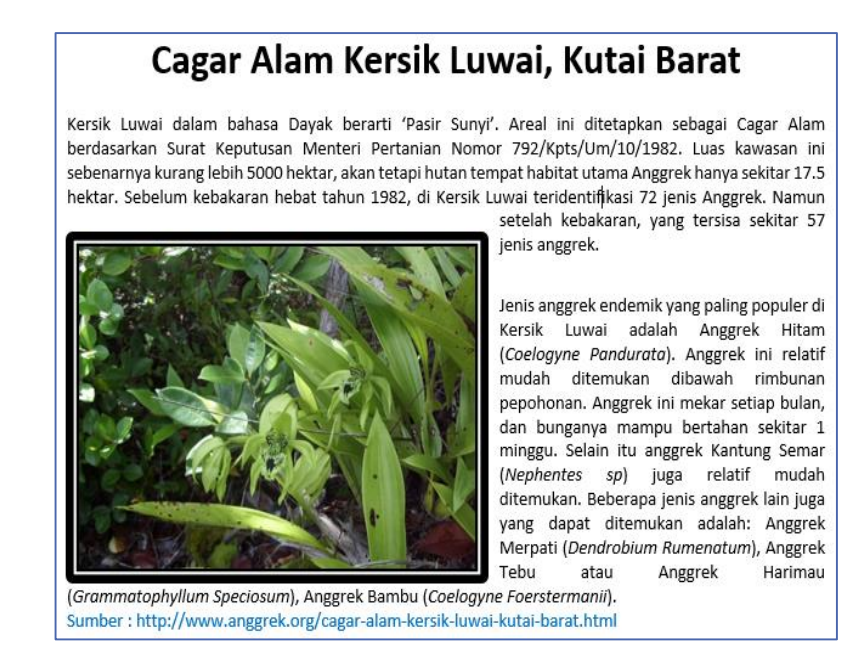

Gambar II - 24. Dokumen Ilustrasi Setelah Diolah

Langkah-langkah untuk menambahkan gambar adalah sebagai berikut.

- 1) Pilih tab *Insert*
- 2) Pilih *Picture*
- 3) Pilih gambar yang dibutuhkan dengan memilih pada *folder* tempat data gambar disimpan.
- 4)

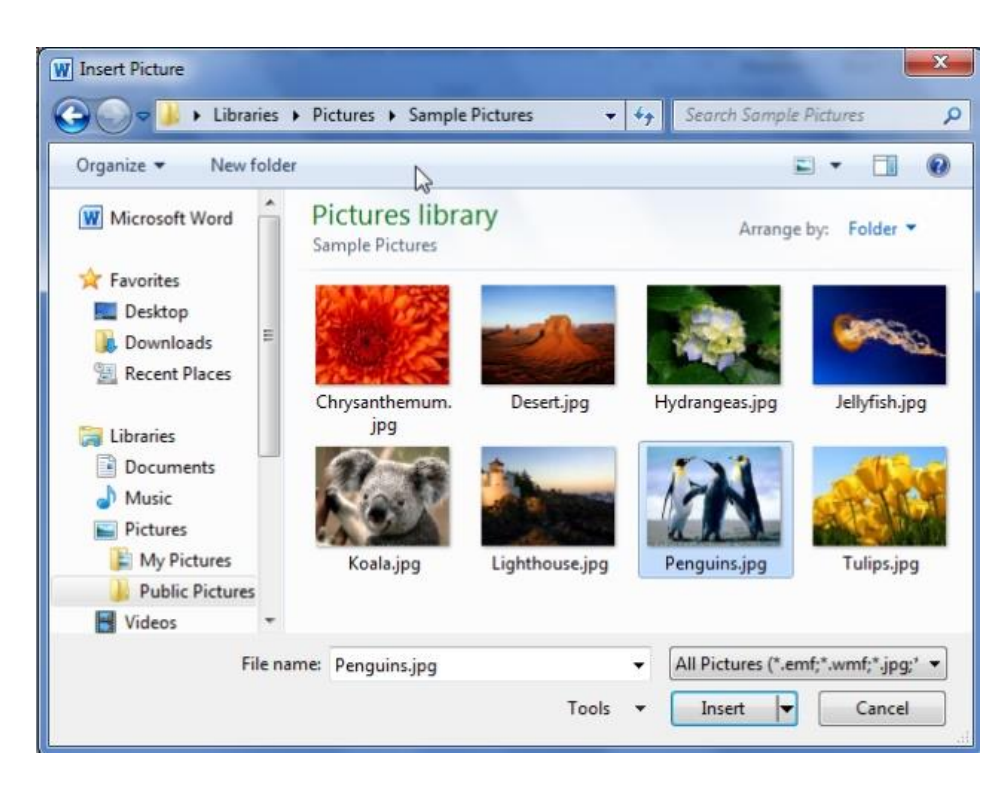

Gambar II - 25. Kotak Dialog Insert Picture

Insert H 5) Jika sudah mendapatkan gambar yang diinginkan, pilih Insert.. Cara lain adalah klik Mouse dua kali pada gambar yang diinginkan. Atau dapat juga dilakukan dengan memilih gambar kemudian tekan tombol Enter.

Untuk melakukan perubahan tampilan terhadap gambar yang disisipkan, Microsoft Word 2010 telah menyediakan fasilitasnya pada menu format *Picture Tool.*

#### **3. Format kolom**

Dokumen asli.

#### Pengaruh Komputer bagi Anak

Komputer telah menjadi bagian hidup dari masyarakat saat ini, tidak hanya orang dewasa, tetapi juga bagi anak-anak. Selain memiliki manfaat, komputer juga dapat memberi dampak negatif. Tentu saja amat dibutuhkan kepedulian orang tua dan juga para pendidik untuk mencegah anak terkena dampak negatif dari kotak canggih ini.

Kebanyakan orang tua saat ini merasa serba salah jika anak mereka bersahabat dengan komputer. Keinginan kuat agar anak mereka tidak gagap teknologi dan bisa lebih banyak belajar melalui komputer terkadang kendur ketika melihat dampak negatif yang sering ditimbulkan dari penggunaan komputer vang tidak tepat.

Nina Arman, seorang staf pengajar Jurusan Komunikasi FISIP UI, sebagaimana dikutip Hari dalam BalitaCerdas.com, mengemukakan bahwa kemunculan teknologi komputer sendiri sesungguhnya bersifat netral.

Pengaruh positif atau negatif yang bisa muncul dari alat ini tentu saja lebih banyak tergantung dari pemanfaatannya. Bila anak-anak dibiarkan menggunakan komputer secara sembarangan, pengaruhnya bisa jadi negatif. Sebaliknya, komputer akan memberikan pengaruh positif bila digunakan dengan bijaksana, yaitu membantu pengembangan intelektual dan motorik anak.

Mangoenprasodjo dalam bukunya, "Pengasuhan Anak di Era Internet", menulis banyak manfaat yang bisa diperoleh jika anak dikenalkan pada komputer sedini mungkin. Jika cara Anda benar, Anda tidak hanya membuatnya "melek" teknologi, namun komputer juga bisa mejadi media untuk mengembangkan cara berpikir dan memecahkan masalah serta kreativitas si kecil.

#### Gambar II - 26. Dokumen sebelum diformat Kolom

Dokumen setelah dilakukan pengaturan menjadi dua kolom.

#### Pengaruh Komputer bagi Anak Komputer telah meniadi bagian hidup dari bahwa kemunculan teknologi komputer sendiri masyarakat saat ini, tidak hanya orang dewasa, sesungguhnya bersifat netral. tetapi juga bagi anak-anak. Selain memiliki Pengaruh positif atau negatif yang bisa muncul manfaat, komputer juga dapat memberi dari alat ini tentu saja lebih banyak tergantung dampak negatif. Tentu saja amat dibutuhkan dari pemanfaatannya. Bila anak-anak dibiarkan kepedulian orang tua dan juga para pendidik menggunakan komputer secara sembarangan. untuk mencegah anak terkena dampak negatif pengaruhnya bisa jadi negatif. Sebaliknya, dari kotak canggih ini. .<br>komputer akan memberikan pengaruh positif bila digunakan dengan bijaksana, yaitu<br>bila digunakan dengan bijaksana, yaitu<br>membantu pengembangan intelektual dan Kebanyakan orang tua saat ini merasa serba salah jika anak mereka bersahabat dengan komputer. Keinginan kuat agar anak mereka motorik anak tidak gagap teknologi dan bisa lebih banyak Mangoenprasodio dalam bukunva belajar melalui komputer terkadang kendur "Pengasuhan Anak di Era Internet", menulis ketika melihat dampak negatif yang sering banyak manfaat yang bisa diperoleh jika anak ditimbulkan dari penggunaan komputer yang dikenalkan pada komputer sedini mungkin. Jika tidak tepat. canonialism pada hompater bealth manigram bina<br>cara Anda benar, Anda tidak hanya<br>membuatnya |'melek" teknologi, namun Nina Arman, seorang staf pengajar Jurusan Komunikasi FISIP UI, sebagaimana dikutip Hari komputer juga bisa mejadi media untuk dalam BalitaCerdas.com, mengemukakan mengembangkan cara berpikir dan memecahkan masalah serta kreativitas si kecil.

Gambar II - 27. Dokumen Setelah Diformat Kolom

Untuk membuat dokumen dengan format kolom, seleksi dokumen yang akan dibuat menjadi kolom, pilih menu *Page Layout* lalu pilih *Column*.

#### **4.** *Header* **dan** *Footer*

Dokumen asli

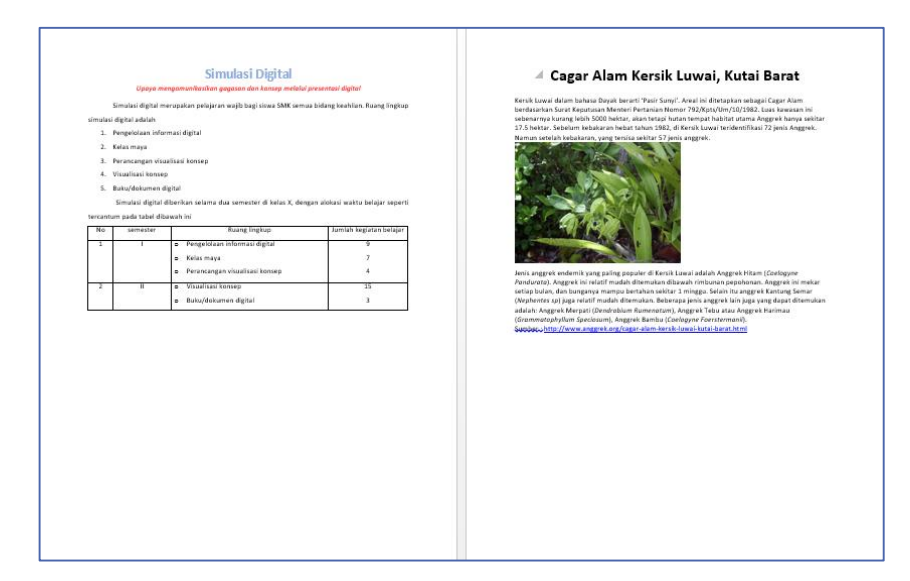

Gambar II - 28. Dokumen Sebelum Dibubuhi *Header* dan *Footer*

Setelah dilakukan pengaturan, dokumen tersebut akan tampak sebagai berikut.

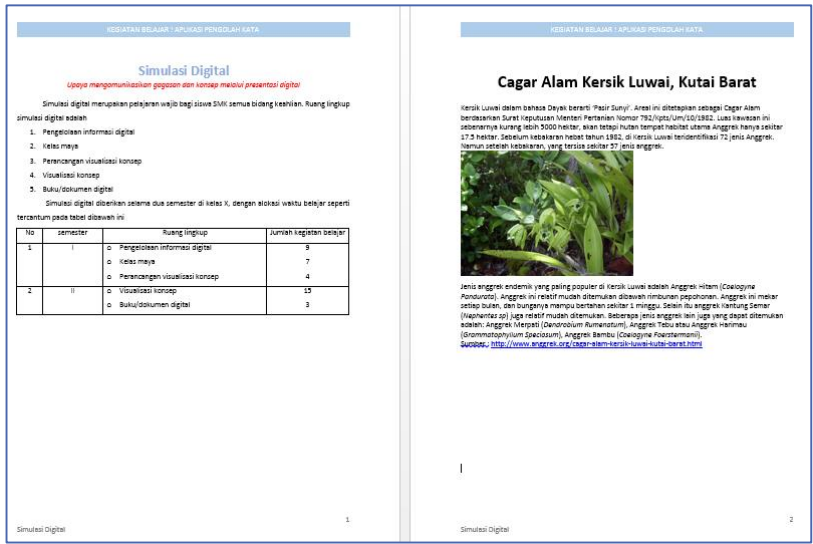

Gambar II - 29. Dokumen Sesudah Ditambahkan *Header* dan *Footer*

Dalam dokumen di atas dilakukan pengaturan *Header*, *Footer*, dan *Page Number. Header* dan *Footer* digunakan untuk membuat catatan kecil, label, logo, atau keterangan. Sesuatu yang diletakkan di bagian *Header* dan *Footer* akan selalu tampak di setiap halaman. *Header* terletak di bagian atas setiap halaman dokumen, *Footer* di bagian bawah setiap

dokumen. Adapun *Page Number* digunakan untuk memberikan nomor halaman. Dapat diletakkan pada bagian atas halaman sebelah kanan, tengah, atau kiri, dapat pula diletakkan pada bagian bawah halaman sebelah kanan, tengah, atau kiri,

#### **5. Penulisan rumus**

Fitur *Equation* pada menu *Insert* adalah fasilitas pada Microsoft Word yang disediakan untuk menuliskan rumus dan simbol yang tidak terdapat dalam *Keyboard*. Dengan adanya fitur *Equation*, rumus-rumus yang rumit dapat dibuat dengan lebih mudah dan cepat.

Dokumen asli.

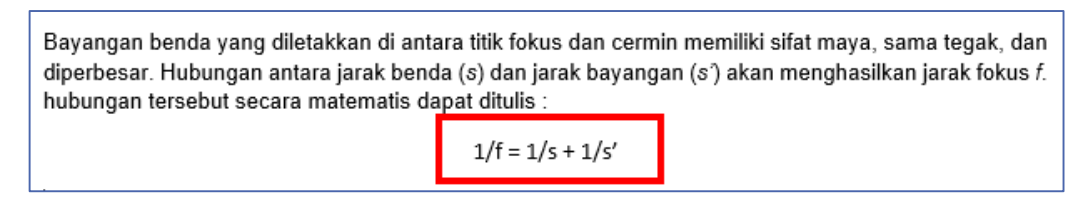

Gambar II - 30. Dokumen Sebelum Diformat Rumus

Dokumen setelah dilakukan perubahan.

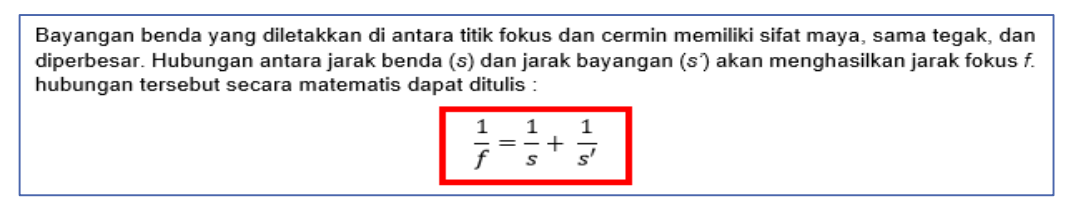

Gambar II - 31. Dokumen Sebelum Diformat Rumus

#### **6. Daftar isi**

Contoh dokumen yang akan dibuat daftar isinya.

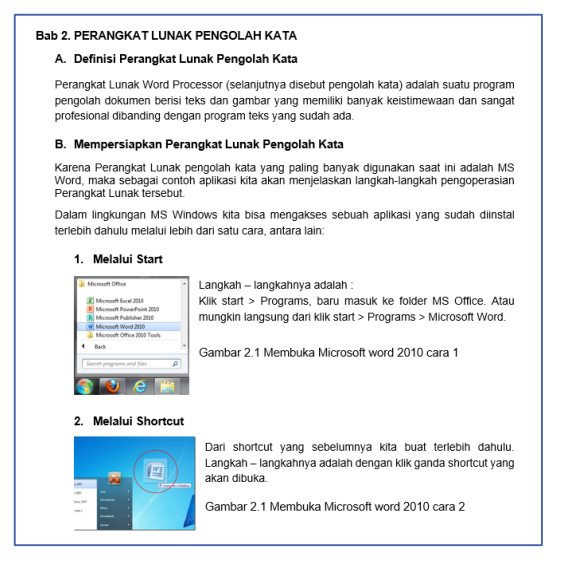

Gambar II - 32. Dokumen Asli Sebelum Dibuatkan Daftar Isi

Daftar isi berdasarkan dokumen di atas akan tampak sebagai berikut.

Gambar II - 33. Dokumen Setelah Dibuatkan Daftar Isi

Untuk membuat daftar isi, caranya adalah sebagai berikut.

- a. Menggunakan fasilitas *Styles – Heading*
- a. Blok kata/kalimat yang akan dijadikan *Heading* 1, misal: Bab 2. Perangkat Lunak Pengolah Kata.
- b. Pada tab *Home – Styles* pilih *Heading* 1 untuk menunjukkan judul bab.

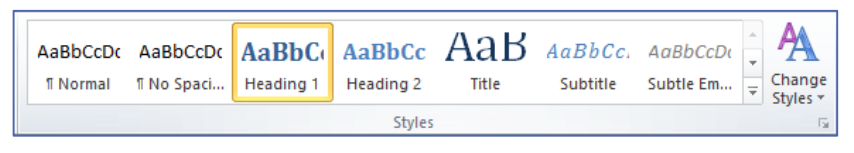

Gambar II - 34. Ribbon Styles pada tab *Home*

- c. Untuk membuat subbab (Heading *2*) blok kata/kalimat yang diinginkan. Misalnya: A. Definisi Perangkat Lunak Pengolah Kata.
- d. Pada tab *Home – Styles* pilih *Heading* 2. Lakukan pada subbab yang lain seperti poin 3 dan 4.
- b. Membuat *Styles* Baru
	- 1) Buat *Style* dari masing-masing kalimat. Caranya: blok kalimat yang akan diberi Style→ klik kanan Mouse→ Styles → Save Select*ion as a new quick* Style.

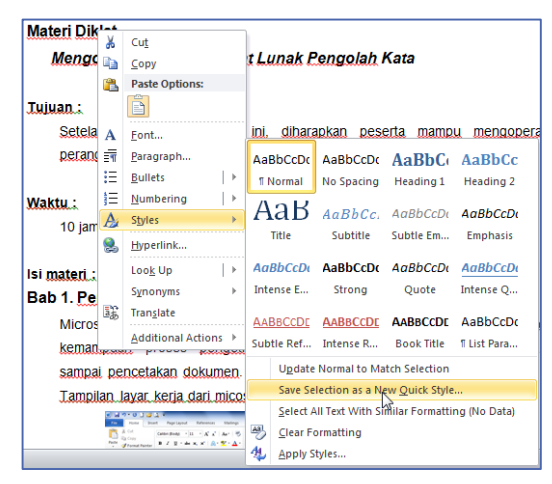

Gambar II - 35. Pilihan Style

2) Muncul kotak dialog *Create New* Style *from Formatting*. Berikan nama Style baru pada *Name*, misalnya Judul.

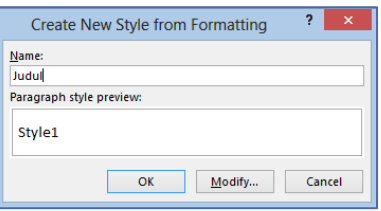

Gambar II - 36. Kotak Dialog *Create New* Style *from Formatting*

3) Lanjutkan dengan menyeleksi untuk bagian subjudul dan subsubjudul. Misalnya.

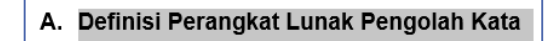

Gambar II - 37. Seleksi SubJudul

4) Tempatkan kursor pada posisi awal dokumen. Pilih menu *References*, lalu *Table of Content*, kemudian pilih *Insert Table of Content*.

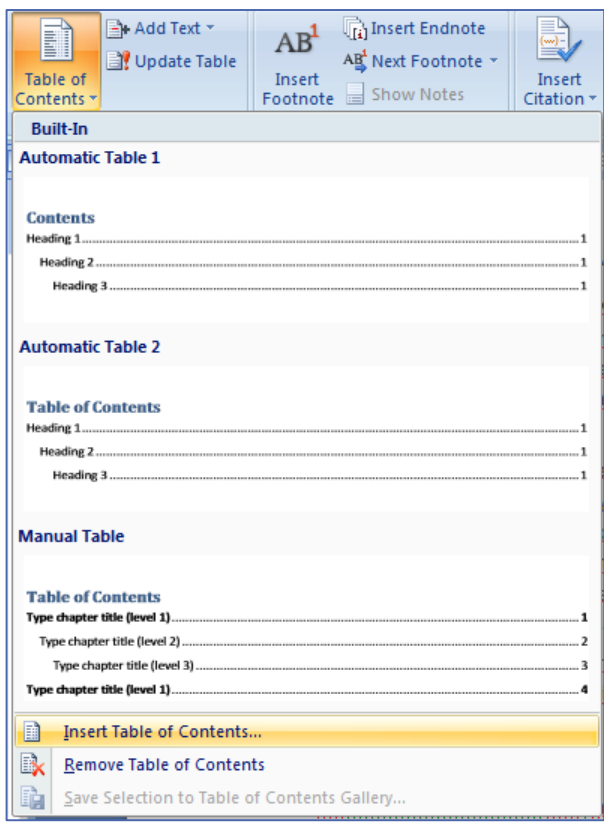

Gambar II - 38. *Table of Contents*

5) Akan muncul kotak dialog *Table of Content* (TOC).

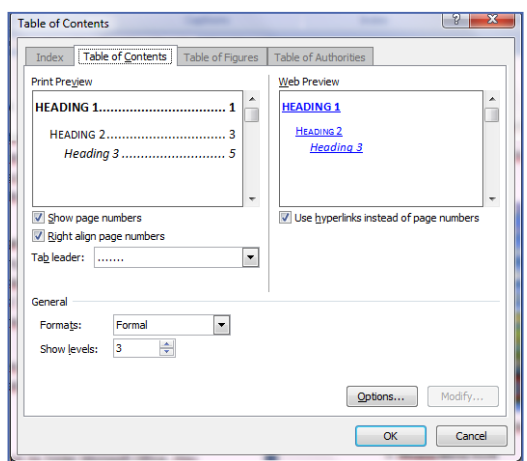

Gambar II - 39. Kotak Dialog *Table of Content*

6) Pilih format yang diinginkan pada bagian *General*, misalnya formal. Lalu klik *Option.*

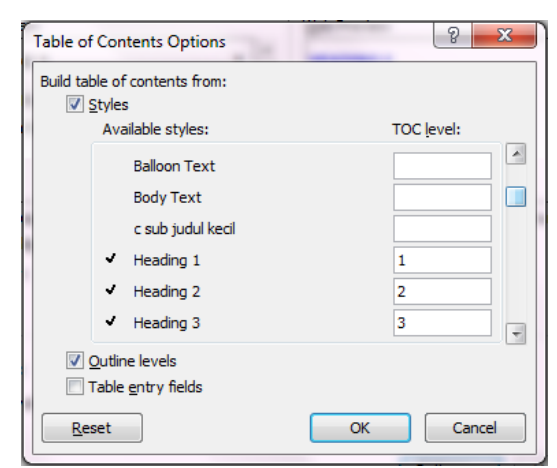

Gambar II - 40. *Table of Contents Options*

- 7) Pada bagian TOC level, akan terisi secara baku, Heading  $1 = 1$ , Heading 2 = 2, Heading 3 = 3. Untuk kegiatan ini, angka 1, 2, dan 3 dihapus.
- 8) Pada Style yang baru dibuat, ditentukan TOC levelnya. Dengan cara memberi angka 1,2,3, dan seterusnya.
- 9) Jika sudah selesai, tekan tombol OK.

#### **7.** *Mail Merge*

*Mail merge* adalah fasilitas yang disediakan oleh Microsoft Word untuk memudah-kan pencetakan dokumen secara cepat (biasanya surat) yang ditujukan kepada banyak pihak. Misalnya, Ketua Kelas ingin menyampaikan pemberitahuan kepada orang tua siswa di kelasnya bahwa pada liburan tengah semester akan diseleng-garakan kegiatan kemah bersama. Untuk membuat dokumen *mail merge*, ikuti proses berikut ini.

Buatlah dua jenis dokumen dalam berkas (*file*) berbeda:

- 1) sepucuk surat, yang berisi pemberitahuan tadi, dan
- 2) daftar nama orang tua siswa di kelas dibuat dalam *file* Excel.

Daftar nama orang tua hanya berisi komponen yang akan dimasukkan ke dalam surat seperti contoh berikut ini.

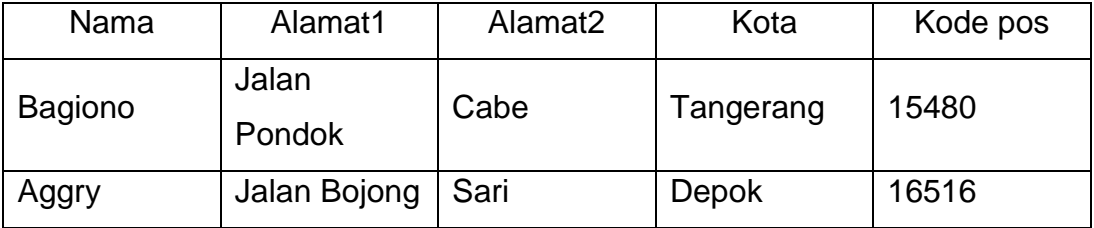

Tabel II – 2. Tabel data domisili

Siapkan dokumen utama yang akan dikirimkan. Pilih menu *Mailings*. Pilih *Select Recipients,* kemudian pilih *Use existing list.* Sisipkan berkas yang telah dibuat dalam bentuk Excel dengan nama seperti pada Gambar II – 35.

| <b>FILE</b><br><b>INSERT</b><br>HOME                      | <b>REFERENCES</b><br>PAGE LAYOUT<br>DESIGN                                                                                           | <b>MAILINGS</b><br><b>REVIEW</b><br>VIEW                                                                                                    |                                                                                                    |
|-----------------------------------------------------------|----------------------------------------------------------------------------------------------------|----------------------------------------------------------------------------------------------------|----------------------------------------------------------------------------------------------------|
| 嘻<br>$-1$<br><u>let</u><br>Envelopes Labels<br>Start Mail | ್ಯಾ<br>.<br>-<br>$\frac{1}{2}$<br>$\sim$<br>Edit<br>Select<br>Highlight<br>Merge v Recipients v Recipient List<br>Merge Fields Block | $\rightarrow$ Rules $\sim$<br>∣=⊵<br>H<br>-<br>_<br>유 <sub>주</sub> Match Fields<br>Address Greeting Insert Merge<br>Dpdate Labels<br>Field -<br>Line | $\triangleright$ $\triangleright$ $\parallel$<br>kI∢<br>P→<br><b>KEROS</b><br>D Find Recipient<br>Preview<br>Finish &<br>Check for Errors<br>Results<br>Merge ~ |
| Create                                                    | Start Mail Merge                                                                                                    | Write & Insert Fields                                                                                                    | Finish<br>Preview Results                                                                                                    |
| $\sim$<br>14.99<br><b>KILL</b>                            | 酉<br>Type a New List<br>m<br>Use an Existing List<br>Choose from Outlook Contacts<br>$8 =$                                           | $-1$ $-1$ $-2$ $-1$ $-3$ $-1$                                                                                                    | $6 + 1 + 7 + 1 + 8 + 1 + 9 +$<br>$4 + 1 + 5 + 1$                                                                                                    |

Gambar II – 41. Proses persiapan *Mail Merge*

Sekarang, lakukan proses berikut. Aktifkan kursor pada dokumen yang dibuat. Pilih *Insert Merge Field.* Akan Anda lihat rentetan daftar judul seperti di samping ini. Letakkan kursor pada tempat yang sesuai, lalu klik rentetan judul dengan nama yang sama. Maka akan keluar bentuk seperti di bawah ini.

> Kepada Yth. Bapak/Ibu «Nama» «Alamat1» «Alamat2» di «Kota» «Kode\_pos»

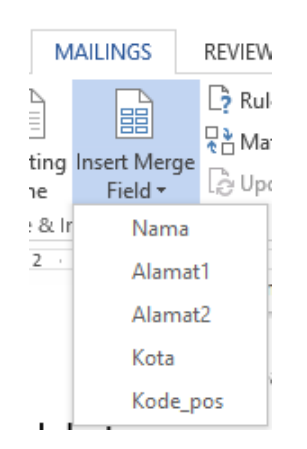

Gambar II – 42. *Mail merge*

Anda dapat melakukan hal yang sama, sekalipun butir yang akan disisipkan terletak di tengah dokumen.

Untuk mengakhiri proses *mail merge*, pilih tombol *Finish & Merge*. Akan keluar 3 pilihan seperti tertera pada halaman berikut.

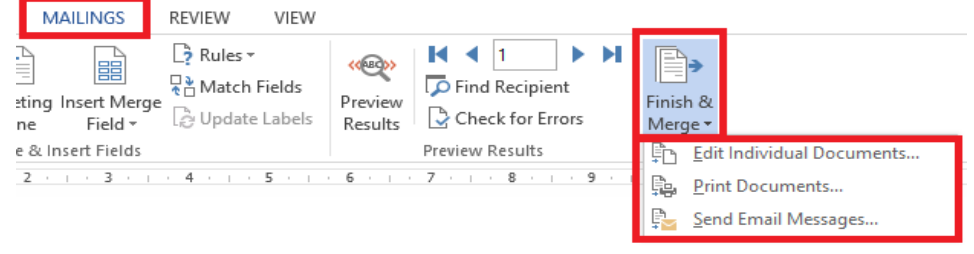

Gambar II - 413. Mengakhiri *Mail Merge*

Jika selanjutnya Anda memilih *print,* ikuti langkah berikut ini.

#### **8. Mencetak Dokumen**

Dibandingkan dengan mencetak dokumen pada Microsoft Word versi sebelum-nya, mencetak pada Microsoft Word 2010 terdapat perubahan yang agak signifikan. Perubahan tersebut ada pada tampilan *Print Preview* yang langsung terlihat di samping dari tombol *Print*, seperti tertera pada gambar.

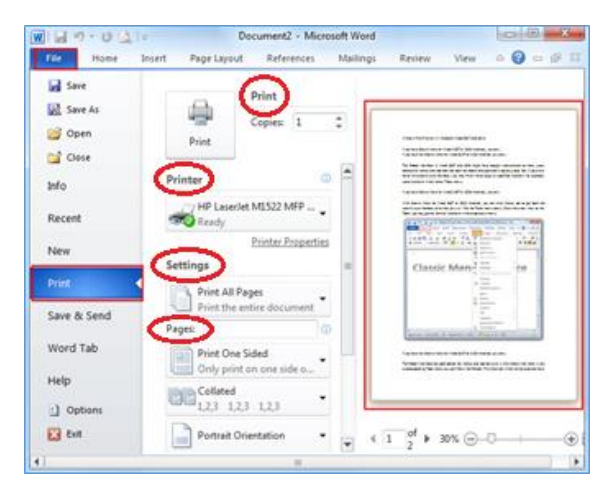

Gambar II - 424. Menu Print

Bagian-bagian menu Print pada Gambar II - 44 adalah sebagai berikut.

- 1) *Print*: digunakan untuk menentukan banyaknya jumlah cetakan yang dibutuhkan.
- 2) *Printer*: digunakan untuk menentukan pilihan Printer yang akan digunakan untuk mencetak. Printer dapat yang langsung terhubung dengan computer ataupun yang terhubung melalui jaringan komputer.
- 3) *Setting* digunakan untuk memilih bagian dokumen yang akan dicetak.
- 4) *Pages*: sebetulnya sama dengan tab Page Layout, yaitu berhubungan dengan posisi kertas, ukuran kertas, batas kertas, dan sebagainya.
- **C. Rangkuman**

Untuk membuat suatu dokumen menjadi lebih rapi dan menarik dapat dilakukan dengan

- mengatur tata letak dokumen,
- menambahkan ilustrasi,
- membuat tabel menggunakan perangkat lunak pengolah kata,
- membuat persamaan/*equation* menggunakan perangkat lunak pengolah kata,
- memanfaatkan fitur *Mailing* (*Mail Merge; Envelope; Label*), dan *References* pada perangkat lunak pengolah kata,

menggunakan indentasi, Heading, Section, Header*,* dan Footer

#### dalam dokumen pada perangkat lunak pengolah kata. **D. Tugas**

- 1. Diskusikan dan jelaskan perbedaan antara *Header* dan *Footer*!
- 2. Diskusikan dan jelaskan fungsi dari *heading*!

#### **E. Tes Formatif**

Jawablah pertanyaan di bawah ini! Apabila ada pertanyaan yang belum bisa Anda jawab, bacalah kembali uraian di atas.

- 1. Uraikan langkah menyisipkan gambar selain menggunakan fasilitas *Insert Picture*!
- 2. Jelaskan cara menuliskan rumus dengan menggunakan fitur *Equation*!

Sudahkan Anda menguasai seluruh materi di atas?

#### **F. Lembar Jawaban Tes Formatif**

1. Cara menyisipkan gambar selain menggunakan fasilitas *Insert Picture* adalah

............................................................................................................... ............................................................................................................... ............................................................................................................... ................................................................................................................ ...............................................................................................................

2. Cara menuliskan rumus dengan menggunakan fitur Equation adalah

### G. Lembar Kerja Anda

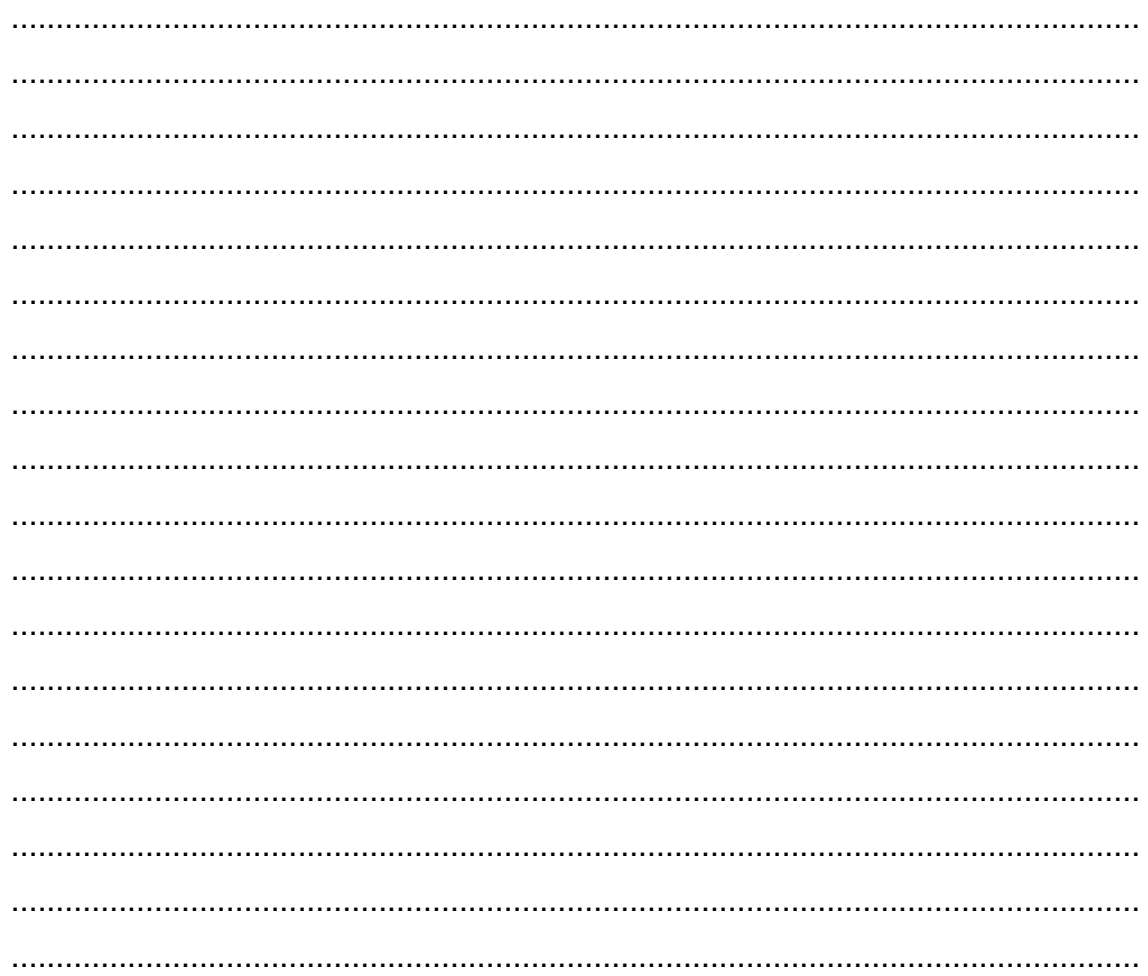

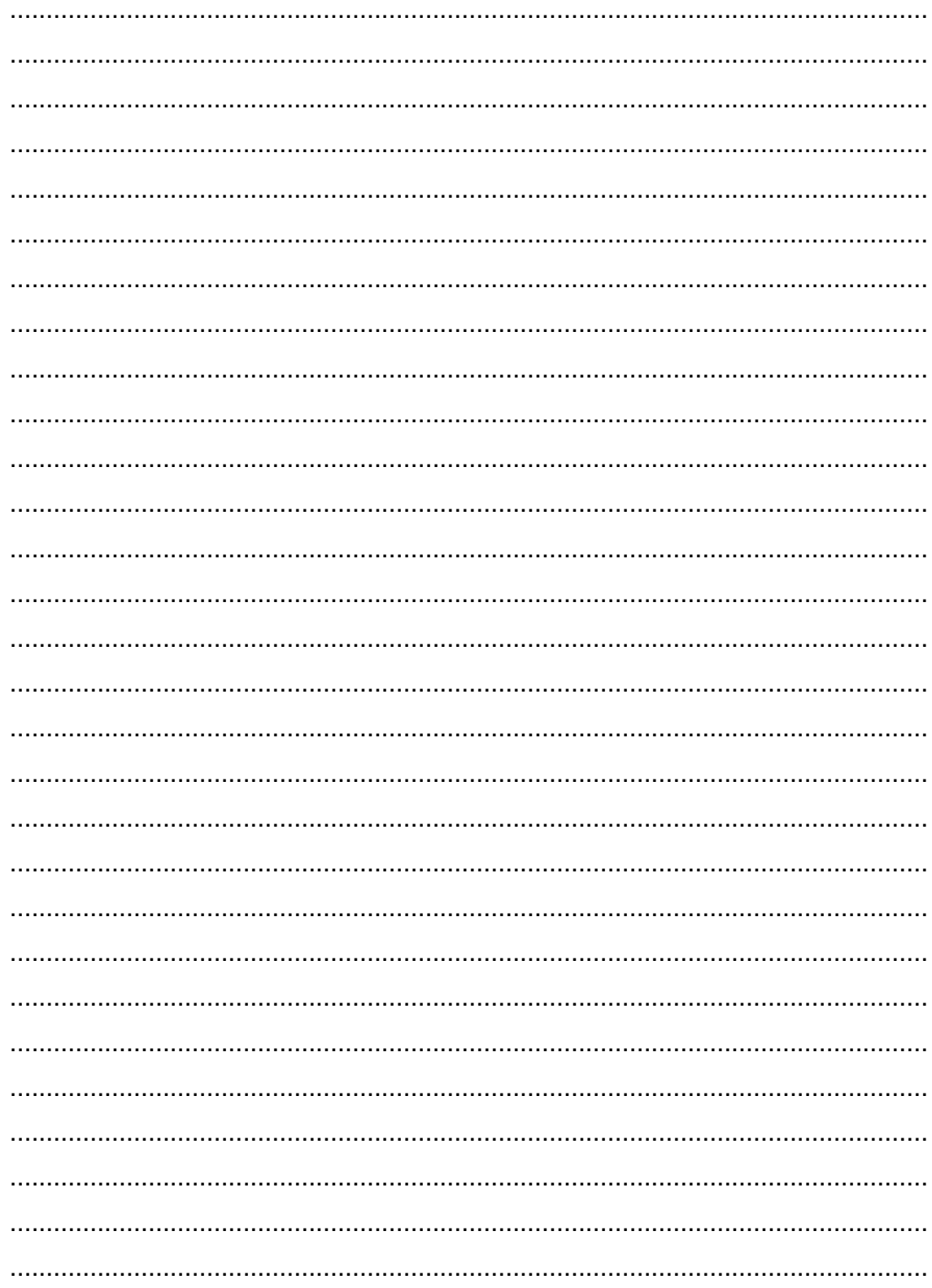

Kegiatan Belajar 2: Menerapkan pengetahuan pengelolaan informasi digital melalui pemanfaatan perangkat lunak pengolah informasi **– Pemanfaatan Aplikasi Pengolah Angka**

#### **A. Tujuan Pembelajaran**

Setelah mengikuti pembelajaran, Anda mampu

- memformat data dengan memanfaatkan fungsi *Format Cell*,
- menggunakan operasi aritmatika (+, -, /, \*),
- menggunakan operasi statistik (*avg, max, min, sum, count*), dan
- menyajikan informasi dalam bentuk grafik

#### **B. Uraian Materi**

#### **1. Perangkat lunak pengolah angka**

Salah satu perangkat lunak yang merupakan keluarga dari perangkat lunak perkantoran adalah Microsoft Excel. Perangkat lunak ini merupakan perangkat lunak untuk mengolah data berupa angka, sehingga dikenal dengan nama perangkat lunak pengolah angka. Beberapa fungsi dari perangkat lunak ini dapat diuraikan sebagai berikut.

- Menyimpan data baik data teks maupun numerik (angka).
- $\triangleright$  Mengolah data numerik menggunakan operator operator aritmatika ataupun statistik.
- $\triangleright$  Menyajikan informasi dalam bentuk tabel.
- $\triangleright$  Menyajikan informasi dalam bentuk grafik.

Perangkat lunak pengolah angka yang akan digunakan dalam kegiatan belajar ini adalah Microsoft Excel 2010.

#### **2. Pemformatan tabel**

Pada bagian ini akan dibahas penggunaan perangkat lunak pengolah angka untuk menyajikan data dalam bentuk tabel. Sebagai langkah awal, perhatikan contoh data nilai ujian mata pelajaran Simulasi Digital berikut ini.

| $\overline{\mathcal{A}}$ | A             | B                              | C               | D               | E               | F   | G               | н               |                 |                 | K               |
|--------------------------|---------------|--------------------------------|-----------------|-----------------|-----------------|-----|-----------------|-----------------|-----------------|-----------------|-----------------|
| 1                        | <b>NO</b>     | Nama                           | KB <sub>1</sub> | KB <sub>2</sub> | KB <sub>3</sub> | KB4 | KB <sub>5</sub> | KB <sub>6</sub> | KB <sub>7</sub> | KB <sub>8</sub> | KB <sub>9</sub> |
| $\overline{2}$           |               | <b>WIRANATA</b>                | 70              | 76              | 70              | 83  | 88              | 85              | 80              | 77              | 84              |
| 3                        | $\mathcal{P}$ | AHMAD MUSYAKI ROMADHON         | 78              | 76              | 74              | 85  | 84              | 85              | 96              | 81              | 72              |
| 4                        | 3             | ABU UMAR IMAM GHOZALI          | 75              | 76              | 77              | 83  | 96              | 85              | 76              | 75              | 80              |
| 5                        | 4             | <b>AKHMAD FAUZI</b>            | 80              | 77              | 70              | 85  | 92              | 85              | 72              | 80              | 72              |
| 6                        | 5.            | <b>BAYU SETIAWAN</b>           | 82              | 78              | 80              | 84  | 88              | 85              | 88              | 81              | 72              |
| $\overline{7}$           | 6             | <b>DICKY ARIS S</b>            | 87              | 80              | 80              | 85  | 80              | 85              | 92              | 82              | 80              |
| 8                        | 7             | <b>EDI SARI TOPAN</b>          | 85              | 75              | 83              | 85  | 69              | 85              | 84              | 70              | 80              |
| 9                        | 8             | <b>EKO CHANDRA PUTRA</b>       | 73              | 79              | 74              | 85  | 96              | 85              | 92              | 82              | 72              |
| 10                       | 9             | <b>FATKHI RISKI KHOLILAH</b>   | 73              | 75              | 74              | 84  | 80              | 85              | 76              | 81              | 84              |
| 11                       | 10            | <b>HADI PRASETYO</b>           | 80              | 74              | 74              | 70  | 72              | 85              | 80              | 81              | 80              |
| 12                       | 11            | <b>IMAN SETIAJI</b>            | 75              | 70              | 83              | 83  | 92              | 70              | 68              | 79              | 80              |
| 13                       | 12            | <b>IRWAN ADI PRAKOSO</b>       | 70              | 75              | 83              | 85  | 92              | 85              | 84              | 70              | 84              |
| 14                       | 13            | <b>IZZUR FADLI NOVAL</b>       | 78              | 78              | 70              | 83  | 92              | 85              | 88              | 82              | 84              |
| 15                       | 14            | M. FAIZAL KHILMI H             | 73              | 80              | 80              | 83  | 100             | 85              | 76              | 70              | 80              |
| 16                       | 15            | <b>MOCHAMAD ADHE PAMUNGKAS</b> | 82              | 72              | 70              | 85  | 84              | 85              | 72              | 70              | 80              |

Tabel II – 3. Tampilan Data Sebelum Diatur

Pada Tabel II - 4 menunjukkan tampilan data setelah dilakukan pengaturan menggunakan perangkat lunak pengolah angka.

|                |                                                                             | DAFTAR NILAI MATA PELAJARAN SIMULASI DIGITAL MODUL 1 KELAS X |                 |                 |                 |                 |                 |                 |                 |                 |           |           |
|----------------|-----------------------------------------------------------------------------|--------------------------------------------------------------|-----------------|-----------------|-----------------|-----------------|-----------------|-----------------|-----------------|-----------------|-----------|-----------|
| <b>NO</b>      | <b>Nama</b>                                                                 | KB <sub>1</sub>                                              | KB <sub>2</sub> | KB <sub>3</sub> | KB <sub>4</sub> | KB <sub>5</sub> | KB <sub>6</sub> | KB <sub>7</sub> | KB <sub>8</sub> | KB <sub>9</sub> | Rata-rata | Ket (L/T) |
|                | <b>WIRANATA</b>                                                             | 70                                                           | 76              | 70              | 83              | 88              | 85              | 80              | 77              | 84              | 79,22     |           |
| $\overline{2}$ | AHMAD MUSYAKI ROMADHON                                                      | 78                                                           | 76              | 74              | 85              | 84              | 85              | 96              | 81              | 72              | 81,22     | L         |
| 3              | ABU UMAR IMAM GHOZALI                                                       | 75                                                           | 76              | 77              | 83              | 96              | 85              | 76              | 75              | 80              | 80,33     |           |
| 4              | <b>AKHMAD FAUZI</b>                                                         | 80                                                           | 77              | 70              | 85              | 92              | 85              | 72              | 80              | 72              | 79,22     |           |
| 5              | <b>BAYU SETIAWAN</b>                                                        | 82                                                           | 78              | 80              | 84              | 88              | 85              | 88              | 81              | 72              | 82        | L         |
| 6              | <b>DICKY ARIS S</b>                                                         | 87                                                           | 80              | 80              | 85              | 80              | 85              | 92              | 82              | 80              | 83,44     |           |
| 7              | <b>EDI SARI TOPAN</b>                                                       | 85                                                           | 75              | 83              | 85              | 69              | 85              | 84              | 70              | 80              | 79,56     | TL.       |
| 8              | <b>EKO CHANDRA PUTRA</b>                                                    | 73                                                           | 79              | 74              | 85              | 96              | 85              | 92              | 82              | 72              | 82        | L         |
| 9              | <b>FATKHI RISKI KHOLILAH</b>                                                | 73                                                           | 75              | 74              | 84              | 80              | 85              | 76              | 81              | 84              | 79,11     |           |
| 10             | <b>HADI PRASETYO</b>                                                        | 80                                                           | 74              | 74              | 70              | 72              | 85              | 80              | 81              | 80              | 77,33     |           |
| 11             | <b>IMAN SETIAJI</b>                                                         | 75                                                           | 70              | 83              | 83              | 92              | 70              | 68              | 79              | 80              | 77,78     | TL.       |
| 12             | <b>IRWAN ADI PRAKOSO</b>                                                    | 70                                                           | 75              | 83              | 85              | 92              | 85              | 84              | 70              | 84              | 80.89     |           |
| 13             | <b>IZZUR FADLI NOVAL</b>                                                    | 78                                                           | 78              | 70              | 83              | 92              | 85              | 88              | 82              | 84              | 82,22     |           |
| 14             | M. FAIZAL KHILMI H                                                          | 73                                                           | 80              | 80              | 83              | 100             | 85              | 76              | 70              | 80              | 80,78     | L         |
| 15             | MOCHAMAD ADHE PAMUNGKAS                                                     | 82                                                           | 72              | 70              | 85              | 84              | 85              | 72              | 70              | 80              | 77,78     | L         |
|                | Nilai rata - rata                                                           | 77,4                                                         | 76,07           | 76,13           | 83,2            | 87              | 84              | 81,6            | 77,4            | 78,93           | 80,19     |           |
|                | 83,44<br>Nilai rata - rata tertinggi<br>77,33<br>Nilai rata - rata terendah |                                                              |                 |                 |                 |                 |                 |                 |                 |                 |           |           |

Tabel II – 4. Data setelah diatur

Pada contoh kasus di atas, kolom rata-rata diperoleh dengan menghitung rata-rata nilai KB 1 sampai dengan KB 9 (fungsi *AVERAGE*). Keterangan lulus atau tidak lulus diperoleh dengan melihat nilai KB 1 sampai dengan

KB 9, jika pada KB 1 sampai KB 9 terdapat nilai kurang dari 70 (KB1-KB9 < 70), maka keterangan tidak lulus dan sebaliknya (fungsi COUNTIF dan IF). Nilai rata-rata tertinggi / nilai rata-rata terendah dilihat dari hasil perhitungan kolom rata-rata (fungsi MIN/MAX).

Untuk menghasilkan dokumen seperti hasil pengaturan di atas, fitur-fitur pada perangkat lunak pengolah angka yang diperlukan di antaranya adalah sebagai berikut.

a. Pengaturan *Margins*, *Alignment*, dan *Border*

*Margin*s adalah jarak isi dokumen dengan batas kertas bagian atas, bawah, kiri, dan kanan. Pengaturan Margin diperlukan agar isi dari dokumen, benar- benar berada pada posisi yang tepat, misalkan di tengah – tengah kertas, tidak terlalu ke kiri, ke kanan, ke atas atau ke bawah. Untuk mengatur Margin, dilakukan dengan langkah – langkah sebagai berikut.

1) Klik tab *Page Layout* Pilih *Margins* Pilih *Custom Margins*.

| Home                                    | Insert | Page Layout         |      | Formulas                      |    |  |  |
|-----------------------------------------|--------|---------------------|------|-------------------------------|----|--|--|
| Colors *<br>Fonts *<br>Effects *<br>mes |        | Margins Drientation | Size | Print<br>Area *<br>Page Setup | Br |  |  |

Gambar II - 435. Ikon *Margins*

2) Pada ikon *Margins*, tentukan ukuran *Margins* kiri (*Left*), kanan (*Right*), atas (*Top*), dan bawah (*Bottom*) seperti gambar berikut. Selanjutnya klik tombol OK.

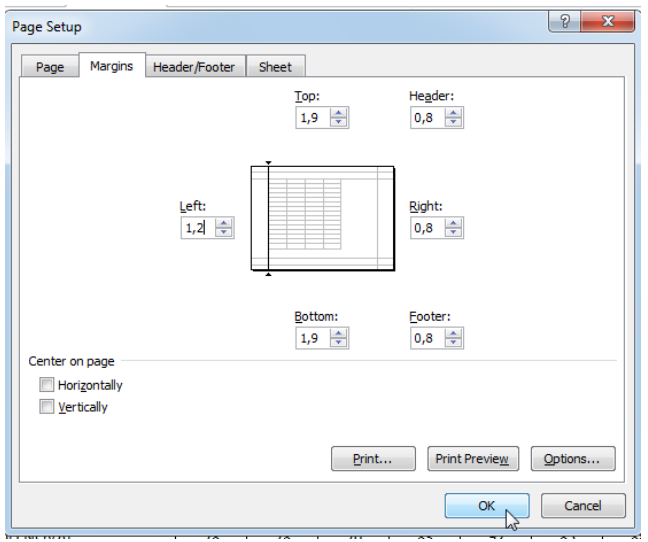

Gambar II - 446. Kotak Dialog *Page Setup*

*Alignment* adalah pengaturan posisi dokumen terhadap kertas. Pilihan yang tersedia adalah *Portrait* dan *Landscape*. Portrait berarti dokumen akan terletak sesuai dengan posisi kertas aslinya. Sedangkan *Landscape* berarti dokumen akan berada pada posisi yang sesuai dengan posisi kertas yang telah diputar 90 derajat. Apabila tabel berisi banyak kolom, maka kemungkinan sebesar tabel akan terpotong menjadi 2 halaman, sehingga *Alignment* perlu diatur menjadi *Landscape*. Berikut ini adalah langkah – langkah untuk pengaturan *Alignment* menjadi Portrait: Klik Kon *Page Layout* → Pilih *Orientation* → *Portrait.* 

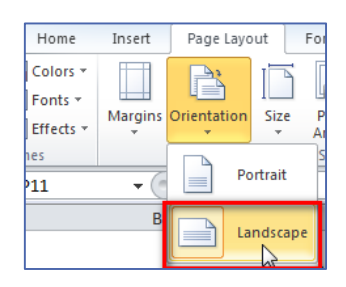

Gambar II - 457. Ikon *Orientation* pada tab Page Layout

3) Untuk membuat *Border* pada tab *Home Font* pilih ikon *dropdown Border*  $\rightarrow$   $\equiv$   $\sim$  pilih *All Borders*.

|                |                 | <b>2 TWINDLEONICE</b>                               | Ed                       | <b>Borders</b>                      |              |                 |                 |                 |                 | rormatting *<br>as lable |  |
|----------------|-----------------|-----------------------------------------------------|--------------------------|-------------------------------------|--------------|-----------------|-----------------|-----------------|-----------------|--------------------------|--|
|                | Clipboard<br>A1 | $\overline{\mathbb{F}_2}$ .<br>$f_x$<br>$\sim$<br>٠ | B                        | <b>Bottom Border</b>                | anment       | $\overline{12}$ |                 | Number          | <b>150</b>      | <b>Styles</b>            |  |
| A              | A               | B                                                   | 團                        | <b>Top Border</b>                   | F            | G               | н               |                 |                 | K                        |  |
|                | <b>NO</b>       | Nama                                                | H                        | <b>Left Border</b>                  | KB4          | KB <sub>5</sub> | KB <sub>6</sub> | KB <sub>7</sub> | KB <sub>8</sub> | KB <sub>9</sub>          |  |
| $\overline{2}$ | 1.              | <b>WIRANATA</b>                                     | P                        | <b>Right Border</b>                 | 83           | 88              | 85              | 80              | 77              | 84                       |  |
| 3              | $\overline{2}$  | AHMAD MUSYAKI ROMAD                                 | ᄪ                        | No Border                           | 85           | 84              | 85              | 96              | 81              | 72                       |  |
| 4              | 3               | ABU UMAR IMAM GHOZA                                 | 田                        | <b>All Borders</b>                  | 83           | 96              | 85              | 76              | 75              | 80                       |  |
| 5              | 4               | <b>AKHMAD FAUZI</b>                                 | m                        | <b>Outside Borders</b>              | 85           | 92              | 85              | 72              | 80              | 72                       |  |
| 6              | 5.              | <b>BAYU SETIAWAN</b>                                | H                        | <b>Thick Box Border</b>             | 84           | 88              | 85              | 88              | 81              | 72                       |  |
|                | 6               | <b>DICKY ARIS S</b>                                 |                          |                                     | 85           | 80              | 85              | 92              | 82              | 80                       |  |
| 8              | $\overline{7}$  | <b>EDI SARI TOPAN</b>                               | ₽                        | <b>Bottom Double Border</b>         | 85           | 69              | 85              | 84              | 70              | 80                       |  |
| 9              | 8               | <b>EKO CHANDRA PUTRA</b>                            | 로                        | <b>Thick Bottom Border</b>          | 85           | 96              | 85              | 92              | 82              | 72                       |  |
| 10             | 9               | <b>FATKHI RISKI KHOLILAH</b>                        | ⊞                        | <b>Top and Bottom Border</b>        | 84           | 80              | 85              | 76              | 81              | 84                       |  |
| 11             | 10              | <b>HADI PRASETYO</b>                                | ⊞                        | <b>Top and Thick Bottom Border</b>  | $70^{\circ}$ | 72              | 85              | 80              | 81              | 80                       |  |
| 12             | 11              | <b>IMAN SETIAJI</b>                                 | ₽                        | <b>Top and Double Bottom Border</b> | 83           | 92              | 70              | 68              | 79              | 80                       |  |
| 13             | 12              | <b>IRWAN ADI PRAKOSO</b>                            |                          | <b>Draw Borders</b>                 | 85           | 92              | 85              | 84              | $70^{\circ}$    | 84                       |  |
| 14             | 13              | <b>IZZUR FADLI NOVAL</b>                            | $\overline{\phantom{a}}$ | <b>Draw Border</b>                  | 83           | 92              | 85              | 88              | 82              | 84                       |  |
| 15             | 14              | M. FAIZAI KHII MI H                                 | A                        | <b>Draw Border Grid</b>             | 83           | 100             | 85              | 76              | 70 <sub>2</sub> | 80                       |  |
| 16             | 15              | <b>MOCHAMAD ADHE PAMUI</b>                          | 2                        | <b>Erase Border</b>                 | 85           | 84              | 85              | 72              | 70              | 80                       |  |
| 17             |                 |                                                     |                          |                                     |              |                 |                 |                 |                 |                          |  |

Gambar II – 48.46 Pembuatan *Border*

b. Formula (Aritmatika dan Logika dasar)

Perangkat lunak pengolah angka seperti Ms. Excel menyediakan fasilitas untuk melakukan penghitungan dasar/aritmatika seperti penjumlahan, pengurangan, perkalian, dan pembagian. Untuk membuat formula perhitungan sederhana lakukan langkah-langkah berikut.

- 1) Letakkan kursor pada *cell* tempat menentukan formula.
- 2) Tuliskan tanda sama dengan "=".
- 3) Pilih *cell* yang akan dihitung.
- 4) Tuliskan formulanya, misal: = F36 + G36, tekan tombol Enter.

| <b>SUM</b> |            |            | $\chi \checkmark$ f <sub>k</sub> = F36+G36 |  |  |  |  |
|------------|------------|------------|--------------------------------------------|--|--|--|--|
|            |            | G          |                                            |  |  |  |  |
|            |            |            |                                            |  |  |  |  |
|            | <b>KB1</b> | <b>KB2</b> | Jumlah                                     |  |  |  |  |
|            | 70         | 76         | $=$ F36+G36                                |  |  |  |  |
|            | 78         | 76         |                                            |  |  |  |  |

Gambar II – 49.47 Gambar menuliskan formula

Pada studi kasus di atas (Gambar II-46) terlihat penentuan nilai rata-rata siswa dan nilai rata-rata setiap kegiatan belajar (KB1-9). Untuk menentukan nilai rata-rata digunakan fungsi *AVERAGE*, dengan langkahlangkah berikut ini.

- 1) Letakkan kursor pada *cell* tempat menentukan formula (contoh pada *cell* M5).
- 2) Tuliskan formula *average* dengan format = *AVERAGE*()
- 3) Letakkan kursor di dalam kurung, kemudian pilih *cell* yang akan dihitung contohnya *cell* D5 sampai dengan L5.
- 4) Format formula menjadi  $\rightarrow$  =  $AVERAGE(D5:L5)$
- 5) Untuk membulatkan angka di belakang koma menjadi 2 (dua) angka tuliskan → =ROUND(*AVERAGE*(D5:L5);2)
- 6) Tekan Enter.

|           | =ROUND(AVERAGE(D5:L5):2)<br>DAFTAR NILAI MATA PELAJARAN SIMULASI DIGITAL |            |            |                 |                 |            |                 |            |            |                 |           |  |  |  |
|-----------|--------------------------------------------------------------------------|------------|------------|-----------------|-----------------|------------|-----------------|------------|------------|-----------------|-----------|--|--|--|
|           |                                                                          |            |            |                 |                 |            |                 |            |            |                 |           |  |  |  |
| <b>NO</b> | <b>Nama</b>                                                              | <b>KB1</b> | <b>KB2</b> | KB <sub>3</sub> | KB <sub>4</sub> | <b>KB5</b> | KB <sub>6</sub> | <b>KB7</b> | <b>KB8</b> | KB <sub>9</sub> | Rata-rata |  |  |  |
|           | <b>WIRANATA</b>                                                          | 70         | 76         | 70              | 83              | 88         | 85              | 80         | 77         | 84              | 79,22     |  |  |  |
|           | <b>AHMAD MUSYAKI ROMADHON</b>                                            | 78         | 76         | 74              | 85              | 84         | 85              | 96         | 81         | 72              | 81,22     |  |  |  |

Gambar II - 480. Mencari Nilai Rata-rata

Selain fungsi *average* di atas, pada contoh kasus juga menggunakan fungsi logika sederhana yaitu fungsi COUNTIF dan fungsi IF. COUNTIF digunakan untuk menghitung jumlah dari suatu kriteria (syarat) dalam studi kasus menghitung jumlah nilai <70. Fungsi IF digunakan untuk menentukan 2 kondisi atau lebih dari suatu kriteria, contohnya lulus (L) dan tidak lulus (TL). Dinyatakan lulus jika tidak terdapat nilai<70 pada KB1-KB9. Langkah-langkah menulis fungsi logika IF (studi kasus gambar II-30).

- 1) Letakkan kursor pada *cell* tempat menuliskan formula (O5).
- 2) Tuliskan *formula* IF dengan format = IF (logical\_test;[value\_if\_true];[value\_if\_false]).
- 3) Ganti logical test menjadi formula COUNTIF dengan format =COUNTIF (range;criteria).
- 4) Formula vang tertulis menjadi =IF(COUNTIF(D6:L6;"<70")=0;"L";"TL").
- 5) Tekan enter.

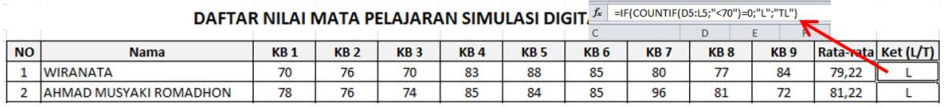

Gambar II - 491. Menggunakan logika sederhana COUNTIF dan IF Masih banyak lagi formula yang terdapat di aplikasi pengolah angka Microsoft Excel ini. Anda dapat meneroka untuk mengetahui jenis-jenis formula tersebut dan tempat penggunaanya.

c. Format data

Format data yang dimaksudkan disini adalah memformat data berupa angka General menjadi format lain seperti format uang (*Currency*), tanggal (*Shortdate*), persentase (*Percentage*), dan lain-lain. Untuk mengubah format data pada Ms. Excel lakukan langkah-langkah seperti di bawah ini:

- 1) Letakkan kursor pada *cell* yang akan diubah format datanya
- 2) Pilih tab *Home Number*, pilih tombol (*Accounting*/*Percentage*/*Comma Style*)

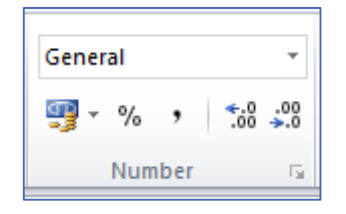

Gambar II – 52. Tab *Home Number*

- 3) Jika tidak ada yang sesuai Anda dapat memilih tombol *dropdown Genera*l *More Number Formats*.
- 4) Akan muncul kotak dialog *Format Cells*.
- 5) Pilih tombol *Number* pilih salah satu format data pada *Category*.

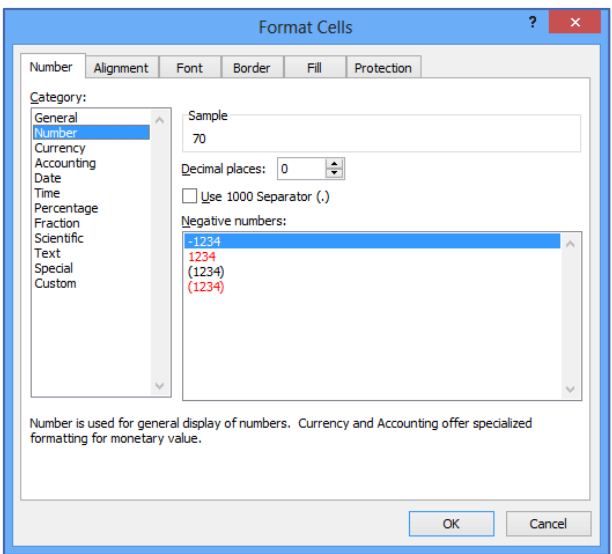

Gambar II - 503. Kotak dialog Format *Cell*s

### **3. Pembuatan grafik**

Dalam rangka untuk mengomunikasikan suatu *idé* atau gagasan, penyajian informasi dalam bentuk gambar akan dapat memperjelas informasi yang disampaikan jika dibandingkan dengan hanya teks. Begitu pula dalam penyampaian data dan informasi angka, membaca data dalam format grafik akan lebih mudah dibandingkan dengan jika hanya disajikan dalam bentuk tabel atau teks. Proses pembuatan grafik dapat dibagi menjadi 4 tahap, yaitu menentukan hal yang ingin disampaikan, mengatur data, menyiapkan grafik dan format grafik. Berikut ini adalah diagram alir tahap – tahap dalam pembuatan grafik.

Langkah pertama dan yang paling penting adalah Anda harus mengetahui dengan jelas alasan dan tujuan membuat grafik, setelah itu Anda dapat memilih jenis grafik yang sesuai. Setidaknya terdapat 6 alasan umum sebagai pertimbangan Anda di dalam menyajikan data dalam bentuk grafik. Alasan – alasan tersebut adalah untuk

- melakukan perbandingan,
- menunjukkan distribusi,
- menjelaskan bagian dari keseluruhan,
- menunjukkan tren dari waktu ke waktu,
- mengetahui penyimpangan, dan

memahami hubungan di antara satu dengan lainnya.

Alasan pembuatan grafik dapat dijadikan sebagai bahan pertimbangan dalam menentukan jenis grafik yang akan dibuat. Secara garis besar, di dalam perangkat lunak pengolah angka, terdapat tiga jenis grafik di antaranya:

- Grafik batang
- Grafik garis dan
- Grafik lingkaran

#### **a. Grafik Batang**

Grafik batang lebih tepat digunakan untuk menyampaikan informasi perbandingan dalam bentuk angka mutlak, sebagai contoh adalah perbandingan penerimaan Anda dari tahun ke tahun, seperti tampak pada gambar di bawah ini.

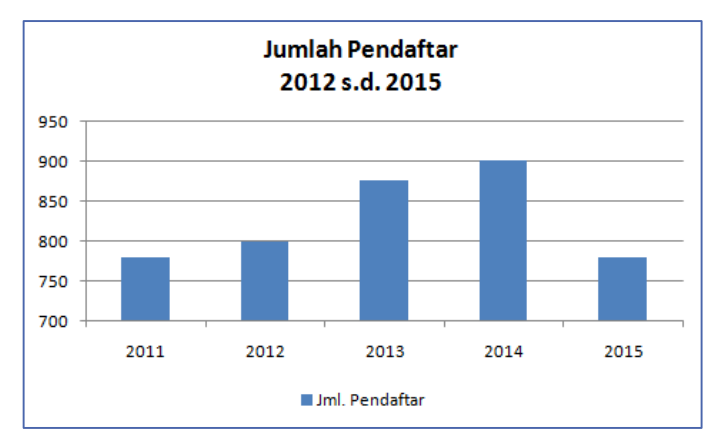

Gambar II - 514. Grafik batang

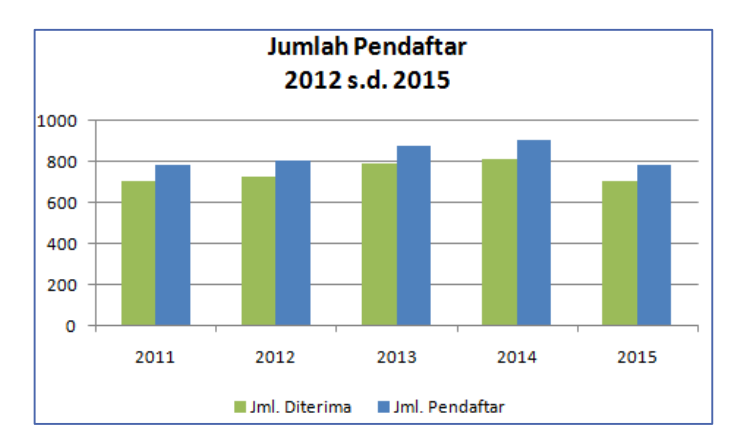

Gambar II - 525. Contoh Lain Tampilan Grafik Batang

#### **Grafik Garis**

Grafik garis lebih cocok untuk menggambarkan informasi kecenderungan atau tren perkembangan yang berkesinambungan dalam jangka waktu yang relatif pendek, sebagai contoh adalah perubahan harga saham, perubahan suhu tubuh, perubahan nilai rupiah terhadap dollar, perhatikan contoh grafik di bawah ini.

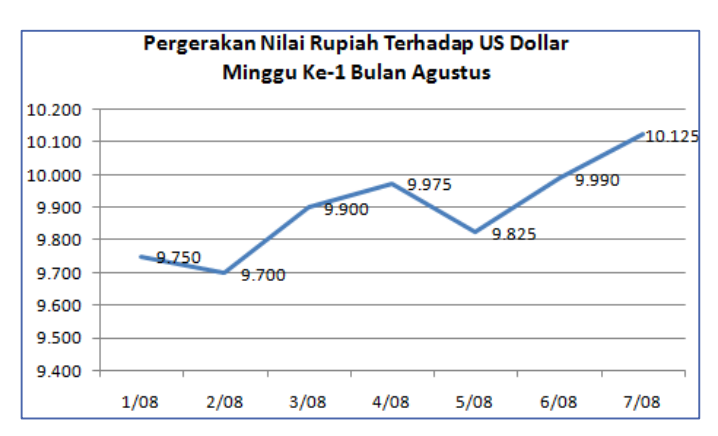

Gambar II - 536. Grafik Garis

#### **b. Grafik Lingkaran**

Grafik lingkaran lebih tepat digunakan untuk menggambarkan informasi dalam bentuk proporsi/persentase. Berbeda dengan dua grafik sebelumnya, grafik jenis lingkaran hanya menerima satu buah data series

sehingga jika Anda memiliki dua seris maka series data yang akan dibaca adalah data series yang pertama. Contoh penggunaan grafik lingkaran misal untuk menampilkan informasi persentase jumlah Anda yang mengikuti pelbagai jenis kegiatan ekstrakurikuler sebagaimana terlihat pada contoh gambar di bawah ini.

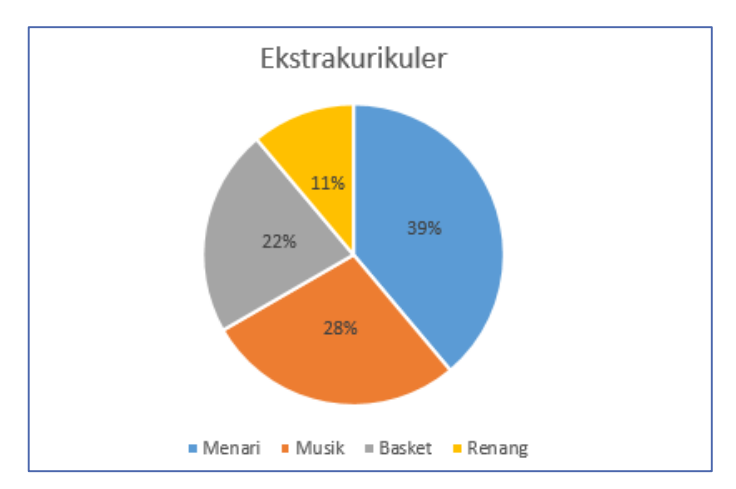

Gambar II - 547. Grafik Lingkaran

## **c. Membuat Grafik Dengan Aplikasi Pengolah Angka**

Untuk membuat grafik terlebih dahulu harus menyiapkan data-data yang akan diiformasikan dalam bentuk grafik. Berikut adalah contoh data pembangunan fasilitas pendidikan sekolah lanjutan tingkat atas yang akan dijadikan grafik.

Tabel II - 5. Pembangunan Fasilitas Pendidikan SLTA

| No. | <b>TAHUN</b>             |            | <b>JENJANG</b> |           |              |  |  |  |  |  |
|-----|--------------------------|------------|----------------|-----------|--------------|--|--|--|--|--|
|     |                          | <b>SMA</b> | <b>SMK</b>     | <b>MA</b> | <b>TOTAL</b> |  |  |  |  |  |
| 1   | 2007/2008                | 10239      | 6746           | 5398      | 22383        |  |  |  |  |  |
| 2   | 2008/2009                | 10762      | 7592           | 5648      | 24002        |  |  |  |  |  |
| 3   | 2009/2010                | 11036      | 8399           | 5897      | 25332        |  |  |  |  |  |
| 4   | 2010/2011                | 11306      | 9164           | 6426      | 26896        |  |  |  |  |  |
| 5   | 2011/2012                | 11654      | 10256          | 6664      | 28574        |  |  |  |  |  |
|     | Cusation was a book of d |            |                |           |              |  |  |  |  |  |

*Sumber: [www.bps.go.id](http://www.bps.go.id/)*

Selanjutnya lakukan langkah-langkah sebagai berikut:

1. Pilih data yang akan dibuatkan grafik, misalnya pada sel (C7:E11).

| No.            |              |            | <b>TOTAL</b> |           |       |
|----------------|--------------|------------|--------------|-----------|-------|
|                | <b>TAHUN</b> | <b>SMA</b> | <b>SMK</b>   | <b>MA</b> |       |
|                | 2007/2008    | 10239      | 6746         | 5398      | 22383 |
| $\overline{2}$ | 2008/2009    | 10762      | 7592         | 5648      | 24002 |
| 3              | 2009/2010    | 11036      | 8399         | 5897      | 25332 |
| 4              | 2010/2011    | 11306      | 9164         | 6426      | 26896 |
|                | 2011/2012    | 11654      | 10256        | 6664      | 28574 |

Tabel I - 6. Pemilihan Sel Untuk Grafik

2. Pilih tab Insert pada ribbon  $\rightarrow$  group charts, pilih jenis grafik yang diinginkan. Untuk contoh ini digunakan grafik batang (*column*).

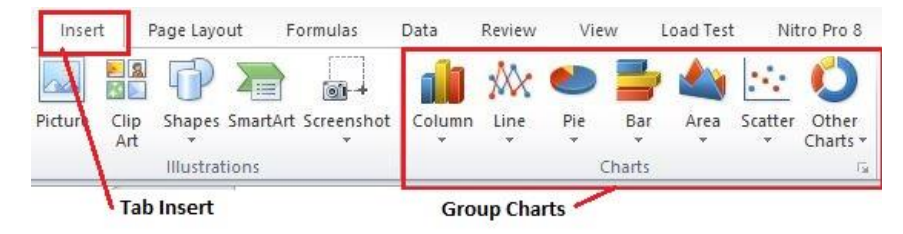

Gambar II – 58. Pemilihan Tipe Grafik

3. Setelah memilih tipe grafik akan tampak hasil seperti gambar di bawah ini.

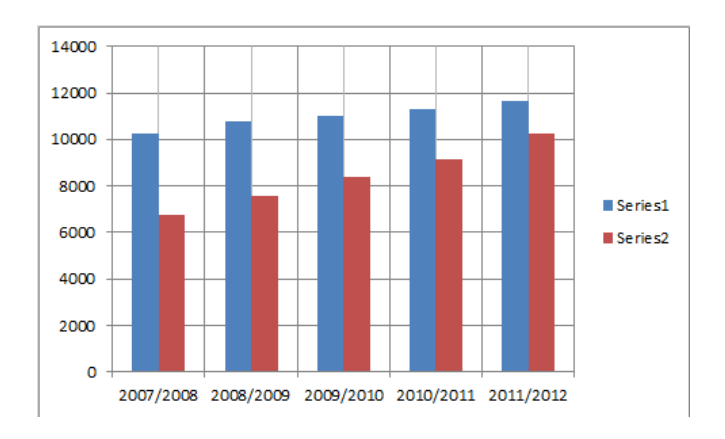

Gambar II – 59.Tipe Grafik Terpilih

4. Ubah keterangan data (*series*), dengan mengklik kanan pada *Series1* dan *Series2 Select Data* seperti pada gambar.

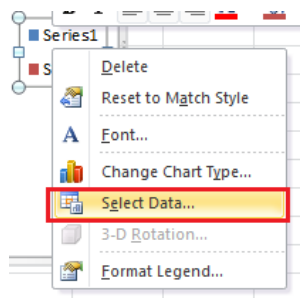

Gambar II – 60. *Select Data*

5. Pada kotak dialog *Select Data Source* pilih Series yang ingin diubah namanya kemudian pilih tombol *Edit*.

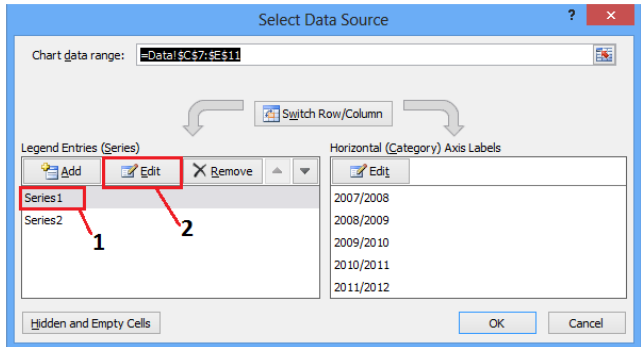

Gambar II – 61. Kotak Dialog *Select Data Source*

6. Pada kotak dialog Edit Series, series name isikan dengan nama series yang sesuai, kemudian tekan tombol OK.

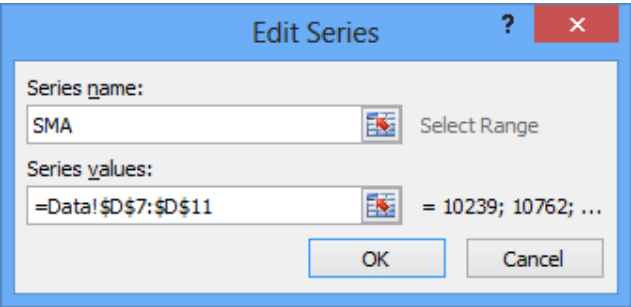

Gambar II – 62. Kotak Dialog Edit Series

7. Lakukan langkah 6 untuk pemberian nama series lainnya. Setelah selesai pada kotak dialog *Select Data Source* tekan tombol OK.

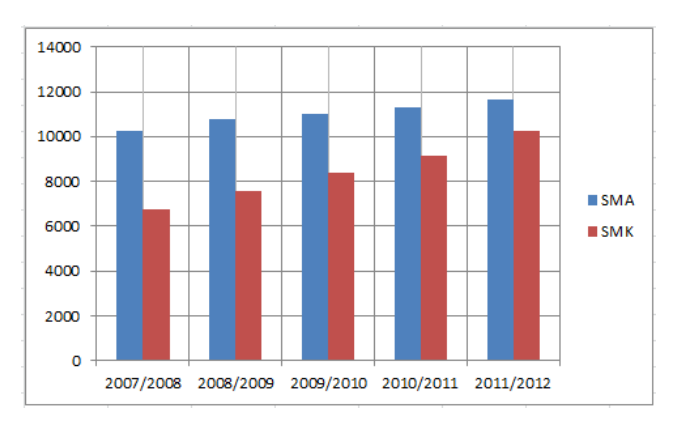

Gambar II – 63. Hasil Perubahan Series

8. Berikan judul grafik (*Title*) dengan melakukan klik pada grafik  $\rightarrow$  Tab *Layout* pada *ribbon Chart Title Above Chart*.

| <i>armulas</i>   | Data                              | Review |       | View                     | Load Test    |           | Nitro Pro 8                | Team          |             | Design                    | Layout                   | Format      |
|------------------|-----------------------------------|--------|-------|--------------------------|--------------|-----------|----------------------------|---------------|-------------|---------------------------|--------------------------|-------------|
|                  |                                   | 出现     | itiri | 礨                        | <b>Lilly</b> | The       | <b>Idn</b>                 | dib           | dù          |                           | $\overline{\phantom{a}}$ |             |
| Chart<br>Title + | Axis<br>Titles *                  | Legend | Data  | Data<br>Labels * Table * | Axes         | Gridlines | Plot<br>Area *             | Chart<br>Wall | <b>hart</b> | $3-D$<br>Floor + Rotation | <b>Trendline</b>         | 土土<br>Lines |
|                  |                                   | Labels |       |                          |              | Axes      |                            |               | Background  |                           |                          | Analys      |
|                  | <b>Chart Title (Judul Grafik)</b> |        |       |                          |              |           |                            |               |             |                           | <b>Tab Layout</b>        |             |
|                  |                                   |        |       |                          |              |           | Gambar II - 64. Tab Layout |               |             |                           |                          |             |

9. Pada kotak Title dalam grafik tuliskan judul dari grafik yang dibuat.

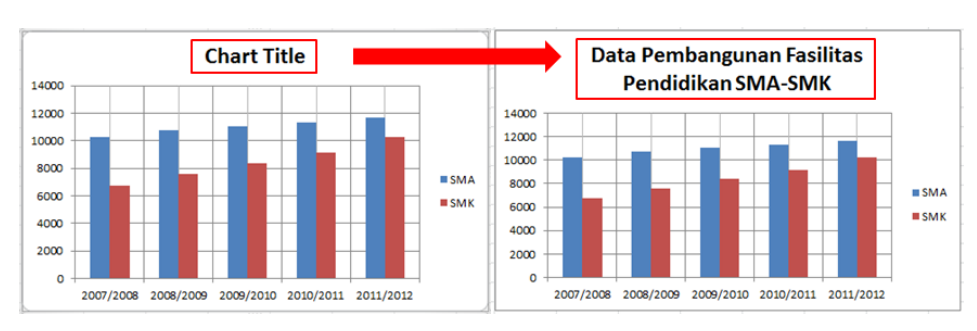

Gambar II – 65. Mengubah Judul Grafik

10.Ubah ukuran huruf (*font*) pada judul grafik dengan memilih tab *Home* pada *Ribbon Group Font Font Size*.

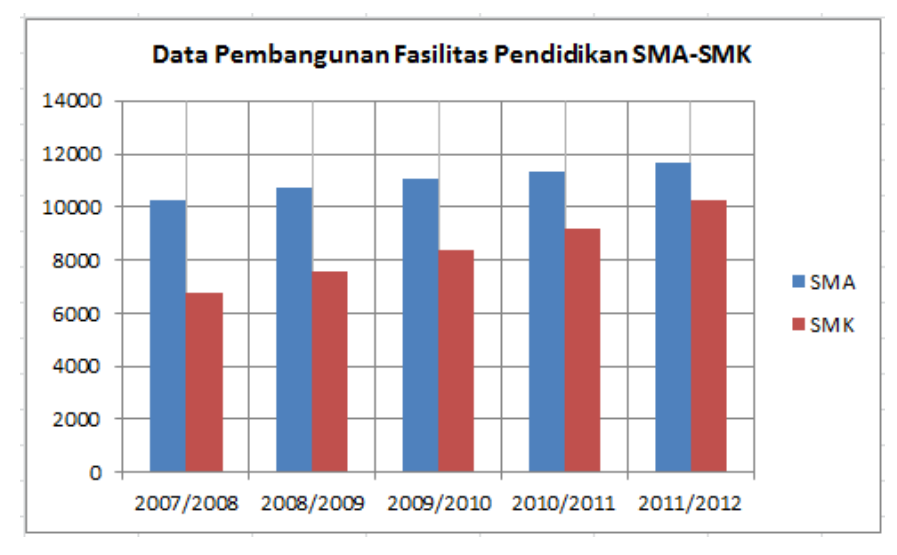

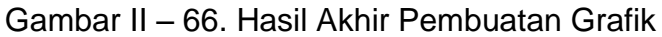

#### **C. Rangkuman**

Perangkat lunak pengolah data berupa angka, dikenal dengan nama perangkat lunak pengolah angka yang berfungsi sebagai

- $\triangleright$  penyimpan data baik data teks ataupun numerik (angka),
- $\triangleright$  pengolah data numerik menggunakan operator operator aritmatika ataupun statistik,
- penyaji informasi dalam bentuk tabel, dan
- $\triangleright$  penyaji informasi dalam bentuk grafik

#### **D. Tugas**

Bukalah *file* uji petik yang diberikan oleh guru.

- 1. Lakukan pemformatan tabel!
- 2. Hitung jumlah barang, rata-rata, dan jumlah harga barang!

#### **E. Tes Formatif**

Buat grafik dari hasil tugas yang diberikan oleh guru, diskusikan dengan teman Anda dan presentasikan di hadapan teman-teman!

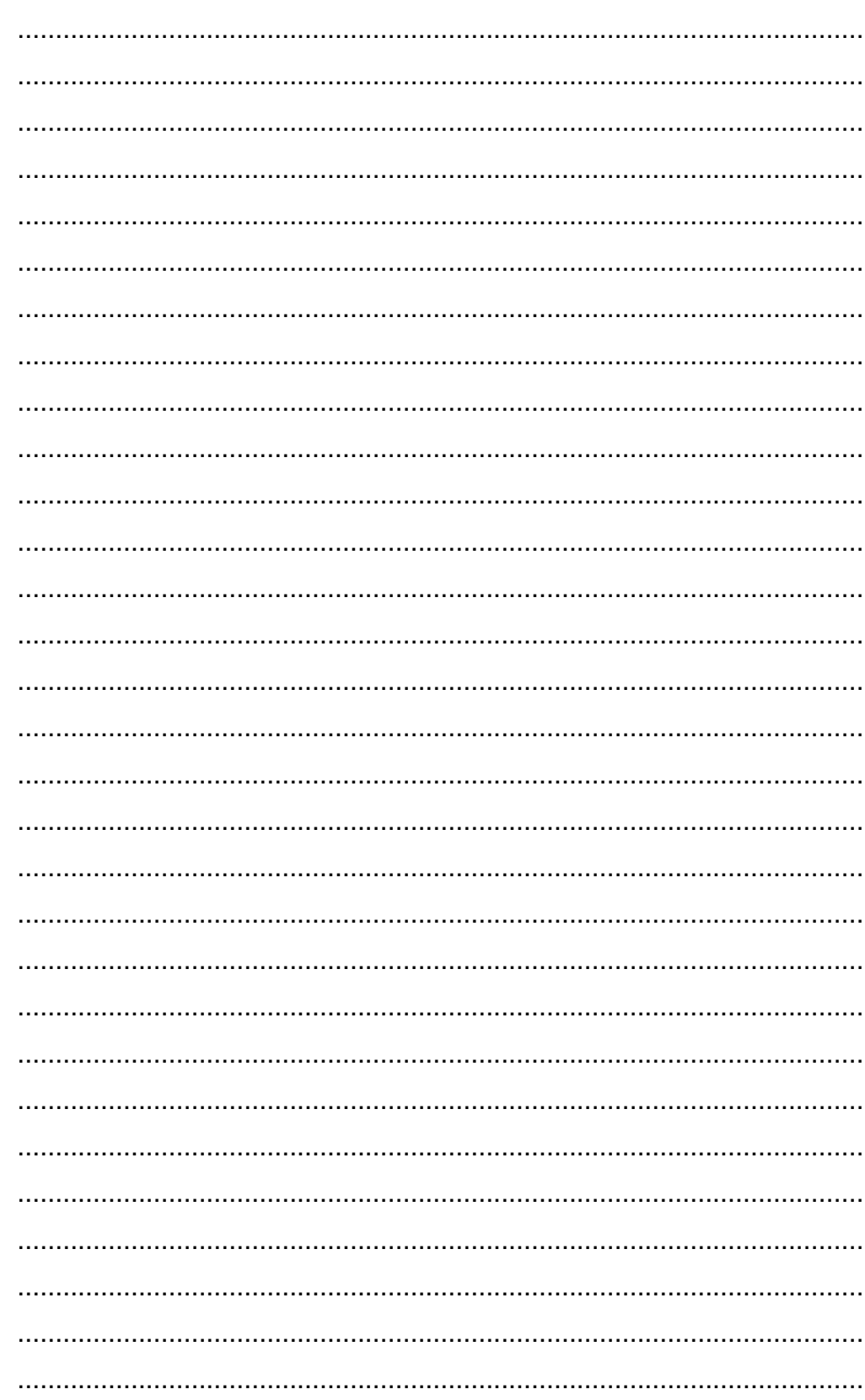

## F. Lembar Jawaban Tes Formatif

# G. Lembar Kerja Anda

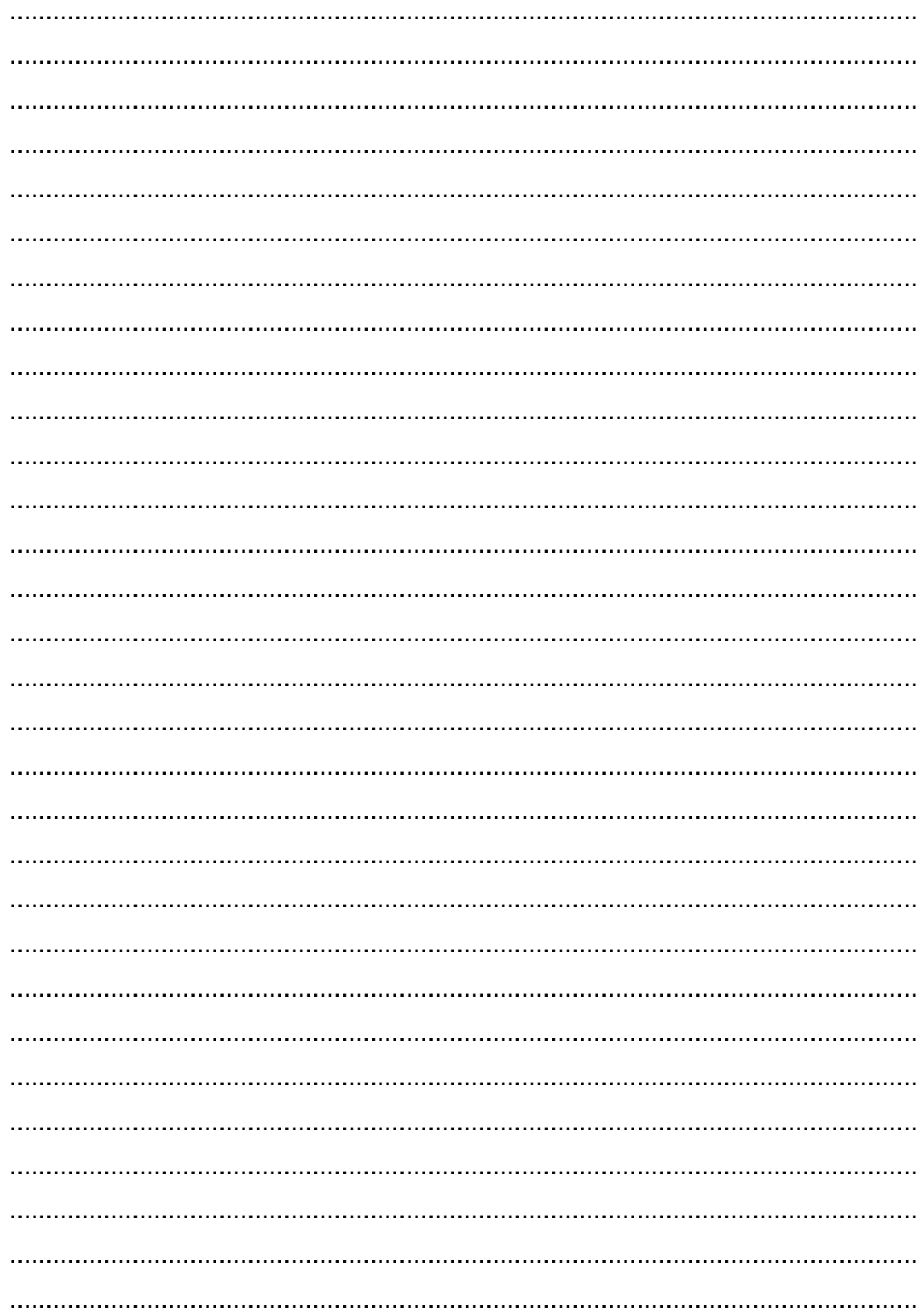

.............................................................................................................................. .............................................................................................................................. ..............................................................................................................................

Kegiatan Belajar 3: Menerapkan pengetahuan pengelolaan informasi digital melalui pemanfaatan perangkat lunak pengolah informasi **– Pemanfaatan Aplikasi Presentasi**

### **A. Tujuan pembelajaran**

Setelah mengikuti pembelajaran, Anda mampu

- mengatur tata letak *slide*,
- mengatur keserasian desain,
- menyisipkan gambar dalam *slide*,
- membuat animasi *slide*,
- menyisipkan *file* multimedia.

#### **B. Uraian Materi**

Presentasi merupakan salah satu bentuk komunikasi. Presentasi dapat diartikan sebagai kegiatan pengajuan suatu topik, pendapat ataupun informasi kepada orang lain. Pada presentasi terdapat beberapa unsur yang berpengaruh, yaitu:

- 1. Pihak yang melakukan presentasi disebut pembicara atau penyaji (*penyaji*);
- 2. Pihak peserta presentasi, hadirin, atau pendengar (*hadirince*);
- 3. Media atau perangkat presentasi.

Peserta presentasi, hadirin, atau pendengar akan menilai keberhasilan sebuah presentasi dari penguasaan pembicara/penyaji terhadap materi yang dipaparkan; keterbacaan *Font* dan keindahan tampilan; serta
manfaat presentasi bagi kehidupan keseharian, terutama di lingkungan profesinya.

Pada kegiatan belajar ini akan dibahas cara pembuatan penyaji presentasi menggunakan perangkat lunak Microsoft PowerPoint 2010. Gambar berikut menunjukkan tampilan awal dari PowerPoint 2010.

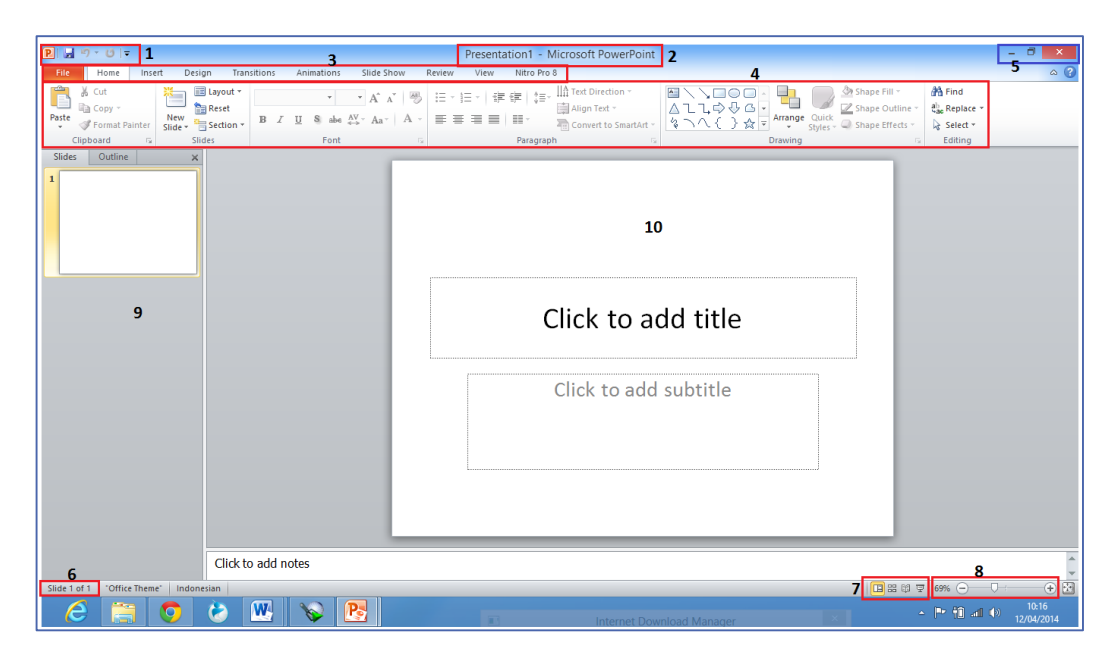

Gambar II - 557. Tampilan depan Microsoft PowerPoint

Bagian-bagian PowerPoint 2010 seperti gambar di atas adalah sebagai berikut.

- 1. Quick Access Toolbar, adalah kumpulan tombol pintas untuk pekerjaan tertentu yang relatif paling sering digunakan.
- 2. Title Bar, menampilkan nama *file* presentasi yang sedang digunakan untuk bekerja.
- 3. Tombol *File*, digunakan untuk mengaktifkan *Backstage*.
- 4. Ribbon, berisi tombol-tombol pintas untuk mengaktifkan pekerjaanpekerjaan tertentu. Ribbon terbagi ke dalam beberapa tombol yang isinya dipilah berdasar-kan kategori tertentu.
- 5. Control Box, digunakan untuk mengelola jendela perangkat lunak PowerPoint, Ribbon, dan mengaktifkan fasilitas bantuan.
- 6. Nomor *Slide* dalam format *of* . *Font* mewakili *Slide* yang sedang ditampilkan dan *Font* mewakili jumlah total *slide*.
- 7. Kelompok tombol *view*, digunakan untuk mengatur tampilan *slide*.
- 8. Zoom *Slide*r, digunakan untuk memperbesar atau memperkecil tampilan *slide*.
- 9. *Slide*s, digunakan untuk menampilkan *slide* presentasi.
- 10.*Slide*, tampilan halaman pertama *slide* presentasi yang merupakan area kerja dalam membuat presentasi.

# **1. Tata letak/***Layout*

Sebuah presentasi tersusun dari kumpulan *slide* yang ditata secara terorganisir. Membuat presentasi yang menarik, penting untuk mempelajari terlebih dahulu bagaimana mengorganisir *slide* agar tertata dengan baik. Untuk memaparkan suatu informasi, perlu memilih tata letak yang tepat agar isi paparan dapat ditampilkan dengan baik.

# **A. Menambah** *slide* **dan menulis huruf**

Saat membuat *file* presentasi baru, secara otomatis akan tersedia sebuah *slide* dan Layout yang dimiliki oleh *slide* tersebut. Untuk memilih bentuk Layout yang lain.

1) Klik tombol Layout yang terdapat pada grup *Slide*s pada panel *Home*. Akan muncul sebuah panel berisi item-item layout *slide* yang dapat dipilih.

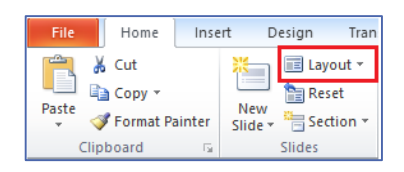

Gambar II - 568. Tab *Home*

2) Klik Title *Slide* yang digunakan untuk menampilkan judul presentasi seperti gambar di samping.

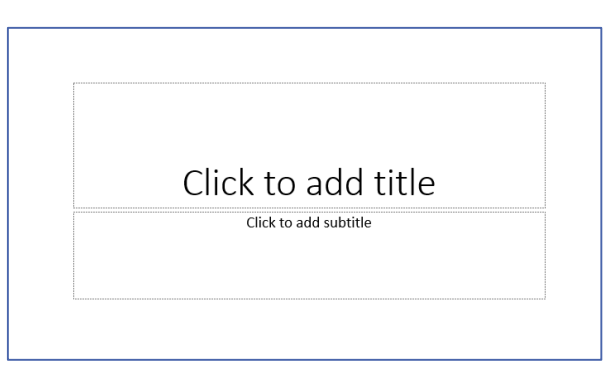

Gambar II - 579. *Slide Placeholder*

- 3) Tuliskan judul presentasi pada bagian *Click to add title*.
- 4) Tuliskan sub judul presentasi pada bagian *Click to add subtitle*.
- 5) Tambahkan *slide* dengan mengklik *New Slide* pada grup *slide* tab *Home*, pilih *Title and Content*.
- 6) Tuliskan judul dan isi *slide* presentasi.

#### **g. Penandaan dan Penomoran /** *Bullet and Numbering*

1) Pembuatan tanda pada sederet butiran dengan penanda bulatan (•), segi empat ( $\bullet$ ), wajik ( $\bullet$ ), tanda centang ( $\checkmark$ ), atau simbol lain, yang dalam bahasa Inggris disebut *Bullets,* lakukan dengan mengklik tombol yang dapat Anda temukan dalam tab *Home*. Jika Anda inginkan membuat penomoran, maka Anda klik <sup> $\frac{1}{3}$ </sup> tombol *Numbering* yang terdapat di sebelah kanan tombol *Bullets*.

Pada saat mengklik tombol *Bullets* atau *Numbering*, akan Anda dapati tampilan seperti tertera di bawah ini.

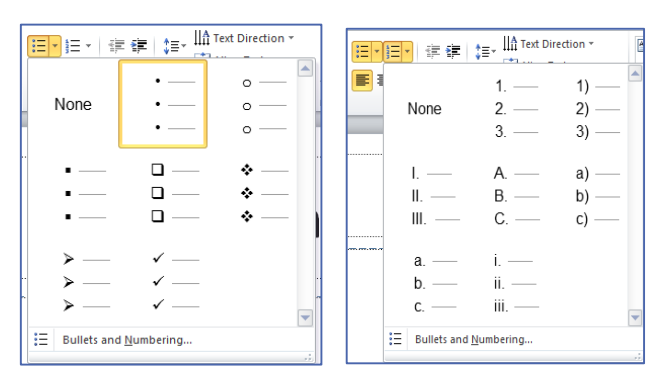

Gambar II – 70. Bullets and Numbering

- 2) Untuk membuat jenjang pilih Increase List Level atau tekan tombol tombol pada Bullet and Numbering.
- 3) Untuk mengembalikan klik Decrease Indent atau tekan tombol Shift + Tab.

#### **h. Perataan paragraf**

Perataan paragraf adalah pengaturan posisi paragraf di dalam *Placeholder* baik secara horizontal maupun vertikal. Berikut langkahlangkah dalam perataan paragraf.

- 1) Letakkan kursor pada kalimat yang ingin diatur paragrafnya.
- 2) Klik salah satu tombol perataan paragraf horizontal atau vertikal yang terletak di grup tab *Home* > Paragraph seperti terlihat pada gambar yang tertera pada halaman berikut.

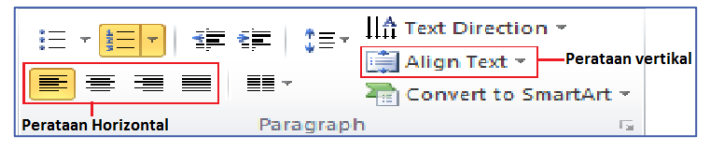

Gambar II - 71 Ribbon *Paragraph*

- 3) Atur jarak antarspasi dengan memilih tombol *Line Spacing* yang terdapat pada panel *Home*.
- 4) Untuk mengatur kolom pada *Placeholder* pilih tombol *Columns* yang terdapat pula pada panel *Home*.

Hasil akhir dalam pengaturan layout akan terlihat seperti gambar di bawah:

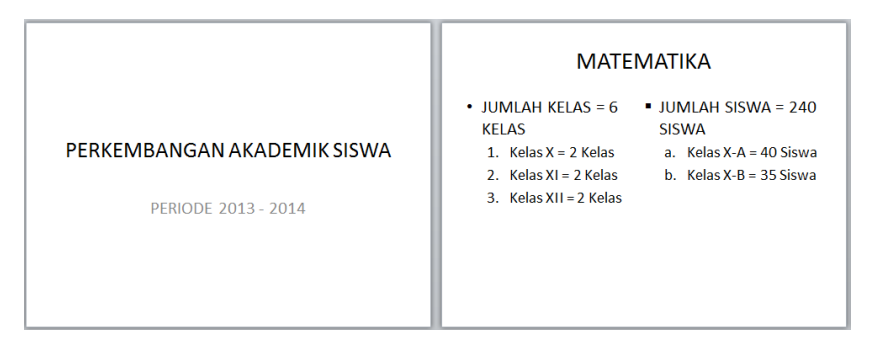

Gambar II – 72. Hasil Akhir Layout

# **2. Keserasian desain (warna, ukuran** *font***, jenis** *font***)**

PowerPoint dilengkapi dengan kemampuan mendesain *slide*, sehingga *slide* terlihat lebih menarik saat pemaparan presentasi. Fitur-fitur desain tersebut tersedia pada tombol Design pada Ribbon.

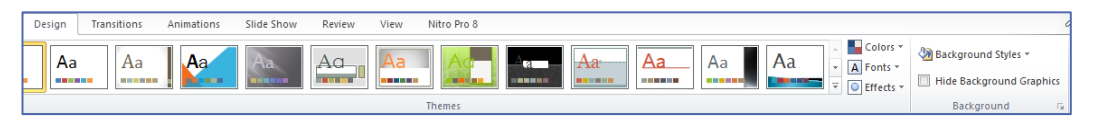

Gambar II - 7358 Tab Design

Berikut langkah-langkah dalam pengaturan desain *slide*.

a. Pilih *page setup* pada tombol *Design*, sehingga muncul kotak dialog seperti pada gambar.

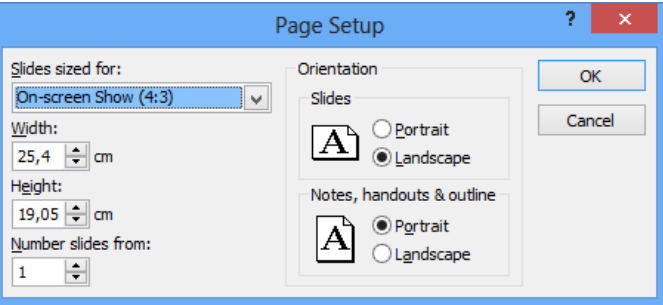

Gambar II – 74.59 Kotak Dialog *Page* Setup

- b. Pilih ukuran *slide* dengan mengklik panah *dropdown* pada *Slide*s *Sized For*.
- c. Tentukan orientasi *slide* (tegak/mendatar) dengan memilih *Orientation* → *Slides*. Kemudian pilih OK.
- d. Pilih tema *slide* dengan memilih galeri tema pada *Themes Tab Design*.
- e. Atur warna tema *slide* dengan memilih tombol *dropdown* Color*s* dan Anda akan dihadapkan pada pilihan warna yang telah disiapkan oleh PowerPoint.
- f. Atur jenis *Font* dengan memilih ikon *dropdown Fonts* ( ) pada tab *Design*.
- g. Atur latar belakang *slide* dengan memilih tombol *dropdown Background Styles* ( ) pada tombol *Design*.

Tampilan akhir setelah melakukan desain tema *slide* ditunjukkan pada gambar berikut.

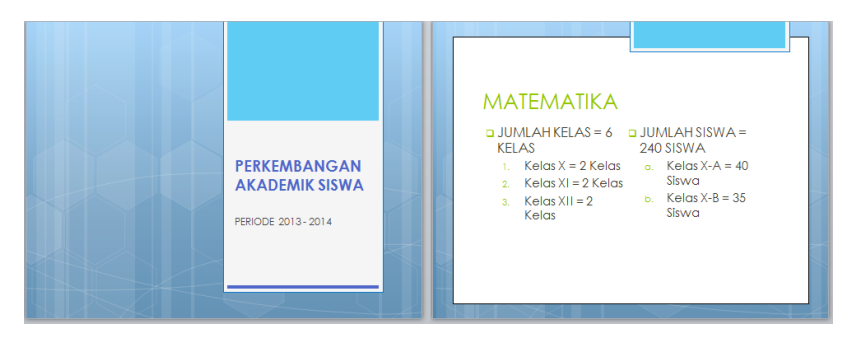

Gambar II – 75. Hasil Akhir Desain Tema *Slide*

# **3. Menyisipkan gambar**

Gambar dalam presentasi dapat menggantikan suatu kata-kata yang panjang, selain itu juga peserta dalam presentasi tidak akan bosan melihat presentasi yang ditampilkan. gambar dapat berupa Shape, foto, grafik, dan diagram. Untuk menyisipkan gambar grafik dalam *slide* presentasi lakukan langkah-langkah berikut.

a. Pilih Panel Insert, sehingga keluar tampilan seperti gambar berikut.

|                         | Insert | Design                      | Transitions                     | Animations |                         | Slide Show | Review       | View                                |              | Nitro Pro 8    |                           |           |                 |  |             |             |
|-------------------------|--------|-----------------------------|---------------------------------|------------|-------------------------|------------|--------------|-------------------------------------|--------------|----------------|---------------------------|-----------|-----------------|--|-------------|-------------|
|                         |        |                             | $\sum_{i=1}^n$                  |            |                         | 室          | $\mathbf{A}$ | E                                   | AI           | $\overline{5}$ | $\overline{\overline{t}}$ | <b>AS</b> |                 |  |             |             |
|                         |        | Screenshot Photo<br>Album - | Shapes SmartArt Chart<br>$\sim$ |            | <b>Hyperlink Action</b> |            | Text         | Header WordArt Date<br>Box & Footer | $\mathbf{r}$ |                | Slide<br>& Time Number    | Object    | Equation Symbol |  | Video<br>÷. | Audio<br>×. |
| Illustrations<br>Images |        |                             |                                 | Links      |                         | Text       |              |                                     |              |                | <b>Symbols</b>            |           | Media           |  |             |             |

Gambar II – 76. PanelInsert

b. Pilih pada kolom *Illustration* klik tombol *Chart*, sehingga akan tampil kotak dialog seperti gambar berikut.

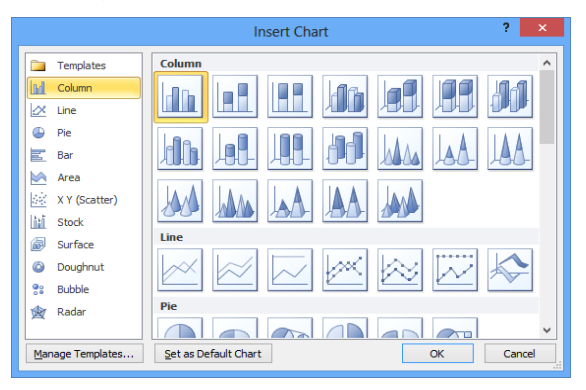

Gambar II - 607. Kotak Dialog Insert Chart

- c. Pilih tipe (*Templates*) grafik yang diinginkan, pilih OK.
- d. Pada *slide* akan muncul gambar grafik dan Anda akan ditampilkan tabel di Microsoft Excel, seperti pada gambar.

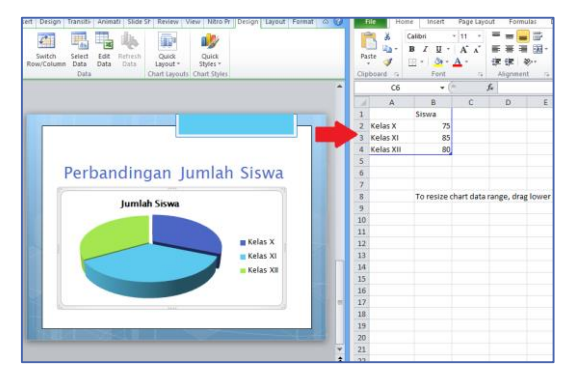

Gambar II – 78. Insert *Grafik* dan Data

- e. Masukkan data yang sesuai. Untuk mengubah tipe grafik klik gambar grafik pada *slide*, pilih tombol Chart Tool*s* Design.
- f. Klik tombol Change Chart Type, akan muncul kotak dialog seperti gambar berikut.

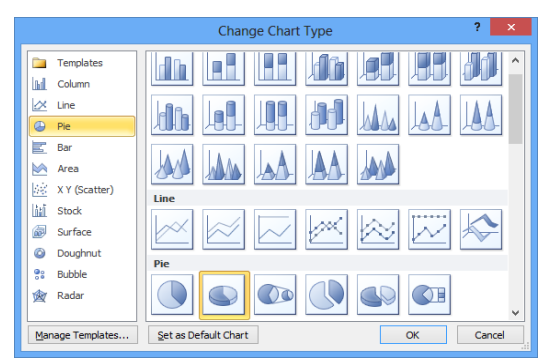

Gambar II – 79. Kota Dialog Change Chart Type

g. Pilih tipe grafik, kemudian klik OK.

# **4. Animasi (isi** *slide* **dan transisi antar-***slide***)**

Supaya presentasi tidak terlihat monoton, Anda dapat menambahkan efek animasi pada saat perpindahan dari satu *slide* ke *slide* yang lain atau disebut efek transisi antar *slide*. Untuk membuat efek transisi lakukan langkah-langkah sebagai berikut.

a. Pilih tombol transitions pada *Ribbon*, bentuk tampilan seperti gambar di bawah.

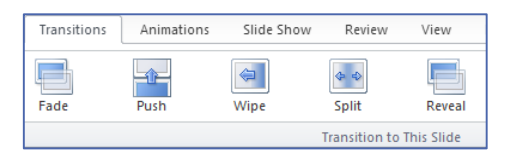

Gambar II – 80. Tombol Transition

- b. Pilih *slide* yang ingin dibuat transisi, Klik jenis transisi yang diinginkan.
- c. Tentukan Effect transisi dengan memilih ikon *dropdown* pada Effect Option*s*.
- d. Jika Anda ingin menambahkan suara untuk transisi, klik ikon *dropdown* Sound<sup>5</sup>
- e. Untuk mengatur durasi transisi antar*slide*, pilih *Duration* (<sup>®</sup>) dan tuliskan durasi yang Anda inginkan dalam detik.
- f. Untuk membuat transisi yang sama pilih *Apply All*.

# **5. Multimedia**

# **A. Menyisipkan** *file* **video**

Untuk menyisipkan *file*-*file* video ke dalam *slide*, lakukan langkah-langkah berikut.

1) Klik tombol video pada tombol Insert.

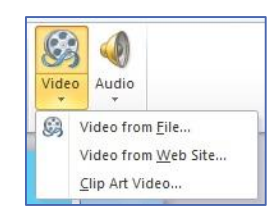

Gambar II – 81.61 Ikon Insert Video

- 2) Pilih sumber video yang akan Anda sisipkan.
	- Video From *File*: menyisipkan *file* video yang tersimpan pada komputer atau media penyimpanan lain sperti flashdisk, cakram.
	- Video From Website: menyisipkan video yang berlokasi dari penyimpanan online, misalnya Facebook atau Youtube.

3) Jika memilih video dari *file* komputer, maka akan tampil kotak dialog sebagai berikut.

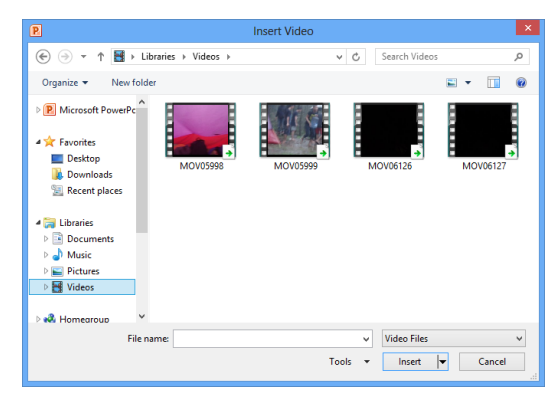

Gambar II – 82. Insert Video

- 4) Pilih *file* video yang Anda inginkan, klik tombol Insert.
- 5) Jika Anda memilih Video From Website, akan muncul kotak dialog sebagai berikut.

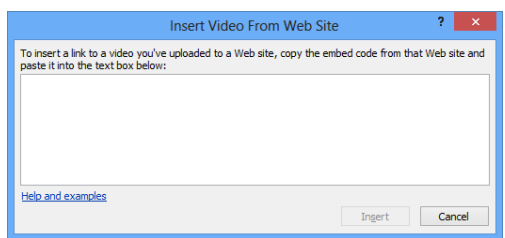

Gambar II – 83. Kotak Dialog Insert Video From Website

Tuliskan tautan / *link* atau alamat laman tempat video yang akan Anda masukkan kemudian klik Insert.

# **i. Menyisipkan** *file* **audio**

Lakukan langkah-langkah berikut untuk menyisipkan *file* audio ke dalam *slide*.

- 1) Klik tombol audio pada tombol Insert.
- 2) Pilih lokasi audio yang akan ditambahkan.
- 3) Lakukan langkah pada poin 1 b d.

Format dokumen asli

| PERKEMBANGAN AKADEMIK SISWA<br>PERIODE 2013 - 2014 | <b>MATEMATIKA</b><br><b>IUMI AH KELAS = 6 KELAS</b><br>Kelas $X = 2$ Kelas<br>Kelas XI = $2$ Kelas<br>Kelas XII = $2$ Kelas<br>JUMLAH SISWA = 240 SISWA<br>Kelas X-A = $40$ Siswa<br>Kelas $X-B = 35$ Siswa | Perbandingan Jumlah Siswa<br>Jumlah siswa kelas X adalah 75 siswa<br>Jumlah siswa kelas XI adalah 85 siswa.<br>Jumlah siswa kelas XII adalah 80 siswa. |
|----------------------------------------------------|----------------------------------------------------------------------------------------------------|----------------------------------------------------------------------------------------------------|
|                                                    |                                                                                                    |                                                                                                    |

Gambar II – 84. *Slide* yang Belum Diolah

# Format dokumen setelah pengaturan

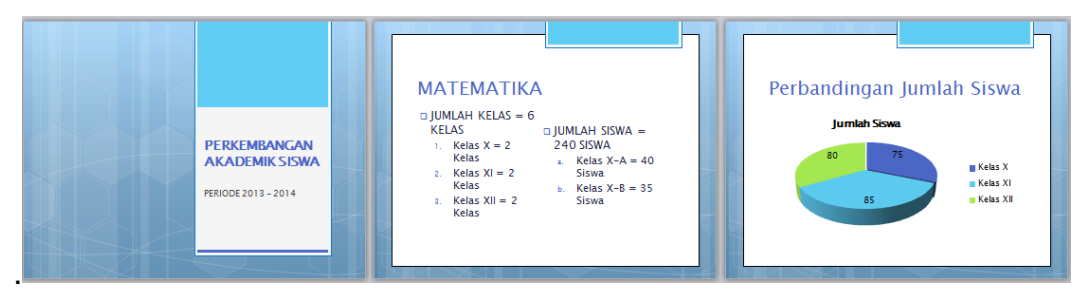

Gambar II – 85. *Slide* yang Sudah Diolah

# **6. Membuat Slide Presentasi Yang Baik**

Faktor keberhasilan dari presentasi salah satunya adalah karena slide presentasi yang ditampilkan menarik dan mudah dimengerti oleh peserta presentasi, sehingga presentasi tersebut tidak monoton dan membuat peserta menjadi bosan. Untuk membuat slide presentasi menarik akan dibahas pada kegiatan belajar 5 mengenai teknik presentasi.

PowerPoint hanyalah alat bantu, kompetensi utama terletak pada bagaimana Anda memaparkan dengan menarik, bergairah, dan tepat sasaran.

#### C. Rangkuman

Presentasi menggunakan PowerPoint dapat dioptimalkan dengan memanfaatkan fungsi

- animasi transisi antarslide, sepanjang tidak berlebihan,  $\blacktriangleright$
- menambahkan multimedia,
- menyisipkan gambar atau video dengan menunjuk pada URL.  $\triangleright$

# D. Tugas

Buatlah slide presentasi dengan bahan yang didapat dari tugas pada materi perangkat lunak pengolah angka (file uji petik), kemudian presentasikan dihadapan kelompok lain!

#### **E. Tes Formatif**

Jelaskan langkah-langkah menyisipkan animasi transisi antarslide!

# F. Lembar Jawaban Tes Formatif

Langkah-langkah menyisipkan transisi antarslide adalah sebagai berikut.

# G. Lembar Kerja Anda

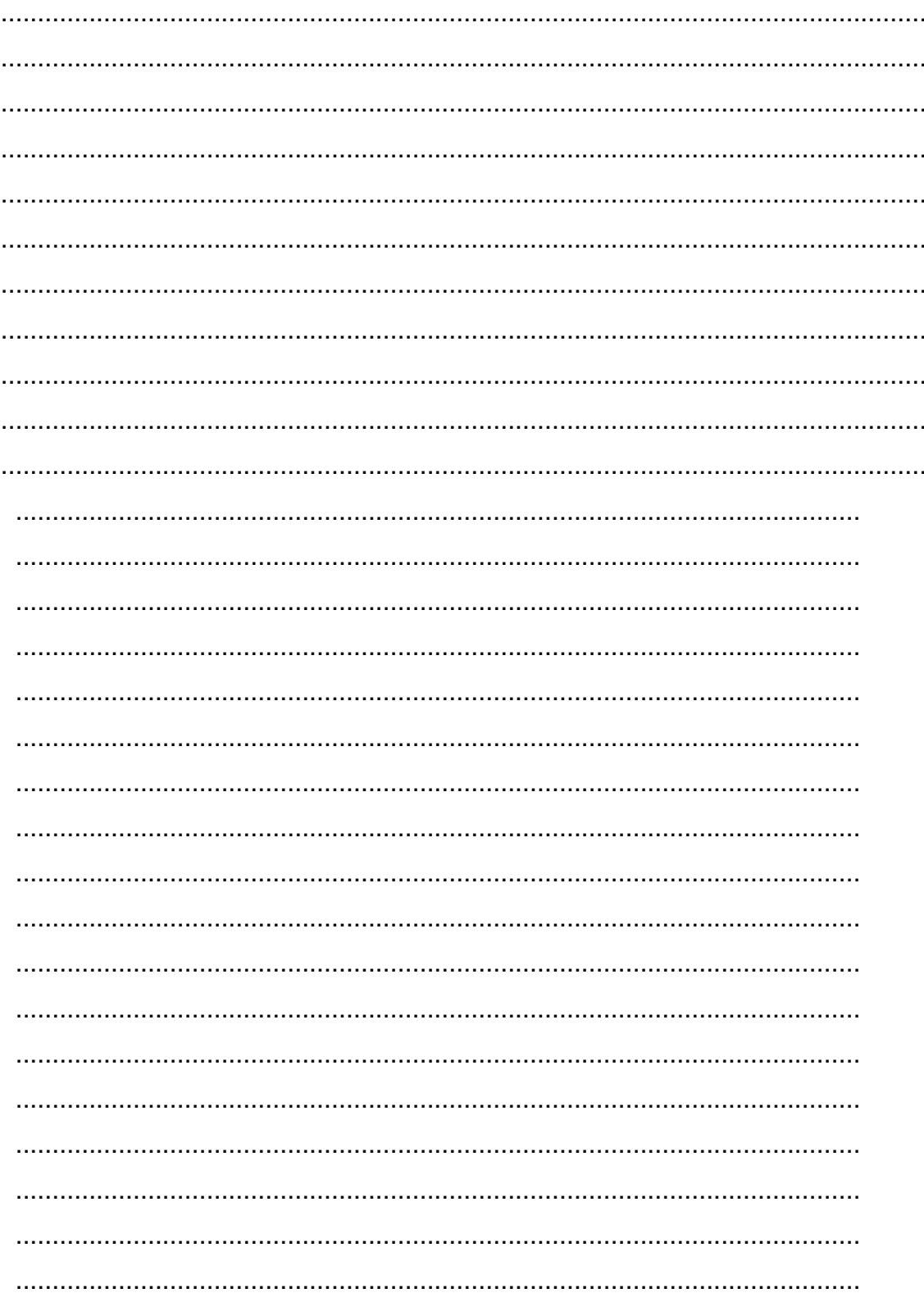

# Kegiatan Belajar 4: Menerapkan pengetahuan pengelolaan informasi digital melalui pemanfaatan perangkat lunak pengolah informasi **- Pemanfaatan Mesin Pelacak**

# **A. Tujuan Pembelajaran**

Setelah mengikuti pembelajaran, Anda mampu

- melakukan pemilihan kata kunci pada mesin pelacak, dan
- menyimpan hasil pelacakan informasi.

# **B. Uraian Materi**

Kebutuhan suatu informasi pada era digital saat ini cukup dan semakin tinggi, terutama informasi dari internet. Tingginya kebutuhan akan informasi tersebut memunculkan pelbagai macam mesin pelacak/pencari/penelusur informasi, namun setiap mesin pelacak memiliki algoritma yang berbeda antara satu dengan yang lain. Saat ini Google merupakan mesin penelusur paling diminati, selain kecepatan penelusuran, juga hasil yang ditelusur dinilai hampir memenuhi yang diinginkan pengguna. Pada kegiatan belajar 4, kita akan mempelajari cara penggunaan kata kunci pada mesin pelacak sehingga informasi yang hendak dicari akan sesuai dengan apa yang dibutuhkan. Setelah mendapatkan halaman yang dianggap sesuai, kita akan mempelajari bagaimana menyimpan halaman tersebut untuk diolah kemudian menggunakan perangkat lunak pengolah kata, angka, maunpun penyaji presentasi yang telah kita pelajari pada kegiatan belajar sebelumnya.

# **1. Mesin Pelacak**

Mesin pelacak Google/*Google Search* merupakan mesin pelacak teks yang dapat melakukan *indexing* seluruh halaman web, tidak hanya judul ataupun deskripsi. Suatu sintaks (sintak yang dimaksud pada pembahasan ini adalah kata/simbol khusus yang tertanam pada bahasa pemorgraman) yang disertakan dengan suatu kata kunci, akan memungkinkan pengguna Google mencari bagian-bagian tertentu dari halaman web atau jenis informasi yang lebih spesifik. Tentu saja hal ini sangat berguna apabila Anda berkutat pada 2 miliar halaman web yang ada saat ini. Dengan sintaks khusus ini akan mempersempit hasil pencarian sehingga mudah untuk pemilihan halaman yang dianggap tepat. Sintaks untuk memanipulasi suatu pelacakan/pencarian sangat beragam, namun buku ini hanya mengulas beberapa sintaks yang dianggap paling diperlukan. Berikut ini adalah sintaks khusus tersebut.

• AND

Apabila Anda menggunakan dua kata pada kotak kata kunci, maka secara baku, Google akan menambahkan perintah AND diantara kedua kata tersebut. Sintaks AND yang berarti "dan" ini bertujuan sebagai pengait kata sebelumnya.

Contoh: simulasi digital

Google akan melakukan pelacakan web, baik judul web, URL, maupun teks deskripsi pada halaman dengan kata 'Simulasi' dan 'Digital'.

OR (dituliskan dengan huruf besar)

Jika Anda mengetikan kata 'simulasi digital', maka Google akan melakukan pelacakan judul, URL, maupun deskripsi yang setidaknya berisi salah satu dari kata 'simulasi' atau'digital'

**+** (simbol tambah)

Apabila Anda ingin mencari informasi bagaimana meluruskan plat besi dengan kata kunci 'how straighten iron plate', maka Google akan mengabaikan kata how tersebut sehingga pelacakan web akan menitikberatkan pada 'straighten iron plate'. Agar hasil yang didapat hanya tentang bagaimana cara meluruskan plat besi, maka gunakan simbol tambah didepan kata 'how' tanpa disertai spasi.

Contoh: *straighten iron plate* +*how*

**--** (simbol minus)

Adakalanya kebanyakan hasil dari penelusuran adalah sesuatu yang tidak kita inginkan, contohnya adalah 'simulasi' tanpa ada 'simulator' didalamnya. Penggunaan tanda minus dapat melakukan penyaringan tersebut sehingga menghasilkan hasil pencarian yang berisi 'simulasi'. Gunakan simbol ini di depan kata yang hasilnya tidak dinginkan tanpa disertai spasi.

Contoh: simulasi –simulator

- **\*** (simbol asterisk/bintang) Penggunaan simbol ini harus diletakkan di antara dua kata. Contoh: Menjadi \* Juara Hasil pelacakan bisa berupa 'menjadi seorang juara; menjadi pemenang juara'.
- "" (simbol quote)

Simbol ini digunakan untuk mencari beberapa kata secara lengkap yang berada di dalam simbol.

Contoh: "menjadi juara "

• intitle: (disertai simbol kolon/titik dua tanpa spasi)

Contoh: intitle:software engineering

Digunakan untuk mencari web yang judul pada halamannya terdapat kata 'software', dan pada deskripsi di halaman memiliki kata 'engineering'. Penggunaan kata ini harus disertai simbol kolon tanpa spasi disambung dengan kata kunci.

allintitle: (disertai simbol kolon/titik dua tanpa spasi)

Contoh: allintitle:*software engineering*

Penggunaan sintaks ini akan melacak semua web yang judulnya memuat kedua kata 'software engineering'. Penggunaan kata ini harus disertai simbol kolon tanpa spasi disambung dengan kata kunci.

inurl: (disertai simbol kolon/titik dua tanpa spasi)

Contoh: inurl:google hacking

Penggunaan kata ini akan menghasilkan pelacakan dimana URL web berisi kata 'google, dan deskripsi pada halaman web terdapat kata 'hacking. Penggunaan kata ini harus disertai simbol kolon tanpa spasi disambung dengan kata kunci.

Contoh suatu url: [http://mookhy.wordpress.com/2008/04/22/google-](http://mookhy.wordpress.com/2008/04/22/google-.../) [.../](http://mookhy.wordpress.com/2008/04/22/google-.../)

allinurl: (disertai simbol kolon/titik dua tanpa spasi)

Contoh: allinurl:google special sintax

Google Search akan melakukan pelacakan halaman-halaman web yang pada url-nya memiliki kata 'google hacking'. Penggunaan kata ini harus disertai simbol kolon tanpa spasi disambung dengan kata kunci.

Contoh suatu url: [http://google-hacking.com/google-hacking-the](http://google-hacking.com/google-hacking-the-special-syntaxes.html)[special-syntaxes.html](http://google-hacking.com/google-hacking-the-special-syntaxes.html)

 *site*: (disertai simbol kolon/titik dua tanpa spasi) Contoh: batik site:id

Hasil dari pencarian adalah menampilkan semua situs web yang hanya berasal dari Indonesia yang terkait dengan batik, baik pada judul web, maupun deskripsi yang ada di halaman.

Peletakan *site*: bisa di belakang dari kata kunci. Namun tetap menggunakan simbol kolon tanpa spasi.

Catatan: selain *site*:id, bisa pula *site*:uk (United Kingdom/Inggris, dll. Atau bisa pula site:senjapala.or.id – akan menghasilkan pencarian situs tersebut.

*filetype*: (disertai simbol kolon/titik dua tanpa spasi)

Apabila kita ingin mencari suatu dokumen dengan format doc/pdf/jpeg, maka gunakan sintaks ini. Penggunaan kata ini harus disertai simbol kolon tanpa spasi disambung dengan kata kunci.

Contoh: kota kabupaten Indonesia *file*type:pdf

*Google Search* tidak *Case Sensitive*, sehingga kata "SIMDIG" dengan "SiMdiG" akan menghasilkan hasil yang sama, kecuali sintaks AND, OR, dan NOR

#### **2. Mengolah hasil pelacakan**

Setelah kita mendapatkan halaman yang tepat, dan kita menginginkan penyimpanan halaman tersebut. Kita bisa gunakan cara tekan sombol Ctrl+S pada papan ketik (tekan Ctrl tanpa melepasnya, kemudian tekan tombol S pada *Kayboard*). Akan muncul jendela lokasi yang kita inginkan untuk menyimpan berkas. Terdapat kotak pemberian nama dokumen (*Save as*) dan *File*type. Secara baku, pada kotak *Save as* sudah terisi nama dari judul halaman tersebut. Nama tersebut bisa kita ubah maupun kita biarkan seperti adanya. Khusus untuk *Filetype*, pastikan memilih Web Page (*complete*) agar semua sumberdaya yang ada pada halaman tersebut dapat tersimpan.

Halaman yang tersimpan akan berisi satu *file* 'html' dengan nama *file* adalah alamat URL situs, dan satu *folder* berisi sumberdaya yang ada pada halaman tersebut yang biasanya berisi gambar-gambar. *File* 'html' bisa kita buka menggunakan perambah/*browser* atau bisa pula membuka sebagai dokumen. Untuk membuka sebagai dokumen dilakukan dengan cara klik kanan *file* 'html' tersebut, pilih '*Open With* > '*doc*'

Selain menggunakan Ctrl+S, bisa juga dilakukan penyimpanan dengan cara menyalin semua teks (deskripsi) yang ada pada halaman tersebut dengan cara blok semua teks. Klik pada salah satu huruf paling atas halaman, sambil menekan mouse (klik kiri), tarik mouse hingga akhir dari teks paling bawah kemudian tekan Ctrl+C. Selanjutnya tempel teks yang terseleksi pada halaman perangkat lunak Office Word.

Untuk gambar bisa kita lakukan dengan cara langsung melakukan klik kanan *mouse* pada gambar tersebut dan pilih '*Save Image as*' untuk menyimpan gambar pada drive komputer Anda, atau bisa juga memilih 'Copy Image' apabila kita hanya cukup ingin menyalin langsung pada perangkat lunak Office Word tanpa melakukan penyimpanan gambar.

#### **Tugas**

- a. Carilah artikel tentang jenis-jenis huruf/font 'san serif' menggunakan *Google Search*. Simpan setiap kata kunci yang Anda gunakan pada halaman dokumen!
- b. Bandingkan setiap kata kunci yang digunakan pada mesin pelacak selain *Google Search*, dan ceritakan hasilnya di kelas!

#### **C. Rangkuman**

Kata kunci sebagai awal pelacakan merupakan sebuah frasa atau gabungan dari dua kata atau lebih untuk menemukan alamat web atau artikel.

Penggunaan kata kunci yang tepat, disertai dengan sintaks, akan membuat hasil pencarian lebih spesifik.

Penyimpanan hasil pencarian bisa dilakukan dengan langsung menyimpan halaman, atau dengan cara menyalin teks yang ada pada halaman.

#### **D. Tes Formatif**

Tuliskan bagaimana cara kerja mesin pelacak dalam mengolah kata kunci. Jelaskan dengan "bahasa Anda" yang mudah dipahami!

# E. Lembar Jawaban Tes Formatif

# F. Lembar Kerja Anda

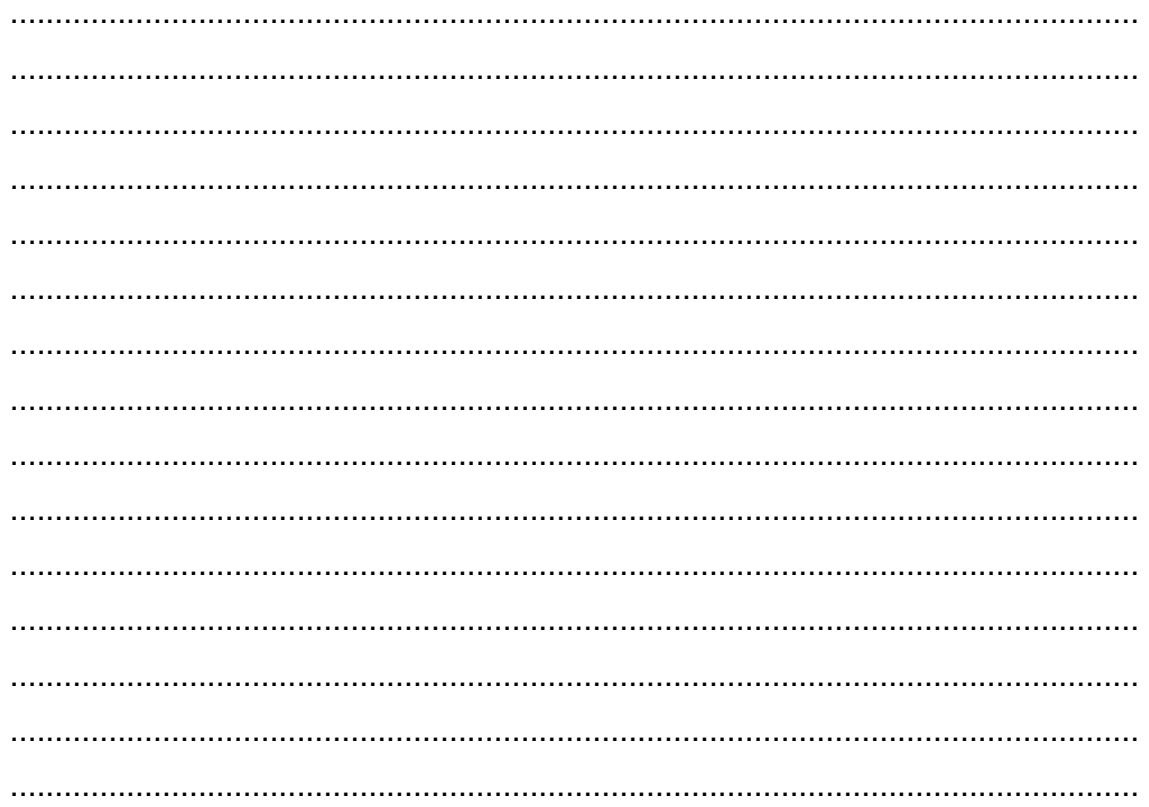

# Kegiatan Belajar 5: Menerapkan pengetahuan pengelolaan informasi digital melalui pemanfaatan perangkat lunak pengolah informasi - **Teknik Presentasi**

Pada KB 3 telah Anda pelajari seluk beluk dan berbagai fitur perangkat lunak presentasi PowerPoint. Dalam KB 5 ini akan kita pelajari bersama bagaimana menerapkan pengetahuan perangkat lunak presentasi tersebut dalam membuat paparan dan kemudian memaparkannya, dua hal yang saling berkaitan dan saling menyesuaikan.

Menguasai penggunaan perangkat lunak PowerPoint akan mempermudah upaya kita menjadi pembicara yang efektif. Kemampuan mengekspresikan gagasan di depan orang lain atau kemampuan berbicara di depan umum adalah tujuan akhir kegiatan belajar ini dan merupakan kompetensi yang perlu dilatihkan. Sekali lagi, pahami benar, bahwa

Pada hakikatnya, melakukan presentasi tidak sekadar mengomunikasikan materi berupa gagasan atau konsep. tetapi merupakan keutuhan mengekspresikan diri, yang mencakupi 3 hal utama, sebagai berikut:

- **Penguasaan materi;**
- paparan yang menarik;
- gairah dan semangat penyaji.

# **A. Tujuan Pembelajaran**

Setelah mengikuti pembelajaran, Anda mampu:

- menentukan struktur materi dan desain tayangan/*slide*,
- membuat tayangan,
- memresentasikan dengan menarik, bergairah, dan tepat sasaran.

# **B. Uraian Materi**

Saat ini hampir semua bidang profesi memiliki kebutuhan untuk presentasi, baik untuk promosi produk maupun untuk mengomunikasikan pesan berupa gagasan atau konsep, yang tentunya dibuat untuk memecahkan suatu permasalahan.

Sebelum berlanjut, mari kita pertanyakan terlebih dahulu, mengapa kita gunakan PowerPoint untuk presentasi. Berikut ini adalah beberapa di antara penyebab atau kegunaannya.

- **Nenarik minat hadirin**
- **Memfokuskan perhatian**
- Mengarahkan diskusi / ikhtisar / ringkasan
- Mendukung pesan/gagasan/konsep yang sedang disampaikan

# 1. Menyiapkan bahan paparan

Perencanaan adalah tahap pertama bagi siapa saja yang akan melaksanakan suatu tugas atau pekerjaan. Perencanaan yang baik akan menghasilkan kinerja pelaksanaan yang efektif dan efisien.

Untuk menyiapkan sebuah presentasi yang baik, berikut ini akan kita bahas langkah demi langkah menyiapkan bahan paparan.

#### **A. Tentukan tujuan**

Hal pertama yang harus Anda lakukan adalah menentukan tujuan paparan Anda, apakah terkait dengan penyampaian informasi, misalnya pelajaran (pengetahuan), temuan kajian (misalnya sejarah, geografi, pendidikan karakter), atau urusan bisnis (memperkenalkan produk atau layanan), atau wacana yang berisi bahan berargumentasi.

#### **B. Kenali khalayak yang akan hadir**

- Siapakah pendengar yang akan hadir?
- Kira-kira apa sajakah yang telah mereka ketahui?
- Apa sajakah yang mereka harapkan?
- Kesulitan apa yang mungkin akan Anda hadapi.

Hal-hal tersebut perlu Anda ketahui karena akan mempengaruhi penentuan materi, pembuatan tayangan, dan gaya bicara Anda nantinya.

# **C. Tentukan Materi yang akan Anda sampaikan**

Setelah tahu tujuan paparan dan siapa yang akan hadir, tentukan informasi yang akan Anda sampaikan, dan kumpulkan bahan-bahan terkait sebanyak mungkin. Kemudian, olah bahan-bahan tersebut hingga menjadi informasi yang Anda anggap **paling** bermanfaat bagi hadirin yang akan Anda temui.

# **D. Susun Desain Struktur Tayangan (***slide***)**

Setelah menentukan materi informasi yang akan Anda tayangkan, Anda harus merancang desain struktur tayangan. Sekali Anda tentukan, kewajiban Anda adalah mengikuti secara taat azas (konsisten) urutan baik struktur maupun kerangka paparan (dibahas pada butir e sesudah ini) hingga tayangan terakhir.

Unsur-unsur desain struktur tayangan meliputi antara lain jenis dan ukuran *Font*, jumlah kata dan baris dalam sebuah tayangan, warna, gambar, bagan, tabel, grafik.

#### 1) Acuan

Meskipun desain/struktur tayangan ditentukan secara empiris, ada 5 (lima) faktor yang selalu harus dijadikan patokan:

- $\blacksquare$  keterbacaan.
- **EXEC** keserasian / keindahan (estetika),
- **n**enarik,
- fokus. dan
- kemanfaatan.

# 2) Jenis dan ukuran huruf (*Font*)

Pada dasarnya, dalam dunia tipografi, disiplin ilmu yang khusus mempelajari seluk-beluk *Font*, ada tiga jenis *Font*, yaitu *Font* serif, *Font* sans serif atau sanserif, dan variasi di antara keduanya. Dalam bahasa Prancis, *sans* berarti tanpa.

*Font* serif adalah *Font* 'berkaki', atau *Font* ikal, melengkung, melingkar. *Font* sans serif atau sanserif adalah *Font* polos. Di antara kedua junis *Font* tersebut terdapat 1001 variasi.

Untuk memberi contoh *Font*, biasanya digunakan kalimat sebagai berikut.

The quick brown fox jumps over the lazy dog

Mengapa? Karena di dalam kalimat tersebut terdapat semua *Font* dalam alfabet, dari a sampai z. Coba buktikan! Bagaimana? Betul, kan?

Berikut ini adalah contoh *Font* serif**.**

Baskerville11 - The quick brown fox jumps over the lazy dog Clarendon 11 - The quick brown fox jumps over the lazy dog Garamond 11 - The quick brown fox jumps over the lazy dog Times New Roman 11 - The quick brown fox jumps over the lazy dog  $\Theta$ ld English 11 - The quick brown fox jumps over the lazy dog

Ini adalah contoh *Font* sans serif.

Arial - The quick brown fox jumps over the lazy dog Calibri - The quick brown fox jumps over the lazy dog Century Gothic - The quick brown fox jumps over the lazy dog Tahoma- The quick brown fox jumps over the lazy dog Verdana - The quick brown fox jumps over the lazy dog

Perhatikan baik-baik keterbacaannya, Jenis mana yang Anda anggap lebih mudah dibaca?

Hingga sekarang, perdebatan tentang keterbacaan *Font* tak kunjung selesai, karena penggunaan berbagai jenis *Font* tersebut sangat tergantung pada selera penulis, dan sudah barang tentu tergantung pula pada selera pembacanya.

Barang cetakan menggunakan keduanya, baik jenis *font* serif maupun sans serif. Mengapa? Penyebabnya adalah untuk menghilangkan kejenuhan pembaca.

Untuk keperluan presentasi, keterbacaan paparan ditentukan selain oleh jenis *Font*, juga ukuran *Font*, dan jumlah kata dalam sebuah tayangan. Jenis *Font* yang tingkat keterbacaannya tinggi adalah jenis *Font* yang polos (*sans serif*), seperti contoh di bawah ini. Untuk teks daring, orang juga menganggap keterbacaan jenis *Font* sans serif lebih baik dari pada jenis *Font* serif. Namun demikian, jenis *Font* serif, yang disebut juga *Font* berkaki atau bersepatu, tetap digunakan juga.

Hal lain yang perlu Anda perhatikan adalah ukuran *Font*. Tidak ada aturan baku yang menentukan ukuran *Font* yang harus digunakan dalam tayangan. Untuk *Font* judul biasanya digunakan *Font* 36 48, subjudul *Font* 28-32, sedangkan *Font* teks 24 – 28.

Jika ketentuan tersebut diikuti, maka sebuah tayangan akan berisi sekitar 7 baris, dan tiap baris maksimum terdiri atas 9 buah kata. Hal ini tak berarti bahwa ketentuan tersebut selalu harus diikuti. Semua tergantung pada pesan yang ingin disampaikan oleh penyaji / pembicara. Kadang-kadang kita temui hanya ada sebuah atau 3 buah kata dalam sebuah tayangan, dengan ukuran *font* yang relatif sangat besar. Hal ini dimaksudkan untuk mengekspresikan sesuatu, seperti kekaguman, keterkejutan, keheranan-heranan, atau untuk membangkitkan semangat.

Pertahankan kesederhanaan! Hindari

 **Terlalu** *Banyak* **Jenis huruf dan Gaya**

# 3) Tata letak (*layout*)

Dalam perangkat lunak presentasi PowerPoint terdapat fitur tata letak (*lay out*) tayangan (*slide*). Cara menggunakannya, klik tombol *lay out*  yang terdapat pada tab *Home.*

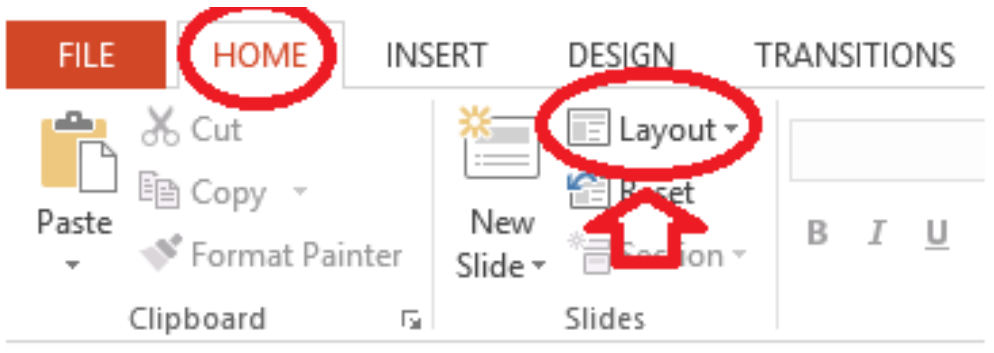

Gambar II - 62. Tata letak (*layout*)

Ketika keluar tampilan seperti tertera di bawah ini, Anda tinggal memilih dengan cara mengklik tata letak yang Anda kehendaki.

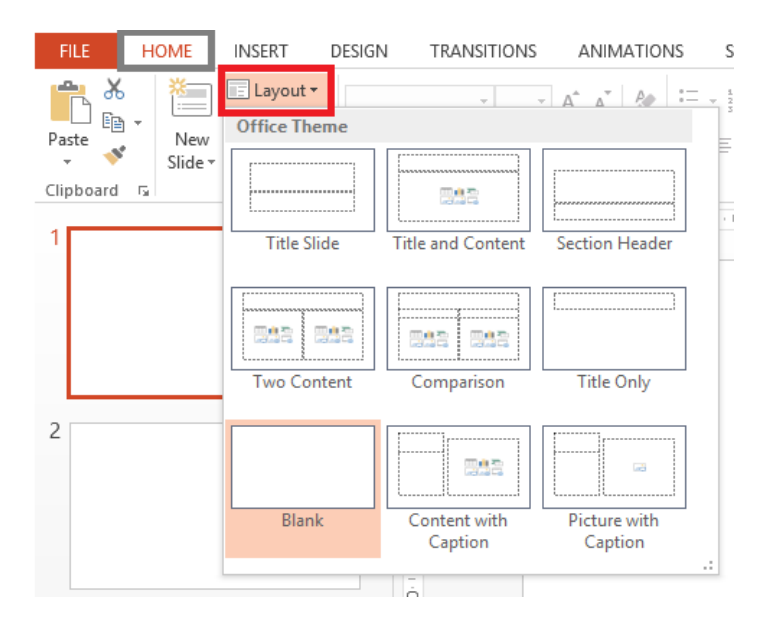

Gambar II - 63. Pilihan tata letak (*layout*)

Perihal jenis/ukuran *Font* untuk isi/konten tayangan, lagi-lagi tak ada hal yang baku dalam pengaturan tata letak tayangan. Semua terpulang pada keterbacaan dan rasa estetika masing-masing.

Kadang-kadang pedoman 6 baris x 8 kata atau 7 baris x 9 kata terpaksa dilanggar, karena situasi memang memaksa. Misalnya, ketika penyaji ingin menampilkan sesuatu yang perlu dilihat hadirin secara utuh. Dalam hal demikian, mulailah menampilkan keseluruhan teks, kemudian tampilkan pada tayangan berikutnya sekelompok kalimat dengan *Font* yang besar, sesuai aturan 6x8 atau 7x9 di atas.

Berikut ini contoh halaman judul sebuah paparan.

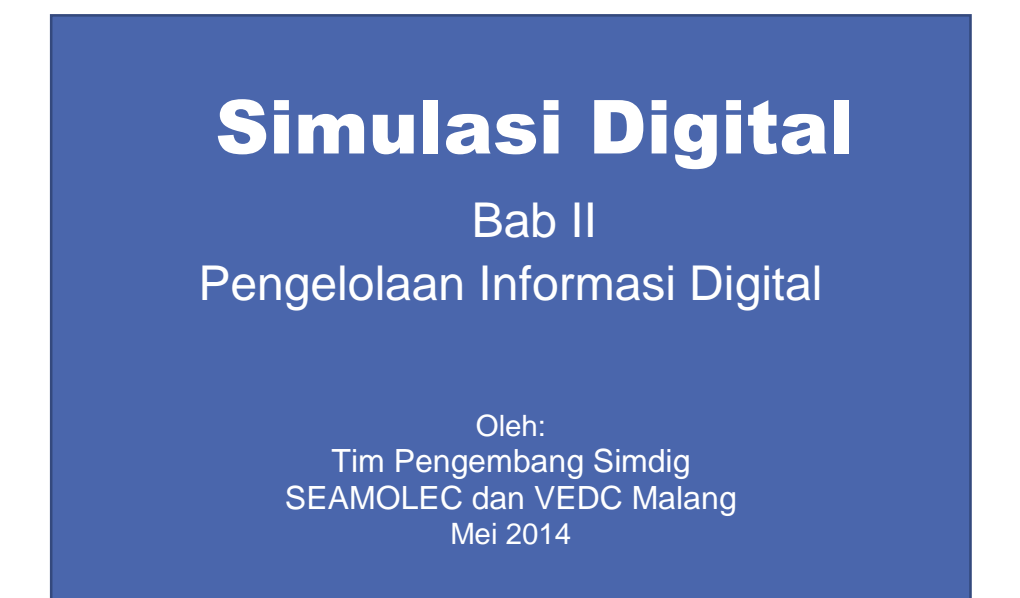

Gambar II - 64. Contoh tampilan halaman judul

- 4) Pemakaian angka dan bulat; kotak; panah (bulkonah)
	- a) Jika Anda harus membuat daftar/senarai yang prosesnya harus berurutan atau mengikuti suatu urutan tertentu, gunakan angka.

#### Contoh

Bagaimana cara memasukkan giraf ke dalam lemari es yang sudah berisi gajah?

Jawab

- 1. Buka pintu lemari es.
- 2. Keluarkan gajah dari dalam lemari es.
- 3. Masukkan giraf ke dalamnya.
- 4. Tutup pintu lemari es.

b) Jika Anda harus membuat daftar/senarai yang prosesnya tidak harus berurutan atau mengikuti suatu urutan tertentu, tanpa prioritas, atau hirarkhi, gunakan bulkonah.

bulkonah = bulat  $\bullet$  kotak  $\Box$  panah  $\rightarrow$ 

#### Contoh

Bulkonah digunakan jika Anda harus membuat daftar/senarai yang prosesnya tanpa memerlukan

- urutan,
- pioritas, atau
- **hirarkhi.**
- 5) Warna

Untuk memperoleh hasil tampilan yang optimal, gunakan warna yang kontras, yaitu warna terang di atas warna gelap, atau warna gelap di atas warna terang

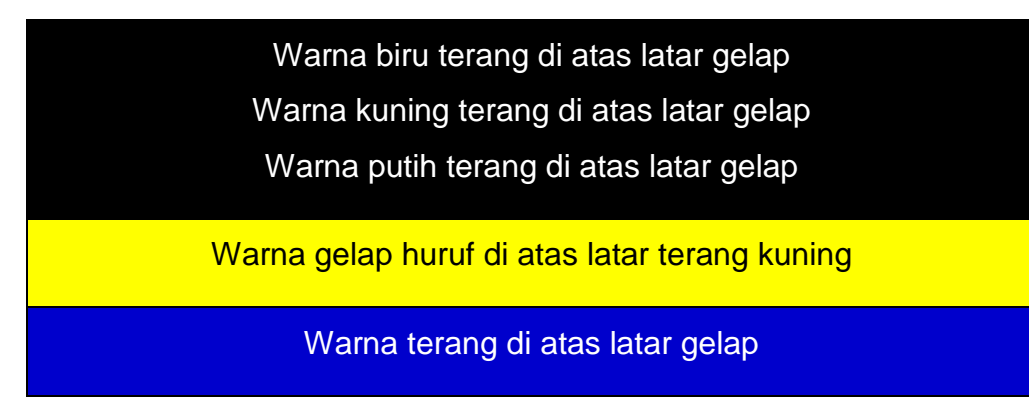

Pertahankan kesederhanaan! Hindari

• **Terlalu banyak warna**

E. Kerangka paparan

Kerangka paparan adalah keseluruhan hal-ikhwal yang akan Anda paparkan.

 Buatlah kerangka menurut suatu alur pikir yang logis dan bermanfaat bagi hadirin/peserta.

- Tuliskan pada kerangka paparan hanya butir-butir pokok saja, misalnya judul pada tiap lembar tayangan. Jangan menampilkan kalimat utuh.
- Tuliskan kerangka tersebut pada lembar pertama dan jika perlu lembar ke-2 setelah halaman judul tayangan Anda.
- F. Kerangka tayangan/*slide*
	- Bahan paparan / tayangan yang Anda siapkan harus mengikuti suatu pola pikir yang logis, menarik perhatian, dan bermanfaat bagi hadirin/peserta.
	- Jika ketentuan tentang ukuran *Font* ditaati, maka sebuah tayangan akan berisi sekitar 7 baris, dan tiap baris maksimum terdiri atas 9 buah kata. Perhatikan selalu keterbacaan dan keserasian dalam menentukan ukuran *Font*.
	- Tayangan harus jelas, satu tayangan satu ide, satu kalimat satu ide.
	- Waktu yang disediakan untuk sebuah paparan biasanya sekitar 15 – 20 menit. Jika tiap menit Anda tampilkan 1-2 tayangan, untuk sebuah presentasi perlu Anda siapkan antara 24 – 30 tayangan.
- G. Animasi

Animasi memang diperlukan untuk menghindarkan situasi monoton. Tetapi hindari gerakan tampilan yang rumit, disertai dengan bunyibunyian yang tidak perlu. Di sini juga berlaku: pertahankan kesederhanaan!

2. Teknik Penyampaian

Peserta atau hadirin tentunya telah meluangkan waktu, biaya, dan juga tenaga untuk menghadiri atau mendengarkan presentasi yang ingin disampaikan. Apabila penyaji membawakan presentasinya tidak menarik, tentu saja hal ini akan membuat hadirin merasa bosan dan kecewa. Jika pesan yang ingin kita sampaikan dapat menarik perhatian hadirin sehingga mereka antusias mendengarkan presentasi kita, maka selain

tampilan tayangan (*slide*) yang tepat, diperlukan juga teknik penyampaian presentasi yang menarik.

A. Rencanakan Kerangka / Garis Besar Presentasi

Perencanaan adalah langkah pertama ketika Anda akan melakukan sesuatu. Setelah siap dengan bahan informasi dan bahan paparan yang akan Anda presentasikan, tiba saatnya Anda membuat rencana kerangka / garis besar pemaparan yang akan Anda lakukan.

Pembukaan

- Menyapa, perkenalan
- Topik selayang pandang
- Gaet perhatian

Topik utama

**Isi presentasi** 

Penutup

- **Kesimpulan**
- Ucapan terima kasih
- **Penyemangat**

Beberapa faktor yang mempengaruhi keberhasilan suatu presentasi, yaitu

- perencanaan yang baik;
- gagasan / konsep materi yang akan dipaparkan;
- paparan / tayangan (*slide*) yang menarik, dan
- pembicara / penyaji (*penyaji*).

Faktor-faktor ini saling mempengaruhi. Cara pembicara menyampaikan kurang menarik atau penyusunan *slide* tidak efektif, akan membuat pendengar cepat jenuh sehingga mempengaruhi pemahaman terhadap pesan yang disampaikan.

Persiapkan diri Anda dengan sebaik-baiknya. Kuasai isi bahan yang akan Anda paparkan. Menguasai bahan yang akan Anda presentasikan adalah hal pertama yang harus Anda lakukan.

Berlatihlah sebelum Anda tampil. Gunakan bahasa tubuh, tarik perhatian hadirin. Tayangan yang menarik, cara memaparkan yang santun dan memikat hati hadirin, memang diperlukan, tetapi tanpa menguasai materi yang Anda paparkan, pasti Anda akan menemui kesulitan dalam menjawab pertanyaan kritis para hadirin, dan ujungnya Anda akan dipermalukan di depan khalayak.

Menurut salah seorang pakar presentasi terkemuka, Guy Kawasaki, 95% dari presentasi yang disampaikan tergolong buruk. Kurang baiknya persiapan dan penyampaian yang menyebabkan tujuan dari presentasi tidak tercapai.

Presentasi dikatakan berhasil jika dapat memberikan inspirasi, dan mengajak pendengar menerima, memahami, serta tergerak untuk melakukan hal-hal yang terkandung dalam pesan yang disampaikan.

#### B. Orientasi pada Hadirin

Posisikanlah diri kita sebagai hadirin atau pendengar. Kehadiran mereka tentunya ingin mengetahui pesan yang akan Anda sampaikan, sehingga setelah seseorang berdiri untuk memberikan presentasi, apapun kedudukan, jabatan, atau pakaian yang kita kenakan akan teralihkan ke pesan yang disampaikan. Gunakan bahasa yang baik, sapalah terlebih dahulu hadirin sebelum mulai memberikan penjelasan. Kenalilah suasana dan situasi tempat presentasi.

#### **j.** Perlengkapan

Pastikan semua peralatan yang akan dipakai selama jalannya presentasi telah siap. Biasanya Panitia sudah menyiapkan berbagai kelengkapan untuk presentasi. Tetapi, apabila diperlukan, bawalah perlangkapan sendiri untuk menghindari hal-hal yang tidak diinginkan yang dapat mengganggu jalannya presentasi.

#### **k.** Penampilan

Jagalah penampilan Anda! Gunakan pakaian yang sesuai dengan karakter hadirin dan situasi pertemuan.

#### **l.** Variasi intonasi

Gunakan intonasi suara untuk setiap kata atau kalimat yang dianggap kunci utama. Hal ini akan membuat hadirin menjadi fokus terhadap apa yang kita ucapkan.

#### **m.** Ekspresi

Presentasi dengan mimik wajah yang datar tidak akan membuat hadirin merasa nyaman. Dengan mimik/ekspresi yang beragam, akan membuat peserta tertarik untuk mendengarkan presentasi kita. Ingat, bahwa presentasi tidak sekadar mengomunikasikan gagasan, konsep, atau informasi, tetapi juga ajang Anda untuk mengekspresikan diri secara total.

#### **n.** Bahasa tubuh / Gestur

Apakah yang ada di benak kita apabila melihat penyaji dengan posisi berdiri menghadap meja, atau duduk dengan kepala menunduk menatap laptop, atau penyaji yang selalu berada di zona nyaman di belakang meja, atau hanya diam di satu titik tanpa bergerak? Semua hal ini tentunya akan membuat hadirin merasa bosan, jenuh, mengantuk, dan akhirnya menginginkan agar presentasi tersebut segera diselesaikan. Gunakanlah gestur berupa gerakan tangan, posisi badan, tatapan mata, dan bergam gerakan yang membantu proses imajinasi peserta. Selain itu, dengan beragam gerakan yang dilakukan juga akan menghindari peserta bosan dan mengantuk, di sisi lain hal ini juga akan meningkatkan interaksi antara hadirin dan penyaji.

#### **o.** Gairah / *passion*

Hal yang paling penting ketika melakukan presentasi adalah gairah atau *passion*. Presentasi yang dibawakan dengan penuh gairah, akan mempengaruhi hadirin sehingga mereka dapat merasakan semangat yang didapat. Untuk itu kuasailah atau pahamilah apa yang ingin kita sampaikan, berlatihlah agar kita terbiasa berbicara di depan hadirin, kenalilah situasi dan kondisi, jangan paksakan meneruskan menyelesaikan *slide* apabila sudah terlihat kejenuhan hadirin!

Jangan memaksakan menyelesaikan tayangan (*slide*) apabila sudah terlihat kejenuhan hadirin!

Ingat, bahwa presentasi tidak sekadar mengomunikasikan gagasan, konsep, atau informasi, tetapi juga merupaka ajang Anda untuk mengekspresikan diri secara total.

#### **C. Rangkuman**

- Kuasai materi yang akan Anda paparkan.
- Hindari tayangan (*slide*) yang berorientasi teks.
- $\triangleright$  Buat tayangan sederhana/tidak rumit.
- $\triangleright$  Gunakan gambar yang mengandung unsur emosi.
- Hindari tampilan, gambar, suara, atau animasi yang tidak perlu karena akan mengganggu fokus hadirin.
- Gunakan jenis dan ukuran huruf yang sesuai dengan ruangan dan hadirin.
- Sampaikan presentasi dengan penuh gairah. Ekspresikan diri secara total, sepenuh hati.

#### **D. Tugas**

Anda bekerja secara berkelompok yang pembentukan kelompok ditentukan oleh guru. Tugas kalian adalah mengubah tampilan tayangan (*slide*) yang telah disertakan pada materi ini. Ubahlah agar tampilan tayangan (*slide*) menjadi sederhana, berorientasi pada gambar, dan efektif. Diperbolehkan menambahkan tayangan (slide) atau menguranginya.

Setelah tayangan (slide) kalian ubah, lanjutkan dengan presentasi setiap kelompok. Setiap anggota kelompok harus menyimak dan turut melakukan presentasi. Sampaikanlah alasan pengubahan setiap tayangan (slide).

#### E. Tes Formatif

- 1. Jelaskan bagaimana efektif menyusun slide dan yang efisien/sederhana!
- 2. Bagaimanakah kriteria menentukan pemilihan gambar?
- 3. Begaimanakah teknik penyampaian presentasi yang menarik? Sebutkan dan jelaskan!

#### F. Lembar Jawaban Tes Formatif

1. Menyusun slide yang efektif dan efisien dilakukan dengan memperhatikan hal-hal sebagai berikut.

2. Kriteria untuk menentukan gambar pada slide adalah sebagai berikut.

3. Agar presentasi menarik dan mendapat perhatian hadirin diperlukan teknik presentasi sebagai berikut.

#### G. Lembar Kerja Anda

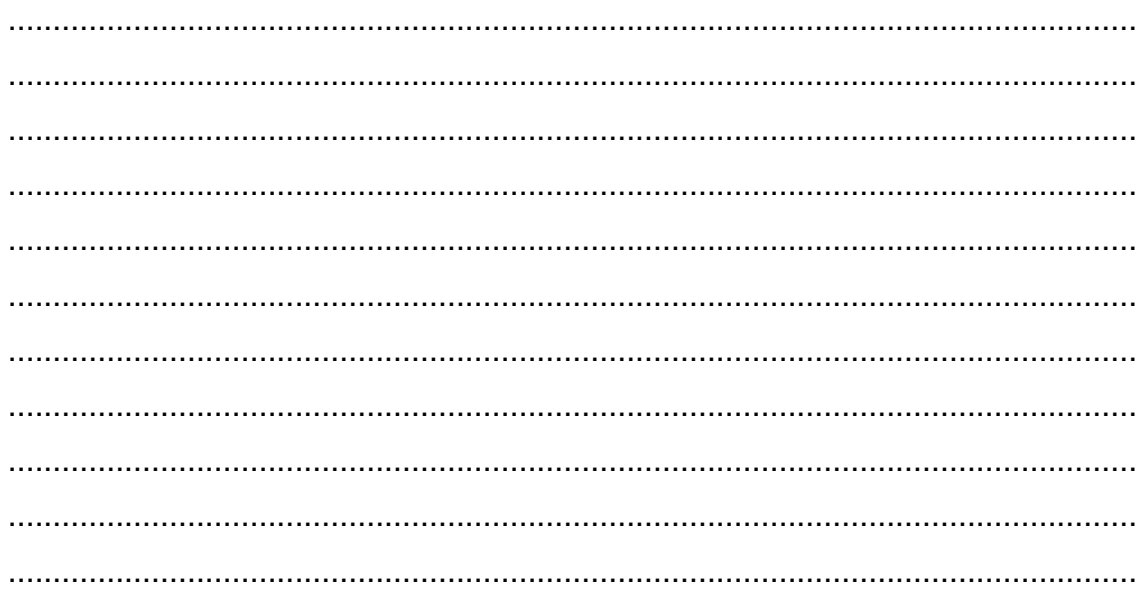

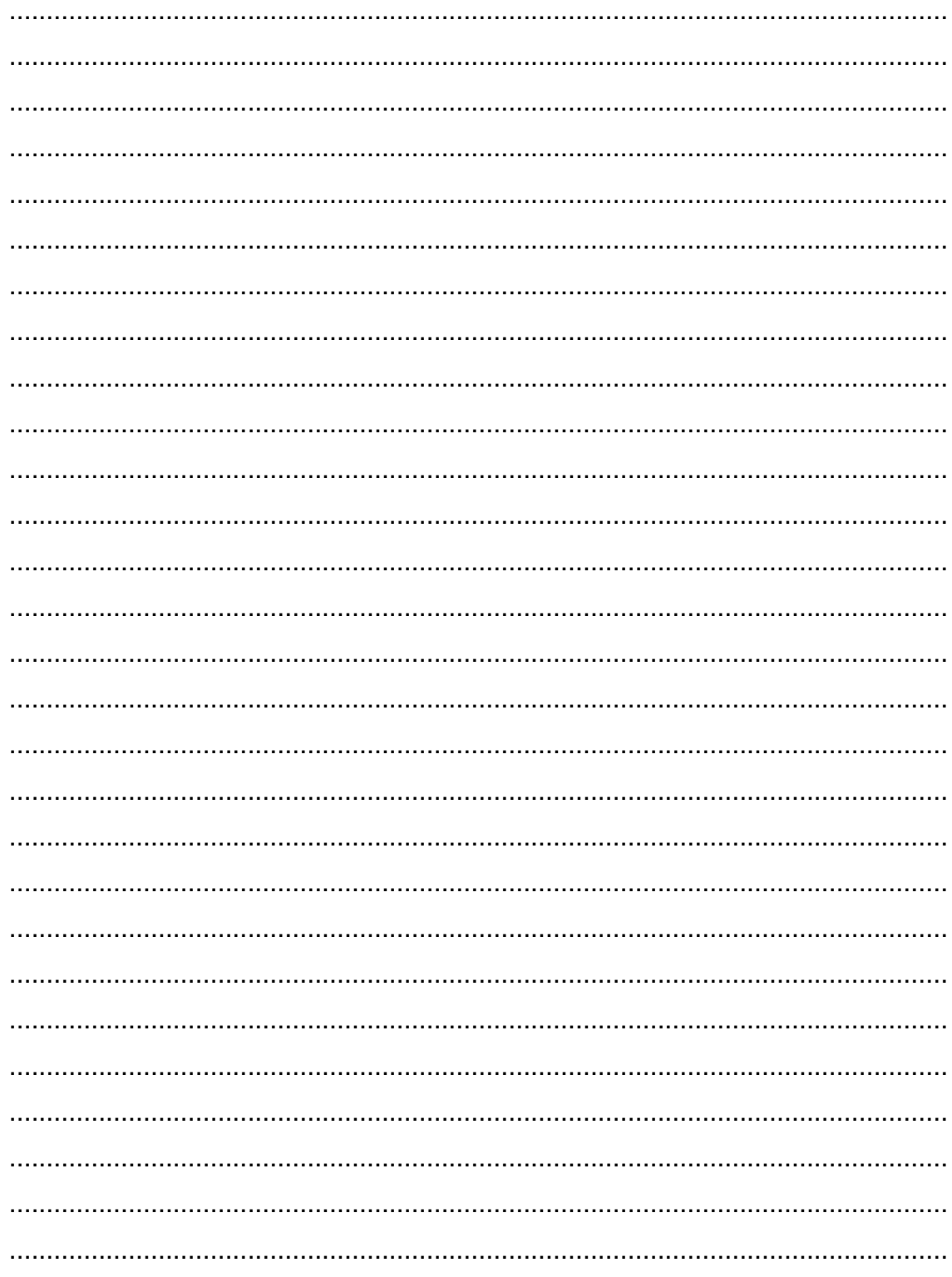

# Kegiatan Belajar 6: Menerapkan pengetahuan pengelolaan informasi digital melalui pemahaman **pengertian komunikasi dalam jaringan**

# **A. Tujuan Pembelajaran**

Setelah mengikuti pembelajaran, Anda mampu

- menjelaskan pengertian komunikasi,
- mengidentifikasi jenis komunikasi,
- menjelaskan pengertian komunikasi daring,
- mengidentifikasi fungsi dan jenis komunikasi daring,
- mengidentifikasi komponen pendukung komunikasi dalam jaringan.

# **B. Uraian Materi**

# **1. Pengertian Komunikasi**

Komunikasi telah digunakan sejak manusia pertama diturunkan ke muka bumi. Para ahli memaknai komunikasi antara lain sebagai berikut.

Komunikasi adalah proses penyampaian pikiran atau perasaan oleh seseorang kepada orang lain dengan menggunakan lambang-lambang yang bermakna bagi kedua pihak, dalam situasi yang tertentu komunikasi menggunakan media tertentu untuk mengubah sikap atau tingkah laku seorang atau sejumlah orang sehingga ada efek tertentu yang diharapkan (Effendy, 2000 : 13).

Komunikasi adalah proses pemindahan pengertian dalam bentuk gagasan, informasi, dari seseorang ke orang lain (Handoko, 2002 : 30).

Tidak ada kelompok yang dapat eksis tanpa komunikasi. Menurut Robbins (2002 : 310) komunikasi adalah pentransferan makna di antara anggota kelompok. Lewat pentrasferan makna, informasi dan gagasan dapat dihantarkan. Tetapi komunikasi bukan hanya sekedar menanamkan makna tetapi juga harus dapat dipahami.
Rumusan ilmiah tersebut di atas barangkali tidak mudah dicerna. Definisi atau batasan komunikasi yang lebih merakyat dan mudah dipahami adalah seperti yang dikemukakan oleh Masrini (Pelajaran Bahasa Prancis untuk Pemula, 2003) dalam bahasa Betawi sebagai berikut: "*gua ngomong lu ngarti, lu ngomong gua ngarti."* Atau, dalam ragam tulis akan berbunyi sebagai berikut.

Komunikasi terjadi jika saya berbicara, Anda mengerti, dan sebaliknya jika Anda yang berbicara, saya mengerti.

Jika Anda berbicara sedangkan mitra bicara Anda tidak mengerti, atau sebaliknya, maka komunikasi belum terjadi.

Beberapa fungsi dari komunikasi antara lain sebagai berikut.

- Sebagai informasi: komunikasi membantu proses penyampaian informasi yang diperlukan individu dan kelompok untuk mengambil keputusan dengan meneruskan data dan menilai pilihan-pilihan alternatif.
- $\triangleright$  Sebagai kendali: komunikasi bertindak untuk mengendalikan perilaku anggota dalam beberapa cara, setiap organisasi mempunyai wewenang dan garis panduan formal yang harus dipatuhi oleh karyawan.
- Sebagai motivasi: komunikasi membantu perkembangan motivasi dengan menjelaskan kepada para karyawan apa yang harus dilakukan bagaimana mereka bekerja baik dan apa yang dapat dikerjakan untuk memperbaiki kinerja jika itu di bawah standar.
- $\triangleright$  Sebagai pengungkapan emosional: bagi sebagian komunitas, mereka memerlukan interaksi sosial, komunikasi yang terjadi di dalam komunitas itu merupakan cara anggota untuk menunjukkan kekecewaan dan rasa puas.Oleh karena itu, komunikasi menyiarkan ungkapan emosional dari perasaan dan sebagai alat untuk memenuhi kebutuhan sosial.

#### **2. Jenis Komunikasi**

Kita mengenal 2 (dua) jenis atau kategori komunikasi.

- a. Komunikasi lisan atau verbal, yaitu komunikasi menggunakan katakata, baik hal itu diucapkan, maupun ditulis.
- b. Komunikasi nirkata atau nonverbal, yaitu komunikasi menggunakan bahasa tubuh, bahasa gerak atau gerak isyarat (*gesture*), atau gambar.

Berbekal pengetahuan jenis atau kategori komunikasi tersebut, dapat dikatakan bahwa komunikasi adalah perbuatan mentransfer pesan atau informasi dari satu tempat ke tempat lain, baik secara verbal atau lisan (menggunakan suara), tertulis (menggunakan barang cetak atau media digital seperti buku, majalah, laman, atau surel), maupun secara nirkata atau nonverbal (menggunakan bahasa tubuh, gerak isyarat (*gesture*), serta tekanan atau tinggi nada suara.

Kemampuan seseorang berkomunikasi diukur dari seberapa akurat informasi atau pesan yang dikirim oleh komunikator (pengirim informasi) dapat diterima oleh komunikan (penerima informasi) dan sebaliknya. Hal tersebut juga menjadi ukuran seberapa mahir kita berkomunikasi.

Mengasah dan mengembangkan kemahiran berkomunikasi dalam kehidupan keseharian adalah penting, karena dapat membantu keseluruhan aspek perikehidupan kita, baik dalam kehidupan sosial maupun kehidupan profesional. Kemampuan mengomunikasikan pesan atau informasi secara jelas, akurat, seperti yang dimaksudkan di atas adalah kecakapan hidup yang sangat vital dan tak dapat diabaikan. Jika Anda merasa belum memilikinya, jangan berkecil hati. Tak ada istilah terlambat untuk meningkatkan kemampuan Anda berkomunikasi, karena hal tersebut akan meningkatkan kualitas hidup Anda. Contoh sederhana adalah ketika Anda melamar pekerjaan. Saat itu Anda sudah harus menunjukkan kemahiran Anda berkomunikasi. Mulai dari berbicara secara jelas, akurat, tegas, tetapi tetap menjaga sopan santun, menatap mata pewawancara. Satu hal lagi, latih dan biasakan menyimak (*listen*) dengan cermat, tidak sekadar mendengarkan (*hear*), dan menjawab pertanyaan secara cekatan dan cerdas. Tidak tergesa-gesaatau terburu-buru. Pikirkan terlebih dahulu sebelum Anda mengatakan. Hal-hal itulah yang biasanya dituntut pemberi kerja dari seorang pencari kerja.

### **3. Pengertian Komunikasi Dalam Jaringan (Daring)**

Setelah memahami makna komunikasi, sampailah kita pada Komunikasi Daring. Istilah Komunikasi Daring mengacu pada membaca, menulis, dan berkomunikasi melalui / menggunakan jaringan komputer. (Warschauer, M. 2001 pp. 207-212)

Dengan kata lain, Komunikasi Daring adalah cara berkomunikasi di mana penyampaian dan penerimaan pesan dilakukan dengan atau melalui jaringan Internet. Komunikasi yang terjadi di dunia semu tersebut lazim disebut komunikasi di dunia maya atau *cyberspace*.

Perkembangan pertama komunikasi daring dimulai pada tahun 1960-an, ketika peneliti Amerika mengembangkan protokol yang memungkinkan mengirim dan menerima informasi atau pesan melalui komputer (Hafner & Lyon, 1996). Protokol tersebut dinamakan ARPANET, yang diluncurkan pada tahun 1969, akhirnya berkembang menjadi Internet. Internet berasal dari *interconnectednetworks* yang disingkat menjadi *Internetwork*, atau *Internet,* yang digunakan oleh sekitar 200 juta orang di seluruh dunia pada pergantian millennium ke-3.

Komunikasi daring menjadi mungkin dalam dunia pendidikan pertama kali pada tahun 1980-an, setelah pengembangan dan penyebaran komputer pribadi atau PC(*personal computer*). Latar belakang komunikasi daring dalam pembelajaran dan penelitian dapat dibagi menjadi dua periode yang berbeda, ditandai oleh pengenalan komputer sebagai media pendidikan pada tahun 1980-an dan munculnya *world wide web* pada pertengahan 1990-an.

Pada periode pertama, sejak pertengahan 1980-an para pendidik menemukan potensi media pendidikan untuk pengajaran bahasa (Cummins, 1986). Integrasi komunikasi yang dimediasi komputer di dalam kelas itu sendiri dibagi menjadi dua: yang pertama, beberapa pendidik mulai menggunakan *e-mail* untuk mengatur pertukaran informasi jarak jauh, dan yang kedua, pendidik mulai menggunakan program perangkat lunak sinkron (*Daedalus Interchange*. Daedalus Inc, 1989) untuk memungkinkan percakapan komputer antarkelas.

Komunikasi daring atau komunikasi virtual adalah cara berkomunikasi di mana penyampaian dan penerimaan informasi atau pesan dilakukan dengan menggunakan Internet, atau melalui dunia maya (*cyberspace*). Komunikasi virtual pada abad ini dapat dilakukan di mana saja serta kapan saja. Salah satu bentuk komunikasi virtual adalah pada penggunaan Internet. Internet adalah media komunikasi yang cukup efektif dan efisien dengan tersedianya berbagai layanan fasilitas seperti web, chatting (mIR chat, Yahoo Masanger, Gtalk, dll), *e-mail, friendster, facebook* dan *twitter*. Begitu banyak fasilitas yang ditawarkan dalam dunia maya untuk melakukan komunikasi, dan keberadaannya semakin membuat manusia tergantung pada teknologi. Ketergantungan tersebut dapat dilihat pada maraknya penjualan ponsel dengan harga murah dan tawaran kelengkapan fasilitas untuk mengakses Internet. Kegemaran berkomunikasi yang bermedia Internet ini menimbulkan suatu komunitas baru yang disebut komunitas virtual.

#### **4. Keunggulan dan Kelemahan Komunikasi Daring**

Komunikasi daring memiliki beberapa keunggulan jika dibandingkan dengan komunikasi konvensional, antara lain sebagai berikut.

 Dapat dilakukan kapan saja di mana saja: dengan komunikasi daring, setiap pengguna dapat melakukan komunikasi di mana saja dan kapan saja, dengan syarat terkoneksi dengan jaringan internet dan memiliki sarana yang mencukupi.

- Efisiensi biaya: berbeda dengan komunikasi konvensional, komunikasi daring tidak memerlukan pihak yang berkomunikasi untuk bertemu tatap muka, dengan komunikasi daring Anda dapat menghemat biaya transportasi.
- Efisiensi waktu: komunikasi dapat dilakukan dengan cepat tanpa harus membuang waktu dengan melakukan perjalanan. Pesan komunikasi dapat disampaikan pada saat itu juga dalam hitungan detik walaupun kedua pihak yang berkomunikasi saling berjauhan.
- Terintegrasi dengan layanan TIK lainnya: sambil melakukan komunikasi daring, Anda dapat memanfaatkan layanan TIK lainnya untuk mendukung pelaksanaan dan kelengkapan komunikasi tersebut. Contoh layanan yang dapat digunakan seperti berbagi layar, presentasi, dan dokumen.
- Meningkatkan intensitas berkomunikasi: komunikasi daring mendorong orang yang biasanya diam di dunia nyata, menjadi aktif saat berkomunikasi di dunia maya.
- Meningkatkan partisipasi: dengan terbukanya jalur komunikasi, akan semakin banyak orang yang dapat berpartisipasi dalam diskusi.

Selain keunggulan, komunikasi daring juga memiliki beberapa kelemahan, antara lain sebagai berikut.

- Tidak mewakili emosi pengguna: intonasi bicara, raut muka, gerakan tubuh, merupakan hal yang relatif sulit untuk dipahami melalui komunikasi daring.
- Memerlukan perangkat khusus: dalam pelaksanaannya, komunikasi daring memerlukan adanya *hardware, software.*
- Terlalu banyak informasi yang tidak penting: dalam komunikasi daring, seringkali informasi yang didapat menjadi terlalu banyak, sehingga membuat bingung si penerima.
- Menyita konsentrasi: melakukan komunikasi daring tidak pada tempat dan waktu yang tepat, dapat mengabaikan atau menunda hal yang lain, bahkan membahayakan orang lain maupun diri sendiri.

# **5. Jenis komunikasi daring**

Penggunaan jenis sarana komunikasi akan mempengaruhi keserempakan waktu komunikasi. Terdapat 2 jenis komunikasi daring.

### A. Komunikasi daring sinkron (serempak)

Komunikasi daring serempak atau komunikasi daring sinkronadalah komunikasi menggunakan komputer sebagai media, yang terjadi secara serempak, waktu nyata (*real time*). Contoh komunikasi sinkron antara lain sebagai berikut:

*Text chat*

*Text chat* adalah sebuah fitur, perangkat lunak, atau program dalam jaringan Internet untuk berkomunikasi dan bersosialisasi langsung sesama pemakai Internet yang sedang daring (yang sama - sama sedang menggunakan Internet). Komunikasi teks dapat mengirim pesan dengan teks kepada orang lain yang sedang daring, kemudian orang yang dituju membalas pesan dengan teks, demikian seterusnya. Itulah proses terjadinya *text chatting*.

*Video chat*

*Video chat* merupakan teknologi untuk melakukan interaksi audio dan video secara *real time* antara pengguna di lokasi yang berbeda. *Video chatting* biasanya dilakukan melalui perangkat komputer maupun Tablet atau *smartphone* (juga disebut telepon *video call*). *Video chatting* dapat berupa interaksi *point-to-point* (satu-satu), seperti FaceTime dan Skype, atau interaksi *multipoint* (satu-ke-banyak, atau banyak-ke-banyak), seperti dalam *Google+ Hangouts*.

*Videochatting* sering disalahartikan dengan *video conference*. *Videochatting* merujuk pada komunikasi video di antara dua orang individu (*poin to point*), sedangkan v*ideo conference* mengacu pada komunikasi video di antara 3 pihak atau lebih (*multipoint*).

# **p.** Komunikasi daring asinkron (tak serempak)

Komunikasi daring tak serempak atau asinkron adalah komunikasi menggunakan perangkat komputer dan dilakukan secara tunda. Contoh komunikasi daring asinkron adalah *e-mail*, forum, rekaman simulasi visual, serta membaca dan menulis dokumen daring melalui *World Wide Web.*

# **6. Komponen Pendukung Komunikasi Daring**

Terdapat beberapa komponen yang harus tersedia sebelum komunikasi daring dapat dilakukan. Komponen-komponen tersebut dapat dikelompokkan menjadi 3 bagian sebagai berikut.

# Komponen perangkat keras (*hardware)*

Perangkat yang bentuknya dapat dilihat ataupun diraba oleh manusia secara langsung atau berbentuk nyata. Contoh dari perangkat keras yang diperlukan untuk melaksanakan komunikasi daring adalah komputer, headset, microphone, serta perangkat pendukung koneksi Internet.

# Komponen perangkat lunak (*software*)

Program komputer yang berguna untuk menjalankan suatu pekerjaan yang dikehendaki. Program diperlukan sebagai penjembatan antara perangkat akal (*brainware*) dengan perangkat keras (*hardware*). Programprogram yang biasa digunakan dalam pelaksanaan komunikasi daring antara lain: skype, google+*hangout*, webconference, dll.

# Komponen perangkat nalar atau akal (*brainware*)

Termasuk dalam komponen ini adalah mereka (manusia) yang terlibat dalam penggunaan serta pengaturan perangkat lunak dan perangkat keras untuk melaksanakan komunikasi daring.

### **C. Rangkuman**

- Komunikasi daring adalah proses penyampaian pikiran atau gagasan dari seseorang kepada orang lain yang dilakukan melalui dunia maya.
- Jenis-jenis komunikasi daring berdasarkan metode penyampaiannya
	- Komunikasi sinkron, jika komunikasi terjadi dalam waktu serempak
	- Komunikasi asinkron, jika komunikasi terjadi secara tunda

# **D. Tugas**

Dalam tugas ini, Anda diminta membuat kelompok yang terdiri atas 3 orang. Bayangkan kelompok Anda merupakan pegawai sebuah perusahaan yang berdomisili di Jakarta.

Pada suatu waktu pimpinan perusahaan meminta kelompok Anda untuk memperluas jaringan perusahaan ke negara lain, memperkenalkan perusahaan Anda, dan meyakinkan perusahaan calon mitra usaha di negara lain tersebut untuk bekerja sama dengan perusahaan Anda. Sebagai seorang karyawan, Anda dituntut untuk bekerja dalam waktu yang cepat, tepat, dan tanpa mengeluarkan dana yang tidak perlu.

- 1. Silakan menentukan nama perusahaan, produk, dan negara asal perusahaan Anda.
- 2. Buatlah media promosi sederhana mengenai perusahaan Anda, media dapat berupa tulisan, brosur, maupun paparan.
- 3. Tuliskan langkah-langkah yang akan dilakukan oleh kelompok Anda untuk mendapatkan mitra usaha di luar Indonesia.
- 4. Silakan berdiskusi dan rangkum dalam *file* paparan mengenai hal-hal berikut.
	- a. Sebutkan paling tidak 3 jenis dan metode komunikasi yang dapat Anda gunakan, sebutkan kelebihan dan kelemahan masing-masing jenis dan metode.
- b. Silakan berdiskusi dengan anggota kelompok, seberapa pentingkah komunikasi daring terhadap kemajuan teknologi saat ini, berikan buktinya.
- c. Berdasarkan fakta dan perkembangan teknologi saat ini, seperti apakah bentuk dan teknologi komunikasi daring pada masa yang akan datang?

### **E. Tes Formatif**

- 1. Jelaskan apa yang Anda ketahui mengenai komunikasi daring.
- 2. Jelaskan jenis-jenis komunikasi daring berdasarkan metode penyampaiannya.
- 3. Apakah kelebihan dari komunikasi daring bila dibandingkan dengan komunikasi konvensional?
- 4. Sebutkan dan jelaskan komponen apa saja yang diperlukan untuk melaksanakan komunikasi daring.

# **F. Lembar Jawaban Tes Formatif**

1. Komunikasi daring adalah

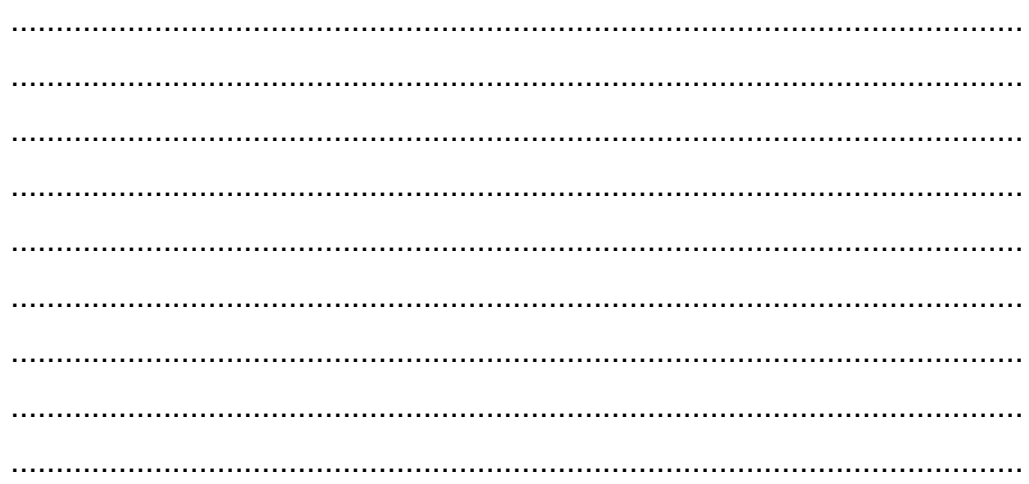

2. Jenis komunikasi daring antara lain

................................................................................................................. ................................................................................................................. .................................................................................................................

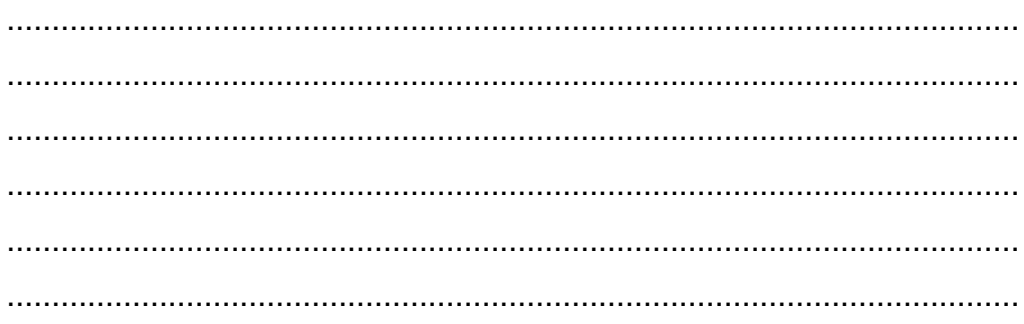

# 3. Kelebihan komunikasi daring antara lain

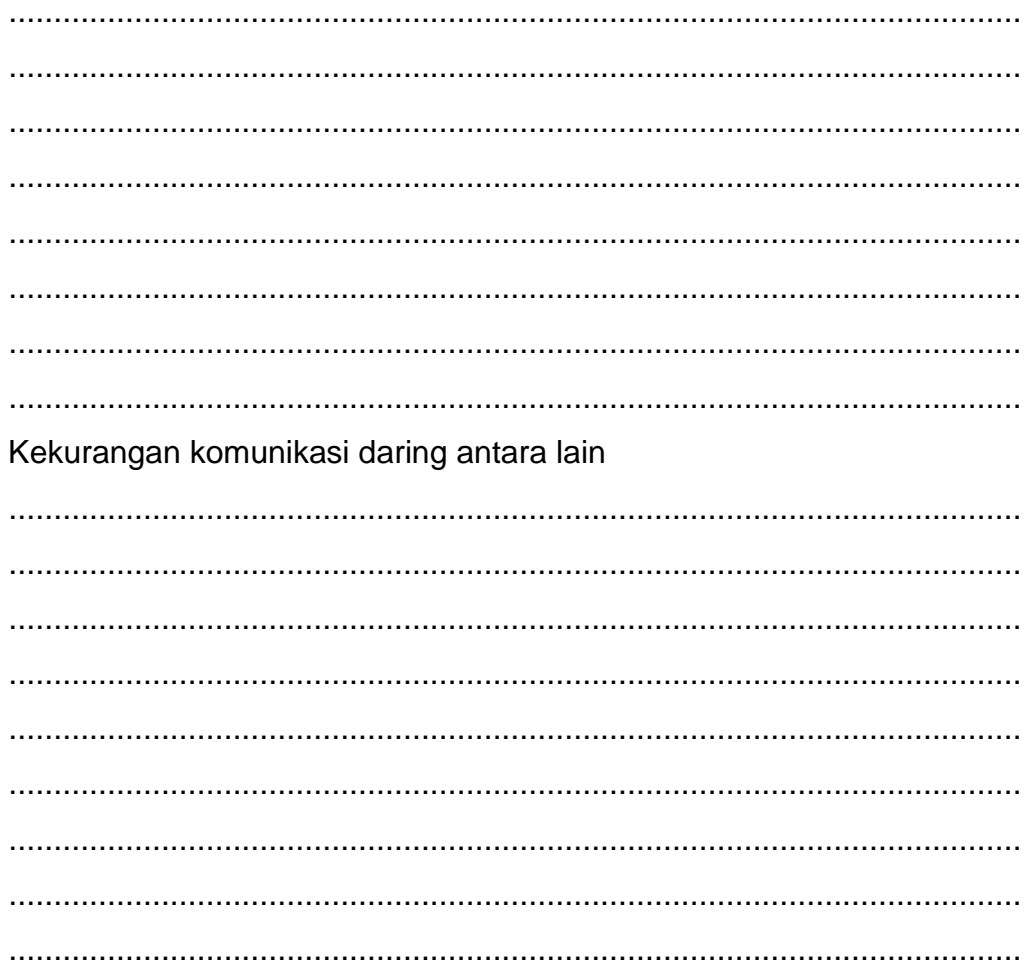

4. Komponen yang diperlukan untuk penyelenggaraan komunikasi daring antara lain

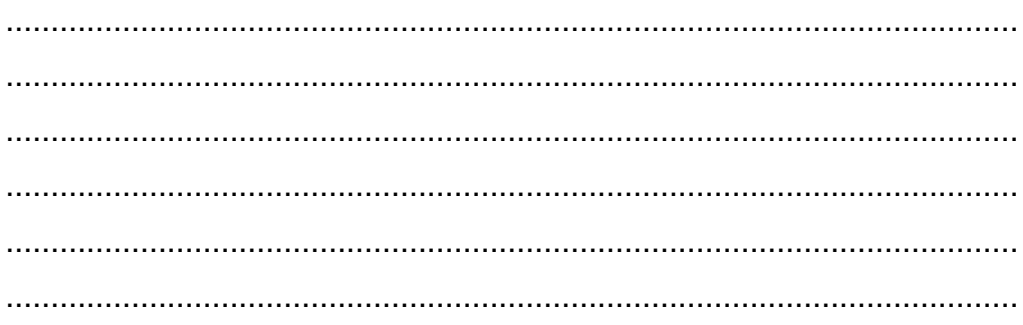

# G. Lembar Kerja Anda

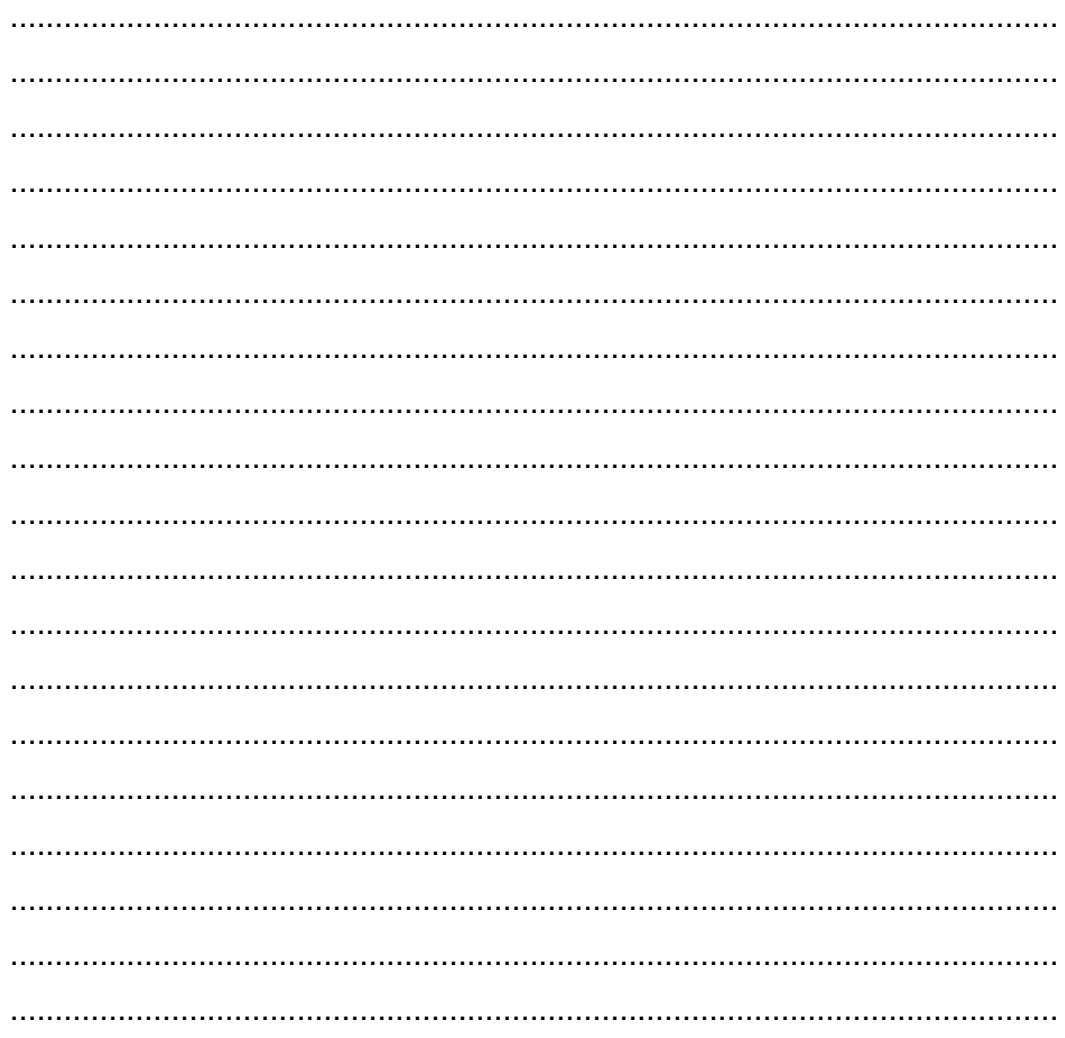

# Kegiatan Belajar 7: Menerapkan pengetahuan pengelolaan informasi digital melalui penerapan pengetahuan **komunikasi dalam jaringan sinkron**

# **A. Tujuan Pembelajaran**

Setelah mengikuti pembelajaran, Anda mampu

- menjelaskan bentuk komunikasi daring sinkron,
- menggunakan google+ *hangout,*
- menerapkan tata krama dalam komunikasi daring sinkron.

# **B. Uraian Materi**

# **1. BentukKomunikasi Daring Sinkron**

Komunikasi serempak atau sinkron adalah penggunaan komputer untuk berkomunikasi dengan individu lainnya pada waktu yang sama melalui bantuan perangkat lunak. Salah satu contoh dari komunikasi langsung adalah *text chat*, *video chat*, *video conference,* dll.

Layanan *text chat* memungkinkan pengguna untuk berkomunikasi menggunakan text dengan pengguna lainnya. Perbedaan mendasar antara *text chat* dengan *e-mail* adalah sifat *text chat* yang merupakan komunikasi sinkron, memastikan pesan yang dikirim akan dibaca saat itu juga jika pengguna lainnya sedang daring (*online*). Contoh layanan *text chat* antara lain *gtalk, yahoo messenger, facebook chat*, dll. Terdapat juga layanan *text chat* yang berbasis perangkat genggam seperti *whatsapp, line, kakao talk*, dll.

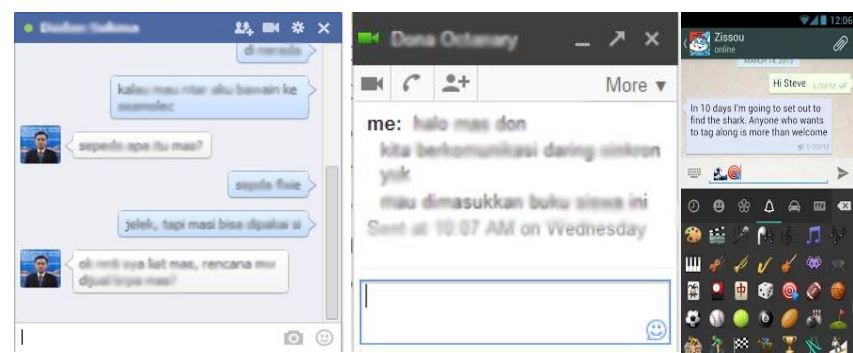

Gambar II - 65. Contoh Layanan *Textchat*

Berbeda dengan layanan *text chat,* layanan *video chat,* disebut juga *video call* atau *video phone*,memungkinkan pengguna untuk berkomunikasi antarpribadi 1 ke 1, dengan menghadirkan mitra bicara dalam bentuk visual dengan suara ke hadapan pengguna. Pada umumnya, *video chat*  harus dilaksanakan secara sinkron, di mana pengguna dan mitra bicaranya harus ada di depan komputer secara serempak (pada waktu yang bersamaan). Contoh layanan *video chat* antara lain *facebook video call, skype, google+ hangout, facetime,* dll.

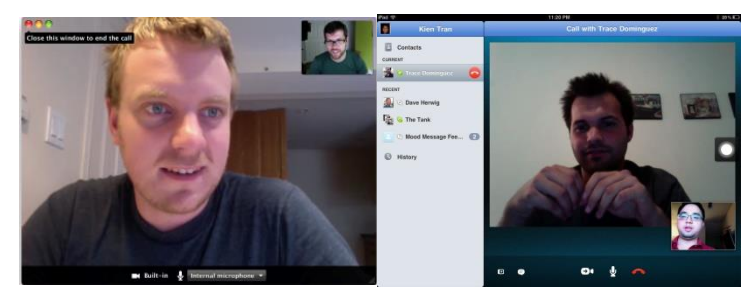

Gambar II - 66. Layanan *Video Chat*

*Video conference* merupakan layanan *video chat* yang dilakukan secara antarpribadi antara 3 orang atau lebih (*multipoint*) dengan beberapa layanan tambahan seperti berbagi layar, papan tulis, dll. Beberapa layanan *video chat* dapat juga digunakan untuk *video conference,* antara lain *skype, google+ hangout,bigbluebutton, Cisco webex, dll.*

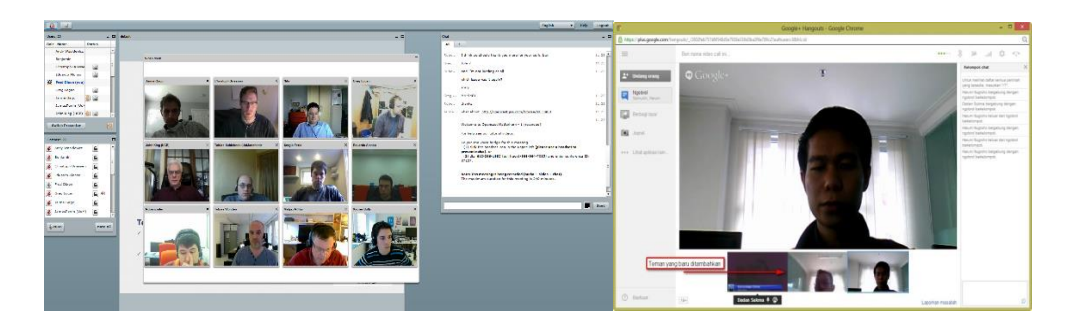

Gambar II - 67. Layanan *Video Conference*

Terdapat berbagai layanan video call dan video conference yang telah tersedia. Beberapa contohnya antara lain: Skype, Bigbluebutton, Cisco Webex, Google+ hangout, Umeetme. Setiap layanan video call dan video conference tersebut memiliki kelebihan dan kekurangan masing-masing.

Google+ Hangout merupakan layanan video chat dan video conference yang bersifat gratis dan memiliki beragam fitur di dalamnya. Fitur-fitur tersebut antara lain: video conference hingga 10 orang, layanan *white board,* berbagi layar, *remote desktop,* berbagi video youtube, dll. Mempertimbangkan berbagai layanan tersebut, dalam buku ini Kita akan menggunakan Google+ Hangout untuk melakukan komunikasi sinkron.

# **2. Mengaktifkan Akun Google+**

Syarat pertama dalam penggunaan *Google+* adalah memiliki alamat *email* (diutamakan alamat *e-mail google*). Bukalah perambah web (*webbrowser*) yang ada dan masuk ke dalam google.co.id klik "+*Anda*" pada pojok kiri atas dari halaman perambah (*browser*) seperti yang terlihat pada gambar berikut.

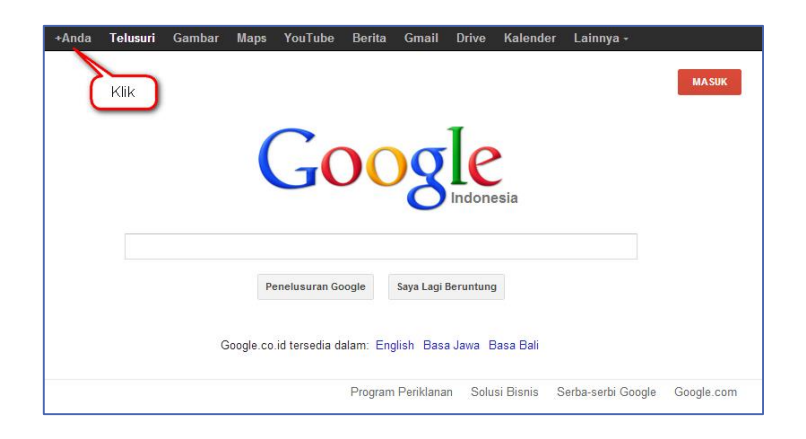

Gambar II - 68. Layar Awal Google Plus

Setelah Anda klik ikon **"+Anda**", maka akan tampil halaman sebagaimana terlihat pada gambar berikut. Lalu *login* untuk masuk ke akun Gmail Anda.

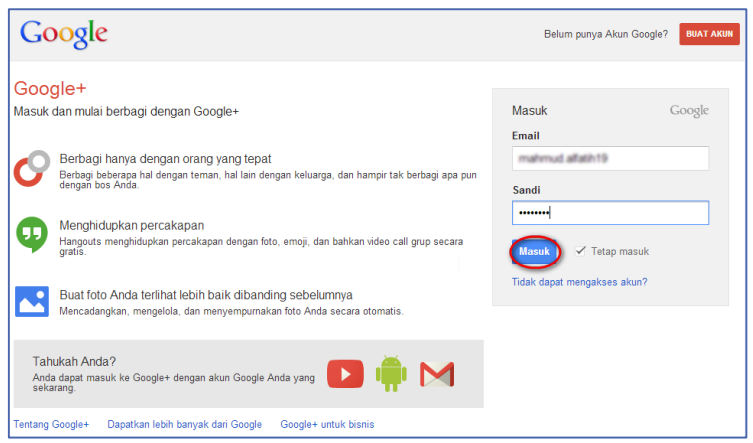

Gambar II - 69. Jendela *Login*

Tambahkan teman yang Anda kenal dengan mengetikkan *e-mail* teman Anda tersebut dalam kolom isian "*TelusuriorangdiGoogle*+", setelah *email*teman Anda ditemukan maka akan tampil tombol "*Tambahkan*" dan kemudian pada pilihan centang "*Teman*". lalu tekan tekan tombol "*Lanjutkan*".

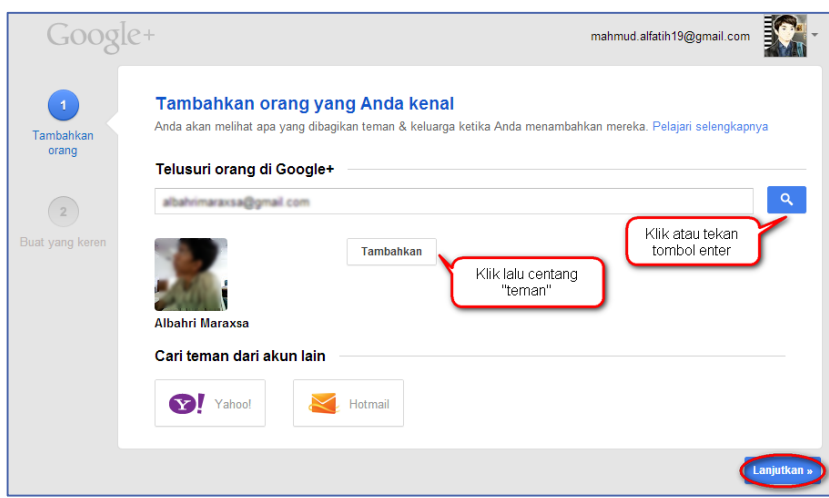

Gambar II - 70. Layar Pencarian Orang yang Anda Kenal

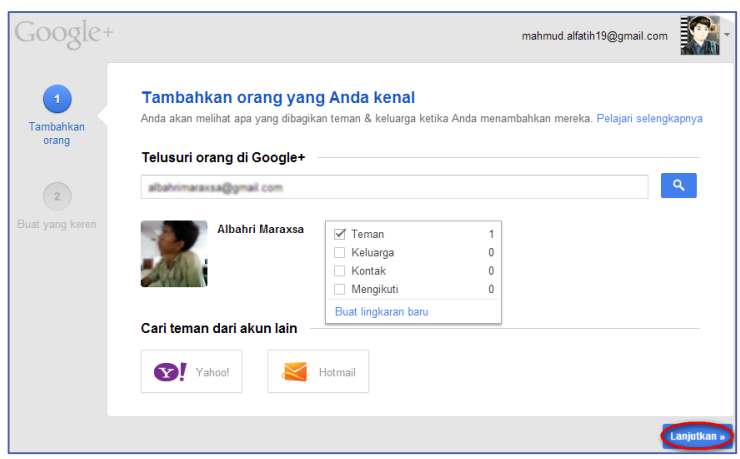

Gambar II - 71. Layar Menambahkan Orang yang Anda Kenal

Setelah Anda menekan tombol "*Lanjutkan*" akan tampil halaman seperti gambar di halaman berikut ini. Pada bagian ini, pengguna dapat mengikuti halaman yang dianggap-nya menarik dengan cara tekan tombol "*ikuti*", dan setiap informasi yang diunggahdi halaman tersebut akan tampil pada beranda akun Google+ Anda.

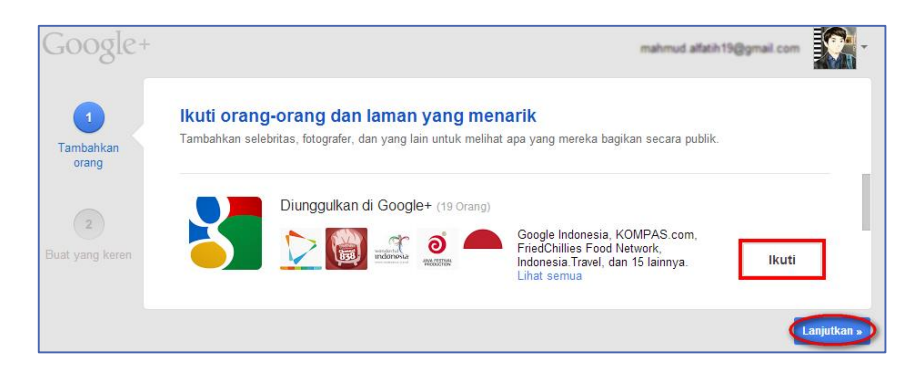

Gambar II - 72. Layar Mengikuti Orang dan Halaman yang Menarik

Selanjutnya akan ditampilkan halaman seperti gambar di bawah ini. Kemudian, untuk mengakhiri pembuatan akun Google*+,* isilah Biodata diri Anda dengan kolom isian yang tersedia. Jika semua sudah terlengkapi klik "*Selesai*".

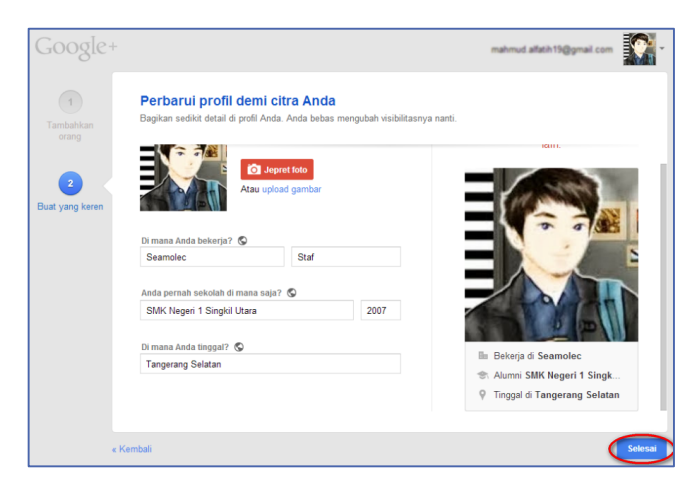

Gambar II - 73. Layar Memperbarui Profil

Setelahnya, akan tampil halaman berikut.

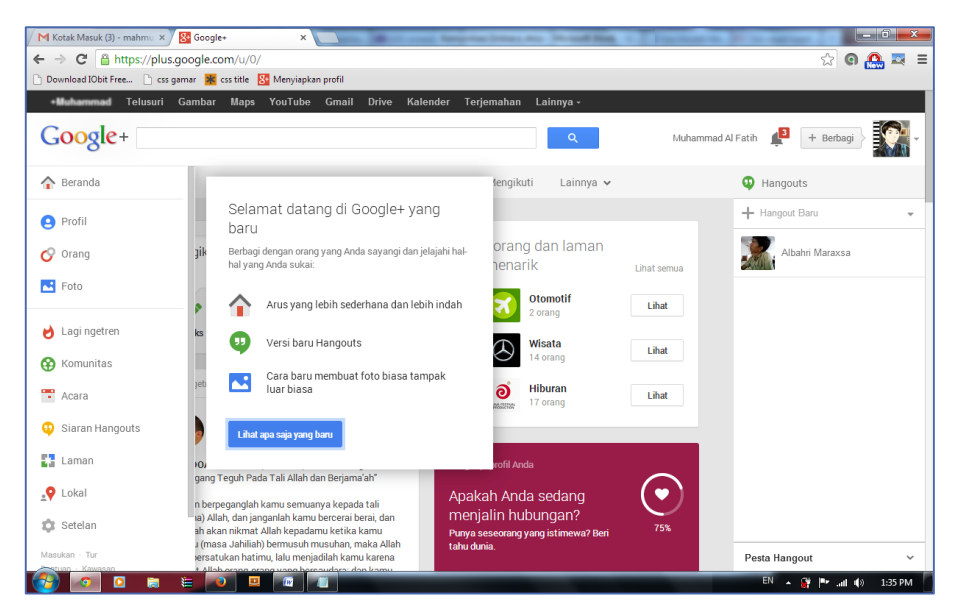

Gambar II - 74. Layar beranda Google*+*

# **3. Google+ Hangouts**

Google+ hangouts adalah fitur layanan *video chat* gratis dari Google yang memungkinkan obrolan satu lawan satu dan obrolan grup hingga sepuluh orang pada waktu bersamaan. Google+ hangouts lebih memfokuskan pada *video chatting* antarkelompok, bukan satu ke satu, dan memiliki teknologi yang dapat mengubah fokus layar pada orang yang sedang berbicara.

Google+ hangouts dapat diakses melalui komputer, laptop, dan perangkat *mobile* Android, (*Android v2.3* '*Gingerbread'* ke atas) serta akan dikembangkan untuk perangkat *iOS*. Selain *video chatting*, pengguna Google+ hangouts dapat berbagi dokumen, *scratchpads*, gambar, dan video YouTube dengan pengguna lain. Google+ hangouts juga menawarkan fitur 'Siaran *Hangouts'* untuk penyiaran percakapan video langsung yang dapat diakses oleh siapa pun dengan peramban web (*web browser*). Berikut adalah langkah-langkah memulai penggunaan Google+ hangouts*.*

# **A. Chatting di Google+ Hangouts**

1) asuk ke profil pengguna Google+Hangouts berada pada sebelah kanan atas halaman. Klik kotak + pada "*Hangout baru"* di bawah daftar *Hangouts*. Daftar tersebut akan menampilkan kontak Anda dan lingkaran (*circles*) pada Google+.

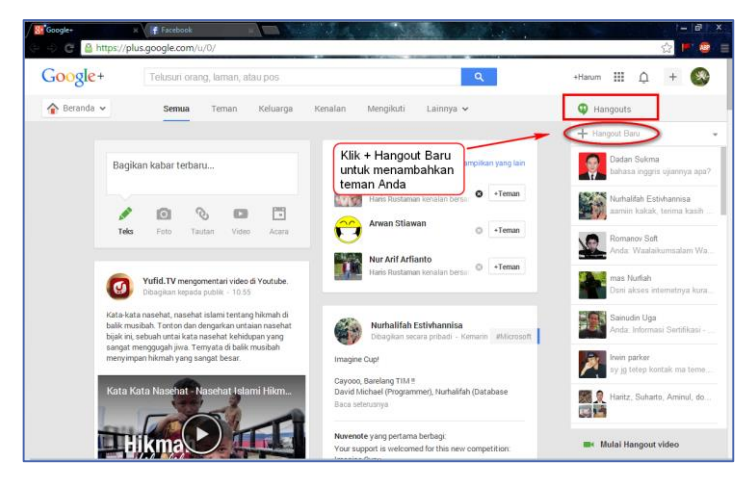

Gambar II - 75. Layar Profil Google+ *Hangouts*

2) Anda dapat mencari orang dengan mengetikkan nama, alamat email, nomor telepon atau lingkaran. Centang kotak di samping untuk setiap orang yang ingin Anda tambahkan ke Hangout. Klik menu ikon  $\Box$  pada untuk melihat pilihan menu. Jika orang lain tidak online, mereka akan menerima pesan pada saat mereka membuka Hangouts.

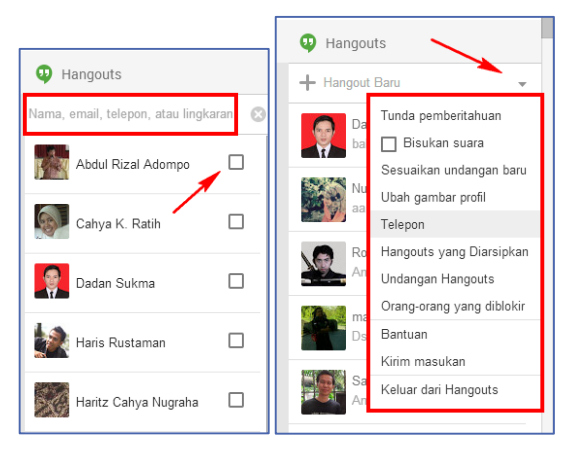

Gambar II - 76. Pilih orang dan menu pilihan

3) Pilih format *Hangout* untuk memulai baik video atau teks *Hangout*. Anda dapat mengaktifkan obrolan teks ke dalam video chat setiap saat.

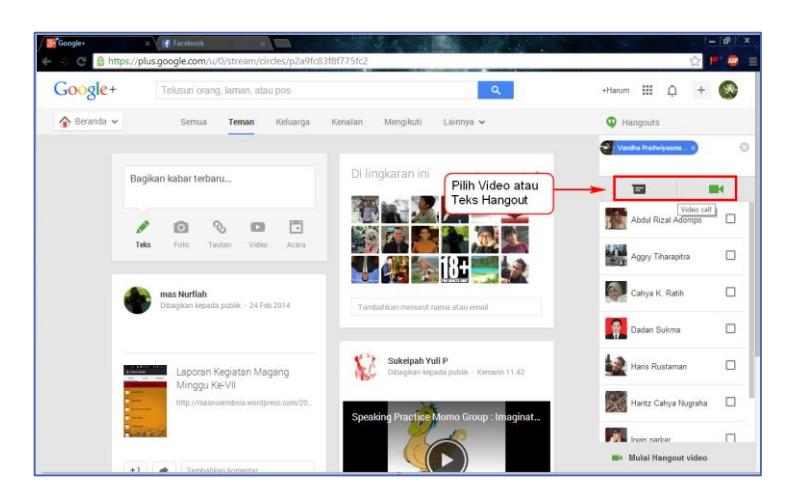

Gambar II - 77. Pilih video atau teks *Hangout*

4) Anda dapat memilih teks Hangouts untuk *chatting*. Anda dapat membagikan emoticondengan klik ikon atau membagikan foto dengan klik ikon **.** 

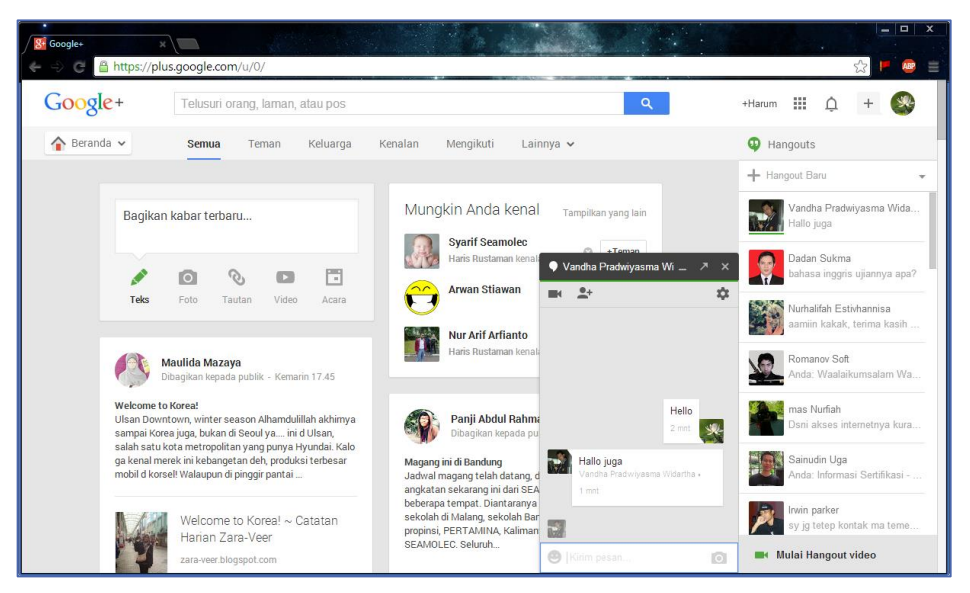

Gambar II - 78. *Chatting* di Google+ Hangout

5) Menyalakan *chat*dalam panggilan video. Caranya klik tombol kamera video ikon di bagian atas kotak chatting. Orang yang Anda undang akan menerima pemberitahuan bahwa Anda sedang berusaha untuk memulai chatting video. Anda dapat video chat pada komputer dan perangkat mobile. Jika Anda belum pernah memasang plugin "*Google voice and video setup"*, maka Anda harus memasang plugin itu terlebih dahulu.

Video *chatting* tidak mengharuskan kedua pengguna memiliki kamera. Anda dapat melakukan *video chat* dengan kamera dan mikrofon di salah satu pengguna, dan direspon menggunakan teks.

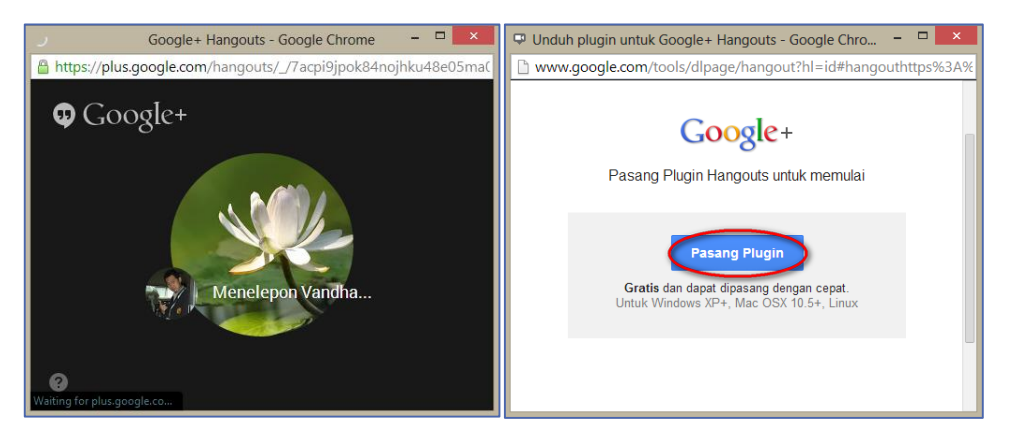

Gambar II - 79. Memulai Video chatt

6) Rekan yang Anda undang kemudian akan mendapat undangan dari Anda. Setelah undangan diterima, maka foto rekan Anda akan tampil. Anda dapat berkomunikasi secara langsung.

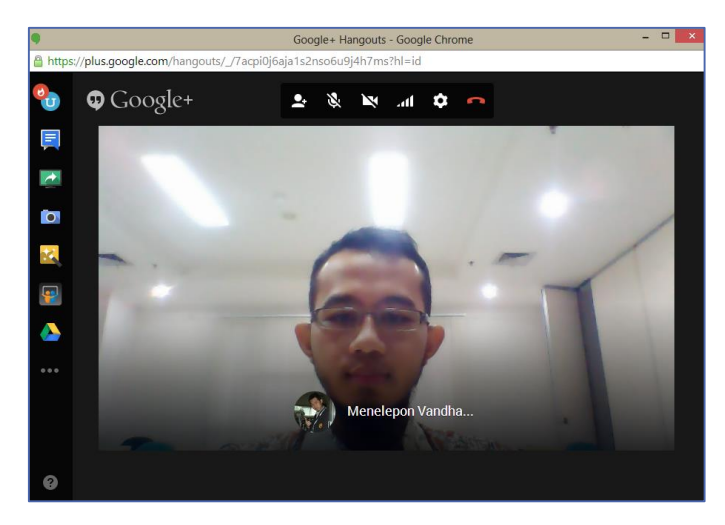

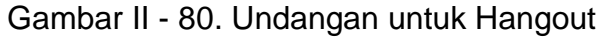

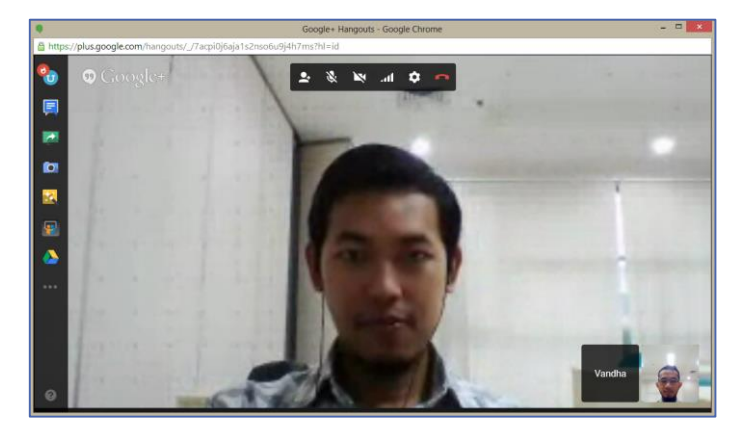

Gambar II - 81. Tampilan video chatt

7) Untuk kembali menambahkan teman lain dalam video *hangout* tersebut, klik klik "*Buat hangout group bersama*" ikon  $.1$ .

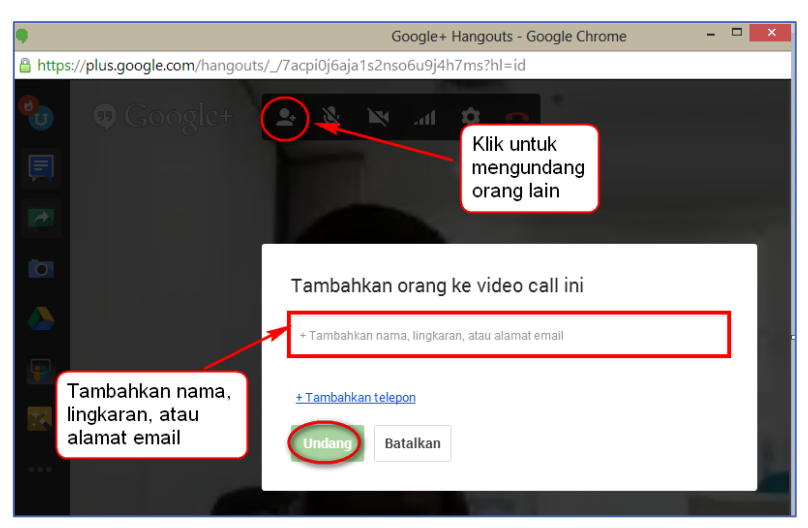

Gambar II - 82. Mengundang atau menambahkan teman

### **B. Pesta** *Hangouts*

1) Anda juga dapat melakukan panggilan video serentak hingga 10 orang. Caranya dengan klik "*MulaiHangoutvideo*" di sudut kanan bawah halaman. Hangout. Sebuah Hangout bersama memungkinkan semua orang terhubung melalui video dan teks. Anda dapat berbagi video YouTube dan berkolaborasi pada dokumen.

Pengguna ponsel dapat bergabung dengan Hangout ini, meskipun mereka akan memiliki akses terbatas ke fitur tambahan, seperti video YouTube dan integrasi Google Docs.

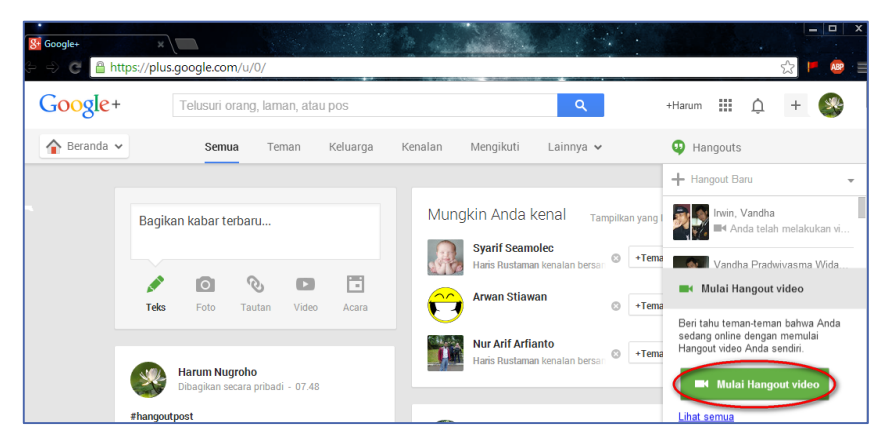

Gambar II - 83. Memulai pesta hangout

2) Akan muncul undangan video *hangouts*. Tuliskan diskripsi, tambahkan nama, lingkaran atau alamat *e*-*mail* kemudian klik tombol "*Bagikan*". Anda dapat membatasi panggilan untuk pengguna berusia 18 tahun dan lebih.

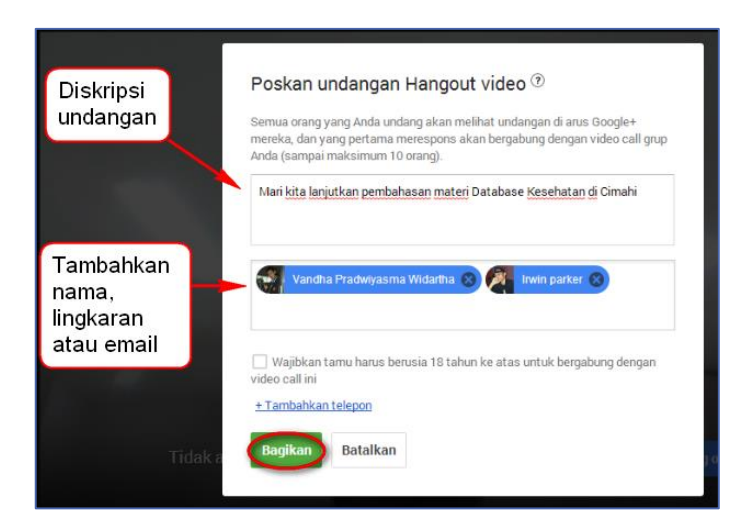

Gambar II - 84. Undangan pesta Hangout

# 3) **Mulai** *Chatting*

Setelah webcam dan audio sudah Anda konfigurasikan dengan benar, Anda dapat mulai video maupun *chatting*. Panel bawah di jendela Hangout menunjukkan semua pengguna terhubung ke Hangout Anda. Panel kiri menunjukkan perangkat lunak yang disediakan oleh *Hangouts*. Untuk dapat melakukan *chatting* bersamaan dengan video, caranya klik *Ngobrol* di sebelah kiri. Setelah itu ketik pesan yang ingin disampaikan di kotak bagian kanan bawah.

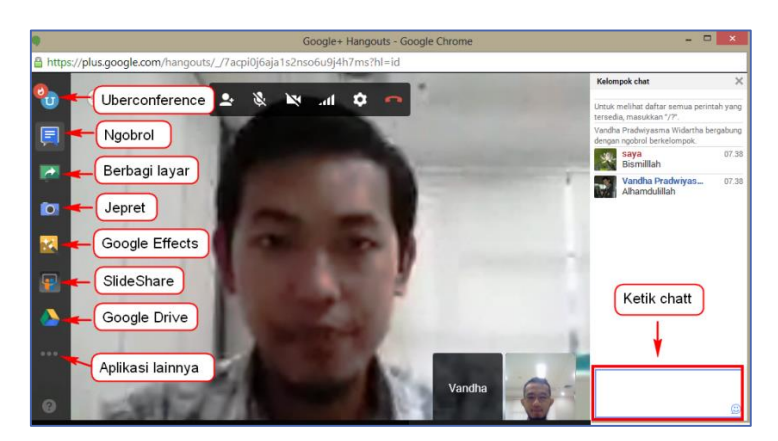

Gambar II - 85. *Chatting*

# 4) **Berbagi layar**

Perangkat lunak untuk berbagi layar (*desktopsharing*) antar anggota *hangouts*dapat digunakan untuk diskusi dengan cara menampilkan di layar semua peserta dan dapat dibaca oleh semua peserta. Untuk menggunakannya klik tombol "*Berbagilayar*" di sebelah kiri, kemudian pilih layar mana yang akan dibagikandengan klik "*StartScreenshare*".

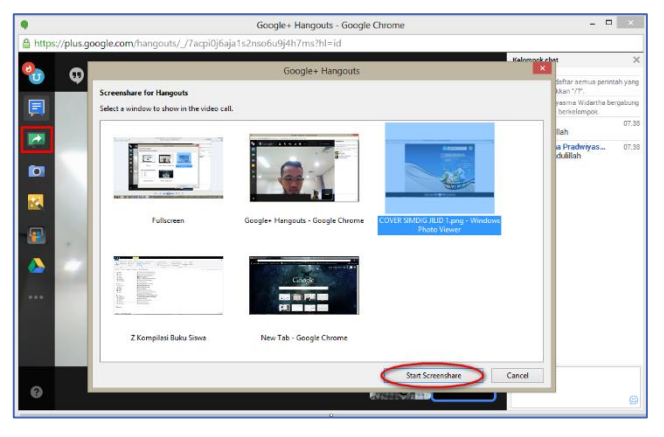

Gambar II - 86. Berbagi Layar

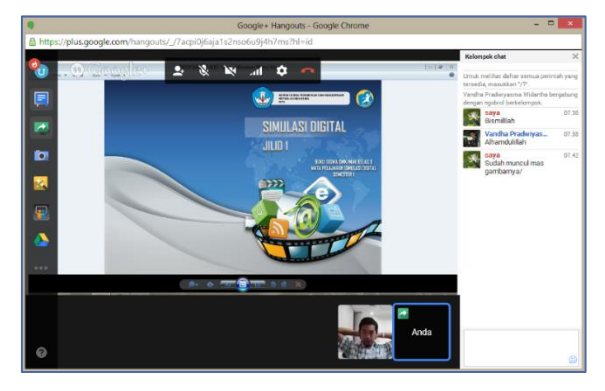

Gambar II - 87. Tampilan berbagi layar

# 5) **Mengambil Foto (Jepret)**

Klik tombol "*Jepret"* lalu pilih layar yang akan difoto, kemudian klik logo kamera. Untuk melihat hasilnya, klik pada bagian kanan bawah.

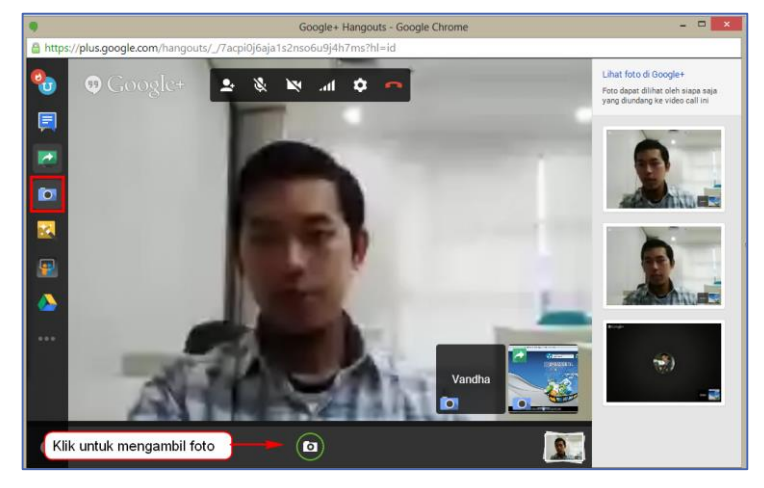

Gambar II - 88. *Screenshot* foto

# 6) **Google** *Effect*

Klik tombol Google *Effects* di menu kiri. Pengaruh menu ini akan menggantikan frame Obrolan di sebelah kanan. Anda dapat menarik efek ke pemutaran video chat untuk menambahkan topi, kacamata, dan dekorasi menyenangkan lainnya.Klik tanda panah di bagian atas jendela Efek untuk mengubah kategori.

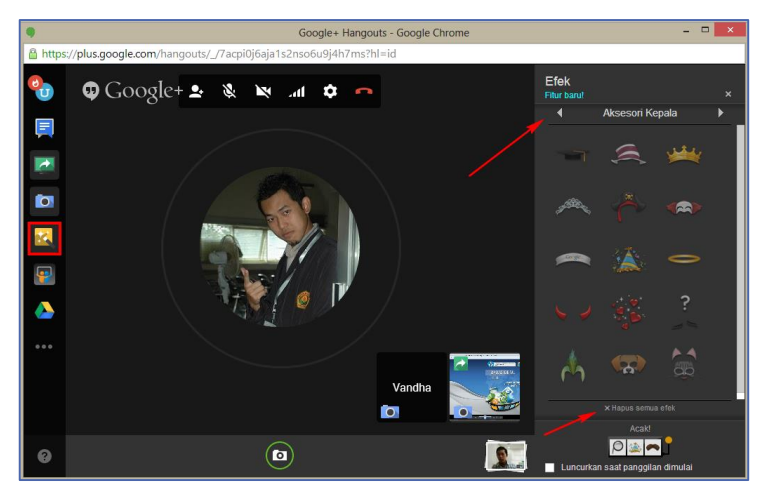

Gambar II - 89. Menambahkan Efek

Untuk menghapus semua efek yang telah Anda tambahkan, klik "*X Hapus semua efek*" link di bagian bawah menu *Efek*.

#### 7) *SlideShare*

*SlideShare* digunakan untuk melakukan presentasi. Untuk itu arahkan *Mouse*menu di sebelah kiri, kemudian cari *file* presentasi yang ingin ditampilkan pada kotak pencarian. Pastikan *file* yang akan dipresentasikan tersebut telah terlebih dahulu di-*upload* di www.*slide*[share.com.](http://www.slideshare.com/)

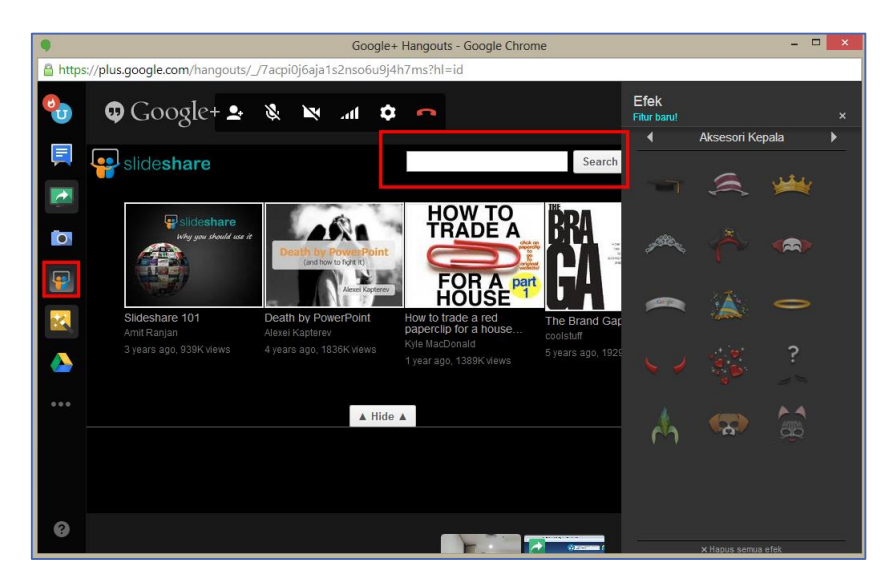

Gambar II - 90. Layar Tampilan Awal *Slide Share* Terpasang

#### **5. Tata krama (etiket) Komunikasi Asinkron**

Komunikasi merupakan kegiatan yang melibatkan dua atau lebih orang, sehingga perlu diperhatikan tatacara serta tatakrama (etiket) dalam melakukannya. Hal tersebut menjadi makin penting dalam tatakrama berkomunikasi daring, karena kedua belah pihak tidak bertemu langsung, sehingga lebih rentan terhadap terjadinya salah paham.Beberapa contoh tatakrama (etiket) dalam menuliskan informasi atau pesan antara lain sebagai berikut.

a. **Gunakanlah bahasa yang baik dan sopan.** Bedakan pemilihan kata sesuai hubungan Anda dengan penerima pesan. Saat berkirim pesan pada Guru atau atasan, gunakan bahasa yang formal. Saat berkirim

pesan pada teman, Anda dapat menggunakan bahasa yang lebih santai.

- b. **Tidak menuliskan seluruh kalimat dengan** *Font* **kapital.** Dalam tata krama korespondensi elektronik, penulisan seluruh kalimat menggunakan *Font* kapital berarti sama dengan berteriak/marah.
- c. **Tidak menggunakan jenis** *Font* **(**Font**) yang beragam.** Gunakanlah *Font* standar, dengan ukuran yang standar. Karena penggunaan *Font*yang beragam akan menyulitkan pembacaan dan melelahkan mata.
- d. **Kejelasan penulisan subjek,** gunakanlah subjek yang dapat langsung dimengerti oleh penerima *e-mail* Anda.
- e. **Perhatikan penerima CC, dan perhatikan juga penerima BCC** *email* **Anda.** Dianjurkan untuk mengirim *CC* ataupun *BCC* berdasarkan hak membaca *e-mail* tersebut.
- f. **Segera menanggapi pesan yang diterima.** Beritahukanlah terlebih dahulu jika Anda membutuhkan waktu tambahan untuk membalas pesan.
- g. **Tidak meneruskan pesan yang tidak penting.** Tidak semua orang menyukai lelucon atau gambar yang Anda kirimkan.

#### **4. Tata Krama Komunikasi sinkron**

Terdapat beberapa hal yang harus diperhatikan dalam pelaksanaan komunikasi sinkron agar tidak terjadi kesalahpahaman. Beberapa contoh tatakrama dalam komunikasi sinkron antara lain sebagai berikut.

a. Gunakanlah nama asli dan lokasi Anda. Dalam *video conference,* kita akan diminta untuk memasukkan nama pengguna, dengan menggunakan nama asli dan lokasi Anda (andre\_padang). Hal ini akan memudahkan pengguna lain untuk mengetahui siapa yang sedang berbicara.

- b. Sebelum dimulai, cek perlengkapan audio Anda, pastikan semua peserta dapat mendengar suara Anda.
- c. Jika Anda sedang menggunakan mikrofon, carilah lingkungan yang tenang, jangan sampai ada suara di sekitar Anda mengganggu jalannya konferensi. Jangan lupa menonaktifkan mikrofon Anda jika sedang tidak digunakan.
- d. Saat Anda dipersilakan berbicara, teruslah berbicara. Jangan berhenti untuk bertanya seperti "kedengaran tidak?" atau semacamnya. Jika terdapat masalah teknis, peserta lain akan menginformasikannya.
- e. Fokus pada diskusi, jangan melakukan aktivitas lain ketika sedang melaksanakan *video conference.*

# **C. Rangkuman**

- $\triangleright$  Komunikasi sinkron adalah komunikasi menggunakan perangkat komputer dan internet yang dilakukan secara serempak.
- Jenis komunikasi sinkron antara lain *chatting, video conference, video call,* dan *voice call*
- Pelaksanaan komunikasi harus sesuai dengan tata krama yang lazim berlaku

#### **D. Tugas**

- 1. Gunakan fitur *hangouts* untuk memaparkan profil perusahaan yang telah Anda kembangkan pada kegiatan 1 kepada kelompok lainnya.
- 2. Tuliskan pengalaman Anda ketika melaksanakan *hangouts*, sebutkan fitur yang telah Anda gunakan, serta kendala yang Anda hadapi dalam pelaksanaannya.
- 3. Temutunjukkan, coba, kemudian terokalah layanan komunikasi daring sinkron selain Google+ Hangoutsyang digunakan untuk *Video Conference*. Tuliskan pengalaman Anda ketika menggunakan layanan tersebut.

#### E. Tes Formatif

- 1. Apakah yang dimaksud dengan komunikasi daring sinkron?
- 2. Tuliskan hal-hal yang harus diperhatikan dalam pelaksanaan hangout!

### **F. Lembar Jawaban Tes Formatif**

1. Komunikasi daring sinkron adalah

2. Hal yang harus diperhatikan adalah

# G. Lembar Kerja Anda

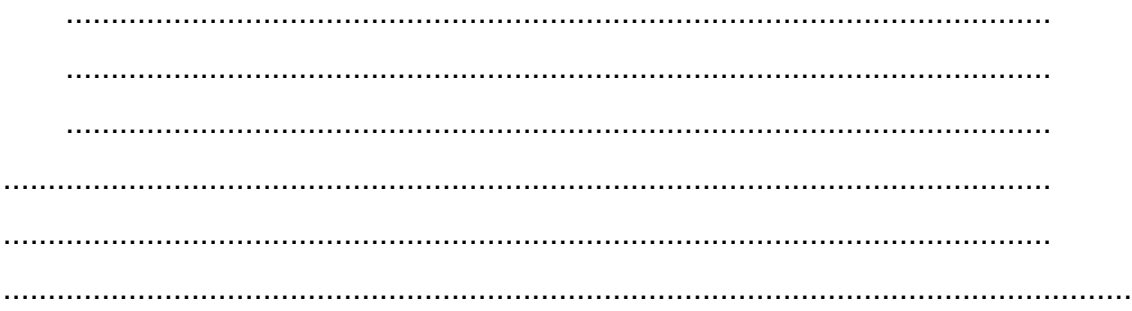

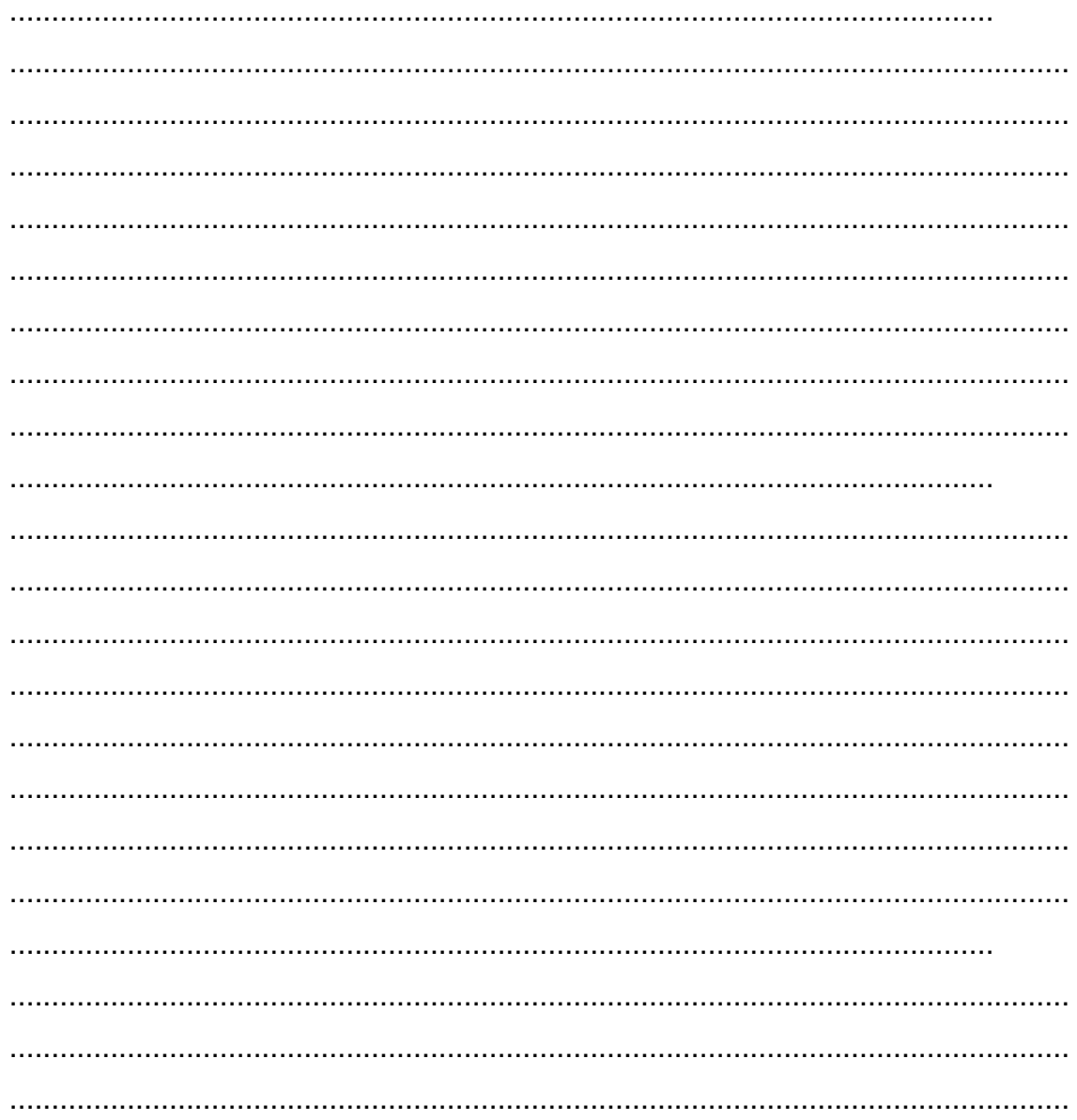

Kegiatan Belajar 8: Menerapkan pengetahuan pengelolaan informasi digital melalui penerapan pengetahuan komunikasi dalam jaringan asinkron

# A. Tujuan Pembelajaran

Setelah mengikuti pembelajaran, Anda mampu

- menjelaskan bentuk komunikasi daring asinkron: e-mail,  $\ddot{\phantom{a}}$
- membuat akun dan menggunakan e-mail,  $\bullet$
- memanfaatkan fasilitas Google Drive
- menerapkan tata krama dalam komunikasi asinkron.

# **B. Uraian Materi**

.

Untuk berkomunikasi dengan mitra bicara di samping atau di depan Anda, Anda dapat melakukannya secara langsung tanpa memerlukan perangkat apapun. Tetapi ketika Anda ingin berkomunikasi dengan mitra bicara yang berada di ruang sebelah, ada prasyarat agar Anda dapat melakukan secara langsung. Demikian pula halnya dengan komunikasi daring atau komunikasi virtual. Oleh karena itu, dalam pembahasannya, akan didahulukan komunikasi daring takserempak atau komunikasi daring asinkron.

# **1. Bentuk Komunikasi Daring Asinkron: e-mail**

Komunikasi daring tak serempak atau komunikasi asinkronadalah komunikasi menggunakan perangkat komputer dan jaringan Internet yang dilakukan secara tunda. Jenis komunikasi asinkron antara lain *e-mail*, forum, blog, jejaring sosial (*social network*) dan *website.*Di dalam buku ini, hanya akan dibahas penggunaan e-*mail* sebagai salah satu bentuk komunikasi asinkron. Alamat e-mail merupakan bagian dari identitas di dunia maya. Hampir seluruh layanan daring mensyaratkan kepemilikan email untuk dapat mengakses layanan tersebut.

*E-mail* singkatan dari *electronic-mail* yang berarti surat elektronik disingkat surel. Lebih khusus, *e-mail* adalah cara pengiriman data, *file* teks, foto digital, *file* audio, dan video dari satu komputer ke komputer lainnya dalam jaringan Internet. Kelebihan *e-mail* dibandingkan surat biasa.

- *e-mail* akan langsung terkirim ke alamat tujuan dalam waktu yang singkat
- *e-mail* dapat menampung lampiran (*attachment*) berupa *file* digital

 Sebagian besar *e-mail* tidak memerlukan biaya selain untuk koneksi Internet

Dari segi layanan, terdapat *e-mail* gratis dan *e-mail* berbayar.

- *E-mail* gratis adalah kegiatan surat menyurat melalui jaringan Internet tanpa mengeluarkan biaya dalam penggunaannya. Pada umumnya biaya yang diperlukan hanyalah biaya untuk membayar sambungan Internet. Walaupun kadang terdapat layanan tambahan yang berbayar, misalkan surat elektronik ke telepon genggam, kadang pembayarannya ditagih per pengiriman. Contoh *E-mail* Gratis adalah : Yahoo! mail, Gmail , Livemail, Hotmail, dll.
- *E-mail* berbayar adalah kegiatan surat-menyurat melalui jaringan Internet yang dikenai biaya tambahan. Anda diwajibkan membayar untuk berlangganan *e-mail* dengan layanan yang tidak didapatkan pada *e-mail* gratis. Sebagai contoh yahoo! mail plus dengan berbagai layanan tambahan, antara lain: tambahan kapasitas *e-mail*, perlindungan terhadap virus, bebas iklan, dan berbagai layanan tambahan lainnya.

Salah satu penyedia layanan email tidak berbayar adalah Gmail. Gmail merupakan salah satu layanan yang disediakan oleh Google. Berikut ini merupakan beberapa fasilitas yang dimiliki oleh Gmail.

- Mempunyai kapasitas penampungan *e-mail* yang besar. Secara terusmenerus kapasitas penampungan tersebut selalu ditambah.
- Mempunyai fasilitas pencarian (*search*) untuk membantu proses pencarian
- *E-mail*tertentu dalam penampungan *e-mail* Anda.
- Mendapatkan akses perangkat lunak Google lainnya, antara lain:
	- *Google Drive*

Perangkat lunak ini memungkinkan Anda untuk membuka lampiran dokumen secara langsung tanpa mengunduh terlebih dahulu.

*Google Talk*

Memungkinkan sesama pengguna Gmail untuk berkomunikasi secara sinkron.

*Google Calendar*

Memungkinkan Anda untuk mengagendakan berbagai kegiatan.

Mendapatkan layanan POP dan *Forwarding*

POP (*Post Office ProTOCol*) adalah layanan untuk mengunduh *e-mail* dari Gmail ke komputer pribadi sehingga dapat Anda baca secara luring (*offline*).

*Forwarding* adalah fasilitas untuk meneruskan *e-mail* yang masuk ke Gmail ke *e-mail* lain secara otomatis.

# **2. Membuat alamat e-mail**

Mempertimbangkan berbagai fasilitas yang dimiliki oleh Gmail, dalam proses pembelajaran ini, digunakan Gmail sebagai media berkomunikasi daring asinkron. Untuk mendapatkan layanan Gmail, Anda harus membuat akun Gmail dengan mengikuti langkah-langkah berikut.

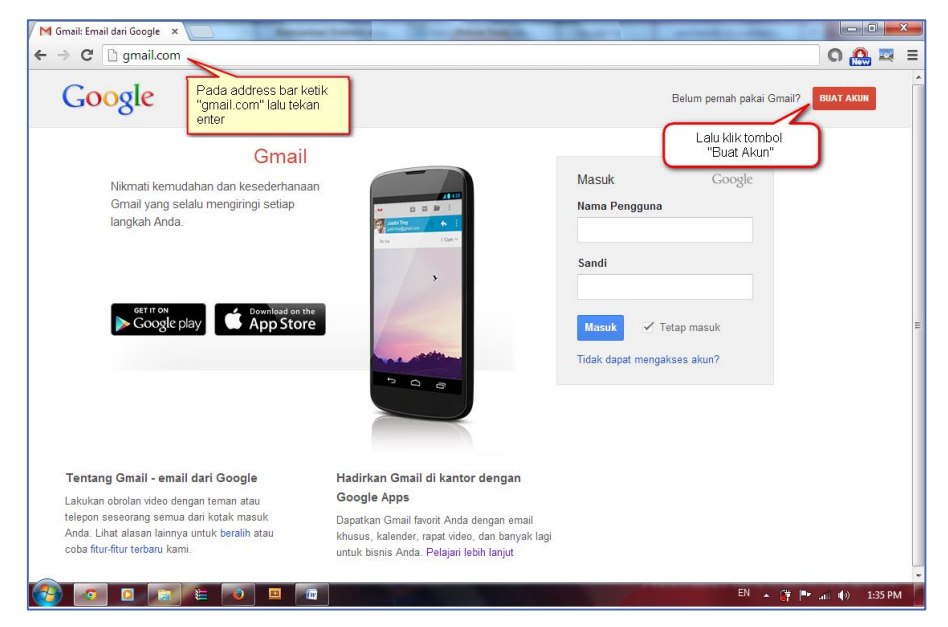

Gambar II - 91. Tampilan Awal Jendela Gmail

a. Bukalah perambahInternet (*browser*) Anda, lalu pada bagian *address bar* ketikkan "*gmail.com*" dan tekan tombol enter.

b. Kemudian setelah halaman gmail.com terbuka, klik tombol "*BUATAKUN*".

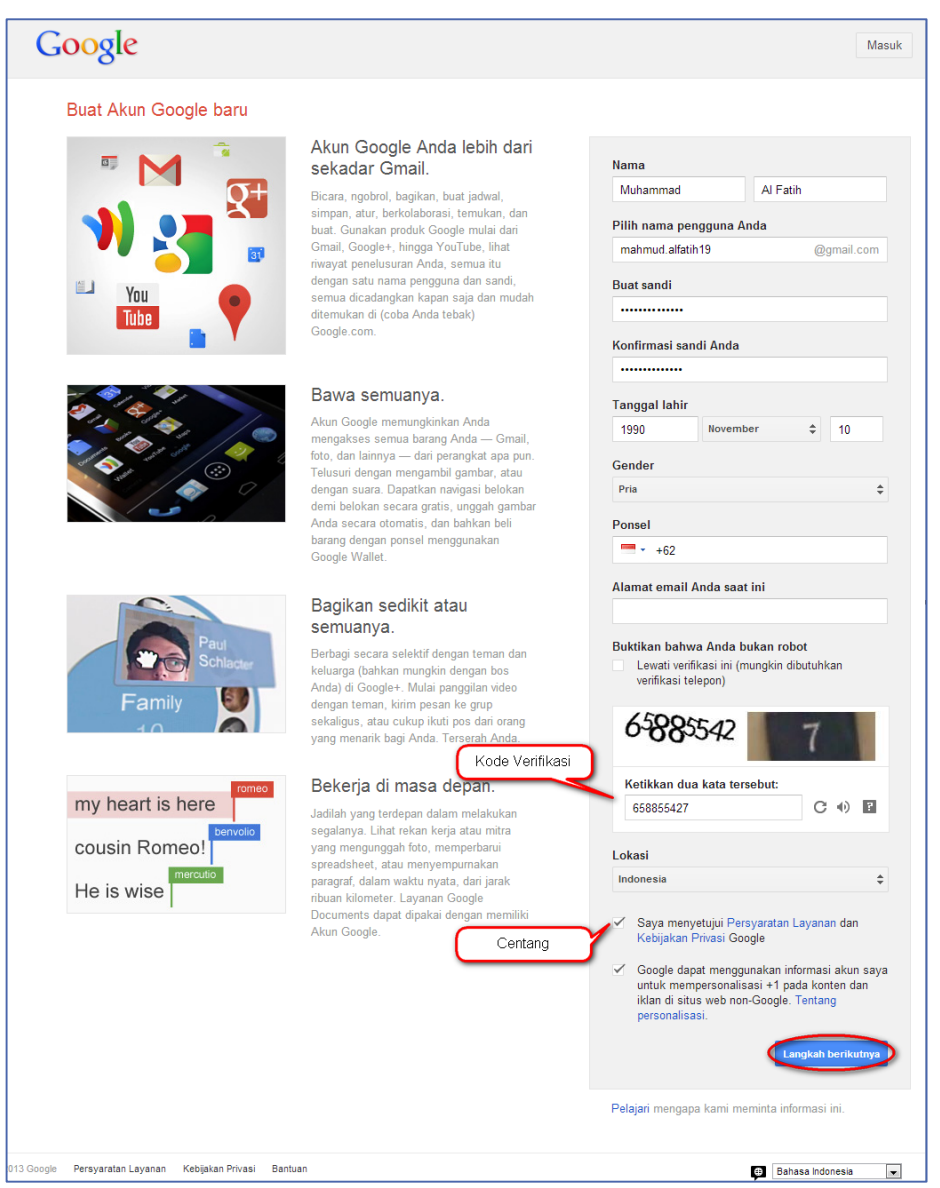

Gambar II - 92. Form Pembuatan Akun Baru

- c. Isilah semua kolom isian dengan biodata diri Anda.
	- Pada "Pilih nama pengguna Anda" isilah sesuai dengan nama pengguna yang diinginkan. Isian ini, digabungkan dengan @gmail.com, nantinya akan menjadi alamat *e-mail* yang digunakan dalam berkomunikasi dengan orang lain. Sebagai contoh, si Ali menggunakan nama pengguna ali2015, maka Ali mempunyai alamat email [ali2015@gmail.com.](mailto:ali2015@gmail.com)

Nama pengguna terdiri atas 6 – 20 karakter yang merupakan gabungan dari angka, *Font*, dan tanda titik (.). Jangan gunakan spasi dalam pengisian nama pengguna. Bila nama pengguna yang Anda isikan telah digunakan oleh orang lain, Gmail akan memberitahukan dan meminta Anda untuk memilih nama pengguna yang lain. Contoh, si Ali ingin menggunakan nama pengguna ali2015, ternyata nama tersebut telah digunakan oleh orang lain. Maka Ali harus mengubah nama penggunanya, misalnya dengan menambahkan titik sehingga menjadi ali.2015. Jika nama ini belum ada yang memakai, Google akan menyetujui, dan Anda diminta untuk menentukan kata sandi (*password*).

- Klik "Buat sandi" dan ketikkan kata sandi (*password*) yang ingin Anda gunakan. Pada kolom isian "Konfirmasi sandi Anda" ketikkan kode sandi yang sama dengan kata sandi yang telah Anda isikan pada kolom isian sebelumnya. Hal ini dilakukan untuk memastikan bahwa pengguna tidak lupa ataupun salah ketik saat mengisi kolom isian sandi. Jika Anda sulit mengingatnya, catatlah nama pengguna dan kata sandi di tempat yang mudah Anda capai, karena pasangan nama pengguna dan kata sandi diperlukan untuk mengakses kembali akun Anda.
- Pada bagian/kolom kode verifikasi (*captcha = Completely Automated Public Turing test to tell Computers and Humans Apart*),ketikkan sesuai dengan kode yang tertera, biasanya terdiri atas *Font* atau kombinasi *Font* dan angka. Jika Anda menjumpai kesulitan membaca kode verifikasi tersebut, tekan tombol *refresh* di samping kolom kode verifikasi tersebut, hingga Anda dapat membaca dengan jelas, kemudian mengisikannya ke dalam kolom yang tersedia.
d. Setelah berhasil, klik tombol "*Langkah berikutnya*". Selanjutnya akan tampil halaman seperti berikut.

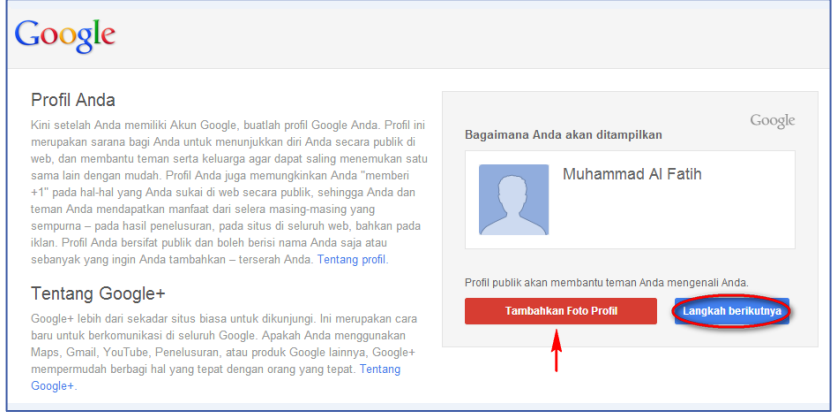

Gambar II - 93. Jendela *View Profile*

e. Untuk menambahkan foto profil pada akun Gmail yang telah Anda buat, klik tombol "Tambahkan Foto Profil", maka halaman berikut ini akan ditampilkan. Jika Anda bermaksud mengabaikan bagian ini dan langsung menuju ke langkah selanjutnya, Anda cukup menekan tombol "*Langkah berikutnya*".

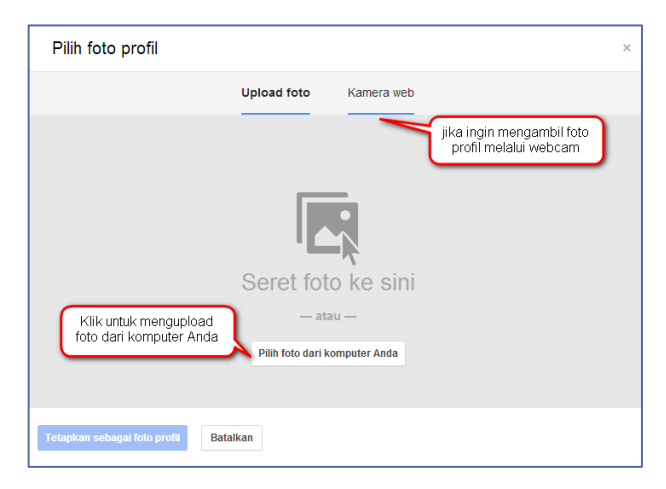

Gambar II - 94. Jendela Pengaturan Profil

f. Klik tombol "*Pilih foto dari komputer pengguna*". Kemudian melalui *window* "*browse",* pilih foto yang ingin Anda jadikan sebagai foto profil di komputer pengguna. Namun jika ingin mengambil foto profil melalui *webcam*, Anda dapat melakukannya dengan menekan tombol "*Kamera Web*".

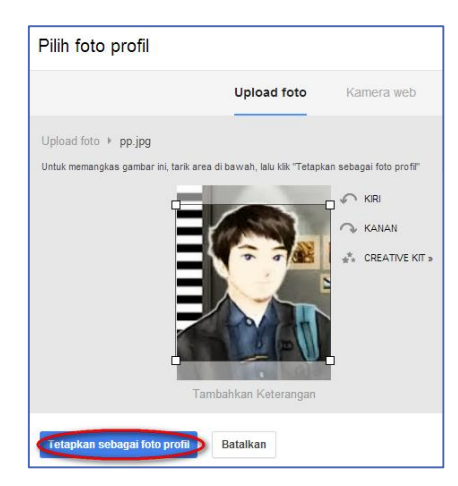

Gambar II - 95. Jendela Setting Foto Profil

- g. Klik tombol "*Tetapkan sebagai foto profil*".
- h. Klik tombol "*Langkah berikutnya*" dan akan tampil halaman seperti gambar II.64.

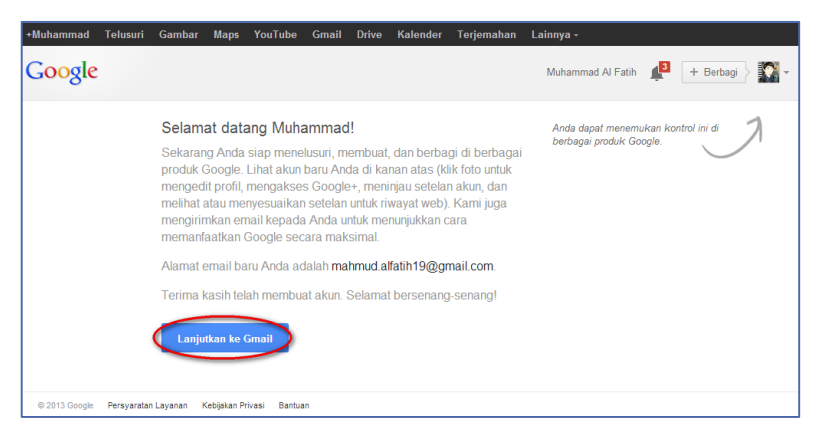

Gambar II - 96. Jendela Halaman Pembuka Gmail

i. Klik tombol "*Lanjutkan ke Gmail*" maka akan ditampilkan muncul halaman berikut.

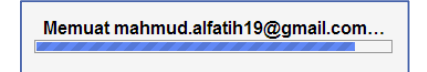

Gambar II - 97. Tampilan L*oading*

| Telusuri<br>+Muhammad<br>Google                       | Gambar<br><b>Maps</b><br>YouTube                | <b>Gmail</b><br><b>Drive</b><br>Kalender<br>Terjemahan            | Lainnya -<br>Muhammad Al Fatih<br>$\alpha$ | IŶ,<br>4<br>+ Berbagi               |
|-------------------------------------------------------|-------------------------------------------------|-------------------------------------------------------------------|--------------------------------------------|-------------------------------------|
| Gmail -                                               | C<br>$\overline{\phantom{a}}$                   | Lainnya ~                                                         |                                            | 立。<br>$1-3$ dari $3$                |
| <b>TULIS</b>                                          | ב<br>Utama                                      | Sosial 1 baru<br>0 <sup>0</sup><br>and the<br>Tim Google+         | €<br>Promosi                               | ÷                                   |
| Kotak Masuk (3)<br>Berbintang                         | <b>Tim Gmail</b><br>口立<br>$\Box$                | <b>Selamat Datang!</b>                                            | ×                                          | iil Jumpai kotak masuk K<br>10 Sep  |
| Penting                                               | 口☆<br><b>Tim Gmail</b><br>$\Box$                |                                                                   |                                            | 10 Sep<br>Dapatkan Gmail untuk pe   |
| Pesan Terkirim<br>Draf                                | 口立口<br><b>Tim Gmail</b>                         | Untuk tur singkat mengenai fitur utama<br>Gmail, klik Berikutnya. |                                            | ail Chat langsung dari ko<br>10 Sep |
| $1.7 - 1.$<br>IQ.<br>Muhammad ~<br>¢,<br>Hangout Baru | 0 GB (0%) dari kuota 15 GB telah digu<br>Kelola | Berikutnya >                                                      |                                            |                                     |
| Cari teman untuk diajak<br>chat                       |                                                 |                                                                   |                                            |                                     |

Gambar II - 98. Jendela halaman *e-mail*

j. Sampai pada tahap ini akun Gmail Anda sebagai pengguna telah siap untuk digunakan.

## **3. Menggunakan e-mail**

Untuk lebih mengenal Gmail, berikut dijelaskan beberapa cara dan keterangan dalam menggunakan menu pada Gmail. Menu yang paling sering digunakan adalah Tulis, Kotak Masuk, Pesan Terkirim, Draf, dan Spam.

| Buku Pegangan Guru dan X         | $\mathbb{R}$ buku induk siswa smk - P $\in \mathbb{X}$                   | Kotak Masuk - b.arifah@q x                                                             |                                                                      |
|----------------------------------|--------------------------------------------------------------------------|----------------------------------------------------------------------------------------|----------------------------------------------------------------------|
| $\mathbb{C}^n$                   | https://mail.google.com/mail/#inbox                                      |                                                                                        |                                                                      |
| +Binti Arifah<br><b>Telusuri</b> | Gambar<br>YouTube<br><b>Maps</b>                                         | <b>Gmail</b><br><b>Drive</b><br>Kalender<br>Terjemahan                                 | Lainnya -                                                            |
| Google                           |                                                                          |                                                                                        | Q                                                                    |
| Gmail +                          |                                                                          | Menu tulis digunakan untuk menulis pesan yang akan dikirimkan pada email orang lain    |                                                                      |
| <b>TULIS</b>                     | Utama                                                                    | 0 <sup>0</sup><br>Sosial                                                               | Promosi                                                              |
| <b>Kotak Masuk</b>               |                                                                          | Menu Kotak Masuk untuk membuka email yang masuk                                        | <del>komunikasi Onime"</del> O ya minta tolong rapikan teks-teks yan |
| Berbintang.                      |                                                                          | Menu berbintang digunakan untuk memberi status khusus pada pesan                       |                                                                      |
| Penting                          |                                                                          | Anda agar mudah ditemukan. Untuk mengilaukan bintang sebuah pesan.                     | dilanjutkan, pilih                                                   |
| Pesan Terkirim                   | saya, hans (2)                                                           | klik pada gambar bintang redup di samping setiap pesan atau percakapan                 | revisi kelompok im.cobe.isna - Ok. saya sudah baca sinopsis          |
| Draf (7)<br>▶ Lingkaran          | say                                                                      | Menu penting digunakan untuk melihat pesan yang ditandai<br>sebagai pesan yang penting | nva. Utk TA-2 plea                                                   |
| Perialanan                       | mbul Pardede                                                             |                                                                                        | Tugas Topik-5 - Dear Class Mohon maaf sebelumnya, bila s             |
| Pribadi                          | saya,                                                                    | Menu pesan terkirim digunakan untuk melihat pesan terkirim                             | udah diterima. S                                                     |
| Selengkapnya                     |                                                                          | Menu draf berisi pesan yang tersimpan tetapi belum dikirim                             | posting Tugas                                                        |
|                                  | 0.1 <sub>G</sub><br>Kelola                                               | menu lingkaran berisi grup yang dimiliki di google+                                    | @2013 Google - Persyaratan & Priva                                   |
| Telusuri, ngobrol, atau 9        |                                                                          |                                                                                        |                                                                      |
| ali.malaadi                      | Didalam menu Selengkapnya, masih terdapat                                |                                                                                        |                                                                      |
| dankerict<br>dwimarus            | beberapa menu lagi yang diantaranya<br>adalah obrolan, spam, sampah, dll |                                                                                        |                                                                      |
|                                  |                                                                          |                                                                                        |                                                                      |

Gambar II - 99. Pengenalan fungsi Tool*s*

Dari gambar dan paparan di atas, berikut ini akan dijelaskan bagaimana cara menggunakan menu-menu tersebut, mulai dari menu "tulis", hingga mempelajari menu selengkapnya.

# **a. Mengirim surat elektronik (surel) dengan** *e-mail*

Untuk mengirimkan surel menggunakan *e-mail*, lakukan langkah-langkah berikut.

Pilih menu "tulis"

| <b>TULIS</b>                         | Utama<br>▱                                             | $\mathbb{R}^n$<br>Sosi<br>Pesan Baru | <b>Dramani</b><br>$ \sim$ $\times$ |
|--------------------------------------|--------------------------------------------------------|--------------------------------------|------------------------------------|
| <b>Kotak Masuk</b>                   | saya, haris (2)<br>$\Box$ $\mathbb{X}$                 | Komunik <sub>as</sub>                |                                    |
| Berbintang                           |                                                        | Kepada                               | Cc Bcc                             |
| Penting                              | □☆■<br>saya, haris (2)                                 | kelompo<br>Subjek                    |                                    |
| Pesan Terkirim                       | □☆■<br>saya, haris (2)                                 | <b>TOV.</b><br><b>Mal</b>            |                                    |
| Draf $(7)$                           | <b>Timbul Pardede</b><br>□☆□                           | Tugas Topi                           |                                    |
| $\blacksquare$<br>$\bar{\mathbf{v}}$ | 口☆■<br><b>Timbul Pardede</b>                           | Re: Pedem                            |                                    |
| Telusuri, ngobrol, atau S            |                                                        |                                      |                                    |
| ali.malaadi                          | 0,1 GB (0%) dari kuota 15 GB telah digunakan<br>Kelola |                                      |                                    |
| dankerict                            |                                                        |                                      |                                    |
| dwimarus                             |                                                        |                                      |                                    |
| Haris Rustaman                       |                                                        |                                      |                                    |
| muhtarom1974                         |                                                        |                                      |                                    |
| pjjseamolec                          |                                                        |                                      |                                    |
| raudatulmunauwarah                   |                                                        |                                      |                                    |
| ٠                                    |                                                        | $\theta$<br>$\underline{A}$<br>Kirim | î.<br>$\ddot{}$<br>$\mathbf{v}$    |

Gambar II - 100. Jendela Memulai Pesan Baru

• Keterangan kotak untuk menulis pesan

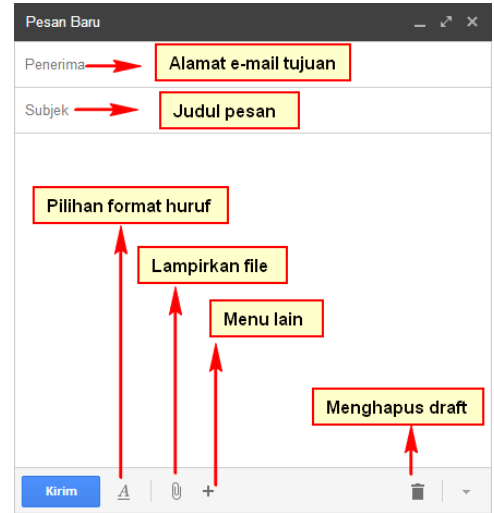

Gambar II - 101. Pengenalan Fungsi Pada Jendela Pesan Baru

Di samping itu, Anda dapat juga menambahkan tujuan *Carbon Copy* (CC) dan *Blind Carbon Copy* (BCC). Menu CC digunakan ketika Anda ingin orang lain yang bukan tujuan utama pengiriman *e-mail* untuk ikut membaca isi *e-mail*. Sedangkan BCC memiliki fungsi yang sama dengan CC, namun penerima *e-mail Anda* yang lainnya tidak dapat melihat daftar penerima BCC.

 $\bullet$  Di dalam ikon  $\pm$  terdapat beberapa Tools

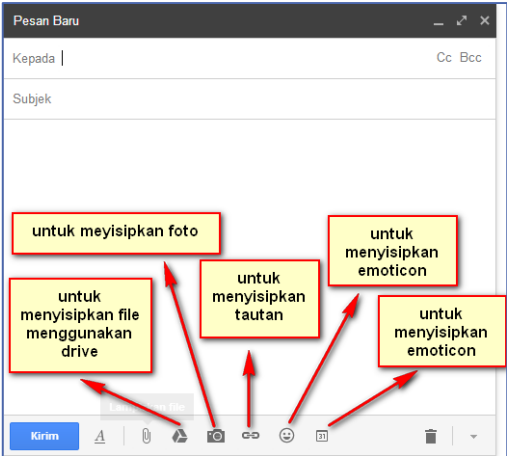

Gambar II - 102. Pengenalan Tool*s* tambahan pada pesan baru

# **B. Menerima surel dengan** *e-mail*

Klik menu kotak masuk, maka akan terlihat tampilan di bawah ini.

| <b>TULIS</b>                              | Utama                                                  | Promosi<br>Sosial<br>逞                                                                       |        |
|-------------------------------------------|--------------------------------------------------------|----------------------------------------------------------------------------------------------|--------|
| <b>Kotak Masuk</b><br>Berbintang          | saya, haris (2)                                        | Komunikasi Online - O ya minta tolong rapikan teks-teks yang tidak beraturan ig ya 2013/! ⇔  | 4 Sep  |
| Penting                                   | saya, haris (2)                                        | kelompok: iin.cobe.isna (UNS) - Ok silahkan dilanjutkan, pilih salah satu yang menurut kalia | 4 Sep  |
| Pesan Terkirim                            | saya, haris (2)                                        | revisi kelompok iin.cobe.isna - Ok. sava sudah baca sinopsisnya silahkan lanjutkan sampai e  | 4 Sep  |
| Draf $(7)$                                | <b>Timbul Pardede</b><br>□☆                            | Tugas Topik-5 - Dear Class Mohon maaf sebelumnya, bila saya lalai dalam menyampaikan         | 2 Agt  |
| $\blacksquare$<br>$\bullet$ -             | <b>Timbul Pardede</b>                                  | Re: Pedoman Ujian - Dear Class Kami telah posting Tugas Topik-5. Sambil posting forum di     | 26 Jul |
| Telusuri, ngobrol, atau \$<br>ali.malaadi | 0,1 GB (0%) dari kuota 15 GB telah digunakan<br>Kelola | @2013 Google - Persyaratan & Privasi<br>Aktivitas akun terakhir: 1 jam yang lalu             | Detail |

Gambar II - 103. Jendela kotak masuk

Adapun menu "*Berbintang*" digunakan untuk memberi status khusus pada pesan agar mudah ditemukan. Fitur ini biasanya digunakan untuk menandai *e-mail* yang penting. Untuk menghilangkan bintang sebuah pesan, klik pada gambar bintang redup  $\dot{x}$  di samping setiap pesan atau percakapan.

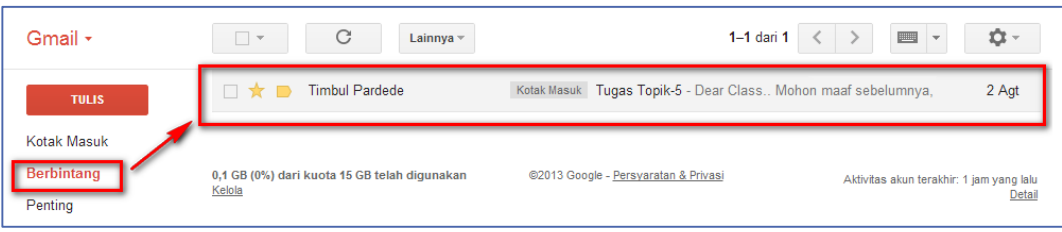

Gambar II - 104. Jendela Status Berbintang

Adapun menu *Penting* digunakan untuk melihat pesan yang ditandai sebagai pesan yang penting.

| Gmail ∗                          | C<br>$\Box$ $\forall$ | Lainnya $<$           | $1-5$ dari $5$<br><b>THE REAL</b>                                                                          | Ωt∼l   |
|----------------------------------|-----------------------|-----------------------|----------------------------------------------------------------------------------------------------|--------|
| <b>TULIS</b>                     | saya, haris (2)       |                       | Kotak Masuk Komunikasi Online - O ya minta tolong rapikan teks-teks yang tidak beraturan jg ya, $\epsilon$ | 4Sep   |
| <b>Kotak Masuk</b>               | saya, haris (2)       |                       | Kotak Masuk kelompok: iin.cobe.isna (UNS) - Ok silahkan dilanjutkan, pilih salah satu yang menur           | 4 Sep  |
| Berbintang                       | saya, haris (2)       |                       | Kotak Masuk revisi kelompok iin cobe isna - Ok, saya sudah baca sinopsisnya silahkan lanjutkan : co        | 4Sep   |
| Penting<br><b>Pesan Terkirim</b> |                       | <b>Timbul Pardede</b> | Kotak Masuk Tugas Topik-5 - Dear Class Mohon maaf sebelumnya, bila saya lalai dalam menyan                 | 2A     |
| Draf (7)                         |                       | <b>Timbul Pardede</b> | Kotak Masuk Re: Pedoman Ujian - Dear Class Kami telah posting Tugas Topik-5. Sambil posting                | $26$ J |

Gambar II - 105. Jendela Status Penting

Pesan yang ditandai dengan warna kuning merupakan ciri pesan penting yang ditandai oleh pengguna.

# **c. Melihat pesan terkirim**

Klik menu pesan terkirim, maka tampilannya akan seperti gambar berikut

ini.

| Gmail +                          | $\Box$ $\star$                | C<br>Lainnya v             | 1-12 dari 12<br>$\mathbf{v}$                                                                             | Ю.-    |
|----------------------------------|-------------------------------|----------------------------|----------------------------------------------------------------------------------------------------|--------|
| <b>TULIS</b>                     | Ð                             | Kepada: Haris Rustaman     | GMAIL GOOGLE DRIVE<br>$\subseteq$                                                                        | 4 Sep  |
| <b>Kotak Masuk</b>               | <b>XX F</b>                   | Kepada: Haris Rustaman (2) | Kotak Masuk Komunikasi Online - O ya minta tolong rapikan teks-teks yang tidak beraturan j               | 4 Sep  |
| Berbintang                       | x≿ ∎                          | Kepada: rieztkj (2)        | Kotak Masuk revisi kelompok iin cobe, isna - Ok, saya sudah baca sinopsisnya silahkan lanju              | 3 Sep  |
| Penting<br><b>Pesan Terkirim</b> | <b>XX F</b>                   | Kepada: rieztkj (2)        | kelompok: iin, cobe, isna (UNS) - Ok silahkan dilanjutkan, pilih salah satu yang n co<br>Kotak Masuk     | 3 Sep  |
| Draf $(7)$                       | X<br>$\Box$                   | Kepada: pjjseamolec (2)    | Tugas Akhir - Disusun Oleh Binti Arifah Mardiastuti, Mohon maaf pak ada perbaikan sedikit<br>$\subseteq$ | 21 Agt |
| $\blacksquare$                   | $\Box$ $\mathbf{x}$<br>$\Box$ | Kepada: raudatulmunauwar.  | (tanpa subjek)<br>$\subseteq$                                                                            | 20 Agt |
| Telusuri, ngobrol, atau 9        | $\Box$<br>$\frac{1}{2}$       | Kepada: dankerict          | Kelapa Pohon Kehidupan - Disusun oleh Binti Arifah Mardiastuti kelapa.epub                               | 2 Agt  |

Gambar II - 106. Jendela Pesan Terkirim

# **d. Buram (***Draft***)**

Menu buram (*draft*) berisi pesan yang tersimpan tetapi belum dikirim. Adapun tampilannya adalah seperti gambar berikut ini.

| Gmail $\cdot$             | C<br>$\overline{\phantom{a}}$ | Lainnya $\sim$ | 画<br>$1 - 7$ dari $7$<br>→<br>$\overline{\phantom{a}}$ | ¢۰     |
|---------------------------|-------------------------------|----------------|--------------------------------------------------------|--------|
| <b>TULIS</b>              | 口☆口<br>Draf                   | (tanpa subjek) |                                                        | 3 Sep  |
| <b>Kotak Masuk</b>        | Draf<br>口な口                   | (tanpa subjek) | $\subseteq$                                            | 27 Mei |
| Berbintang                | Draf<br>口☆D                   | (tanpa subjek) | $\subseteq$                                            | 25 Apr |
| Penting<br>Pesan Terkirim | Draf<br>□☆□                   | (tanpa subjek) |                                                        | 30 Mar |
| Draf(7)                   | Draf<br>口☆口                   | (tanpa subjek) | $\subseteq$                                            | 28 Mar |

Gambar II - 107. Jendela Pesan *Draft*

# **e. Lingkaran (***Circles***)**

Adapun menu lingkaran berisi grup yang Anda miliki di *Google+.*

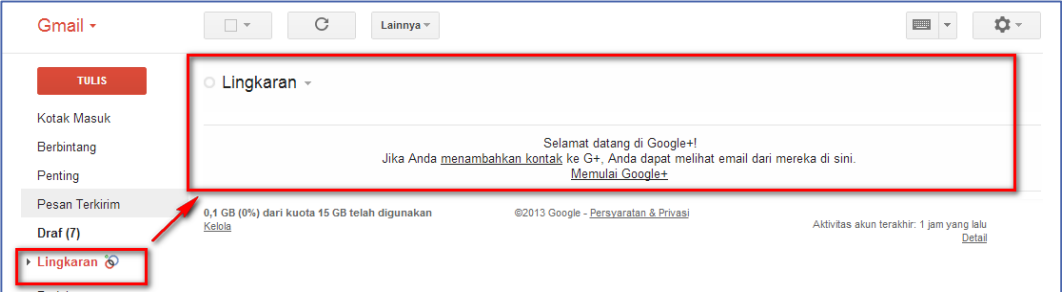

Gambar II - 108. Jendela Pesan Lingkaran

# **f. Selengkapnya (***More***)**

Menu selengkapnya berisi menu spam, sampah, kategori, receipts, dan work.

| Gmail -                                      | C<br>$1-3$ dari $3$<br>Lainnya $\sim$<br>$\Box$ $\forall$                                                                        | <b>¤-</b>                                             |
|----------------------------------------------|----------------------------------------------------------------------------------------------------|-------------------------------------------------------|
| <b>TULIS</b>                                 | Sosial 1 baru<br>Q,<br>۰.<br>Promosi<br>Utama<br>a di<br>Tim Google+                                                             | ÷                                                     |
| Draf<br>$\triangleright$ Lingkaran $\oslash$ | <b>Tim Gmail</b><br>Selamat datang di Gmail - New York 1999<br>Selamat datang di Gmail Jumpai kotak<br>T.T<br>$\Box$             | 10 Sep                                                |
| Ciutkan A                                    | <b>Tim Gmail</b><br>Dapatkan Gmail untuk perangkat seluler Anda - The Marine State of The Theorem<br><b>Dapatkan Gmail</b><br>57 | 10 Sep                                                |
| <b>Spam (1)</b>                              | <b>Tim Gmail</b><br>Kiat menggunakan Gmail - Kiat menggunakan Gmail Chat langsun<br>57                                           | 10 Sep                                                |
| Sampah<br>Kategori                           | 0 GB (0%) dari kuota 15 GB telah digunakan<br>@2013 Google - Persyaratan & Privasi<br>Kelola                                     | Aktivitas akun terakhir: 55 menit yang lalu<br>Detail |
| Receipts<br><b>Work</b><br>Kelola label      | Berisi pesan yang tidak diinginkan<br>dari seseorang atau pesan yang<br>dianggap berpotensi berbahaya                            |                                                       |

Gambar II - 109. Fungsi Menu

# **4. Menggunakan Layanan Google** *Drive*

Google Drive merupakan layanan berbagi *file* yang dimiliki oleh Google, dengan membuat akun gmail, Anda telah dapat mengakses fitur Google Drive. GoogleDrive memiliki beberapa fungsi, salah satunya adalah sebagai tempat untuk mem-*back*-*up* data, dan berbagi *file* yang telah diunggah sebelumnya.

Berikut adalah tampilan awal dari Google Drive yang di dalamnya terdapat banyak menu yang akan dijelaskan.

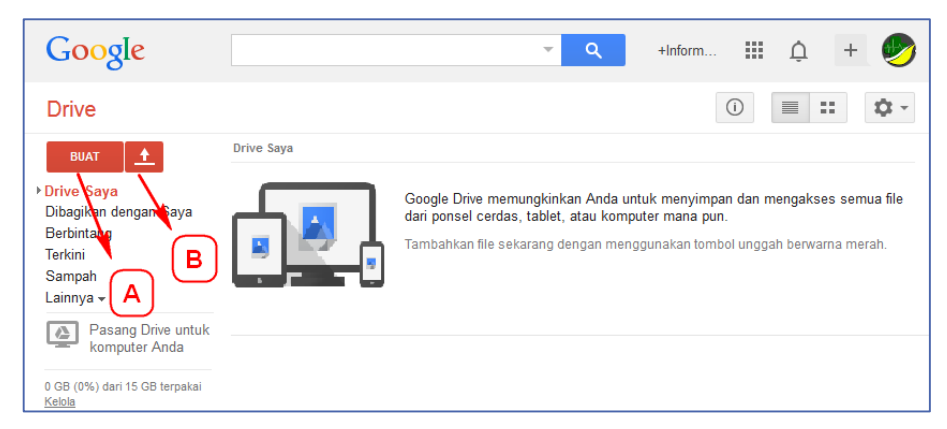

Gambar II - 110. Jendela Menu Tampilan Awal Google Drive

# **B. Menu Buat (***Create)*

Berguna untuk membuat *file* atau *folder* secara daring tanpa menggunakan *software* perangkat lunak seperti *Microsoft Office* atau perangkat lunak lainnya. Terdapat pilihan jenis data yang dapat Anda buat, misalnya seperti *folder*, *documents*, *presentation*, s*preadsheet*, f*orm*, *drawing*.

# **C. Menu Unggah (***Upload)*

Menu *upload* digunakan untuk mengunggah *file* atau *folder* yang telah disimpan sebelumnya pada perangkat komputer, laptop, Tablet, dsb. Untuk menggunakan *Google Drive*, langkah yang harus dilakukan adalah sebagai berikut.

| Drive                                     |                |                   |
|-------------------------------------------|----------------|-------------------|
| <b>BUAT</b>                               |                | <b>Drive Saya</b> |
| ▶Drive Saya<br>Dibagikan de<br>Berbintang | File<br>Folder |                   |

Gambar II - 111. Pilih sub menu *File* atau *Folder*

Klik menu *Upload.*

- Jika tujuan pengguna mengunggah sebuah *file*, pilih submenu *files*.
- Jika tujuan pengguna mengunggah semua *file* dalam suatu *folder*, pilih submenu *folder*.

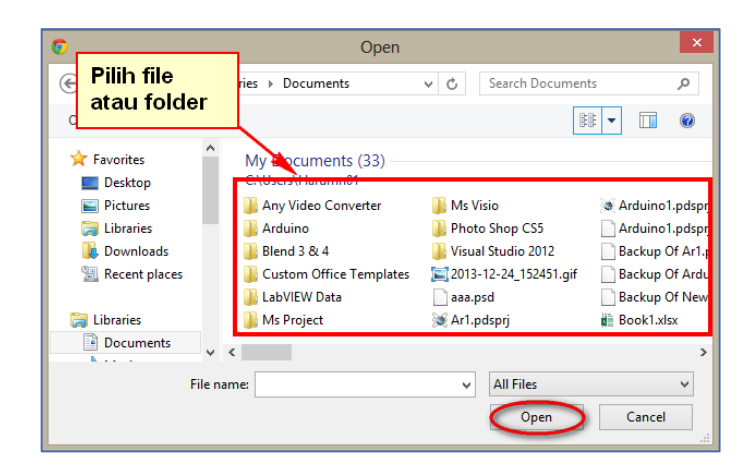

Setelah itu akan muncul *window* baru berikut.

Gambar II - 112. Jendela Memilih *File*

- Setelah memilih *file* atau *folder* yang ingin Anda *upload*, pilih tombol *Open*.
- Proses pengunggahan *file* atau *folder* akan dimulai.
- Setelah *file* diunggah, maka *file Anda* sudah tersimpan dalam *Google Drive*. Jika ingin membagikan *file,* Silakan klik *Share*.

| Search<br>+desy yanty                           | Images     | Maps<br>Play               | YouTube | <b>News</b> | Gmail                                     | <b>Drive</b> | Calendar | More -                                                               |                                           |
|-------------------------------------------------|------------|----------------------------|---------|-------------|-------------------------------------------|--------------|----------|----------------------------------------------------------------------|-------------------------------------------|
| Google                                          |            |                            |         |             |                                           |              |          | $\alpha$                                                             | desy yanty c                              |
| <b>Drive</b>                                    | b          |                            |         |             | "poster.JPG" has been uploaded.           |              |          |                                                                      |                                           |
| <b>CREATE</b>                                   |            | Meet your Drive            |         |             |                                           |              |          |                                                                      | Then, go for a spin                       |
| My Drive<br>Shared with me                      |            | <b>Upload complete</b>     |         |             |                                           |              | $= x$    |                                                                      | • Explore the left ha                     |
| Starred                                         |            | Settings v Conversion: off |         |             |                                           |              |          |                                                                      | • Create Google Do                        |
| Recent<br>More $\sim$                           | poster JPG |                            |         |             |                                           | Uploaded     | Share    |                                                                      | • See files at a glar<br>Get the Google D |
| Connect Drive to<br>$\triangle$<br>vour desktop |            |                            |         |             |                                           |              |          |                                                                      | <b>OWNER</b>                              |
|                                                 |            |                            |         |             | Tanda File sudah<br>berhasil di<br>upload |              |          | Klik disini jika ingin<br>membagikan file<br>yang telah di<br>upload |                                           |
|                                                 |            |                            |         |             |                                           |              |          |                                                                      | me                                        |

Gambar II - 113. Jendela hasil *upload complete*

Lalu muncul tampilan berisi link alamat *file*.

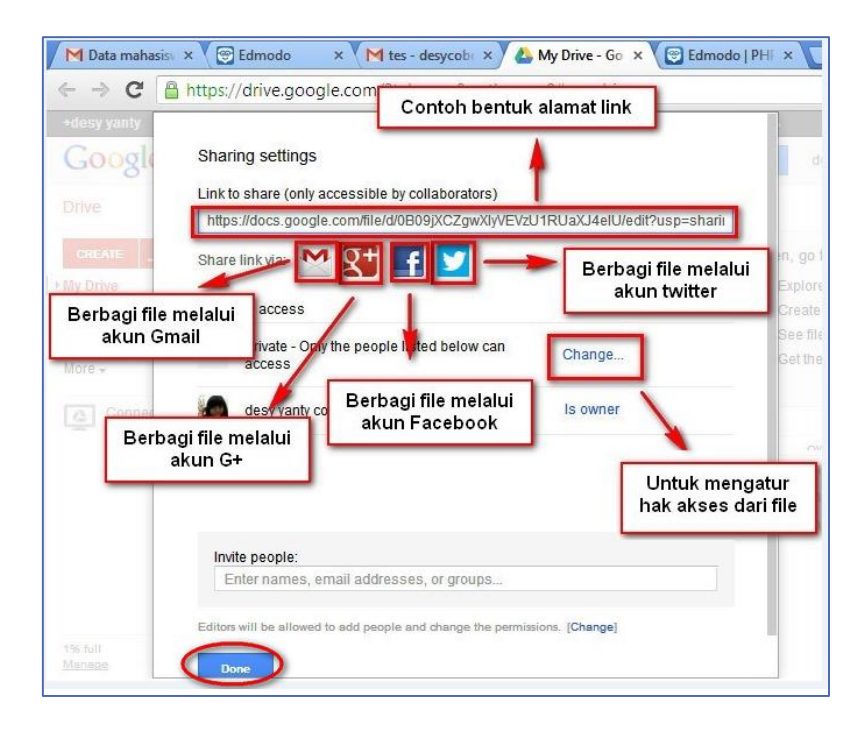

Gambar II - 114. Jendela *Link* Yang Berisi Alamat *File*

 pengguna juga dapat mengatur hak akses terhadap *file* dengan memilih pengaturan sesuai keinginan ketika memilih submenu *Change*.

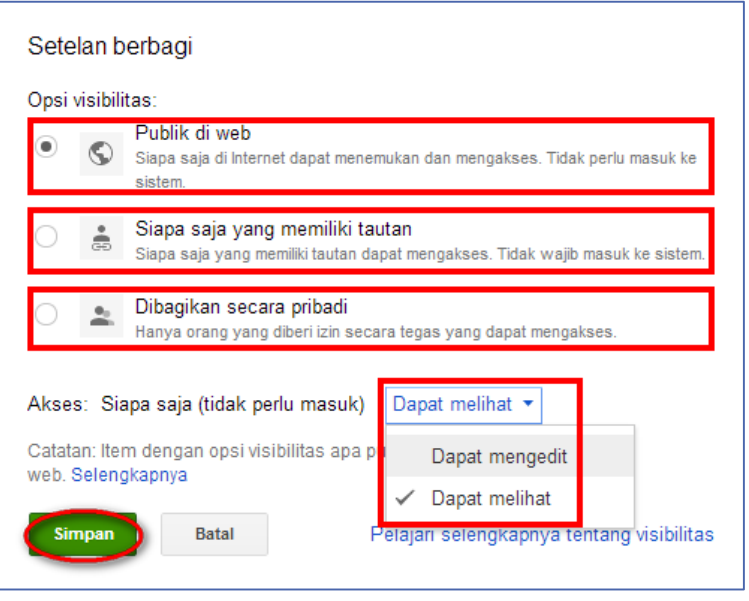

Gambar II - 115. Jendela Untuk *Submenu Ch*ange

Setelah memilih jenis hak akses yang diberikan pada *file* tersebut, pilih "*Simpan"* (*Save)*. Terakhir, pilih *Done* pada bagian paling bawah tampilan dan *file* yang telah berhasil dibagikan.

## **D. Menu Kolaborasi**

Setelah dokumen dibagikan, pengguna dapat mengerjakan satu dokumen dalam waktu yang sama (sinkron). Pihak yang akan berkontribusi harus memiliki akses ke dokumen (melalui menu *share*) dengan hak akses untuk *edit.* Untuk membuka menu kolaborasi setiap peserta hanya perlu membuka *file* dokumen tersebut.

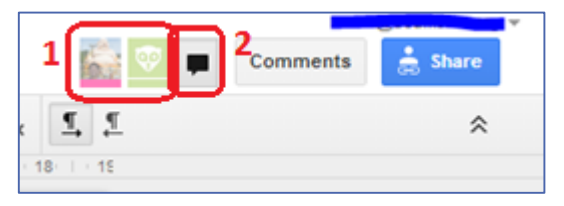

Gambar II - 116. Menu kolaborasi

Menu yang dapat digunakan untuk kolaborasi terdapat di bagian kanan atas layar, kotak 1 akan memberikan informasi pengguna yang sedang membuka dokumen. Sedangkan kotak 2 akan membuka jendela chat yang memungkinkan komunikasi antar kontributor.

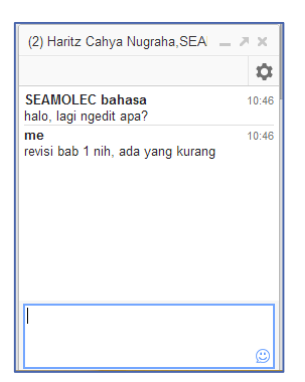

Gambar II - 117. Menu teks chat

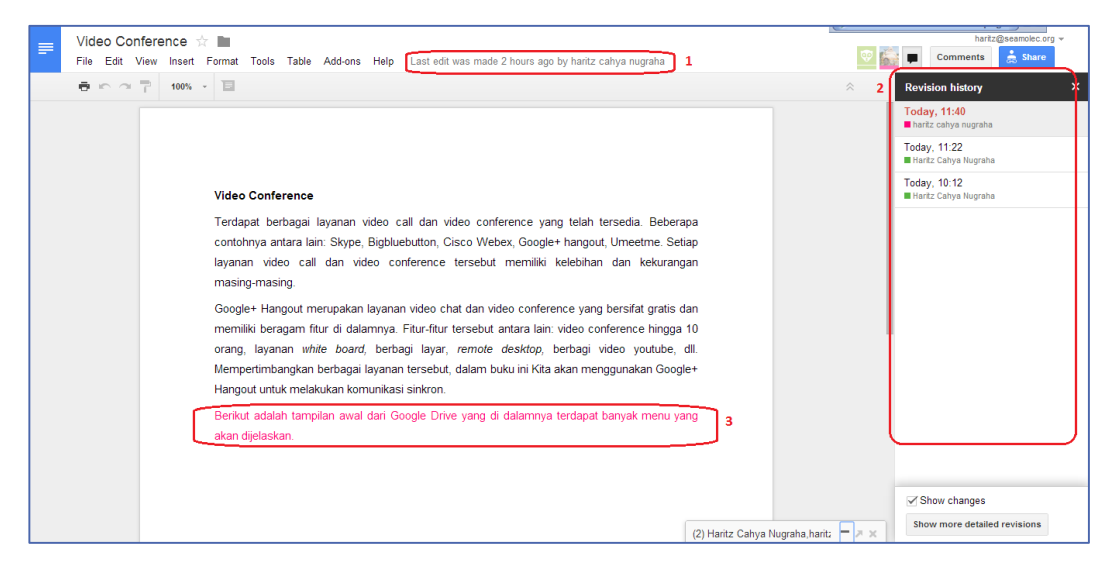

Gambar II - 118. Menu sejarah revisi

Setiap perubahan yang dilakukan oleh kontributor akan terekam oleh google drive, untuk melihat perubahan-perubahan yang dilakukan, tekan tautan yang ditunjukkan pada kotak 1 untuk memunculkan menu daftar revisi (kotak 2). Pada menu daftar revisi akan terlihat data perubahan dokumen, seperti waktu perubahan, akun yang merubah, dan kondisi dokumen saat dirubah. Perubahan yang dilakukan akan ditandai dengan warna lain seperti terlihat pada kotak 3.

# **C. Rangkuman**

- Komunikasi asinkron atau komunikasi takserempak adalah komunikasi menggunakan komputer dan layanan Internet yang dilakukan secara tunda
- Contoh penggunaan komunikasi asinkron o *e-mail*, forum, diskusi di web
- Pelaksanaan komunikasi harus sesuai dengan tata krama yang berlaku

# **D. Tugas**

Dalam tugas ini Anda akan melanjutkan kelompok pada Kegiatan Belajar

- 1. Buatlah *e-mail* untuk masing-masing anggota kelompok dan *e-mail* perusahaan.
- 2. Dengan memperhatikan tata krama mengirim *e-mail*, buat dan kirimkan *e-mail* untuk:
	- menawarkan kerjasama ke perusahaan lain
	- mengirimkan undangan rapat ke teman sekantor Anda
	- Gunakan fitur *starred mail*, CC, dan BCC dalam *e-mail* Anda
- 3. Cari 3 contoh layanan *e-mail* selain gmail, sebutkan kelebihan, kekurangan serta layanan mana yang akan Anda gunakan untuk perusahaan Anda.
- 4. Cari 3 contoh layanan forum, daftar, dan lakukan posting di forum tersebut sesuai dengan etiket berkirim pesan.
- 5. Carilah 3 contoh layanan *sharing online* selain *Google Drive,* cari kelebihan dan kekurangan layanan tersebut, dan tentukan layanan yang akan digunakan oleh perusahaan Anda.

# **E. Tes Formatif**

- 1. Apakah yang dimaksud dengan komunikasi daring asinkron?
- 2. Apakah yang dimaksud dengan CC, BCC, *Subject*, dan *Spam*.
- 3. Tuliskan hal-hal yang harus diperhatikan dalam pengiriman *e-mail*.
- 4. Bandingkan tujuan penggunaan, serta kelebihan dan kekurangan *email* dan forum.

# **F. Lembar Jawaban Tes Formatif**

1. Komunikasi daring asinkron adalah

.............................................................................................................. .............................................................................................................. .............................................................................................................. .............................................................................................................. # 2. CC, BCC, Subject, dan Spam adalah

3. Hal yang harus diperhatikan dalam pengiriman e-mail adalah

4. Bandingkan tujuan penggunaan serta kelebihan dan kekurangan email dan forum.

# G. Lembar Kerja Anda

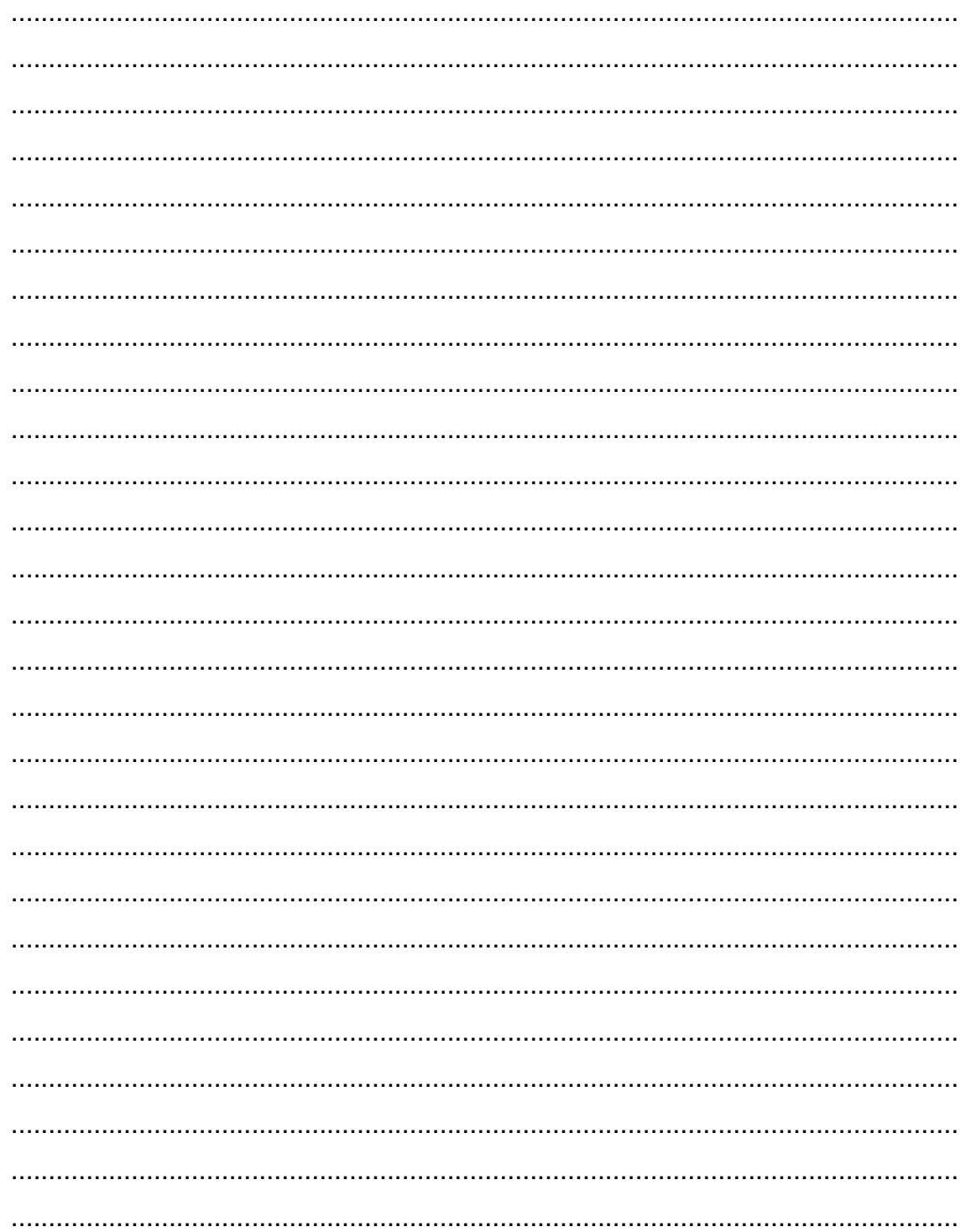

.............................................................................................................................. .............................................................................................................................. .............................................................................................................................. ..............................................................................................................................

Kegiatan Belajar 9: Menerapkan pengetahuan pengelolaan informasi digital melalui penerapan pengetahuan komunikasi dalam jaringan sesuai dengan etika **kewargaan digital (***Digital Citizenship***)**

# **A. Tujuan Pembelajaran**

Setelah mengikuti pembelajaran, Anda mampu

- menyajikan pengertian dan komponen kewargaan digital,
- menerapkan kewargaan digital dalam komunikasi daring.

### **B. Uraian Materi**

### **1. Kewargaan Digital**

Berkomunikasi, di dunia maya tidak jauh berbeda dengan berkomunikasi di dunia nyata. Komunikasi antarindividu, maupun beberapa individu sekaligus dapat terjadi baik di dunia maya maupun di dunia nyata. Tidak mengherankan, berbagai karakteristik, pribadi, ide, maupun tujuan yang berbeda dapat tertuang di dunia maya. Namun, sifat dunia maya yang tidak mempertemukan individu-individu tersebut secara langsung dapat mendorong menipisnya, bahkan hilangnya norma-norma sopan santun, tanggung jawab, dan etiket dalam berkomunikasi.

Apakah Anda menggunakan Internet untuk berbagi pakai (*share*) informasi tentang diri Anda dan rekan lain, berkomunikasi dengan kawankawan, mengomentari hal-hal yang Anda lihat secara daring, bermain *games*, mengunduh bahan untuk mengerjakan tugas, atau membeli

barang secara daring? Jika Anda menjawab "ya" pada salah satu saja, dapat dikatakan bahwa Anda adalah seorang "Warga Digital".

Warga digital adalah orang yang sadar tentang hal yang baik dan hal yang kurang / tidak baik, menunjukkan kecerdasan perilaku teknologi, dan membuat pilihan yang tepat ketika menggunakan teknologi.

Warga digital merupakan individu yang memanfaatkan TI untuk membangun komunitas, bekerja, dan berekreasi. Warga digital secara umum telah memiliki pengetahuan dan kemampuan mengoperasikan TI untuk berkomunikasi maupun mengekspresikan sebuah *idé* atau gagasan. Contohnya bermain *facebook,* menulis *blog,* mencari informasi di forum, dan lain-lain. Sama halnya dengan warga dunia nyata, semua warga digital memiliki kewajiban untuk menjaga etiket dan norma, serta memiliki rasa tanggung jawab dalam berperilaku di dunia maya.

Mengapa kewargaan digital itu penting? Jika Anda ingin memperoleh yang terbaik dalam menggunakan Internet dan menjaga keamanan serta kesehatan Anda dan rekan, gunakan bahan-bahan berikut ini untuk mempelajari bagaimana menjadi warga digital yang positif.

Kewargaan digital dapat didefinisikan sebagai norma perilaku yang tepat dan bertanggung jawab terkait dengan penggunaan teknologi.

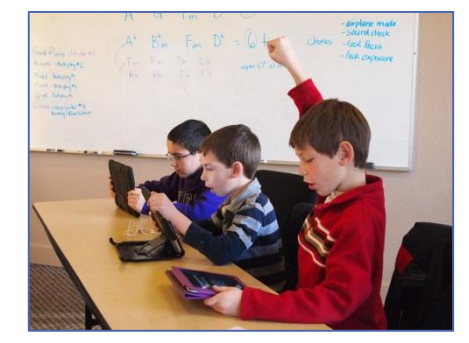

Gambar II - 119. Pelajar Sebagai Warga digital

Rentang usia warga digital mulai bergeser, seiring dengan semakin mudahnya akses teknologi, tampilan, dan fitur yang semakin memanjakan pengguna, membuat anak-anak di usia belia telah dapat memanfaatkan teknologi tersebut untuk berkomunikasi, mencari, dan bertukar informasi di dunia maya. Usia yang masih belia semakin membuka kemungkinan adanya pelanggaran norma-norma maupun penyebaran informasi penting yang dapat disalahgunakan oleh pihak-pihak yang tidak bertanggungjawab.

Kewargaan digital adalah konsep yang dapat digunakan untuk memberikan pengetahuan mengenai penggunaan teknologi dunia maya dengan baik dan benar. Penggunaan teknologi dunia maya dengan baik dan benar memiliki banyak implikasi, pemilihan kata yang tepat dalam berkomunikasi, tidak menyinggung pihak lain dalam memutakhirkan (*update*) status, tidak memberikan informasi rahasia kepada publik, tidak membuka tautan yang mencurigakan, dan lainnya.

# **2. Komponen Kewargaan Digital**

Kewargaan digital dapat dibagi menjadi 9 komponen, yang dikategorikan menjadi 3 berdasarkan pemanfaatannya.

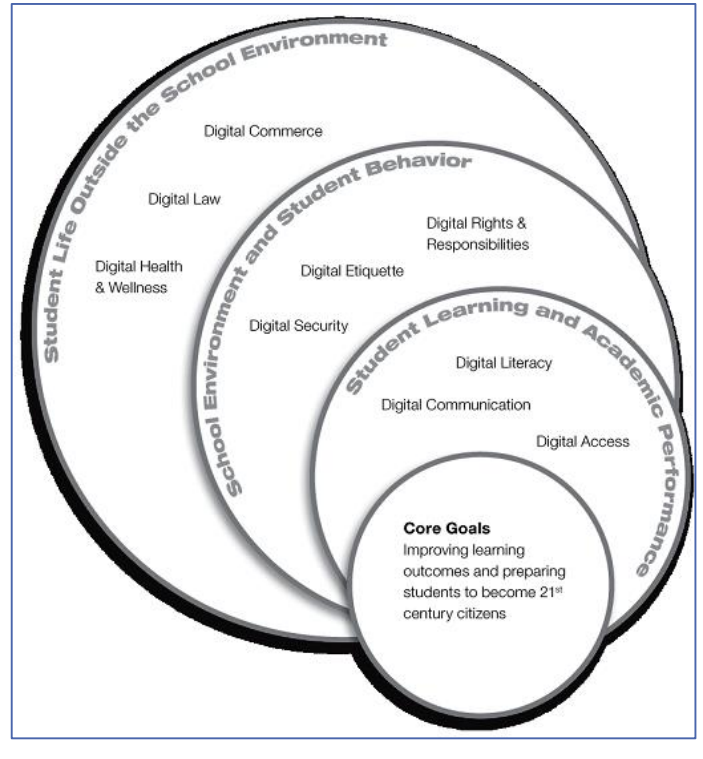

Gambar II - 120. Lingkungan Digital Anda

Gambar II.147 menunjukkan 3 (tiga) lingkungan dan 9 (sembilan) komponen penerapan Kewargaan Digital.

#### **A. Lingkungan belajar dan akademis**

IT telah menjadi bagian dari lingkungan belajar dan akademis. Baik pengajar dan Anda secara aktif memanfaatkan TIK dalam mencari informasi, data, maupun literatur yang digunakan untuk keperluan akademis. Beberapa komponen Kewargaan digital yang perlu diperhatikan dalam pemanfaatan ICT untuk lingkungan belajar dan akademis adalah:

#### **Komponen 1. Akses Digital**

Setiap orang seharusnya memiliki hak yang sama dalam mengakses fasilitas TIK. Namun kemudian, setiap pengguna TIK harus menyadari bahwa tidak setiap orang memiliki kesempatan yang sama dalam mengakses teknologi, baik itu dibatasi oleh infrastruktur maupun oleh lingkungan komunitas pengguna itu sendiri. Belajar menghargai hak setiap orang untuk memiliki akses ke teknologi informaasi, serta berjuang untuk mencapai kesetaraan hak dan ketersediaan fasilitas untuk mengakses teknologi informasi merupakan dasar dari kewargaan digital.

Keterasingan komunitas secara digital mengakibatkan sulitnya perkembangan suatu lingkungan dikarenakan terbatasnya informasi dari masyarakat dan komunitas dari daerah lain yang telah memanfaatkan teknologi informasi. Setiap warga digital juga harus menyadari faktorfaktor penghambat akses ke teknologi informasi, mulai dari faktor infrastruktur hingga faktor adat dan budaya.

Seiring berkembangnya teknologi, akses digital juga semakin mudah diperoleh, sehingga tantangan terbesar selanjutnya adalah pembiasaan terhadap pemanfaatan teknologi itu sendiri.

#### **Komponen 2. Komunikasi Digital**

Dalam lingkungan belajar, akademis, maupun lingkungan kerja dan masyarakat umum nantinya, komunikasi merupakan kewajiban yang harus dilakukan setiap orang untuk dapat bertukar informasi dan ide. Komunikasi dapat dilakukan secara satu arah, dua arah, antarpribadi maupun komunikasi dalam forum.

Perkembangan teknologi digital telah mengubah sikap seseorang dalam berkomunikasi. Berbagai bentuk komunikasi digital telah tersedia, seperti *e-mail*, sms, *chatting, forum*, dan berbagai bentuk lainnya, memungkinkan setiap individu untuk terus dapat terhubung dengan individu lainnya.

Setiap warga digital diharapkan dapat mengetahui berbagai jenis komunikasi menggunakan media digital. Warga digital juga diharapkan dapat mengetahui kelebihan dan kekurangan dari setiap jenis komunikasi tersebut, sehingga dapat memilih penggunaan komunikasi yang tepat sesuai dengan kebutuhan.

### **Komponen 3. Literasi Digital**

Dunia pendidikan telah mencoba untuk mengintegrasikan teknologi digital ke dalam proses belajar mengajar, sehingga Anda mampu menggunakan teknologi digital untuk mencari dan bertukar informasi. Namun pada kenyataannya, teknologi yang digunakan dalam dunia kerja sedikit berbeda dengan yang digunakan di sekolah. Berbagai bidang pekerjaan seringkali memerlukan informasi yang aktual dan bermanfaat, pekerja dituntut memiliki kemampuan untuk mencari dan memproses data secara kompleks dalam waktu yang singkat. Sementara itu, ketergantungan Anda pada pengajar belum seirama dengan tuntutan dunia kerja.

Literasi digital merupakan proses belajar mengajar mengenai teknologi dan pemanfaatan teknologi. Pelajar dan pengajar diharapkan dapat belajar apa saja, kapan saja, dan dari mana saja. Saat teknologi baru muncul, para pelajar dan pengajar diharapkan dapat beradaptasi secara cepat dan tidak terpaku pada satu jenis teknologi.

## **B. Lingkungan sekolah dan tingkah laku**

### **Komponen 4. Hak digital**

Sama halnya dengan perlindungan hak asasi di dunia nyata, para warga digital juga memiliki perlindungan hak di dunia digital. Setiap warga digital memiliki hak atas privasi, kebebasan berbicara, dll. Hak tersebut haruslah dipahami oleh setiap warga digital.

Dengan adanya hak tersebut, setiap warga digital juga memiliki beberapa kewajiban yang harus dipenuhi. Setiap warga digital harus ikut membantu pemanfaatan teknologi secara benar, mengikuti tata krama yang berlaku, baik yang tersirat maupun tersurat. Contoh nyatanya adalah: tidak melakukan pembajakan konten, tidak menyebarkan informasi palsu, tidak memancing emosi pengguna teknologi informasi lainnya.

### **Komponen 5. Etiket digital**

Seringkali pengguna teknologi digital tidak peduli dengan etiket penggunaan teknologi, tetapi langsung menggunakan produk tanpa mengetahui aturan serta tata krama penggunaannya. Atau sudah mengetahui tetapi menganggap etiket digital tidak terlalu penting untuk diperhatikan. Seringkali para pengguna digital melupakan bahwa walaupun dalam dunia digital para pengguna tidak saling bertatap muka, tetapi perlu diperhatikan bahwa di balik setiap akun, di balik setiap posting forum, terdapat individu lainnya yang dapat tersinggung jika Anda melanggar tata krama.

Etiket digital dibuat dengan tujuan untuk menjaga perasaan dan kenyamanan pengguna lainnya. Namun peraturan saja tidak cukup. Seringkali para pengguna tidak mengetahui aturan tersebut, ataupun malas membaca peraturan. Kita juga harus mengajarkan setiap pengguna teknologi digital untuk bertanggungjawab dalam pemanfaatan teknologi.

## **Komponen 6. Keamanan digital**

Dalam setiap komunitas terdapat individu yang mencuri karya, merusak, ataupun mengganggu individu lainnya. Meskipun tidak boleh berburuk sangka, kita tidak dapat mempercayai seseorang begitu saja, karena hal tersebut akan beresiko terhadap keamanan kita. Hal ini berlaku juga dalam dunia digital.

Dalam dunia nyata kita membangun pagar, mengunci pintu, menambahkan *alarm* dalam rumah kita dengan alasan keamanan. Hal yang sama juga perlu diterapkan dalam dunia digital, seperti meng-*install* antivirus, *firewall,* mem-*backup* data, dan menjaga data sensitif seperti *username* dan *password,* nomor kartu kredit, dll. Sebagai warga digital, kita harus berhati-hati dan menjaga informasi dari pihak yang tidak bertanggungjawab.

# **C. Kehidupan Anda di luar lingkungan sekolah**

### **Komponen 7. Hukum digital**

Hukum digital mengatur etiket penggunaan teknologi dalam masyarakat. Warga digital perlu menyadari bahwa mencuri ataupun merusak pekerjaan, data diri, maupun properti daring orang lain merupakan perbuatan yang melanggar hukum. Contoh perbuatan yang melanggar hukum antara lain: meretas informasi atau *website*, mengunduh musik ilegal, plagiarisme, membuat virus, mengirim-kan spam, ataupun mencuri identitas orang lain.

Hukum siber (*cyber law*) di Indonesia sendiri dapat dikategorikan menjadi 5 aspek besar.

- **-** Aspek hak cipta
- **-** Aspek merek dagang
- **-** Aspek fitnah dan pencemaran nama baik
- **-** Aspek privasi
- **-** Aspek yurisdiksi dalam ruang siber

### **Komponen 8. Transaksi digital**

Warga digital perlu menyadari bahwa sebagian besar dari proses jual beli telah dilaksanakan secara daring. Berbagai situs jual-beli lokal dapat dengan mudah diakses oleh penjual dan pembeli, seperti tokobagus.com, kaskus.co.id, berniaga.com, dan berbagai toko daring lainnya. Mudahnya akses dan semakin tingginya tingkat kesadaran masyarakat akan teknologi informasi ikut mendorong tumbuhnya pasar jual beli daring di Indonesia.

Dalam jual beli daring, penjual dan pembeli perlu menyadari resiko dan keuntungan yang didapat dari jual beli daring, mulai dari resiko penipuan, perbedaan barang yang dikirim, lama pengiriman, hingga legalitas barang yang diperjualbelikan. Warga digital perlu mengetahui bagaimana menjadi pembeli maupun penjual daring yang baik.

#### **Komponen 9. Kesehatan digital**

Di balik manfaat teknologi digital, terdapat beberapa ancaman kesehatan yang perlu diperhatikan, seperti kesehatan mata, telinga, tangan, bahkan keseluruhan badan. Tidak hanya kesehatan fisik, kesehatan mental dapat juga terancam jika pengguna tidak mengatur penggunaan teknologi digital. Untuk mencegahnya, pengguna perlu menyadari bahaya-bahaya yang dapat ditimbulkan oleh teknologi digital.

### **5. THINK**

Setelah memahami 9 komponen di atas, Anda telah menyadari pentingnya kewargaan digital. Untuk menyederhanakan 9 komponen di atas, Anda dapat menggunakan konsep "**T.H.I.N.K."** sebelum Anda berkomunikasi di dunia digital, baik itu *e-mail*, *post facebook, twitter, blog, forum*, dll. **T.H.I.N.K.**merupakan akronim dari:

**-** *Is it True* (Benarkah)?

Benarkah *posting* Anda? Atau hanya isu yang tidak jelas sumbernya?

- **-** *Is it Hurtful* (Menyakitkankah)? Apakah post Anda akan menyakiti perasaan orang lain?
- **-** *Is it illegal* (Ilegalkah)? Ilegalkah *post* Anda?
- **-** *Is it Necessary* (Pentingkah)? Pentingkah *post* Anda? Post yang tidak penting akan mengganggu orang lain
- **-** *Is it Kind* (Santunkah)? Santunkah *post* Anda? Tidakmenggunakan kata-kata yang dapat menyinggung orang lain?

## **C. Rangkuman**

- **Warga digital** merupakan individu yang memanfaatkan teknologi informasi untuk berkomunitas, bekerja, dan berekreasi.
- **Kewargaan digital** adalah konsep yang dapat digunakan untuk memberikan pengetahuan mengenai penggunaan teknologi dunia maya dengan baik dan benar.

# **D. Tugas**

- 1. Carilah contoh pelanggaran etiket di sebuah forum.
	- a. Tuliskan komponen kewargaan digital yang dilanggar.
	- b. Tuliskan alasan mengapa pelanggaran tersebut terjadi.
	- c. Tuliskan akibat yang ditimbulkan dari pelanggaran tersebut.
	- d. Tuliskan tindakan yang Anda lakukan untuk mencegah terulangnya pelanggaran tersebut.
- 2. Daftarkan diri Anda ke salah satu situs jual beli.
	- a. Tuliskan kelebihan jual beli secara daring bagi penjual.
	- b. Tuliskan kelebihan jual beli secara daring bagi pembeli.
	- c. Tuliskan beberapa etiket untuk menjadi penjual yang baik.
	- d. Tuliskan beberapa etiket untuk menjadi pembeli yang baik.
	- e. Pilih salah satu barang yang tidak digunakan lagi di rumah, dan buatlah sebuah iklan daring.

# **E. Tes Formatif**

- 1. Apakah yang dimaksud dengan kewargaan digital?
- 2. Sebutkan dan jelaskan komponen kewargaan digital.
- 3. Apakah yang dimaksud dengan konsep "*THINK*" dalam konsep kewargaan digital?

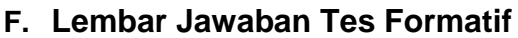

1. Kewargaan digital adalah

2. Komponen kewargaan digital adalah

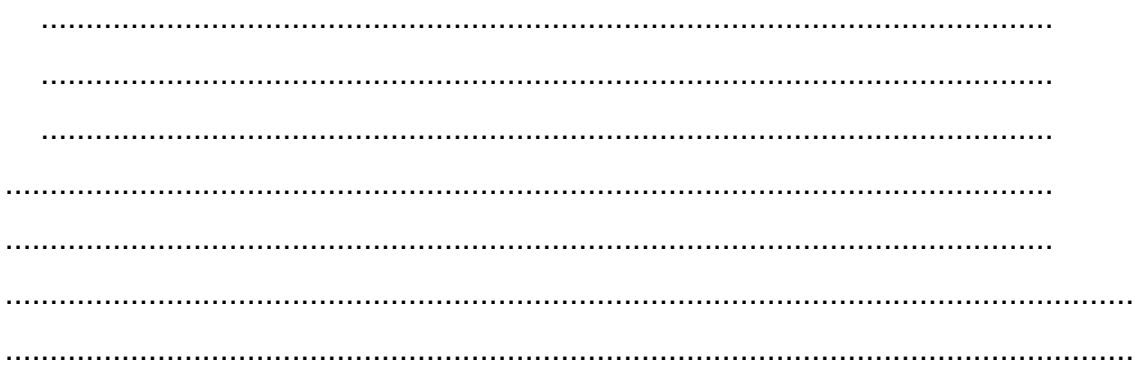

3. Konsep THINK dalam kewargaan digital adalah

# G. Lembar Kerja Anda

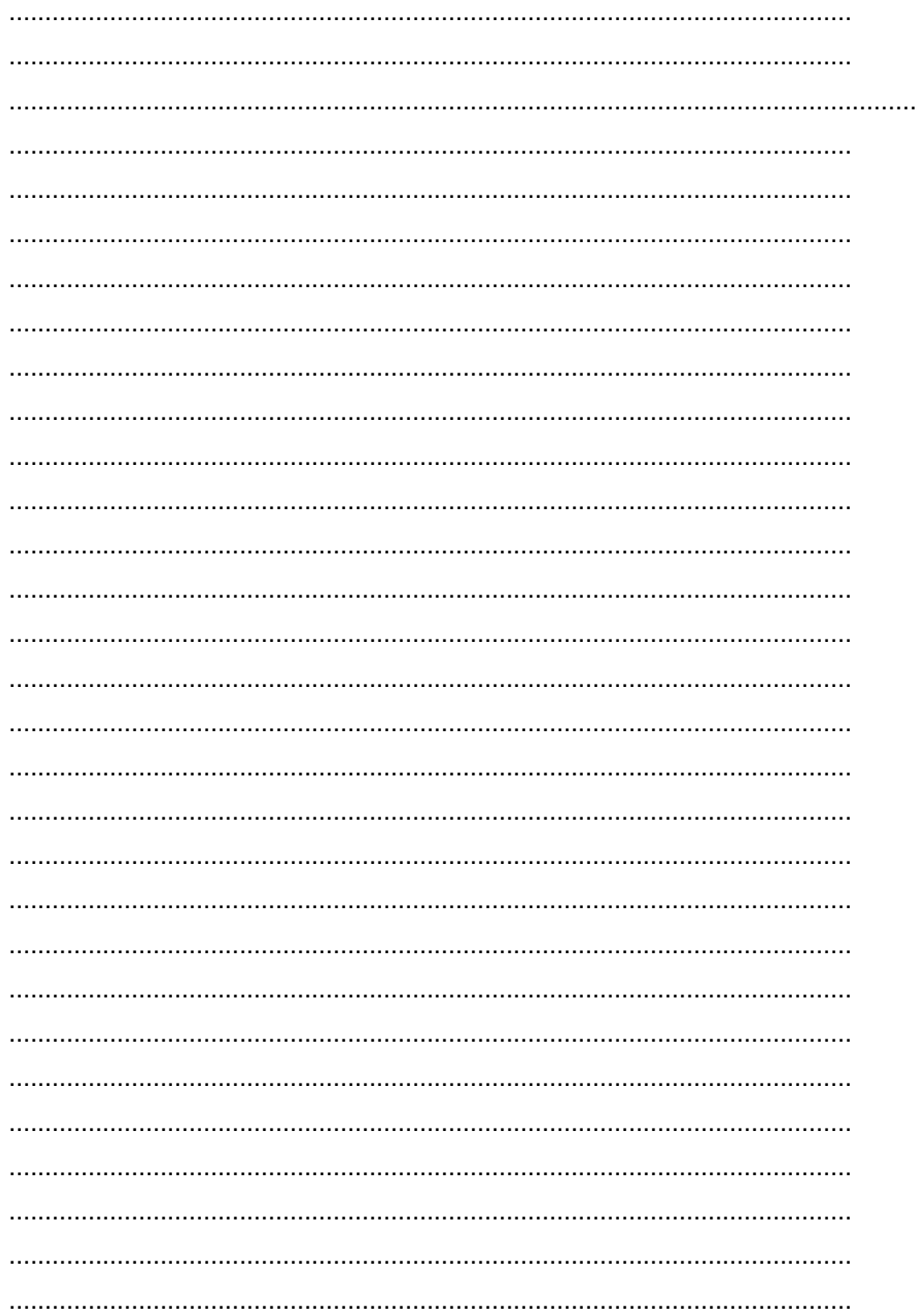

### **II. KELAS MAYA**

#### **Deskripsi**

Pembelajaran dengan memanfaatkan kelas maya (*cyber class*) merupakan sebuah upaya untuk mendorong pembelajaran yang dilaksanakan kapan saja dan dimana saja. Pembelajaran dalam kelas maya bukanlah menggantikan pembelajaran tatap muka yang dilaksanakan bersama guru Anda di kelas, tetapi dengan memanfaatkan kelas maya Anda akan mendapatkan tambahan atau pengayaan (*enrichment*) materi yang akan melengkapi pembelajaran konvensional. Dengan model pembelajaran seperti ini, Anda akan didorong untuk lebih aktif dan kreatif. Aktif dan kreatif mengandung pengertian bahwa dalam kelas maya Anda diharapkan untuk mencari,membaca, dan memahami materi dari berbagai sumber belajar digital, disamping untuk menyimpulkan, mencipta, dan berbagi baik pengetahuan yang telah Anda dapatkan maupun hasil karyayang telah Anda buat kepada kawan-kawan Anda. Anda juga diharapkan mampu untuk berdiskusi dan bekerja sama dalam kelompok secara virtual.

# **Kegiatan Belajar 10: Menerapkan Pengetahuan Tentang Keikutsertaan Dalam Pembelajaran Melalui Kelas Maya – Pemanfaatan Kelas Maya.**

#### **H. Tujuan Pembelajaran**

Setelah mengikuti pembelajaran, siswa mampu

- menjelaskan pemanfaatan kelas maya,
- mengidentifikasi jenis jenis perangkat lunak pendukung kelas maya,
- menyebutkan fitur-fitur *Social Learning Networks (SLNs),*
- menjelaskan Edmodo sebagai *Social Learning Networks (SLNs),*
- menjelaskan Edmodo *framework.*

#### **I. Uraian Materi**

#### **3. Pemanfaatan** *e***-***learning*

Dalam pembelajaran, teknologi dapat dimanfaatkan untuk memperluas jangkauan pembelajaran, meningkatkan kecepatan belajar, dan meningkatkan efisiensi pembelajaran. Oleh karena itulah, pemanfaatan teknologi dalam pembelajaran merupakan hal yang tidak dapat dihindari. Ada enam potensi kunci dari pemanfaatan teknologi informasi dan komunikasi (TIK) dalam rangka revolusi pembelajaran.

a. **Konektivitas** - akses terhadap beraneka ragam informasi 'tersedia' dalam skala global.

Selama Anda memanfaatkan koneksi internet, Anda akan mendapatkan informasi apapun yang tersedia dalam world wide web (www). Dalam mencari informasi, Anda juga tidak akan merasa kesulitan berkat bantuan mesin pencari seperti Google atau Bing.

b. **Fleksibilitas**–belajar dapat dilaksanakan di mana saja dan kapan saja.

Dengan cara belajar yang terjadwal dalam kelas yang Anda laksanakan selama ini (kelas konvensional), guru adalah sumber belajar utama bagi Anda. Akan tetapi dengan kelas konvensional yang diperkaya dengan TIK, Anda memiliki kebebasan dalam menentukan waktu yang tepat kapan Anda belajar dan tempat Anda belajar, selama Anda dapat menggunakan komputer dan mengakses internet.

c. **Interaksi** – evaluasi belajar dapat dilaksanakan seketika dan mandiri.

Dengan memanfaatkan TIK, Anda dapat mengerjakan tugas, menjawab pertanyaan, maupun mengerjakan ujian dimanapun dan kapanpun Anda inginkan. Dalam beberapa model ujian, Anda juga dimungkinkan untuk mendapatkan hasil penilaian maupun umpan balik secara otomatis, sehingga Anda tidak perlu menunggu lama untuk mengetahui hasil penilaian ujian Anda.

d. **Kolaborasi** – penggunaan perangkat diskusi dapat mendukung pembelajaran kolaborasi di luar ruang kelas.

Dengan memanfaatkan internet, Anda telah berada dalam sebuah jaringan yang luas. Oleh karena itu, dengan memanfaatkan perangkat diskusi melalui internet,

Anda dapat berkomunikasi, berdiskusi, bertukar pendapat, baik mengenai sebuah ide, permasalahan, maupun solusidengan rekan atau guru Anda. Dengan perangkat ini Anda juga dapat membuat kelompok belajar. Dalam kelompok ini Anda akan dapat berbagi ide maupun sumber belajar antarteman.

e. **Peluang pengembangan** – konten digital dapat terus-menerus dikembangkan sehingga dapatmemperkaya pembelajaran dalam kelas konvensional.

Dalam kelas konvensional, Anda dan guru harus berada dalam ruangan yang sama. Akan tetapi dengan memanfaatkan TIK, guru Anda dapat memberikan instruksi dari tempat tertentu dan Anda tetap dapat mengikuti instruksi guru Anda tersebut walaupun Anda berada di tempat yang berbeda.

f. **Motivasi** – multimedia dapat membuat pembelajaran lebih menarik.

Dengan TIK, Anda akan mendapatkan berbagai sumber belajar. Salah satu sumber belajar tersebut adalah video atau animasi yang menjelaskan konsep atau peristiwa tertentu. Dengan bantuan media ini, Anda akan mendapatkan ilustrasi/gambaran yang lebih nyata dan dapat meningkatkan minat Anda dalam belajar.

Lingkungan belajar yang mewadahi peran teknologi informasi untuk mendukung proses pembelajaran inilah yang disebut dengan *e-learning*. Derek Stockley (2003) mendefinisikan *e-learning* sebagai penyampaian program pembelajaran, pelatihan, atau pendidikan dengan menggunakan sarana elektronik. Senada dengan Stockley, dalam bukunya *E-Learning – A Guidebook of Principles, Procedures, and Practices*, Som Naidu (2006) mendefinisikan e-*learning* sebagai penggunaan secara sengaja jaringan TIK dalam proses belajar mengajar. Selain *e-learning*, beberapa istilah juga digunakan untuk mendefinisikan model belajar mengajar tersebut yaitu *online learning*, *virtual learning*, maupun *network* atau *web*-*based learning*. Oleh karena itu, Anda tidak perlu bingung terhadap penggunaan berbagai istilah tersebut.

*E-learning* dapat diselenggarakan dengan berbagai model (Rashty,1999). a. **Model** *Adjunct***.** 

Dalam model ini *e-learning* digunakan untuk menunjang sistem pembelajaran tatap muka di kelas. Model ini dapat dikatakan sebagai model tradisional plus karena keberadaan *e-learning* hanya sebagai pengayaan atau tambahan saja.

b. **Model** *Mixed/Blended.*

Model ini menempatkan *e-learning* menjadi bagian tidak terpisahkan dari pembelajaran. Misalnya pembelajaran teori dilaksanakan secara daring, sedangkan pembelajaran praktik dilaksanakan secara tatap muka. Akan tetapi, Bersin (2004) berpendapat bahwa model *blended learning* merupakan gabungan dari model *adjunct* dan *mixed*, sehingga sedikit atau banyak porsi dari *e*-*learning*, dalam pembelajaran tatap muka, seluruh proses tersebut merupakan *blended learning*.

#### c. **Model Daring Penuh/***Fully Online.*

Dalam model ini *e-learning* digunakan untuk seluruh proses pembelajaran mulai dari penyampaian bahan belajar, interaksi pembelajaran, dan evaluasi pembelajaran. Salah satu contoh model ini adalah *open course ware* yang dikelola oleh Massachusetts Institut of Technology (MIT) di laman [http://ocw.mit.edu/index.htm,](http://ocw.mit.edu/index.htm) *online course*edx dengan berbagai pembelajaran daring yang ditawarkan oleh berbagai universitas di dunia pada [https://www.edx.org/,](https://www.edx.org/) pembelajaran daring (*online course*) yang dipelopori oleh Universitas Harvard, Coursera di laman <https://www.coursera.org/> , atau *online course* iversity yang dikelola oleh berbagai universitas di Jerman di laman [https://iversity.org/.](https://iversity.org/)

Dengan kata lain,*e-learning* dapat berfungsi sebagai

a. tambahan/pengayaan pembelajaran (*supplement*),

b. pengganti sebagian pembelajaran (*complement*), atau

c. pengganti seluruh pembelajaran (*replacement*) sesuai Gambar III.1. *E-learning* yang dimaksud dalam konteks Simulasi Digital pada SMK adalah *e-learning* sebagai *supplement*.

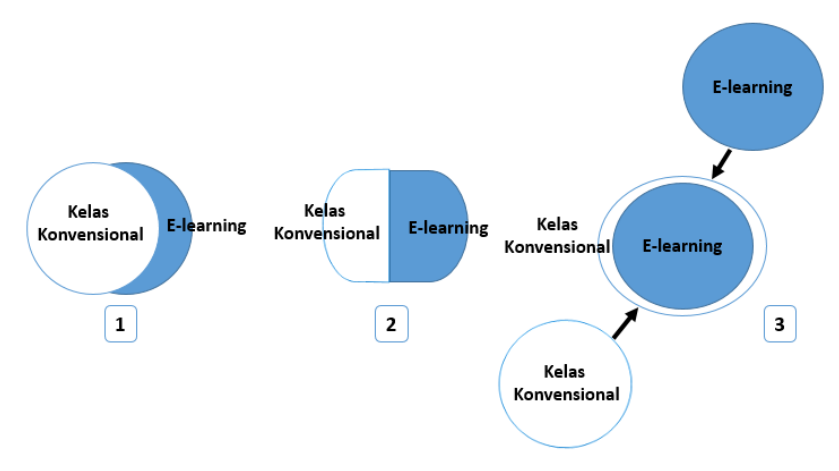

Gambar II-1 Fungsi E-learning dalam Pembelajaran

Dalam pembelajaran yang memanfaatkan *e-learning* dibutuhkan berbagai komponen pendukung, yaitu:

- a. Perangkat keras (*hardware*): komputer, laptop, netbook, maupun tablet.
- b. Perangkat lunak (*software*): *Learning Management System* (LMS), *Learning Content Management System* (LCMS), *Social Learning Network* (SLN).
- c. Infrastruktur: Jaringan intranet maupun internet.
- d. Konten pembelajaran.
- e. Strategi interaksi/komunikasi pemanfaatan *e-learning* dalam pembelajaran.

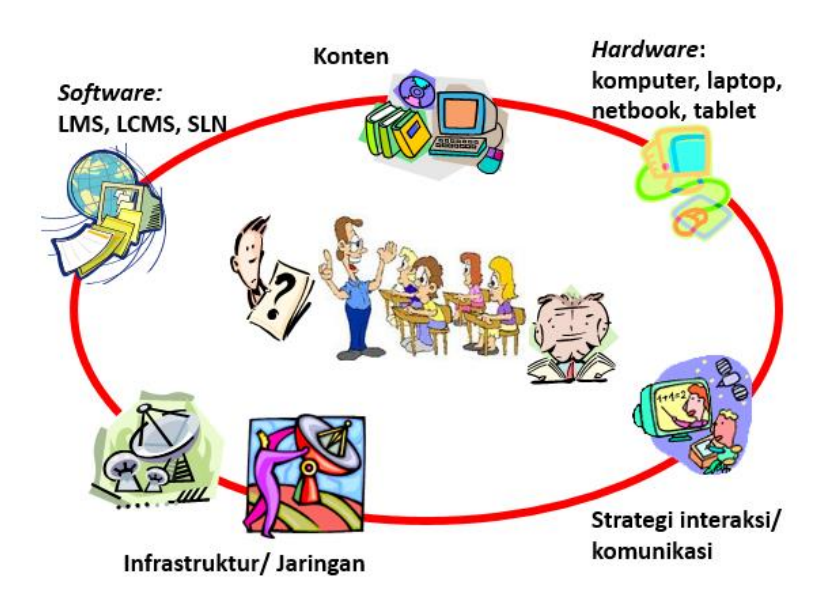

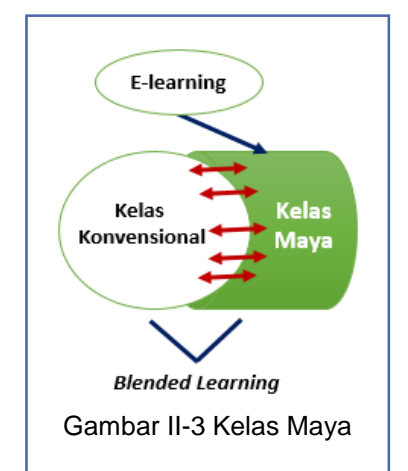

Gambar II-2 Komponen Pendukung E-learning Dalam rangka membedakannya dengan kelas konvensional, sebuah kelas dalam lingkungan belajar berbasis TIKdikenal pula dengan istilah **kelas maya** (*cyber class*). Dalam kelas maya, *e-learning* dimanfaatkan sebagai upaya untuk melengkapi pembelajaran dalam rangka memperkaya materi yang diajarkan dalam kelas konvensional. Model pembelajaran yang menggabungkan antara proses belajar mengajar dalam kelas konvensional dengan kelas maya. Inilah yang kemudian disebut *blended learning*. Lebih lengkapnya lagi, Josh Bersin (2004) dalam bukunya *The Blended Learning Book*, menyatakan definisi *blended learning* adalah kombinasi dari berbagai 'media' belajar (teknologi maupun aktivitas) untuk menciptakan pembelajaran yang optimal bagi siswa. Istilah 'blended' menyatakan bahwa pembelajaran konvensional yang dilaksanakan oleh guru dalam kelas, diperkaya dengan berbagai sumber digital.

#### **4. Jenis-Jenis Perangkat Lunak Pendukung Kelas Maya**

Dalam rangka mendukung kelas maya dimanfaatkanlah berbagai perangkat lunak/aplikasi/sistem yang pada umumnya berbasis web. Secara umum dikenal dua jenis aplikasi yaitu aplikasi *Learning Management System* (LMS). Akan tetapi dalam perkembangan selanjutnya, seiring meluasnya pemanfaatan *Social Network* (SN) khususnya Facebook,muncullah aplikasi *Social Learning Network* (SLN) sebagai salah satualternatif bentuk kelas maya.

#### **E. Learning Management System (LMS)**

Menurut Courts dan Tucker (2012), LMS adalah aplikasi yang digunakan untuk mengelola pembelajaran, mengirimkan konten (*content delivery system*), dan melacak aktivitas daring seperti memastikan kehadiran dalam kelas maya, memastikan waktu pengumpulan tugas, dan melacak hasil pencapaian siswa. Sedangkan menurut Kerschenbaum (2009) dalam LMS *Selection Best Practices*, LMS adalah sebuah aplikasi yang berfungsi mengadministrasikan secara otomatis berbagai kegiatan pembelajaran. Guru dapat menggunakan aplikasi ini untuk berbagi sumber belajar, berinteraksi, dan berdiskusi dengan siswa, menyampaikan pengumuman, memberi tugas maupun ujian, serta memberikan penilaian, sedangkan siswa dapat membaca materi belajar, menjawab pertanyaan, berdiskusi, serta mengirimkan tugas dan menjawab soal-soal ujian. Contoh dari LMS antara lain; Moodle, Dokeos, aTutor.

#### **F. Social Learning Network/s** *(SLN/SLNs)*

LMS dan LCMS merupakan perangkat lunak yang telah banyak digunakan dan terbukti handal dalam penerapan sistem *e-learning*. Akan tetapi sistem ini juga memiliki beberapa kelemahan. Salah satu kelemahannya adalah sebagian besar dari sistem inikurang memperhatikan daya suai (*adaptability*), fleksibilitas, dan hubungan sosial. Bahkan pada sebagian kasus, fitur-fitur kolaborasi dan fitur analisis hubungan sosial dinonaktifkan yang menyebabkan pengelola sistemtidak dapatmengetahui hal-hal yang sedang dikerjakan oleh komunitasnya. Oleh karena itu, dalam perkembangan teknologi saat ini, konsep hubungan sosial dan kepedulian sosial mulai diterapkan dan memberikan pengaruh yang berarti terhadap kolaborasi dan pembelajaran. Dengan adaptasi konsep ini dalam teknologi, siswa dapat berkolaborasi, meningkatkan kemampuan kognitif, dan keterampilan sosialnya. Oleh karena itu, muncullah paradigma baru dalam belajar yang disebut CSSL (*Computer Supported Social Learning*). Di dalamnya terdapat konsep *Social Learning Network* yang bertujuan untuk mendorong penggunanya memiliki pengalaman baru dalam belajar menggunakan jejaring sosial (*Social Network*) yang telah dilengkapi dengan konsep kepedulian sosial (Halimi, 2011).

Jejaring sosial atau *social network* (SN) adalah 'sebuah jejaring' yang memuat interaksi sosial dan hubungan interpersonal. Secara lebih rinci, SN adalah sebuah aplikasi atau laman yang memungkinkan pengguna untuk berkomunikasi satu sama lain dengan cara saling bertukar informasi, komentar, pesan, gambar, maupun audio-video. Dalam *Social Network Sites* (SNS) seperti Facebook atau Twitter, penggunadifasilitasi untuk melakukan interaksi, komunikasi, dan kolaborasi (Greenhow, Robelia, & Hughes, 2009). Dengan kata lain, mekanisme bersosialisasi melalui jaringan ini telah terbukti dapat meningkatkan hubungan interpersonal dan memfasilitasi komunikasi nonverbal melalui media seperti audio-video maupun gambar. Dengan berkomunikasi melalui media ini, interaksi interpersonal menjadi lebih dekat. Oleh karena itu, berdasarkan kelebihan inilah berbagai situs jejaring sosial didorong untuk dimanfaatkan dalam pembelajaran (Huang, 2010).

*Social learning network* (SLN) atau Jejaring Sosial untuk Pembelajaran, menurut Kordesh (2000) merujuk pada koneksi interpersonal melalui interaksi dengan tujuan utama untuk pengembangan pengetahuan. Secara lebih rinci, SLN merujuk pada beberapa fenomena.

- Penggunaan Social Network (SN) untuk pembelajaran dalam pendidikan formal.
- Penggunaan SN oleh para pelajar dalam sebuah kolaborasi/diskusi yang dilaksanakan secara informal.
- Penggunaan laman yang secara khusus dirancang untuk pembelajaran melalui jejaring sosial (*Social Learning Network*atau SLN).
- Penggunaan SLN yang secara khusus dikembangkan sendiri oleh guru.

### **5. Edmodo sebagai Social Learning Network (SLN)**

Edmodo adalah salah satu dari beberapa jenis *Social Learning Networks* (SLNs) yang beredar di dunia *world wide web*.

Berikut beberapa contoh SLN:

- a. Einztein [\(www.einztein.com\)](http://www.einztein.com/) merupakan SLN yang ditujukan bagi pembelajar dewasa (pendidikan tinggi) dan pembelajar seumur hidup,
- b. Sophia [\(www.sophia.org\)](http://www.sophia.org/) merupakan SLN yang menyediakan ribuan tutorial akademik yang diajarkan oleh guru dengan berbagai model instruksional, dan dapat diikuti oleh pembelajar dengan berbagai model belajar.
- c. RemixLearning [\(www.remixlearning.com\)](http://www.remixlearning.com/) yang juga didukung oleh *The Bill & Melinda Gates Foundation* menyediakan sebuah SLN yang dapat diatur sesuai selera oleh sekolah, perpustakaan, museum, dan institusi lainnya yang membutuhkan.
- d. Schoology [\(www.schoology.com\)](http://www.schoology.com/) merupakan LMS yang dilengkapi dengan SLNs.

Edmodo adalah sebuah media untuk melaksanakan pembelajaran secara daring. Edmodo menggabungkan sebagian fitur dari *Learning Management System* (LMS) dan sebagian fitur dari Jejaring Sosial (*Social Network*), menjadi sebuah media pembelajaran yang menarik dan mudah digunakan, kemudian lebih dikenal dengan Jejaring Sosial Pembelajaran (*Social Learning Networks*). Edmodo diciptakan oleh Jeff O'Hara dan Nic Borg pada tahun 2008. Jeff O'Hara adalah seorang administrator jaringan bagi *Community Unit School District* 200 di Wheator, Illnois, sedangkan Nic adalah pengembang web bagi Kaneland *Community Unit School District* 302 di Maple Park, Illinois, USA. Ide pengembangan Edmodo berasal dari kepopuleran Facebook, yang ditambah
dengan sebuah fitur untuk menjamin keamanan interaksi dan kolaborasi antara siswa dan guru. Oleh karena semakin besarnya kebutuhan akan media pembelajaran daring, Edmodo kemudian berkembang menjadi salah satu media/*platform* dalam pendidikan dasar dan menengah (K1-K12) yang digunakan oleh lebih dari 29 juta pengguna di dunia.

# **6. Perbedaan Edmodo dengan Jejaring Sosial - Facebook**

Sebagai SLNs, Edmodo memiliki berbagai keunggulan jika dibandingkan dengan Jejaring Sosial-Facebook. Perbandingan Edmodo dengan Facebook dapat dilihat pada tabel berikut.

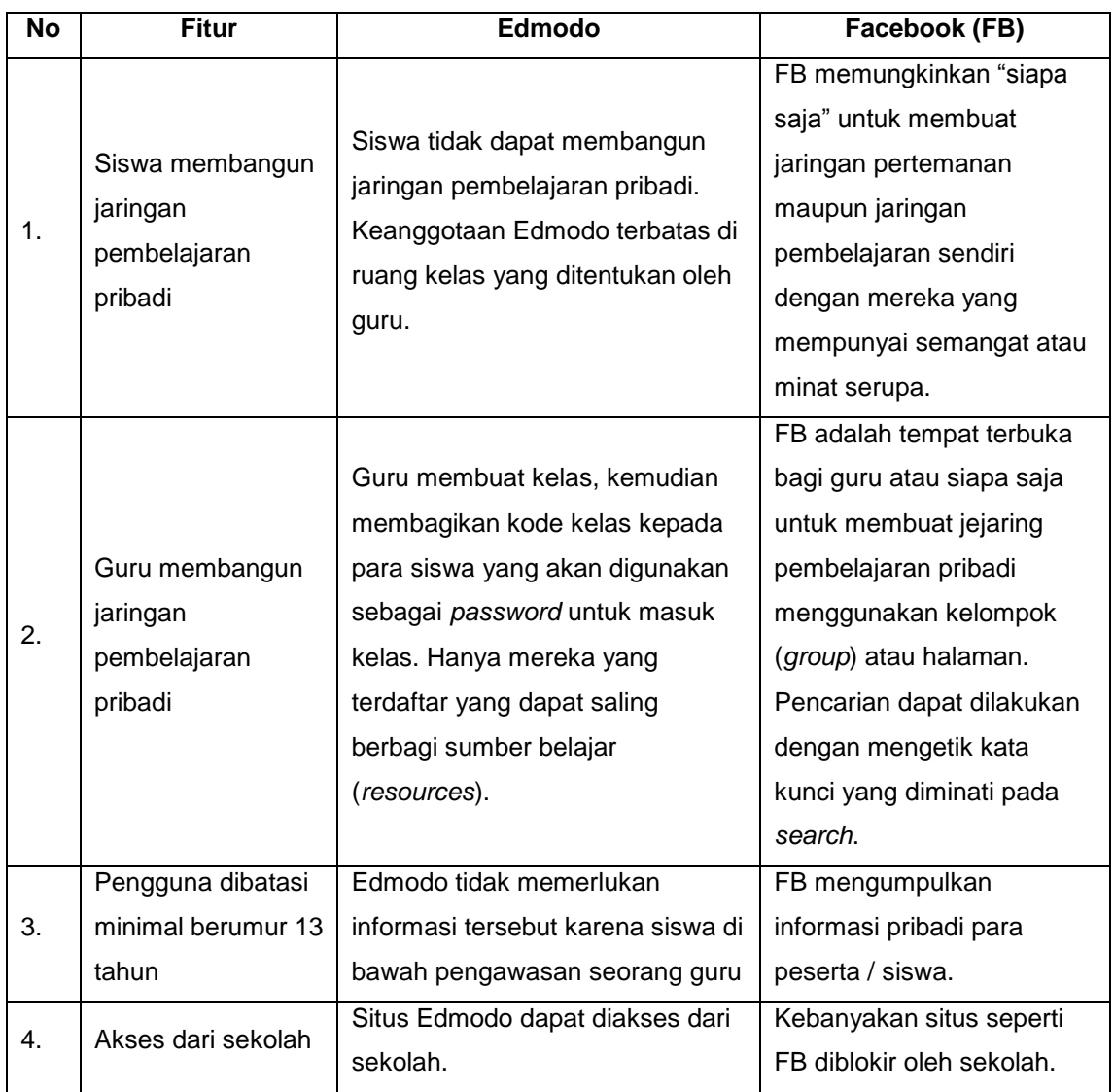

#### Tabel II.1 Perbedaan Edmodo dan Facebook

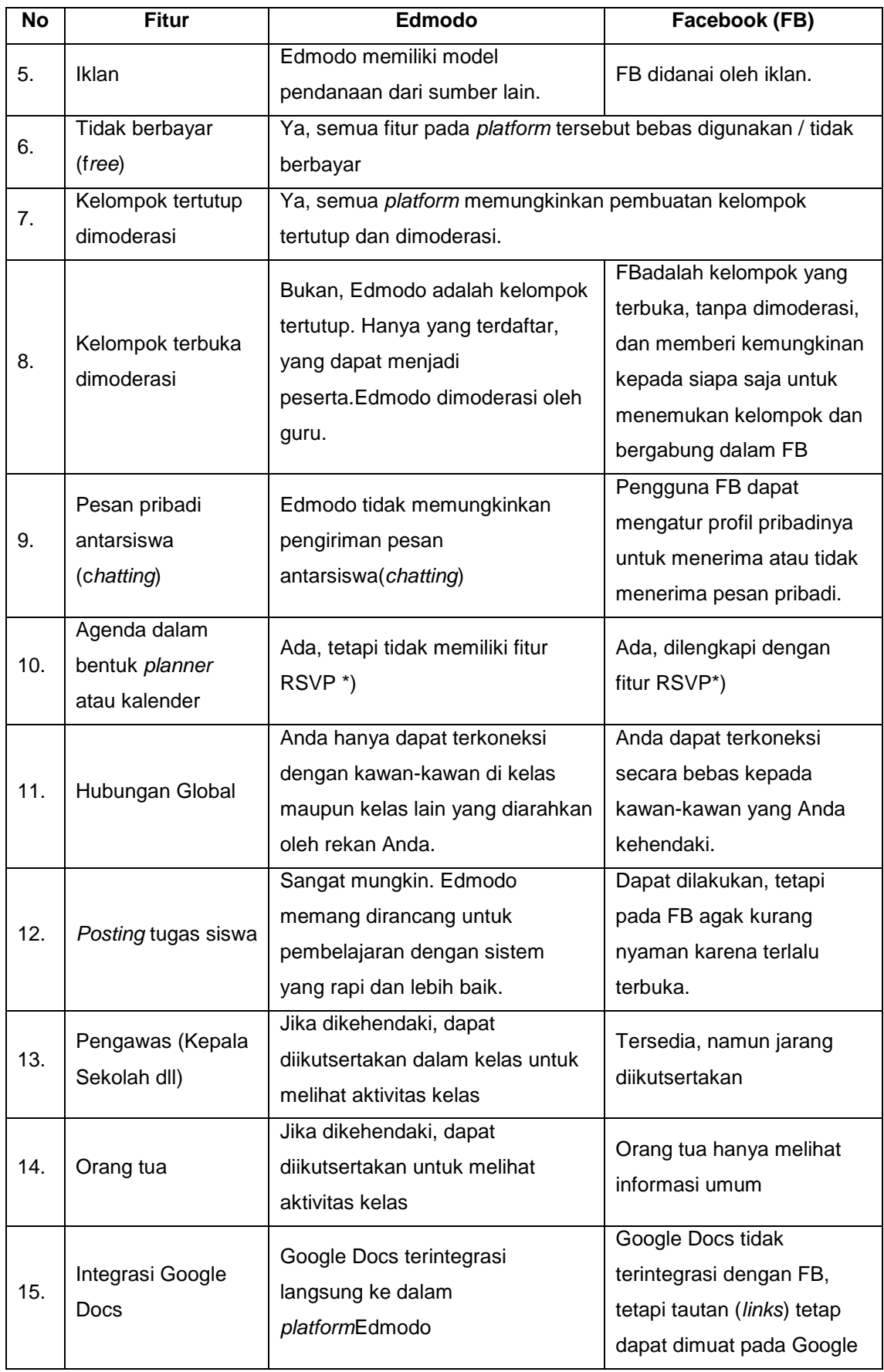

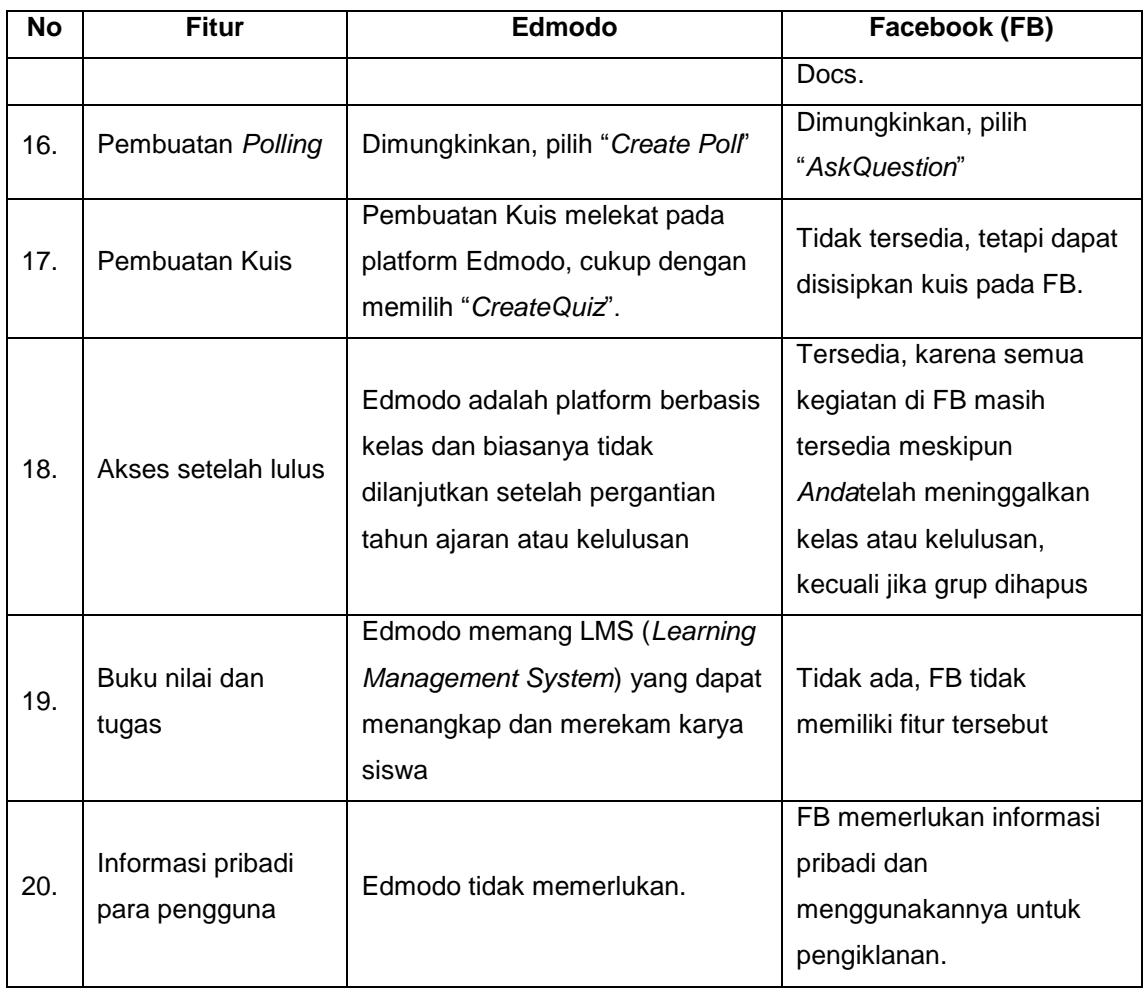

\*)

RSVP adalah sebuah frasa dari Bahasa Perancis *répondez, s'il vous plaît*yang artinya *please reply*. Berdasarkan etika di negara-negara Barat, jika Anda menerima undangan secara formal (undangan tertulis), maka Anda harus menjawabnya dengan segera. Untuk itu, salah satu fitur dalam FB adalah Anda dapat memberikan undangan tertulis melalui halaman FB, sehingga kawan-kawan Anda dapat menjawab dengan segera undangan yang telah Anda tulis.

# **7. Edmodo***Framework*

Edmodo dikembangkan berdasarkan prinsip-prinsip pengelolaan kelas berbasis kelompok dan media sosial. Fitur utama dari Edmodo adalah dukungan aktif terhadap model komunikasi dari media sosial daring, yang ditambahi dengan fitur bahan ajar daring (*online learning material*), dan evaluasi daring (*online evaluation*).

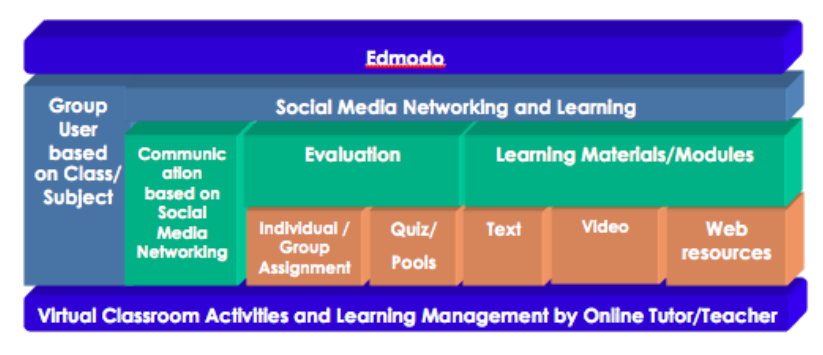

Gambar II-4 Edmodo Framework

Beberapa fitur utama Edmodo yang dapat digunakan dalam mengembangkan kegiatan pembelajaran adalah sebagai berikut.

- a. Kelas maya dengan sistem *closed group collaboration*; hanya mereka yang memiliki kode grup yang dapat mengikuti kelas.
- b. Komunikasi menggunakan model media sosial.
- c. Manajemen konten pembelajaran.
- d. Evaluasi pembelajaran.

Selain fitur utama di atas, Edmodo juga mendukung *team teaching*, *co-teacher*, dan *teacher collaboration* dan akses bagi orang tua Anda untuk memantau kegiatan pembelajaran Anda ikuti.

#### **J. Rangkuman**

Pembelajaran dengan memanfaatkan TIK dianggap mampu untuk memperkaya pembelajaran konvensional. Oleh karena itu, *e-learning* banyak digunakan sebagai *supplement* dalam pembelajaran. Perangkat lunak yang mendukung pelaksanaan kelas maya melalui *e-learning* adalah *Learning Management System* (LMS). Dalam perkembangannya perangkat ini dianggap kurang melibatkan hubungan sosial antarpenggunanya. Oleh karena itulah, kemudian muncul *Social Learning Network* (SLN) yang memanfaatkan peran jejaring sosial untuk pembelajaran.

Edmodo merupakan salah satu dari *Social Learning Network* (SLN) yang memiliki fungsi utama berbagi pakai (*sharing*) sumber belajar, interaksi dan komunikasi antara guru dan siswa serta antarsiswa, dan evaluasi belajar siswa secara daring.

# **K. Tugas**

Diskusikan jawaban dari pertanyaan-pertanyaan berikut dalam kelompok kecil (2- 3 orang).

- 1. Amati kondisi pembelajaran selama Anda bersekolah!Apa yang terjadi jika,
	- a. guru berhalangan mengajar?
	- b. buku pelajaran atau buku bacaan sulit didapat atau mahal di daerah Anda?
	- c. perpustakaan tidak menyediakan buku/sumber belajar yang Anda butuhkan?
	- d. sulit mencari pembimbing untuk belajar mandiri?
- 2. Menurut Anda apakah Anda memerlukan *e-learning*, mengapa?
- 3. Simpulkan apakah *e-learning* bermanfaat untuk Anda danapakah Anda berminat belajar mandiri melalui *e-learning*?
- 4. Mungkinkan *e-learning* dilaksanakan di sekolah Anda dan mungkinkah Anda belajar melalui *e-learning* di rumah, mengapa?
- 5. Menurut Anda, apakah *e-learning* memudahkan Anda belajar atau bahkan menyulitkan Anda belajar?
- 6. Menurut Anda, mengapa platform *e-learning* pada umumnya berbasis web?

7. Buatlah kesimpulan secara menyeluruh meliputi jawaban Anda untuk pertanyaan no 1 s.d. no 5!

Jangan lupa untuk melaksanakan tugas di atas, silakan kelompok Anda mencari informasi sebanyak-banyaknya melalui internet. Tuliskan tanggapan tugas no 3 dan 5 pada status Anda di Google+!

8. Untuk mengenal lebih lanjut fitur-fitur dalam sebuah *Social Learning Networks(*SLNs*)*, buatlah kelompok terdiri atas 4-5 orang, dan sebutkan minimal 5 fitur dan uraikan fungsi dari fitur tersebut pada tabel berikut!

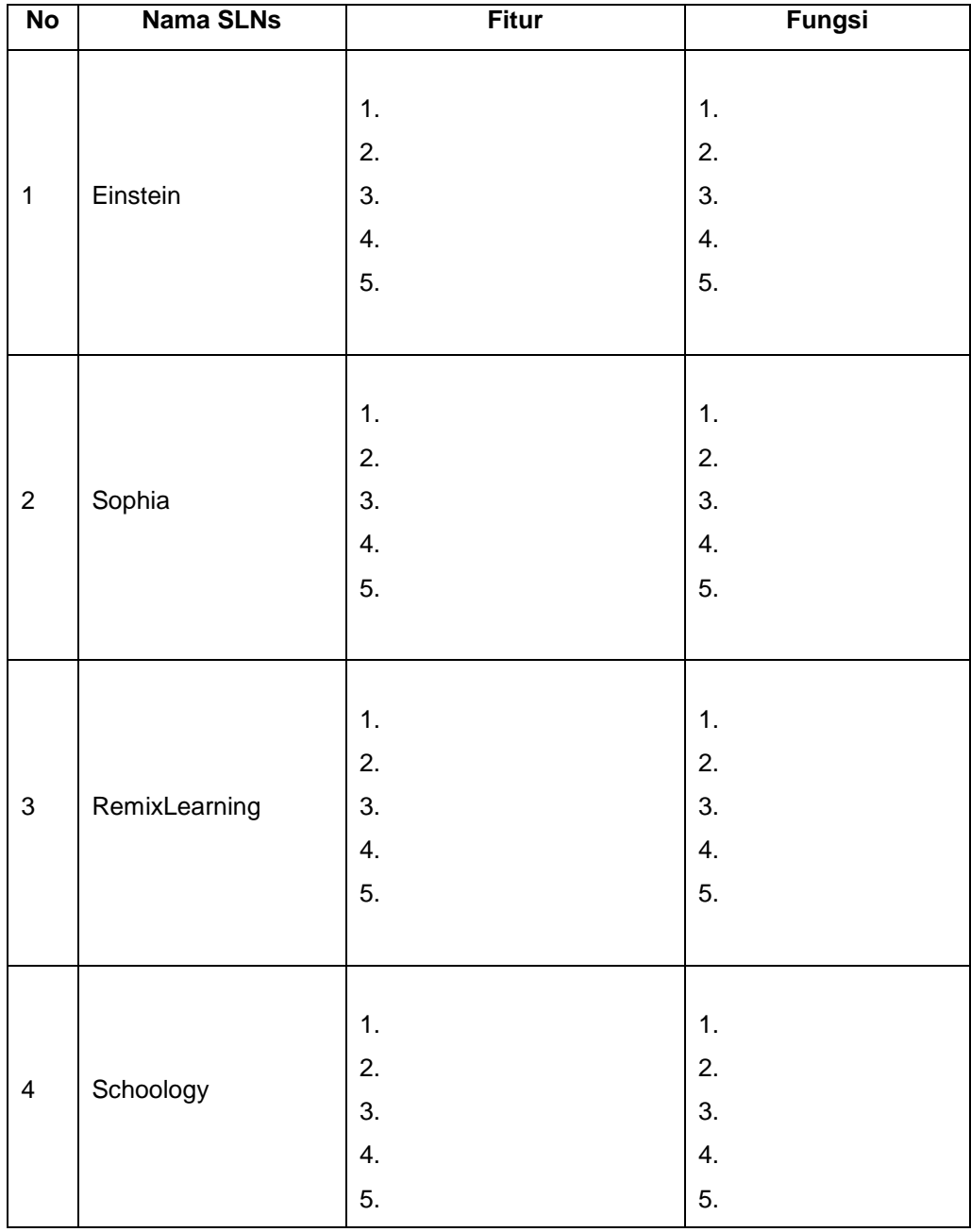

Buatlah kesimpulan, mana aplikasi terbaik sesuai dengan kebutuhan Anda! Jelaskan pilihan Anda tersebut. Unggah hasil diskusi tersebut dalam *google drive*!

9. Buatlah kelompok 2-3 orang dan diskusikanlah kelebihan dan kelemahan Facebook jika digunakan untuk pembelajaran daring. Unggah hasil diskusi tersebut dalam *google drive*!

## **L. Tes Formatif**

Jawablah pertanyaan di bawah ini! Apabila ada pertanyaan yang belum bisa Anda jawab, bacalah kembali uraian materi di atas. Sudahkah Anda menguasai seluruh materi?

- 1. Mengapa *e-learning* dibutuhkan dalam pembelajaran saat ini?
- 2. Perangkat apasajakah yang diperlukan untuk melaksanakan *e-learning*?
- 3. Sebutkan minimal 3 kelebihan dan kelemahan *e-learning*!
- 4. Sebutkan minimal 3 persamaan LMS dan SLN!

5. Apakah kelebihan utama *Social Learning Network* jika dibandingkan dengan *Social Network* sebagai sebuah media/*platform e-learning* di sekolah?

6. Menurut Anda, fitur-fitur apa sajakah yang harus ada dalam sebuah *Social Learning Network*? Mengapa?

#### **M. Lembar Jawaban Tes Formatif**

1. Alasan *e-learning* dibutuhkan dalam pembelajaran saat ini ................................................................................................................................... ................................................................................................................................... ................................................................................................................................... 2. Perangkat yang dibutuhkan dalam melaksanakan e-learning ................................................................................................................................... ................................................................................................................................... ................................................................................................................................... 3. Kelebihan e-learning ......................................................................................................................

#### Kelemahan e-learning

4. Persamaan LMS dan SLN

5. Kelebihan Social Learning Network dibandingkan dengan Social Network sebagai media e-learning

# **No Fitur** Fungsi  $\mathbf{1}$  $\overline{2}$ 3

#### 6. Fitur-fitur utama Social Learning Network

#### N. Lembar Kerja Siswa

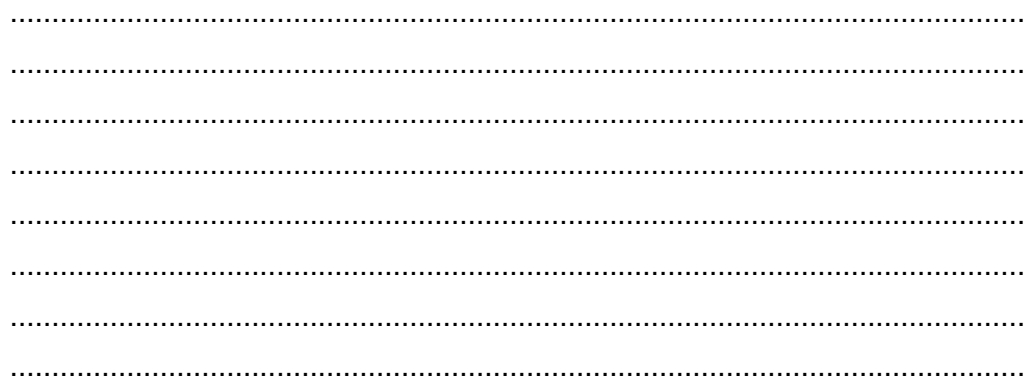

# **Kegiatan Belajar 11: Menerapkan Pengetahuan Tentang Keikutsertaan Dalam Pembelajaran Melalui Kelas Maya – Akun, Profil, dan** *Note* **dalam Edmodo**

# **O. Tujuan Pembelajaran**

Setelah mengikuti pembelajaran, siswa mampu

- membuat akun sebagai siswa dalam Edmodo,
- mengatur akun siswa dalam Edmodo,
- mengatur profil siswa dalam Edmodo,
- bergabung dalam kelas maya,
- memanfaatkan *note* dalam pembelajaran.

## **P. Uraian Materi**

## **1. Pembuatan Akun Siswa**

Sebelum Anda mendaftar sebagai siswa dan mendapatkan akun di Edmodo, Andaakan diberikan 6 *digit* kode grup (*group code*) dari guru Anda. Kode grup ini merupakan kunci bagi Anda untuk ikut serta dalam kelas maya (*group*) yang telah disediakan oleh guru Anda.SetelahAnda mendapatkan kode grup ini, maka Anda dapat membuat akun di Edmodo dengan mengikuti langkah-langkah berikut.

a. Kunjungi [www.edmodo.com](http://www.edmodo.com/) kemudian pilih tombol *I'm a Student.*

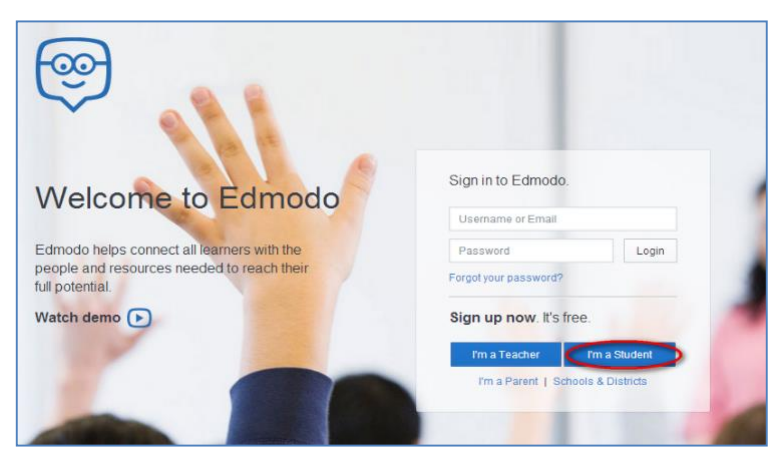

Gambar II-5 Tampilan Login Edmodo

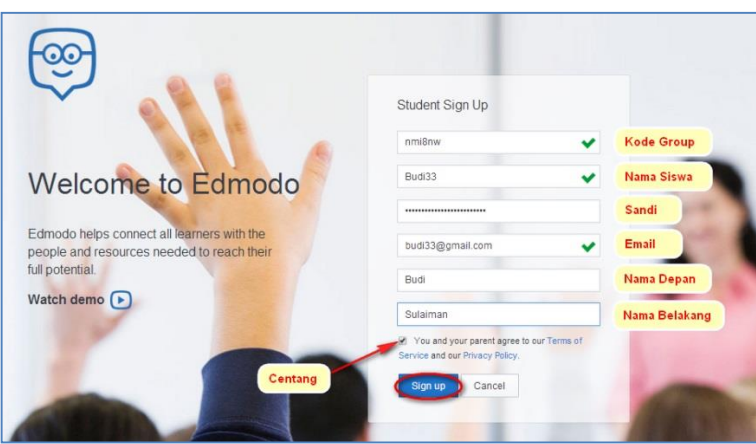

Gambar II-6 Pendaftaran Siswa pada Edmodo

- b. Isi *form* pendaftaran dengan *group code*, nama siswa (*username)* dan sandi (*password)* yang bersifat unik. *Username* dapat diisi dengan nama panggilan Anda ditambah dengan hal yang unik, misalnya tahun lahir. Pada kolom/baris *firstname* dan *lastname*, Anda harus mengisikan nama Anda yang sesungguhnya. Dalam pendaftaran sebagai siswa ini, alamat *e-mail* tidak harus dicantumkan sehingga dapat diisi atau dikosongkan saja. Akan tetapi, akan lebih baik jika kolom alamat *e*-*mail* tetap diisi dengan alamat *e-mail* Anda sehingga setiap pemberitahuan (*notification*) dari Edmodo juga akan dapat terkirim ke e-mail Anda.
- c. Setelah semua kolom/baris telah diisi, silakan pilih tombol "*Sign up"* sehingga pendaftaran diproses.Setelah proses pendaftaran selesai, Anda akan menemukan beranda untuk siswa seperti gambar berikut.

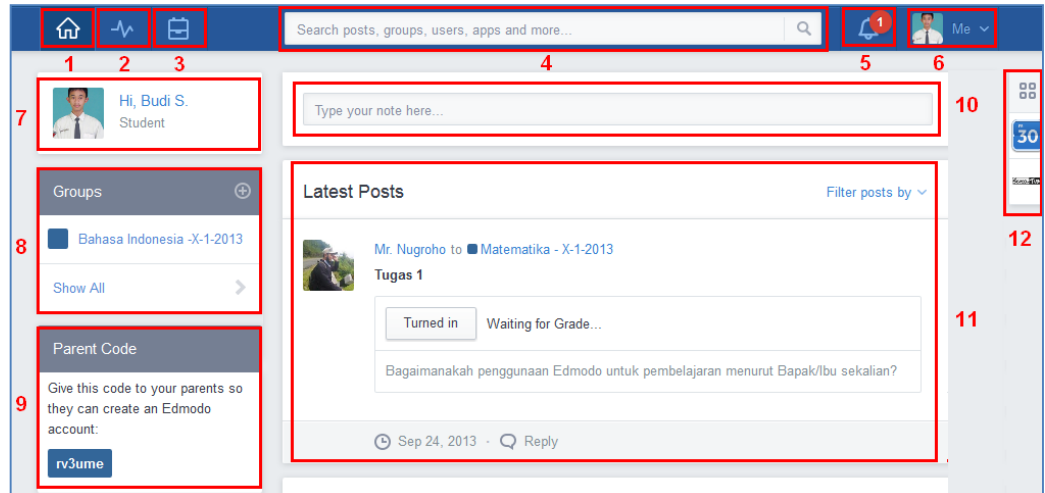

Gambar II-7 Halaman Beranda pada Akun Siswa

Keterangan Gambar III.7.

1. *Home* atau Beranda.

- 2. *Progress*: klik untuk melihat kemajuan Anda dalam penugasan/ujian.
- 3. *Backpack*: klik untuk membaca materi atau media lain yang membantu Anda belajar.
- 4. Pencarian: Anda dapat melakukan pencarian terhadap *posts, groups, user*, dst.
- 5. *Notifications* atau pemberitahuan.
- 6. *Me*: Klik untuk mengatur profil Anda, *setting*, *help,* dan *logout*.
- 7. Akun user atau siswa, sama dengan menu *Me*.
- 8. *Groups*: Anda dapat melihat atau menambahkan *groups* pada form tersebut.
- 9. *Parent Code* merupakan kode yang nantinya akan diberikan kepada orang tua.
- 10. Pada fitur *note*, Anda dapat menulishal-hal yang berkaitan dengan pelajaran dan akan dilihat oleh kawan sekelas Anda.
- 11. Pada area *latest post,* ditampung beberapa *posting* dari kawan-kawan Anda, maupun instruksi dan penugasan yang diberikan guru.
- 12. Fitur tambahan Edmodo yang membantu Anda dalam proses belajar. Fitur tersebut berisi beberapa aplikasi yang tersinkronisasi dengan aplikasi yang digunakan oleh guru Anda dalam kelas. Salah satu aplikasi tersebut adalah *planner* yang tampil seperti kalender.

# **2. Pengaturan Akun Siswa**

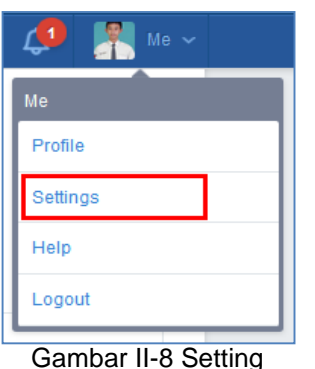

Akun Siswa

Ketika pertama kali menggunakan Edmodo, sebelum beraktivitas lebih lanjut, Anda diharapkan mengatur informasi profil, pemberitahuan/notifikasi, dan mengatur keamanan (*password)*. Untuk melakukan pengaturan tersebut, silakan pilih ikon *Account/*"*Me*" yang terdapat di pojok atas sebelah kanan halaman depan Edmodo. Kemudian pilih *Setting*.

Di dalam menu *Setting* Anda akan mendapatkan fitur sebagai berikut.

# **C. Akun (***Account***)**

Pada halaman akun Anda dapat melakukan hal-hal berikut.

1) Mengganti foto profil.

Pilih foto dari dalam *hard disk* komputer, unggah menggunakan tombol *Upload a New Photo* atau pilih foto menggunakan ikon yang disediakan Edmodo.

2) Mengubah informasi pribadi.

Anda dapat mengubah nama depan/nama belakang *(first name/last name),* alamat *e-mail,* dan zona waktu *(timezone)*. Pastikan untuk mengatur zona waktu yang sama dengan guru Anda.

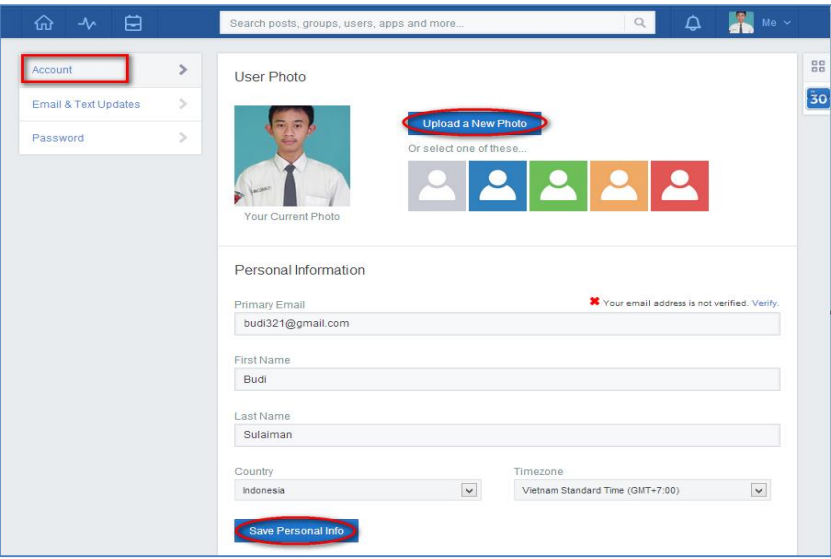

Gambar II-9 Halaman Akun Siswa

#### **b. E-mail dan Text Updates**

Pada halaman ini Anda dapat menentukan mode pemberitahuan yang dikehendaki dengan memilih menu *drop down* "*UpdateType*". Pilihlah jenis pemberitahuan pembaharuan (*update type*) melalui *e-mail*. Artinya setiap pembaharuan aktivitas yang ada di akun Edmodo siswa akan diberitahukan melalui *e-mail*.

Anda dapat memilih jenis pemberitahuan yang akan diterima dengan cara memberi tanda centang pada satu atau beberapa kotak pilihan di antaranya.

- 1) *Alerts →* setiap ada tanda atau indikasi peringatan.
- 2) *Notes → setiap ada anggota dari kelas Anda yang mengirimkan <i>notes.*
- 3) *Assignment*  $\rightarrow$  *pemberitahuan untuk tugas yang menunggu untuk dikerjakan*
- 4) *Quizes*  pemberitahuan untuk kuis yang menunggu giliran untuk diselesaikan
- 5) *Direct Messages*  $\rightarrow$  setiap ada anggota dari kelas Anda yang mengirimkan pesan pribadi.
- 6) *Replies*  $\rightarrow$  setiap ada anggota kelas yang membalas notes dari anggota lainnya.

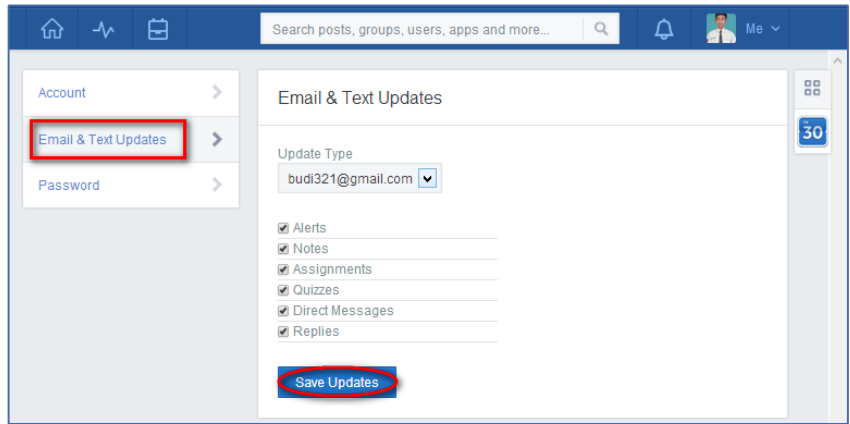

Gambar II-10 E-mail dan Text Updates

## **c. Password**

Untuk mengubah kata sandi (*password*), Anda dapat mengetikkan kata sandi lama pada kolom "*Current Password*" dengan kata sandi yang baru pada kolom "*New Password*" dan konfirmasi ulang pada kolom "*Confirm New Password*". Terakhir klik tombol "*Change Password".*

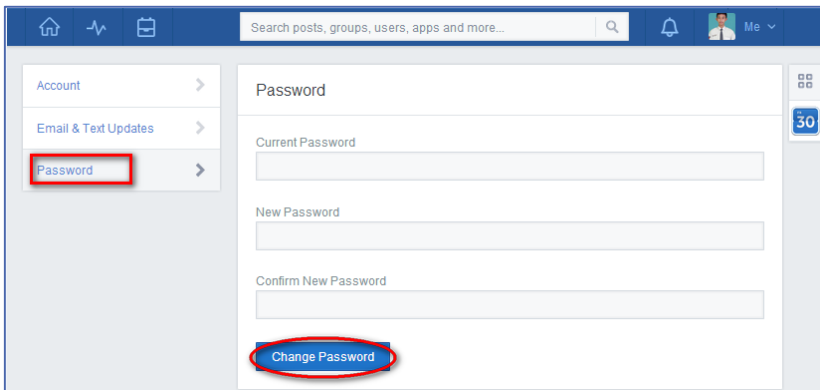

Gambar II-11 *Password*

Jika lupa *password* yang Anda miliki, Anda dapat menggunakan alamat *e-mail* untuk mengaktifkan kembali akun Anda dengan cara,

- 1) masuk pada halaman *Login* Edmodo,
- 2) klik *Forgot your password?*

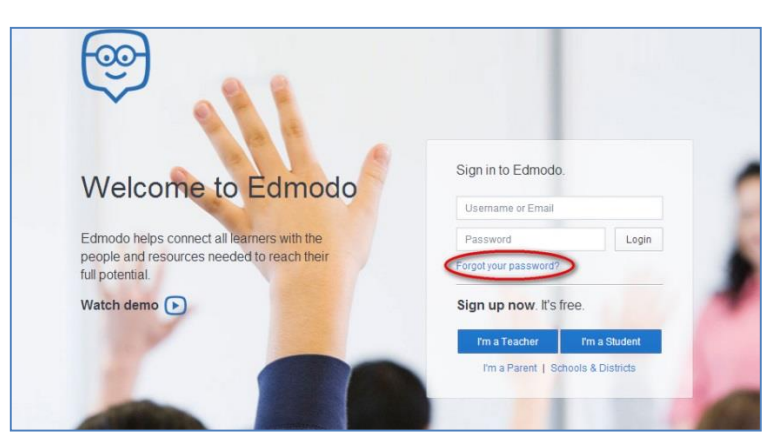

Gambar II-12 Lupa *Password*

3) Ketikkan alamat e-mail Anda, kemudian Anda akan menerima e-mail yang akan memungkinkan untuk mengulang *password* atau mengganti dengan *password* baru.

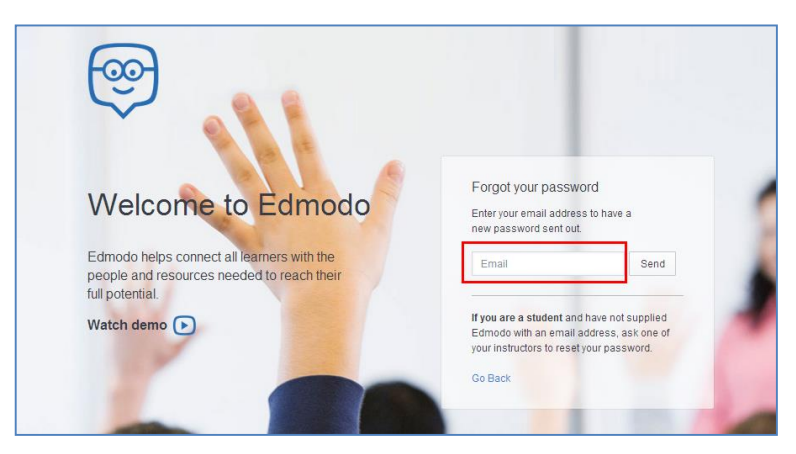

Gambar II-13 Mengirimkan E-mail

4) Segera cek *e-mail* untuk mendapatkan *password* baru yang dikirimkan oleh edmodo ke email Anda.

#### **3. Pengaturan Profil**

Halaman profil (*profile*) adalah halaman yang menginformasikan identitas Anda. Dalam Edmodo, identitas Anda sebagai siswa ditunjukkan dengan aktivitas dan capaian yang Anda laksanakan selama mengikuti pembelajaran dalam kelas maya. Ada tiga hal utama yang ditunjukkan dalam profil Anda.

a. Informasi Anda secara umum (*profile overview*), meliputi nama Anda, guruguru Anda, kawan-kawan Anda sekelas, jumlah kelas yang Anda ikuti, aktivitas Anda pada umumnya (*post & replies*), serta capaian yang telah Anda raih dalam bentuk lencana (*badge*). Dalam halaman informasi ini ditampilkan juga bagaimana cara Anda belajar, cita-cita Anda, serta kutipan yang menyemangati Anda belajar.

- b. *Progress* menunjukkan capaian yang telah Anda raih selama belajar dalam Edmodo.
- c. *Activity* menunjukkan aktivitas yang Anda laksanakan secara daring di Edmodo.

Untuk melihat dan mengatur profil Anda, lakukan langkah-langkah berikut.

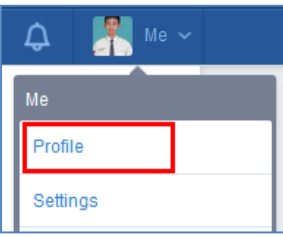

# **D. Profile Overview**

Untuk melakukan *setting profile* pada halaman Anda klik ikon *Account* / "Me"  $\vee$  pada *navigation bar*, kemudian pilih menu *profile*.

Gambar II-14 Profile Siswa

Pada halaman ini, Anda diharapkan dapat mengubah foto profil, mengisi identitas diri, dan mengatur

notifikasi ke *e-mail* Anda. Sesuai Gambar III.15, dalam menu *profile* siswa akan menemukan fitur-fitur sebagai berikut.

- a. Foto profil. Jika Anda ingin mengganti foto profil Anda, klik ikon <a>yang akan didapatkan jika Anda menggerakkan mouse di atas foto Anda.
- b. Nama lengkap Anda dan status Anda sebagai siswa.
- c. *Profile Completeness Bar* menunjukkan capaian (*progress)* Anda dalam menyelesaikan halaman profil.

|             | ⋒<br>白<br>$\sim$                                                                           | Q<br>Search posts, groups, users, apps and more                                                       | $M_{\rm e}$ $\sim$<br>$\mathcal{L}^2$          |
|-------------|--------------------------------------------------------------------------------------------|----------------------------------------------------------------------------------------------------|------------------------------------------------|
|             | þ<br>a<br>Student<br>5<br>Posts & Replies<br>d                                             | c<br>Budi S.<br>100% profile completeness<br>$\overline{8}$<br>9<br>Groups<br><b>Badges</b><br>f<br>е |                                                |
|             | Profile Overview<br>$\mathcal{P}$<br>Progress<br>$\rightarrow$<br>Activity<br>106 Teachers | 9 Badges<br><b>Favorite Quote</b>                                                                     | See All<br>g                                   |
| $\mathbf k$ | Show all Teachers                                                                          | I don't necessarily agree with everything I say.<br>-Marshall McLuhan                                 | h                                              |
|             | 157 Classmates<br>Show all Classmates                                                      | Career Goal<br>How I Like to Learn<br>î.<br><b>Visually</b><br>$\bullet$<br>Learn more                | Engineering<br><b>Technician</b><br>Learn more |

Gambar II-15 Profile Overview

- d. *Posts and Replies* menunjukkan jumlah informasi dan komentar yang Anda telah buat.
- e. *Groups* menunjukkan jumlah grup*/* kelas maya yang Anda ikuti.
- f. *Badges* menunjukkan jumlah lencana (*badges)* yang Anda dapatkan.
- g. Ikon *Badges* menunjukkan ikon lencana (*badges*) yang sudah didapatkan siswa. Klik "*See all"* untuk melihat detail lencana.
- h. Kata mutiara favorit *(Favorite Quote)* menunjukkan kutipan-kutipan yang menyemangati Anda dalam belajar. Dengan cara yang sama dengan mengganti foto Anda, klik ikon untuk memilih atau mengubah kata mutiara favorit Anda, yang dapat dipilih dari yang tersedia atau dicari menggunakan kata kunci atau nama pemilik kata mutiara untuk menemukan kata mutiara tertentu.
- i. Bagaimana saya suka belajar (*How I Like to Learn*), menunjukkan bagaimana gaya belajar Anda, apakah secara visual, auditori, atau kinestetik. Klik ikon

untuk memilih atau mengubah bagaimana Anda ingin belajar. Kemudian klik tombol "*Select*".

j. Tujuan karir (*Career Goal*) menunjukkan jenis pekerjaan apa yang Anda ingin lakukan di masa depan. Klik ikon untuk memilih atau mengubah *career goal* Anda. Klik pada bidang karir di sebelah kiri dan lihat deskripsi dari setiap

karir di sebelah kanan. Pilih salah satu *career goal* dengan mengklik nama karir tertentu

- k. *Teachers* menunjukkan guru-guru yang mengajar Anda dan terhubung sebagai anggota kelas. Klik "*Show all Teachers*" untuk melihat keseluruhan guru Anda.
- l. *Classmates***,** klik "*Show all Classmates*" untuk melihat semua teman sekelas.

# **G. Capaian (Progress)**

Klik *Progress*, maka Anda dapat melihat capaian yang telah Anda lakukan. Menu ini hanya dapat dilihat oleh Anda dan guru Anda.

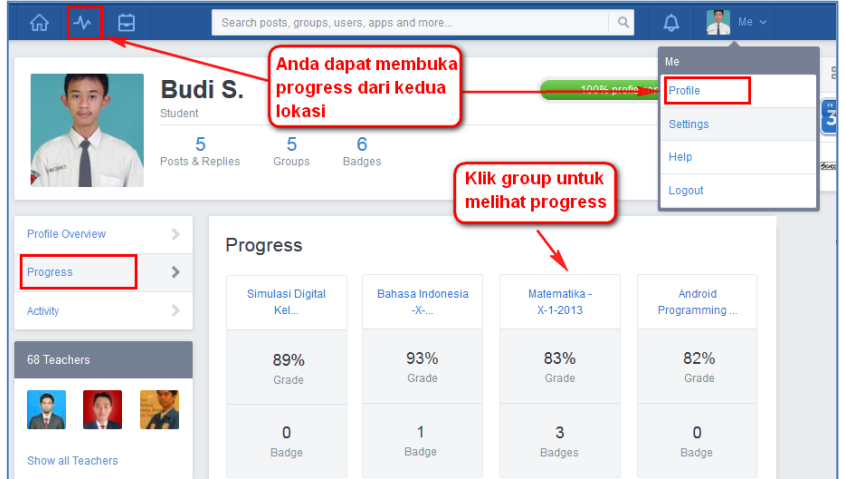

Gambar II-16 Tampilan Capaian Anda (Progress)

Ketika Anda ingin melihat lebih rinci capaian Anda pada mata pelajaran tertentu, maka klik pada *group*/ kelas maya yang Anda inginkan sehingga didapatkan tampilan sesuai Gambar III.16. Anda dapat melihat capaian Anda berdasarkan capaian setiap penugasan (*Each Assignment*), melihat penugasan Anda yang terlambat dikumpulkan, dan juga melihat lencana yang Anda terima.

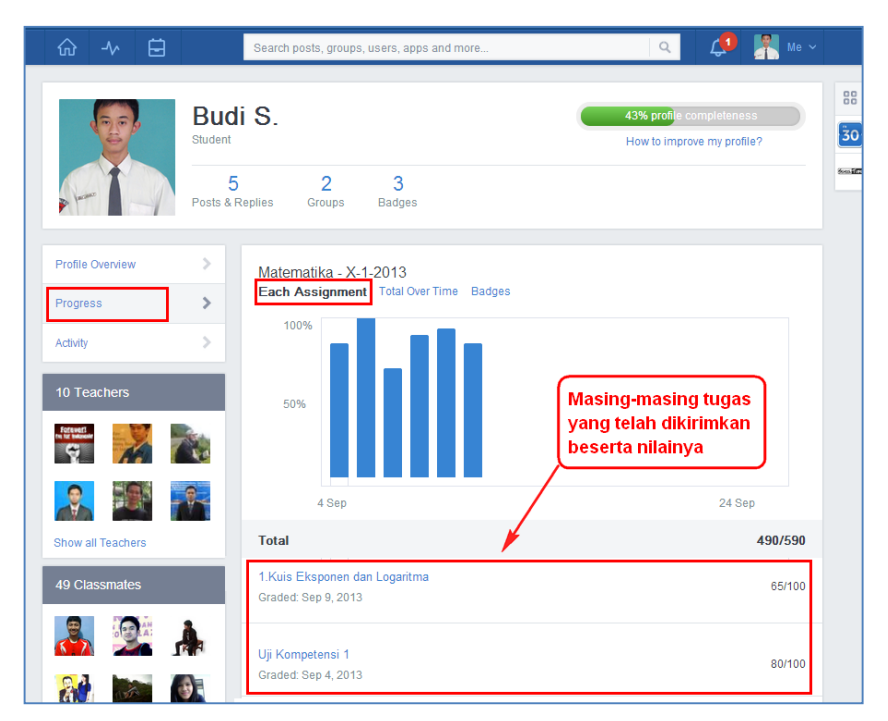

Gambar II-17 Progress Tampilan Each Assignment View

# **1)** *Each Assignment View*

Klik *tab* ini untuk melihat rincian dari setiap tugas dan kuis yang telah Anda ikuti. Anda dapat melihat capaian (penilaian) Anda dalam bentuk grafik. Detail capaian Anda juga ditampilkan secara deskriptif.

# **2)** *Total Over Time*

Aktivitas pengumpulan tugas Anda juga direkam dalam aplikasi ini. Anda dapat klik *Total Over Time* untuk melihat berapa banyak tugas Anda yang terlambat dikumpulkan.

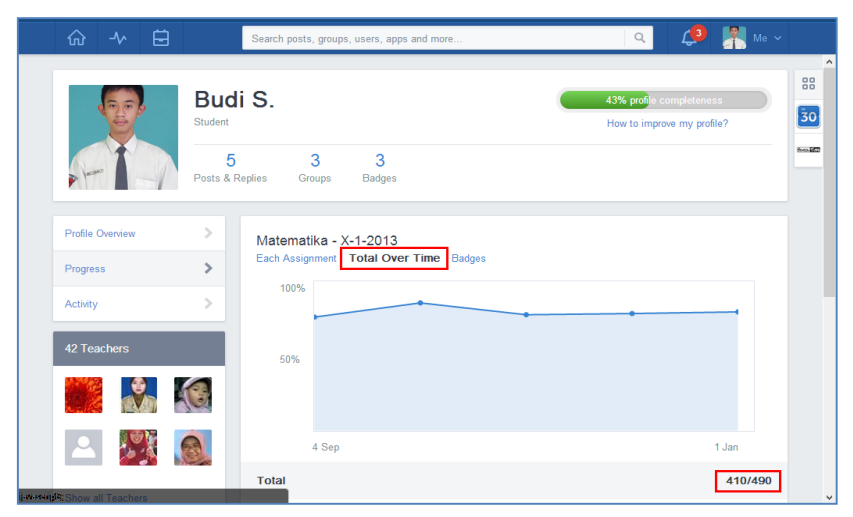

Gambar II-18 Progress Tampilan Total Over Time

# **3) Lencana** *(Badges)*

Klik *tab Badges* untuk menampilkan jenis dan jumlah lencana yang sudah Anda peroleh.

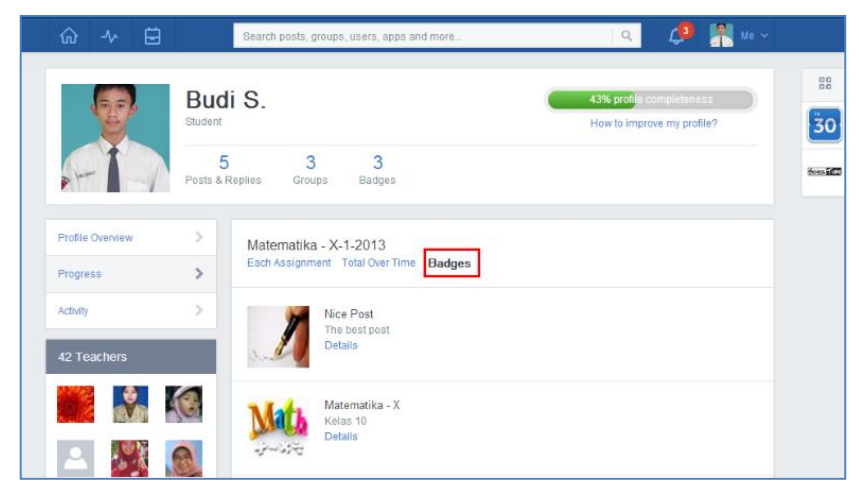

Gambar II-19 ProgressTampilan Badges

# **H. Activity**

Anda juga dapat melihat seluruh aktivitas Anda dengan klik tab *activity*. Di halaman ini, Anda dapat melihat seluruh *posting* Anda dan balasan dari *posting* Anda.

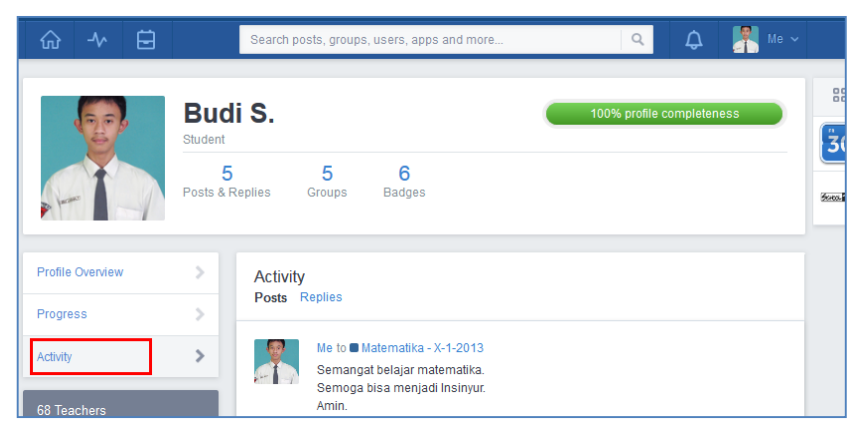

Gambar II-20 Activity

# **4. Bergabung dalam pembelajaran kelas maya**

Ketika Anda mendaftar untuk pertama kali menjadi siswa melalui Edmodo, Anda harus mendapatkan terlebih dahulu kode kelas (*group code*) dari guru Anda. Apabila Anda sudah terdaftar sebagai siswa di Edmodo dan akan mengikuti kelas baru, maka ikutilah langkah-langkah berikut untuk ikut serta dalam kelas maya yang baru.

- 1) Dapatkan 6 digit kode kelas dari guru Anda.
- 2) Masuk ke beranda Anda, klik ikon plus (+) di panel *Groups* di sebelah kiri halaman beranda Anda.
- 3) Tuliskan 6 digit kode kelas yang Anda peroleh dari guru Anda ke dalam *pop up menu-join group* dan klik tombol *join.*
- 4) Anda akan mendapatkan nama kelas maya/*groups* yang akan Anda ikuti di sisi kiri beranda Anda dalam panel "Groups".

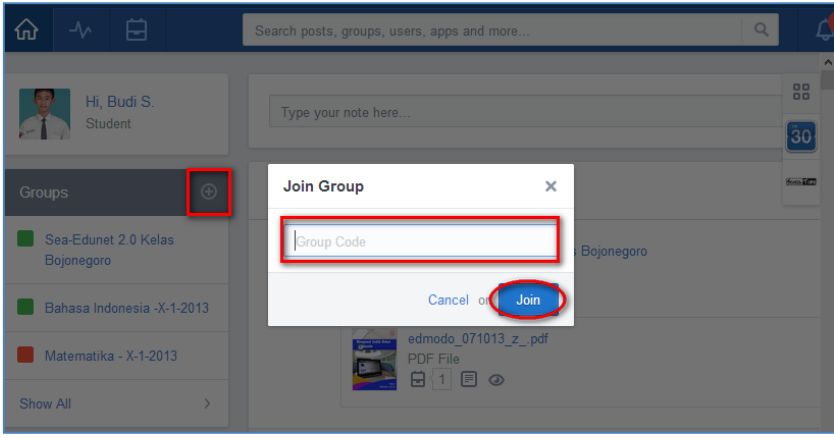

Gambar II-21 Ikut Serta dalam Kelas Maya

Guru Anda juga dapat memberikan kepada Anda URL untuk ikut serta dalam kelas maya. Anda hanya perlu untuk klik *link* URL tersebut, *sign in* ke dalam akun Edmodo Anda, dan Anda akan masuk ke halaman *Join Group*.

Untuk melihat aktivitas dalam sebuah kelas maya, Anda dapat klik nama kelas/ *group* yang ingin Anda lihat. Secara *default*, Anda akan melihat alir komunikasi dari aktivitas kelas maya yang Anda ikuti.

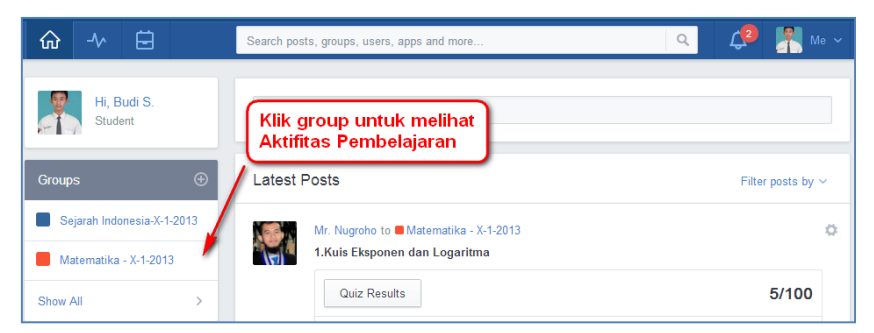

Gambar II-22 Klik Group untuk melihat aktivitas pembelajaran

Pada panel sebelah kiri, ada tiga pilihan aktivitas yang dapat Anda lakukan. Aktivitas pertama: Anda dapat melihat alir komunikasi/diskusi dalam kelas maya dengan mengklik tab *Posts*.

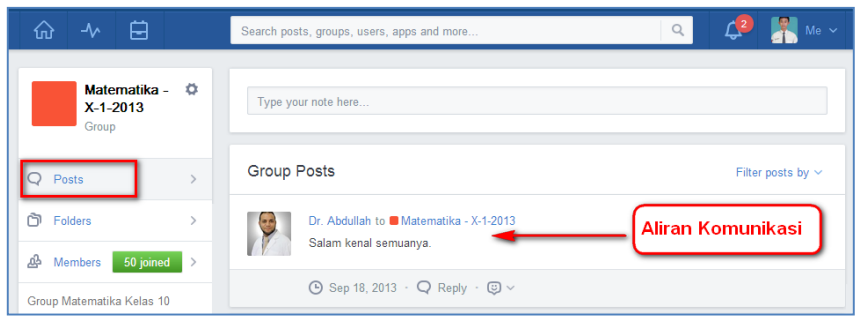

Gambar II-23 Melihat Posts

Aktivitas yang ke-dua: Anda dapat melihat materi yang dibagikan oleh guru Anda dengan mengklik *Folders*, kemudian klik nama *folder* untuk melihat konten yang dibagikan oleh guru Anda.

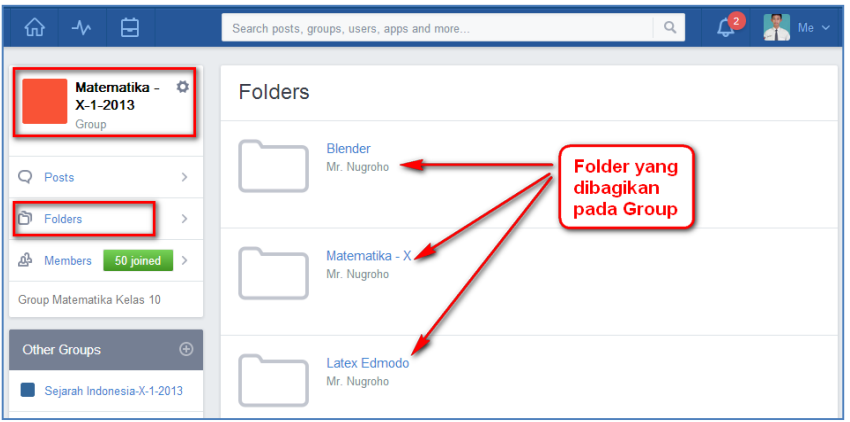

Gambar II-24 Melihat Folder yang dibagikan

Anda juga dapat melihat kawan sekelas Anda (yang sudah tergabung dalam grup yang Anda ikuti) dengan klik link "*Members"* yang terletak pada bagian kiri dari halaman kelas Edmodo Anda. Anda dapat mencari kawan Anda yang telah bergabung dengan mengetik nama kawan Anda pada kolom "*Search Members*".

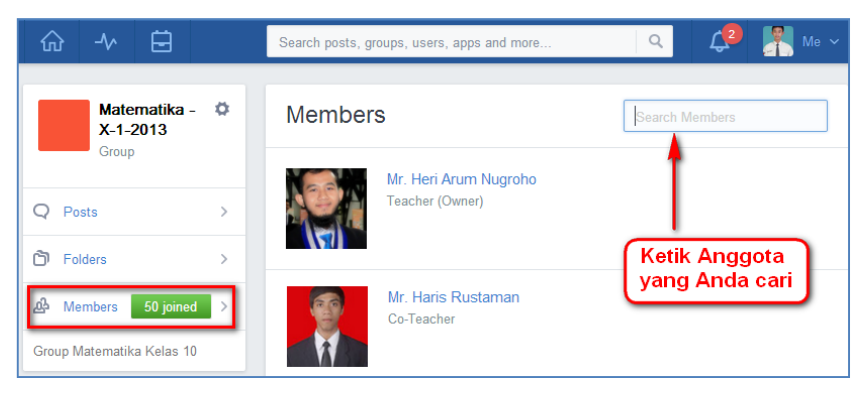

Gambar II-25 Melihat Anggota

Jika Anda ingin keluar dari kelas yang tidak dibutuhkan, maka Anda dapat menanyakan kepada guru kelas yang bersangkutan. Karena ketika Anda sudah keluar dari kelas maya maka setiap aktivitas dan juga capaian Anda (*note*, tugas, kuis, penilaian, dll) akan terhapus.

Untuk keluar dari kelas maya, ikutilah langkah berikut.

- 1) Klik nama kelas, yang Anda inginkan keluar dari kelas tersebut, sehingga didapatkan beranda kelas tersebut.
- 2) Pada panel *Group Setting* di sebelah kiri atas, klik ikon di sebelah kanan dari nama kelas maya.
- 3) Klik *Withdraw* dari *pop up menu* yang muncul.

Klik *yes* untuk mengkonfirmasi bahwa Anda setuju untuk keluar dari kelas maya dan segala aktivitas serta capaian Anda akan terhapus.

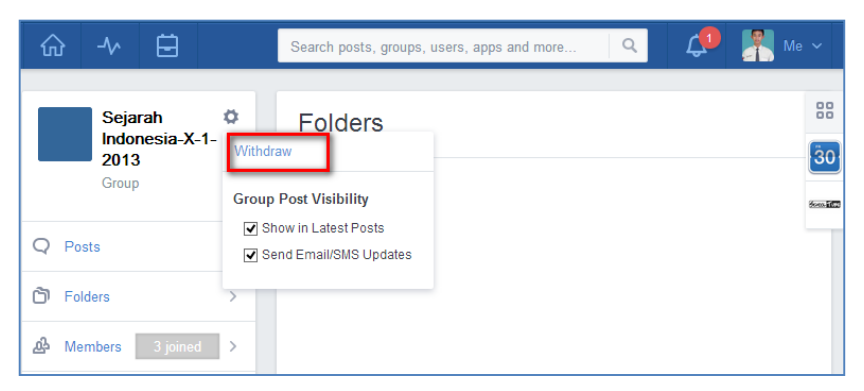

Gambar II-26 Keluar dari kelas maya

# **5. Penggunaan Note (Catatan)**

Bagi Anda yang terbiasa menggunakan *Facebook*, *note* tidak jauh berbeda dengan istilah "Status" pada Facebook. Fitur ini adalah fitur utama dalam Facebook yang kemudian diadopsi oleh Edmodo karena dianggap memudahkan interaksi/diskusi. Fitur ini dapat Anda gunakan untuk berkomunikasi dengan guru maupun dengan kawan-kawan Anda dalam kelas yang sama. Guru Anda akan memberikan instruksi/arahan hal-hal apa saja yang perlu/harus Anda lakukan dengan memanfaatkan *note*. Berikut adalah langkah-langkah menggunakan *note*.

#### **E. Mengirimkan Catatan (Send Note)**

- 1) Ketik pesan/catatan/informasi yang ingin Anda berikan pada *text b*ox (a). Ingat bahwa fungsi catatan ini sama halnya ketika Anda berbicara di depan kelas.
- 2) Klik pilihan link *Files* (c)**,** *Link* (d)**,** atau *Backpack* (e)**,** jika Anda ingin menambahkan lampiranke *posting* Anda. Pilih *Files*, jika Anda ingin

mengunggah lampiran dari *file* dari komputer Anda. Pilih *Link* jika Anda ingin berbagi halaman website. Pilih *Backpack* jika Anda telah mengunggah sebelumnya *file* yang akan Anda bagi pakaikan (*share*). Sebagai catatan, setiap *file* atau *link* yang telah Anda bagikan melalui fitur ini, secara otomatis akan ditambahkan ke *Backpack* Anda.

- 3) Tentukan kepada siapa Anda akan mengirimkan *note* tersebut. Ketiklah nama kelas Anda atau nama guru Anda pada *text b*ox *Sendto* (b).
- 4) Klik tombol *Send* (f).

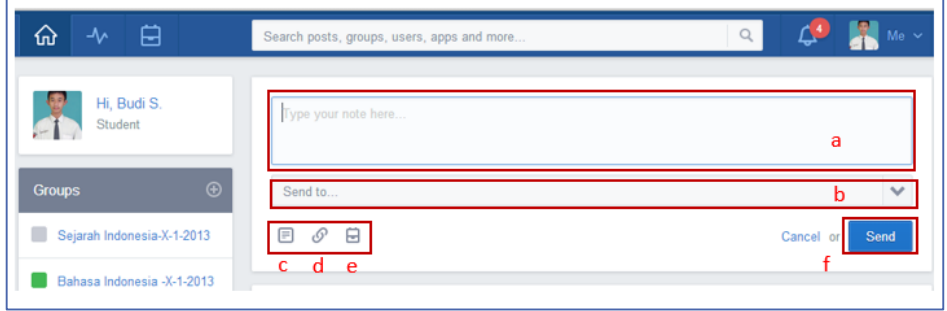

Gambar II-27 Mengirimkan Note

Ketika Anda mengirimkan informasi via *note*, maka akan terekam juga waktu pengiriman *note*.

# **I. Membuka Lampiran** *Note*

Pada saat guru atau kawan-kawan Anda mengirimkan *note* yang berisi informasi/instruksi/pertanyaan kepada Anda, ia dapat melampirkan *file* atau *link*  yang terkait dengan isi *note*.Untuk dapat membuka lampiran tersebut, Anda mendapatkan pilihan cara membuka, yang ditandai oleh ikon-ikon di samping lampiran. Anda dapat secara langsung membuka dan membaca isi lampiran tersebut, Anda juga dapat mengunduh dan menyimpannya terlebih dahulu di dalam komputer Anda, atau dalam perpustakaan maya (*backpack*) Anda, baru kemudian Anda membuka dan membacanya. Berikut adalah rincian aktivitas yang dapat Anda lakukan.

- 1) Klik ikon  $\Box$ <sup>1</sup> untuk menambahkan *file/link* ke dalam *backpack* (Add to *Backpack*). Angka di sebelah kanan ikon **■** akan bertambah secara otomatis ketika Anda menambahkan *file*/*link* tersebut ke dalam *backpack*.
- 2) Klik ikon yang berfungsi untuk mengunduh (*download*) *file* kemudian menyimpannya pada *hard disk* komputer Anda.

3) Klik ikon untuk membuka isi file/link tanpa mengunduhnya *(preview).* Ikon-ikon di atas tidak selamanya muncul di samping lampiran. Ikon yang tampil mengikuti jenis lampiran.

*File*, *Link,* atau *Library* yang terdapat pada Note. Dengan kata lain, ikon yang ditampilkan menyesuaikan dengan jenis *File*, *Link,* atau *Library* yang di *posting*. Untuk mengetahui lebih jelas bagaimana materi yang sudah di *post*, silahkan lihat gambar di bawah ini. Untuk membaca materi dapat Anda lakukan dengan klik ikon *thumbnail* dari *posting*yang muncul.

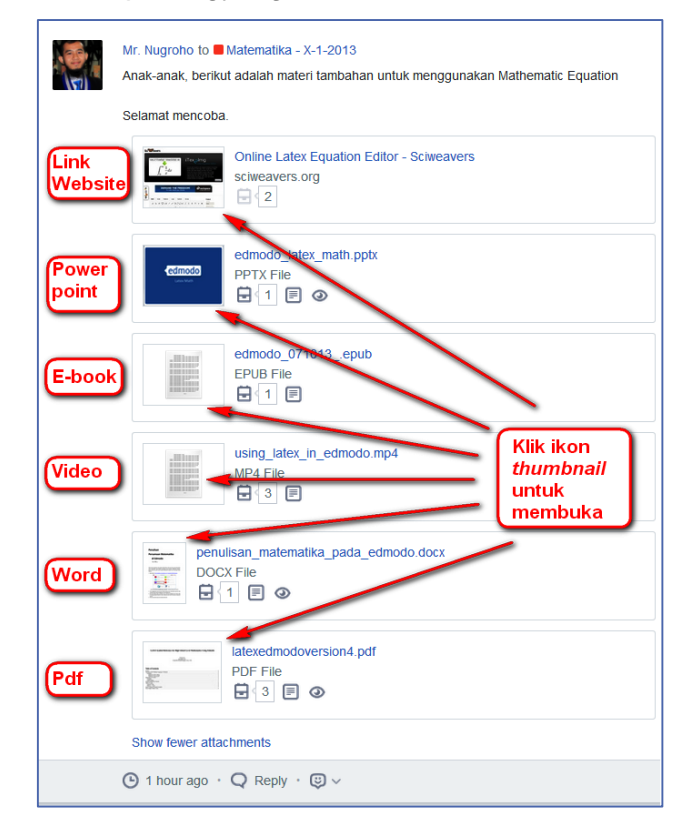

Gambar II-28 Membuka Lampiran Note

#### **J. Menjawab Catatan (***ReplyNote***)**

Ketika Anda ingin menjawab instruksi/pertanyaan/informasi dari guru Anda maupun kawan-kawan Anda, gunakanlah fitur *reply* (a). Ketik pesan/komentar/pertanyaan Anda pada *text box* yang telah disediakan kemudian klik tombol "*Reply*" (b). Pesan Anda akan tampil di bawah informasi dari guru/kawan.

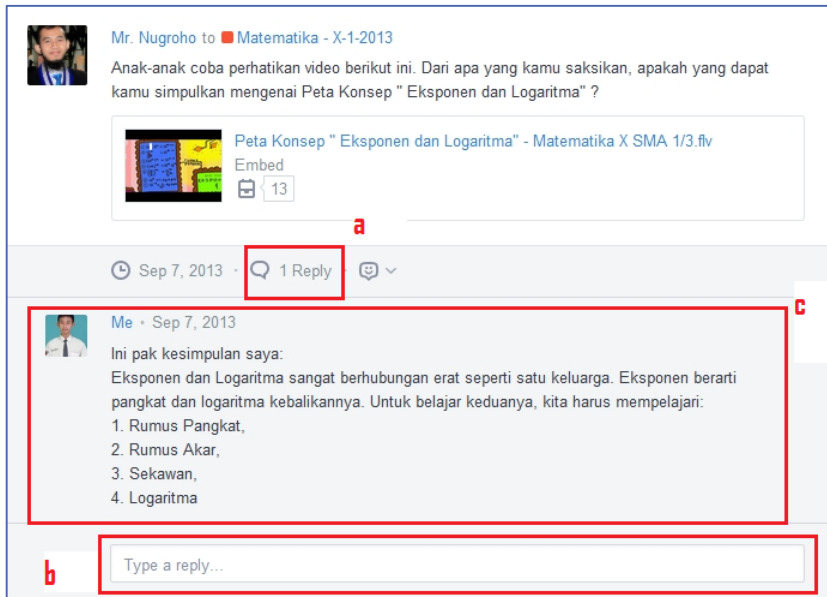

Gambar II-29 Menjawab/Mengomentari Note

# **K. Mengubah (***Edit***)** *Post* **atau** *Reply*

Guru Anda sebagai pengelola kelas dapat mengelola *note* milik siswa, sedangkan Anda hanya dapat mengubah *posting* (*note)* maupun *reply (note)* milik Anda sendiri. Untuk mengubahnya, lakukan langkah-langkah berikut.

- 1) Bawa kursor Anda ke pojok kanan *note*yang telah Anda tulis, sehingga muncul ikon  $\leftrightarrow$  kemudian klik.
- 2) Klik *Edit Post* atau *Edit Reply (a)*
- 3) Anda dapat melakukan *edit* terhadap deskripsi *note* Anda, tetapi Anda tidak dapat mengubah lampiran yang telah Anda berikan.
- 4) Setelah melakukan *edit*, klik tombol *save* untuk menyimpan pengubahan yang telah Anda lakukan.

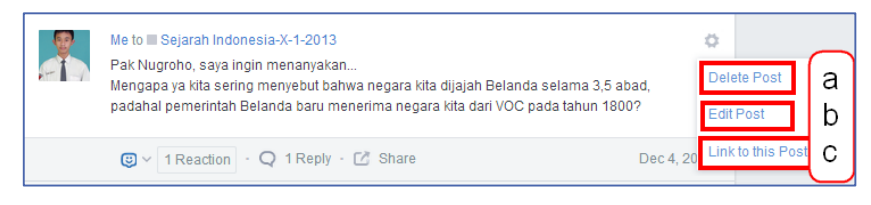

Gambar II-30 Menghapus, Menyunting, dan Berbagi Tautan dalam Post

# **L. Menghapus** *Post* **atau** *Reply*

Anda juga dapat menghapus *posting (note)* maupun *reply (note)* yang telah Anda buat dengan cara sebagai berikut.

- 1) Bawa kursor Anda ke pojok kanan *note* yang telah Anda tulis, sehingga muncul ikon  $\leftrightarrow$  kemudian klik.
- 2) Klik *Delete Post* atau *Delete Reply (b).*
- 3) Muncullah *pop-up message* untuk meyakinkan Anda apakah Anda benarbenar akan menghapus *note* yang telah Anda buat karena *note* yang telah dihapus tidak dapat dikembalikan.
- 4) Klik Ok.

#### **M. Berbagi Tautan (***Link***) dalam** *Post*

Berbagi *link* melalui note dapat dilakukan oleh guru Anda, kawan-kawan Anda, maupun Anda sendiri. Apabila Anda ingin berdiskusi atau menanyakan sesuatu melalui website tertentu misalnya, Anda dapat merujuk kepada *note* tertentu sesuai dengan *link* tersebut. Guru Anda juga dapat memanfaatkan *link* ini untuk menginformasikan kepada Anda instruksi yang harus Anda ikuti. Untuk mendapatkan *link* dari note yang telah dibuat ikuti langkah berikut.

- 1) Bawa kursor Anda ke pojok kanan *note* yang telah Anda tulis, sehingga muncul ikon  $\bullet$  kemudian klik.
- 2) Klik *Link To This Post (c).*
- 3) Muncullah *pop-up message*yang berisi *link* dari *note* tersebut,*link* ini dapat Anda bagi pakai dengan guru dan kawan-kawan sekelas Anda.
- 4) Anda juga dapat melihat note tersebut *full page* di halaman lain, dengan klik tombol *View Message*. Model *full page* ini dapat Anda gunakan, apabila note atau reply note terlalu panjang. Untuk memudahkan Anda dalam membaca *note*, gunakanlah fasilitas ini.

#### **N. Tata Krama Diskusi dalam Kelas Maya**

Sebagai pengguna ruang publik dalam kelas maya, penting bagi Anda untuk mengetahui beberapa prinsip penggunaan ruang publik. Berikut beberapa hal yang harus Anda perhatikan.

#### **1) Tata Krama Pengiriman** *Note*

a) Kirimkanlah pesan kepada seluruh anggota kelas mengenai hal-hal yang harus diketahui oleh seluruh kelas (tugas, kuis, tanggal penting, dsb).

- b) Kirimkanlah pesan kepada guru apabila ada hal-hal yang ingin didiskusikan yang tidak berkaitan dengan seluruh anggota kelas.
- c) Jangan mengirimkan pertanyaan yang bersifat pribadi dalam kelas.
- d) Kirimkan pesan sesuai dengan topik yang sedang didiskusikan.
- e) Jangan menggunakan *note* untuk bergosip, menjelekan kawan/guru, memicu kerusuhan, menyampaikan hal-hal yang bersifat SARA, menyampaikan hal-hal yang bersifat pornografi.

# **2) Tata Krama dalam Kelas Maya**

Jika ada *posting* yang kurang baik dalam kelas, Anda diharapkan segera menginformasikannya kepada guru. Untuk penulisan sebaiknya.

- a) Anda gunakan ragam tulis.
- b) Hindari penggunaan bahasa gaul.
- c) Jangan menggunakan huruf kapital untuk seluruh kalimat.
- d) Jangan mengakhiri kalimat dengan banyak tanda seru (!!!!) dan tandatanya(????).

# **O. Keluar Akun**

Keluar akun dapat Anda lakukan dengan cara klik *Logout* pada akun Anda.

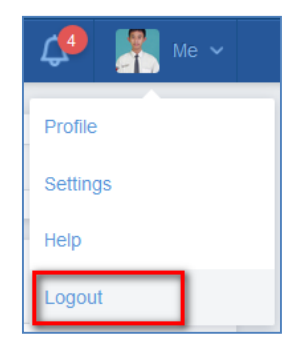

Gambar II-31 Keluar Akun

# **Q. Rangkuman**

Sebelum Anda mulai menggunakan Edmodo, Anda harus memiliki akun Edmodo. Atur profil akun Edmodo Anda, sehingga guru dan kawan-kawan Anda dapat mengenali Anda. Fitur *note* adalah fitur yang akan selalu Anda gunakan dalam Edmodo. Dengan fitur ini Anda akan dapat berkomunikasi dan berdiskusi dengan guru dan kawan-kawan Anda. Anda juga dapat berbagi pakai sumber belajar yang dapat Anda lampirkan dalam fitur ini.

## **R. Tugas**

Buatlah kelompok 2-3 orang dan diskusikanlah hal-hal berikut!

- 1. Cermati etika diskusi dalam kelas maya yang telah disebutkan di atas! Apakah kelompok Anda akan melaksanakan etika tersebut? Mengapa?
- 2. Menurut Anda, adakah hal yang perlu diperbaiki ataupun ditambahkan pada etika diskusi yang sudah dituliskan di atas?
- 3. Cermati para pengguna internet! Menurut Anda tindakan-tindakan apa sajakah yang tidak mencerminkan wawasan sebagai Warga Era Digital? Sebutkan minimal 5 tindakan! Sebagai salah satu sumber silahkan membaca [http://digitalcitizenship.net/Nine\\_Elements.html.](http://digitalcitizenship.net/Nine_Elements.html)
- 4. Pada saat menggunakan Facebook/Twitter/WhatsApp maupun media sosial lainnya, pernahkah Anda memikirkan dan mempertimbangkan–*THINK*: Apakah yang Anda sampaikan benar? (*T – is it true?*) Apakah yang Anda sampaikan menyakiti orang lain? (*H – is it hurtful?*) Apakah yang Anda sampaikan tidak menyalahi aturan? (*I – is it ilegal?)* Apakah yang Anda sampaikan dibutuhkan? (*N – is it necessary?*) Apakah yang Anda sampaikan baik? (*K – is it kind?*)

Sudahkah Anda melakukannya?

Buatlah simpulan dari hasil diskusi Anda! Tuliskanlah simpulan tersebut pada *note*!

#### **S. Tes Formatif**

Jawablah pertanyaan di bawah ini pada lembar jawaban yang telah disediakan!

- 1. Mengapa Anda perlu untuk menggunakan nama Anda yang sesungguhnya dalam profil Edmodo Anda? Berilah contoh, pada situasi apa Anda dapat menggunakan nama samaran dan pada situasi apaAnda harus menggunakan nama Anda yang sesungguhnya, pada saat Anda mencari dan memanfaatkan informasi dalam internet!
- 2. Setelah menyelesaikan pembuatan akun dalam Edmodo, mengapa Anda disarankan untuk mengatur profil Anda?
- 3. Apabila Anda lupa *password* akun Edmodo Anda, padahal Anda tidak menginformasikan e-mail Anda pada saat pendaftaran akun, apa yang akan Anda lakukan untuk dapat menggunakan akun Anda tersebut?
- 4. Untuk mendapatkan 100% *profile completeness,* hal-hal apa yang harus Anda lakukan?
- 5. Pada saat Anda mendaftar menjadi siswa dalam Edmodo, mengapa Anda harus memiliki kode kelas yang Anda peroleh dari guru Anda?
- 6. Setelah Anda memiliki akun Edmodo, apakah Anda membutuhkan pembuatan akun Edmodo baru, apabila Anda harus mengikuti kelas maya selanjutnya? Mengapa?
- 7. Apabila Anda secara tidak sengaja keluar dari kelas maya tertentu, padahal Anda masih membutuhkan kelas tersebut, apa yang Anda lakukan untuk masuk kembali ke kelas tersebut? Bagaimana dengan segala aktivitas yang telah Anda laksanakan sebelumnya, apakah akan tetap terekam?
- 8. Tuliskanlah minimal 2 kelebihan dan kekurangan model *unthreaded discussions* dalam Edmodo!
- 9. Apabila Anda telah melakukan *posting* ke *note* disertai dengan lampiran sebuah file presentasi, kemudian Anda membaca lagi hasil posting Anda, ternyata Anda baru menyadari bahwa Anda melampirkan file yang salah. Langkah-langkah apa yang Anda lakukan untuk memperbaiki kesalahan *posting* Anda?

# **T. Lembar Jawaban Tes Formatif**

1. Fungsi penggunaan nama sebenarnya dalam lingkungan belajar Edmodo

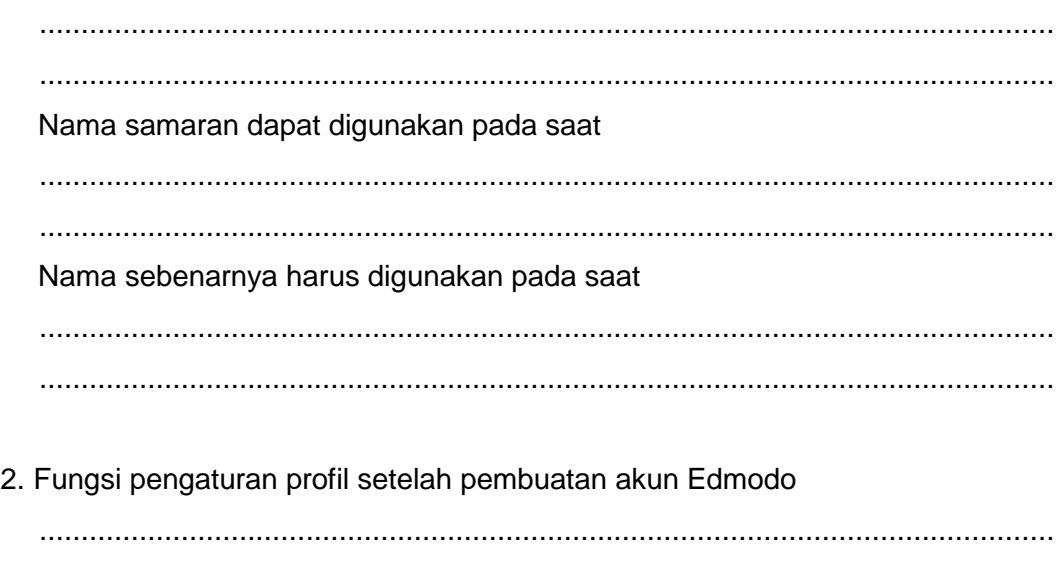

..........................................................................................................................

3. Tindakan yang Anda lakukan pada saat lupa password padahal Anda tidak menginformasikan pembuatan akun

4. Hal-hal yang harus Anda lakukan untuk mendapatkan 100% Profile Completeness

5. Kode kelas digunakan pada saat pertama kali ikut serta dalam kelas maya karena

6. Pembuatan akun baru dalam edmodo

7. Jika tidak sengaja keluar dari kelas, hal-hal yang akan dilakukan

Rekaman aktivitas 

8. Model UnthreadedDiscussion

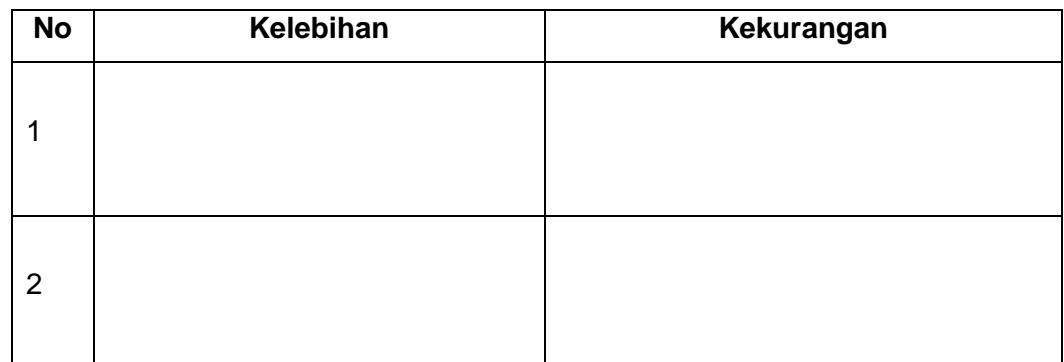

9. Langkah-langkah untuk memperbaiki kesalahan posting

# U. Lembar Kerja Siswa

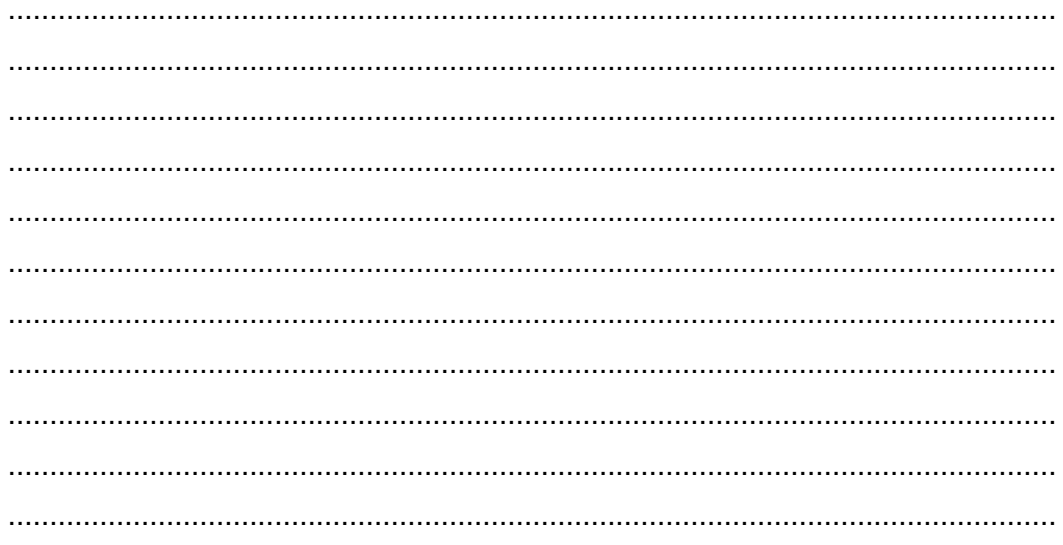

# **Kegiatan Belajar 12: Menerapkan Pengetahuan Tentang Keikutsertaan Dalam Pembelajaran Melalui Kelas Maya –** *Backpack* **dalam Edmodo**

### **V. Tujuan Pembelajaran**

Setelah mengikuti pembelajaran, siswa mampu

- mendeskripsikan perpustakaan maya/*backpack,*
- mengelola perpustakaan maya/*backpack,*
- mengakses materi belajar dalam perpustakaan maya/*backpack.*

#### **W. Uraian Materi**

Dalam Edmodo, perpustakaan maya bagi siswa diumpamakan seperti tas ransel/*backpack*. Dalam tas tersebut, tersimpan sumber-sumber belajar yang dapat Anda kelola. Anda dapat menyimpan *file* dan tautan dengan jumlah yang tidak terbatas, dan mengelola sumber belajar Anda dalam *Google Drive*. Andadapat melampirkan butir dari *Backpack* ke *Note* atau *Assignments*. Batas yang digunakan adalah 100 Mb ketika *upload*, namun kapasitas penyimpanan keseluruhan yang tersedia tidak terbatas. Melalui *backpack, A*nda juga dapat melihat *folder* maupun materi pembelajaran yang telah dibagi pakai (*shared*) oleh guru Anda. Berikut ini adalah aktivitas yang dapat Anda lakukan dalam *backpack* beserta langkah-langkah penggunaannya.

#### **6. MengelolaPerpustakaan Maya (***Backpack***)**

#### **F. Menambah** *File* **atau** *Link* **dalam** *Backpack*

Untuk menambahkan sumber belajar dari dalam komputer Anda baik yang berupa *file/*dokumen (lembar kerja, lembar sebar, lembar presentasi, dst), video, audio, digital book, dst, maupun untuk menambahkan tautan (*link*) dari berbagai *website* yang menurut Anda penting, silakan ikuti langkah berikut.

- 1) Klik ikon *Backpack* di *toolbar* sebelah kiri atas.
- 2) Klik tombol *Add to Backpack* di sebelah kanan atas.
- 3) Ada pilihan *File* atau *Link*, silahkan pilih salah satu. Jika Anda memilih *File* silakan klik tombol *Upload* dengan maksimal *file* 100 MB kemudian klik *Add*.
- 4) Jika Anda memilih *Link* silakan memasukkan alamat tautankemudian klik *Add*.

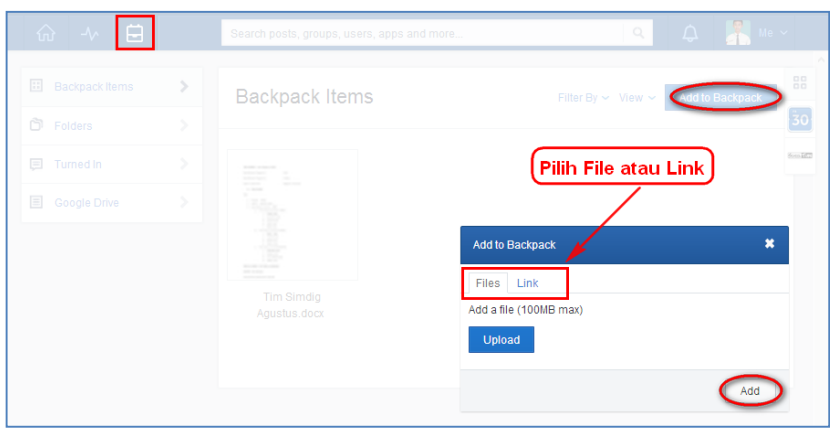

Gambar II-32 Menambah *File/Link* untuk Siswa

#### **P. Menyimpan Note dalam** *Backpack*

Jika Anda ingin menyimpan *note* penting dari guru ke *backpack* Anda sehingga dapat lebih mudah untuk Anda temukan. Anda dapat menambahkan *note*  tersebut ke *backpack* dengan mengikuti langkah-langkah berikut.

- 1) Geser kursor Anda sehingga menemukan ikon **di sebelah kanan** *note* yang ingin Anda simpan.
- 2) Pilih *Link to this Post* pada menu *drop*-*down*, sehingga muncul *pop up window - Link to Post*, salin*link* yang dihasilkan.
- 3) Klik *Backpack* dan klik tombol *Add to Backpack* di sebelah kanan atas.
- 4) Pada halaman *Add to Bacpack* pilih *Link*, kemudiantempel pada *text box* yang telah disediakan*.*
- 5) Klik *Add* maka *note* sudah tersimpan dalam*backpack.*

#### **Q. Menyimpan Dokumen Tugas dalam** *Backpack*

Seluruh dokumen yang Anda kirimkan sebagai hasil tugas akan secara otomatis tersimpan dalam *backpack*, sehingga Anda tidak perlu menjumpai kesulitan untuk mencari kembali dokumen hasil tugas yang Anda kirimkan kepada guru. Anda hanya perlu mengklik ikon*Backpack* **d**i *toolbar* atas. Kemudian klik tab*Turned In* di panel sebelah kiri.

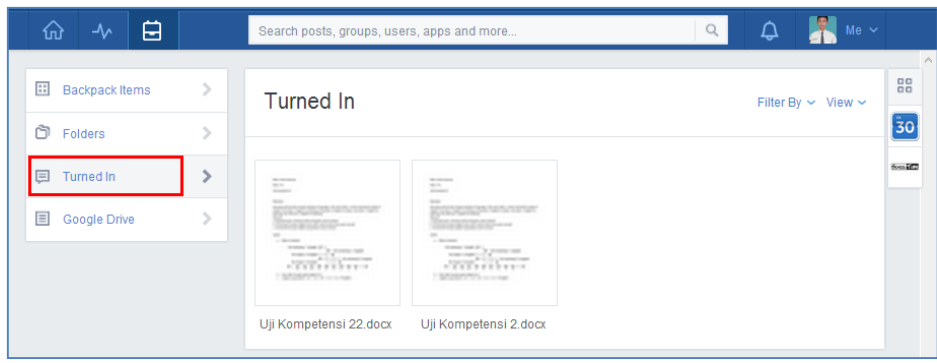

Gambar II-33 Penyimpanan Dokumen Tugas pada Backpack

## **R. Membuat, Menyimpan Konten, dan Menghapus Folder**

Untuk menjaga agar *backpack* Anda tertata dengan baik, Anda dapat membuat *Folder*dengan mengikuti langkah-langkah berikut.

- 1) Klik ikon *Backpack* **□** di *toolbar* atas, kemudian pilih menu *Folder.*
- 2) Klik tombol *NewFolder* di sebelah kanan atas.
- 3) Tuliskan nama *Folder* yang akan dibuat setelah itu klik tombol *Create* dan *Folder* siap digunakan.

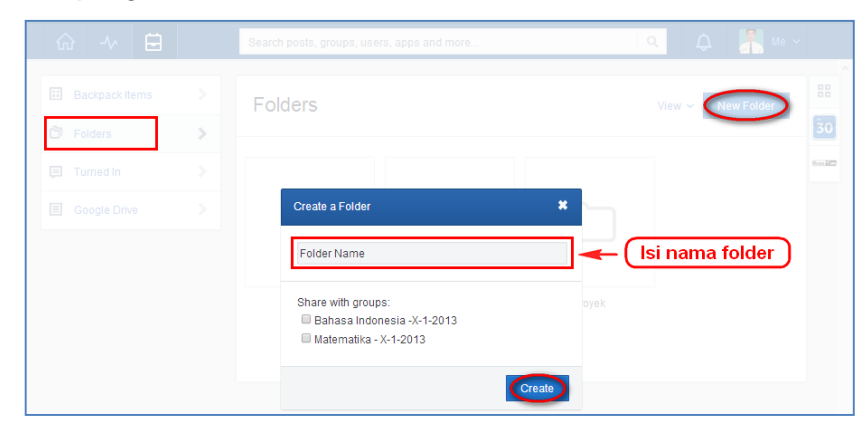

Gambar II-34 Membuat *Folder*

Untuk menambahkan konten/sumber belajar Anda ke *Folder,* ikutilah langkah berikut.

- 1) Pilih *file*yang akan dipindah. Klik *file* tersebut hingga muncul *check box* di pojok kiri ikon *file* Anda.
- 2) Klik ikon *Addto Folder,* ikon di *toolbar* atas *Backpack*.
- 3) Centang *Folder* yang diinginkan, kemudian klik tombol *Apply* maka *file* otomatis telah dipindahkan.

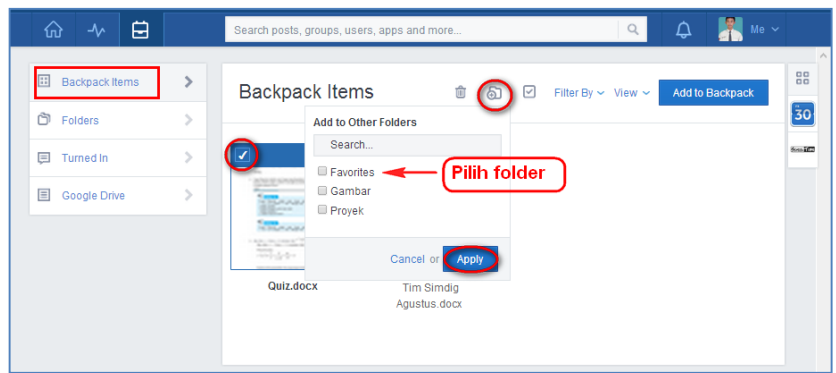

Gambar II-35 Memindah Konten ke dalam *Folder*

Untuk menghapus *Folder* dan konten di dalamnya, maka ikutilah langkahlangkah berikut. Jangan lupa, bahwa konten/materi/sumber belajar Anda sekali terhapus akan terhapus selamanya.

- 1) Klik ikon *Backpack* **d**i *toolbar* bagian atas.
- 2) Pilih *Folders* yang akan dihapus dan klik di atas sebelah kiri *thumbnail*.
- 3) Klik ikon*Trash* untuk menghapus *Folder*.
- 4) Pilih konfirmasi menghapus *resource* dari *Backpack dengan* klik *Yes*.

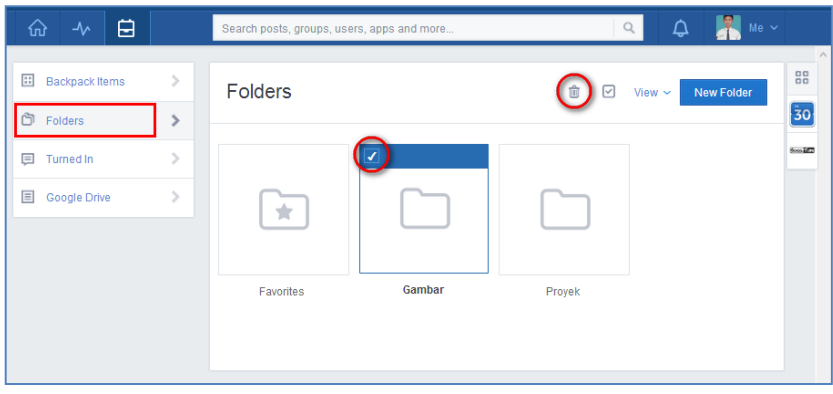

Gambar II-36 Menghapus File

# **S. Akses ke Google Drive**

Jika Anda memiliki sumber-sumber belajar dalam Google Drive atau guru Anda memiliki materi-materi dalam Google Drive, Edmodo juga telah menyediakan integrasi antara Edmodo dengan Google Drive. Sesuai dengan kegiatan belajar sebelumnya, untuk dapat menggunakan Google Drive, Anda harus memiliki akun gmail. Langkah-langkah untuk mengakses materi belajar dari Google Drive adalah sebagai berikut.

1) Klik ikon*Backpack* di *toolbar*.
- 2) Klik tab*Google Drive* di sebelah kiri dan klik tombol *Connect with Google Drive*.
- 3) Anda akan diminta untuk login diakun Google Drive.
- 4) Pilih tombol *Allow Access* ketika Anda mendapatkan permintaan akses Google Drive.

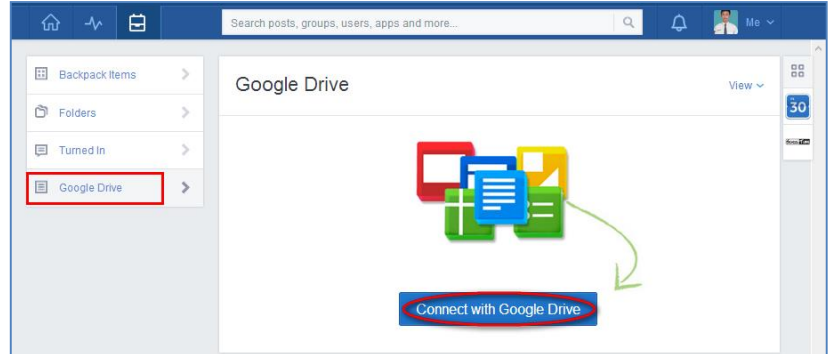

Gambar II-37 Akses ke Google Drive

# **2. Melihat dan Membaca Materi Belajar dalam** *Backpack*

Materi yang telah Anda masukkan ke dalam *Backpack* dapat dengan mudah dibaca dengan cara klik ikon *Backpack* pada *toolbar* bagian atas. Secara *default* akan masuk pada tab *Backpack Item*. Beberapa fasilitas yang disediakan untuk melihat pengelompokan jenis dan tampilan.

# a. *Filter* By, terdiri dari *All Types*, *Files* dan *Links*.

Digunakan untuk melihat penyortiran file yang dimasukkan ke *Backpack*. Klik "All Types" untuk melihat seluruh *file* dengan segala tipe *file*. Klik "Link" untuk melihat *file* yang merupakan tautan dari halaman website yang lain, atau klik "Files" untuk melihat *file* selain tautan.

b. *View*, terdiri dari *Thumb* dan *List*.

Digunakan untuk melihat tampilan dalam bentuk daftar (berjajar ke bawah) atau bentuk yang disertai dengan ikon *file* tersebut (berjajar ke samping).

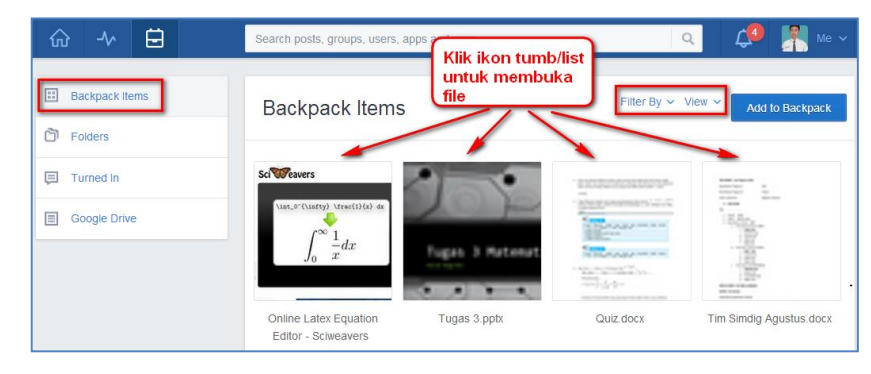

#### Gambar II-38 Membuka materi pada *Backpack*

Untuk membaca lebih rinci konten yang telah Anda unggah dalam *Backpack,* Anda akan mendapatkan opsi sesuai dengan jenis *item*. Apabila Anda menempelkan tautan/*link* sebuah laman (*website*) pada *Backpack*, maka Anda dapat mengklik tautan tersebut sehingga laman yang Anda maksudkan akan terbuka dengan membuka *tab* atau jendela baru *browser* Anda (Gambar III.39). Apabila tautan yang Anda ingin buka adalah tautan video dari laman Youtube, Edutube, atau sejenisnya, Anda akan dapat melihat konten video tersebut secara langsung pada laman Edmodo, tanpa ada jendela baru yang terbuka (Gambar III.40).

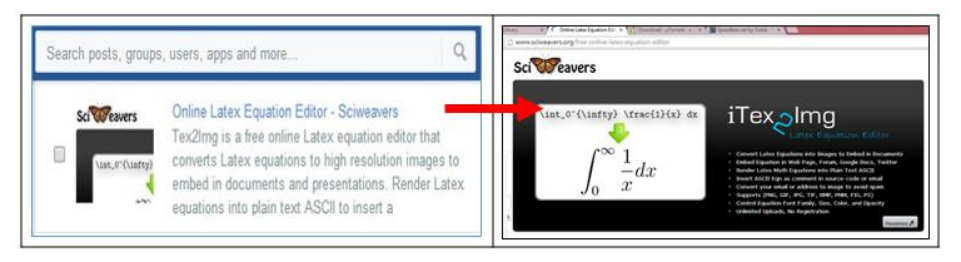

Gambar II-39 Membuka Tautan dalam Backpack

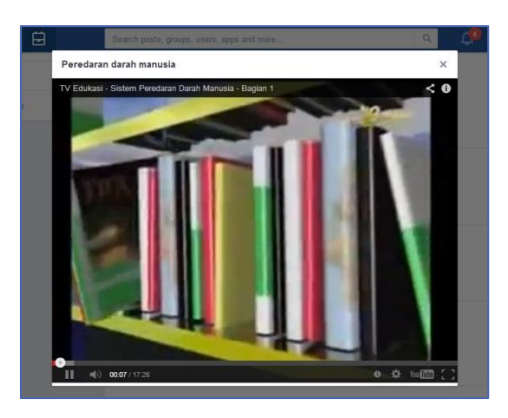

Gambar II-40 Membuka Tautan Video dari YouTube

Apabila Anda ingin membaca *file* yang telah diunggah sebelumnya, Anda akan mendapatkan pilihan untuk mengunduh atau membaca *file* tersebut secara daring. Untuk mendapatkan dua pilihan ini, Anda perlu mengatur supaya tampilan Anda berupa *list*. Anda akan mendapatkan ikon (*download file*) dan ikon (*preview file*) di samping file Anda.Apabila Anda memilih untuk membaca file tersebut secara daring (Gambar III.42), Anda juga akan mendapatkan berbagai fitur untuk *zoom in* dan *zoom out* (a), *download* (b), *next page* (c), dan membuka *file* di jendela yang lain (d).

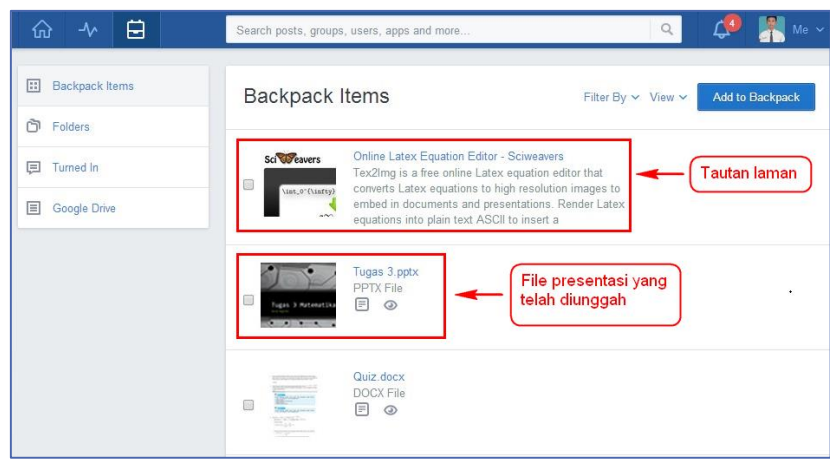

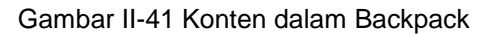

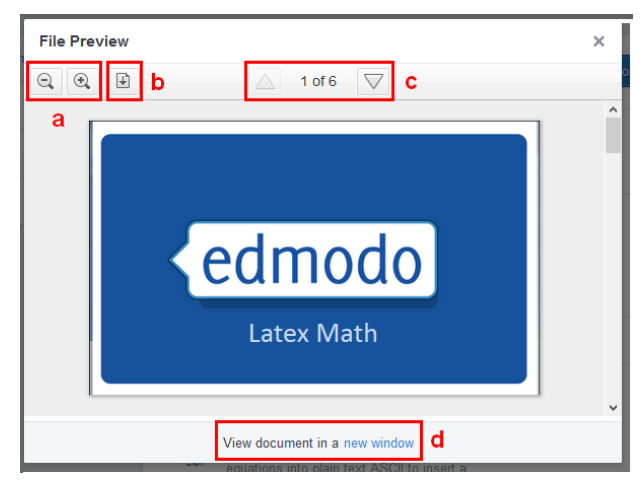

Gambar II-42 *File Preview*

Untuk membaca materi yang sudah dimasukkan dalam *Folders*, klik tombol *Folders* di panel sebelah kiri Anda.

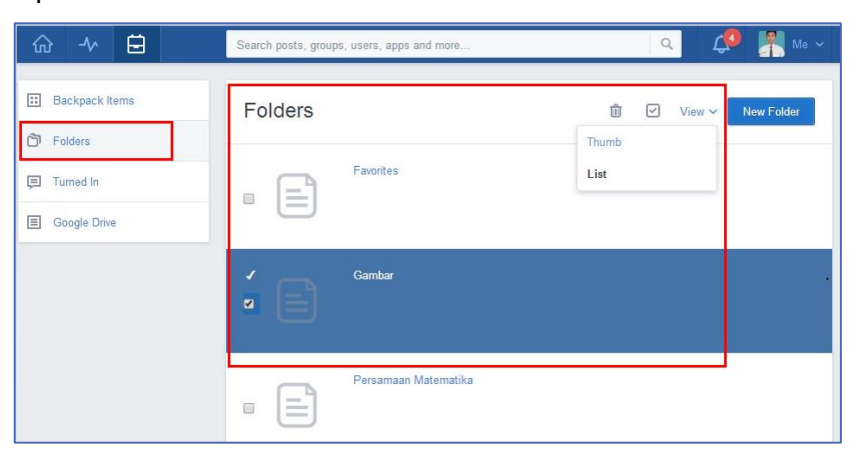

Gambar II-43 Melihat Materi dalam *Folder*

#### **X. Rangkuman**

*Backpack* adalah fitur dalam Edmodo yang berfungsi sebagai tempat penyimpanan sumber belajar digital Anda. Anda dapat mengatur *backpack* Anda, seperti perpustakaan maya Anda. Anda dapat mengunggah file maupun menempelkan tautan pada Backpack. Anda juga dapat menggunakan *folders*, untuk mengelompokkan sumber belajar Anda, sehingga memudahkan Anda dalam pencarian sumber belajar.

#### **Y. Tugas**

- 1. Apakah Anda akan mengatur buku/materi belajar Anda ke dalam *folder*? Menurut Anda pengaturan *folder* seperti apakah yang paling efektif
	- a. Berdasarkan urutan waktu pembelajaran
	- b. Berdasarkan tema,
	- c. Berdasarkan format konten digital Jelaskan pendapat Anda, tuliskan dalam *note*!
- 2. Kesulitan apa yang mungkin Anda hadapi ketika
	- a. Menambah *file*
	- b. Menambah *link*
	- c. Mengorganisasikan *file*
	- d. Membuka *file*
	- e. Mengunduh *file*

Tuliskan pendapat Anda dalam *note!*

# **Z. Tes Formatif**

Jawablah pertanyaan-pertanyaan di bawah ini pada lembar jawaban tes formatif yang telah disediakan!

- 1. Apakah isi *backpack* Anda berbeda dengan kawan Anda? Mengapa?
- 2. Berapa banyak *file* yang dapat Anda tambahkan ke dalam *backpack* Anda?
- 3. Apabila Anda melakukan kesalahan dalam menuliskan nama folder kemudian Anda ingin memperbaikinya, langkah apa yang akan Anda lakukan?
- 4. Menurut Anda apa kelebihan dan kekurangan melihat *file* dalam backpack dengan tampilan "*Thumb*" dan "*List*"?

5. Menurut Anda manakah yang lebih efektif menyimpan buku/materi belajar Anda dalam google drive ataukah dalam backpack? Jelaskan jawaban Anda!

#### AA. **Lembar Jawaban Tes Formatif**

1. Konten dalam backpack

2. File yang dapat ditambahkan dalam backpack

3. Kesalahan penulisan nama folder dapat diperbaiki dengan cara

# 4. Tampilan Thumb dan List

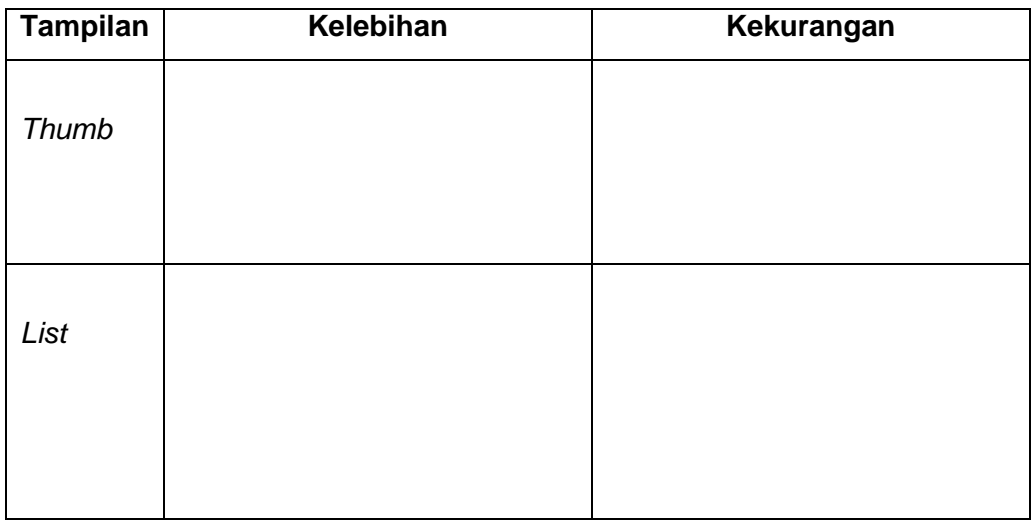

# 5. Penyimpanan materi belajar yang lebih efektif adalah menggunakan

#### Lembar Kerja Siswa BB.

# **Kegiatan Belajar 13: Menerapkan Pengetahuan Tentang Keikutsertaan Dalam Pembelajaran Melalui Kelas Maya – Tugas dan Ujian dalam Edmodo**

#### **CC. Tujuan Pembelajaran**

Setelah mengikuti pembelajaran, siswa mampu

- mengerjakan tugas melalui fitur *assignment,*
- menjawab soal latihan/ujian daring melalui fitur *quiz,*
- melihat nilai yang diperoleh melalui fitur *progress*.

#### **DD. Uraian Materi**

Dalam Edmodo disediakan pula fitur penugasan, latihan, maupun ujian daring. Penugasan dapat dilaksanakan dengan menggunakan fitur *note* maupun fitur *assignment*. Sedangkan fitur untuk melaksanakan latihan maupun ujian daring digunakanlah fitur *quiz*.

#### **3. Mengerjakan Tugas Melalui** *Assignment*

#### **G. Mengerjakan Tugas**

Penggunaan fitur tugas ditandai dengan tombol *Turn In* sebagai pintu masuk untuk mengerjakan tugas yang diberikan oleh guru Anda. Dalam setiap tugas Anda akan mendapatkan informasi berikut.

- 1) Judul tugas yang diberi huruf tebal.
- 2) Tanggal pengumpulan tugas.
- 3) Deskripsi singkat tugas.
- 4) Tanggal penerbitan tugas.

Apabila deskripsi tugas yang Anda terima kurang jelas, Anda dapat menanyakannya kepada guru Anda dengan klik *Reply*.

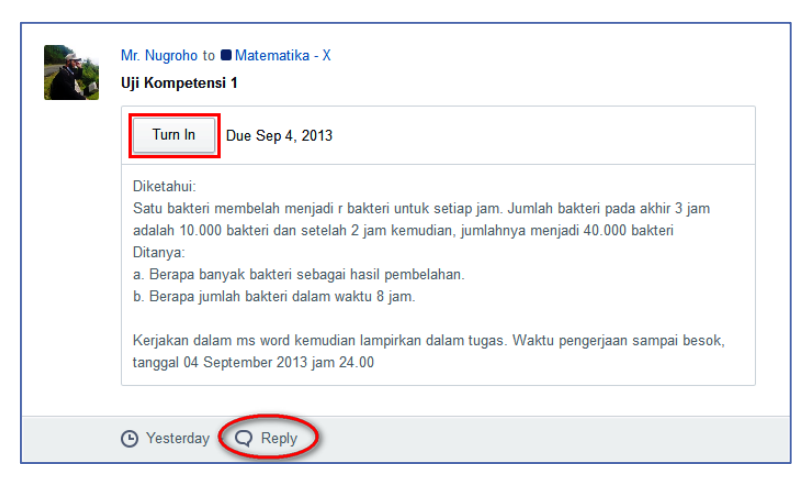

Gambar II-44 Contoh Penugasan

Setelah Anda klik *Turn In*, maka Anda akan mulai mengerjakan tugas tersebut dan mendapatkan tampilan seperti di bawah ini. Dalam tampilan tersebut Anda dapat menuliskan deskripsi jawaban Anda serta melampirkan bahan/materi/tulisan lain yang mendukung pendapat tersebut dalam bentuk *file* maupun tautan/*link* ke laman *website* yang lain. Setelah selesai mengerjakan tugas, Anda dapat mengirimkannya dengan mengklik *Turn In Assignment*.

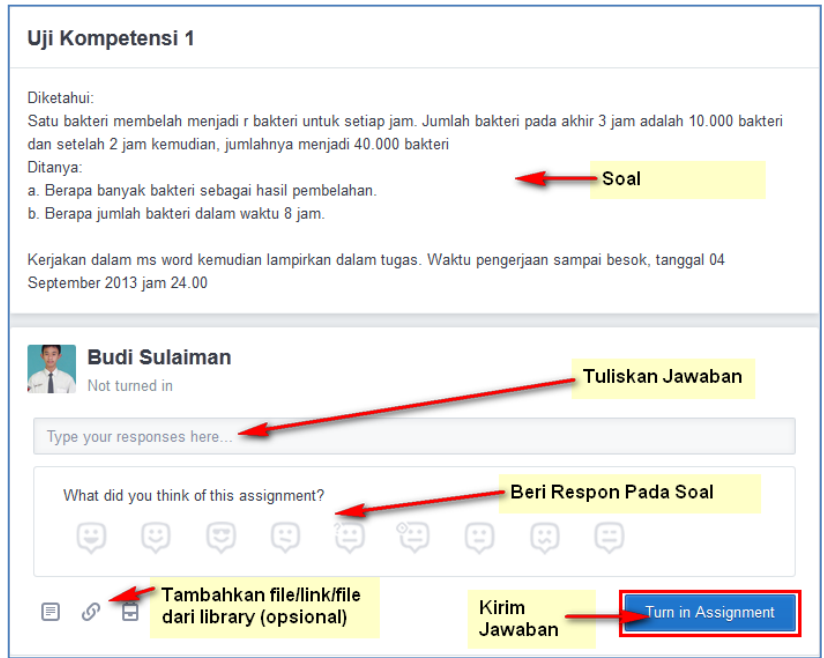

Gambar II-45 Menjawab Tugas

# **H. Membaca catatan (***Annotation***) dari guru**

Tugas yang telah Anda kirimkan akan dinilai oleh guru atau *co*-*teacher* secara manual. Untuk itu, Anda harus menunggu hasil penilaian dari guru Anda. Selama mengoreksi jawaban Anda, jika perlu guru Anda dapat memberikan catatan (*annotate*) pada lembar tugas yang Anda lampirkan. Untuk mengetahui catatan dari guru Anda, klik ikon *Annotate .*

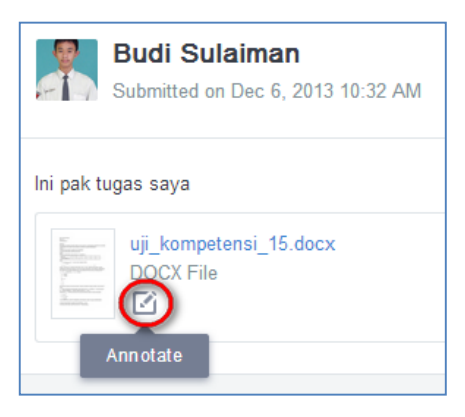

Gambar II-46 Ikon *Annotate* dari guru

Anda dapat pula memberikan tanggapan terhadap catatan dari guru Anda dalam *annotate*. Tuliskan tanggapan Anda di bawah catatan guru Anda dalam *annotate* dengan cara mengklik *reply*.

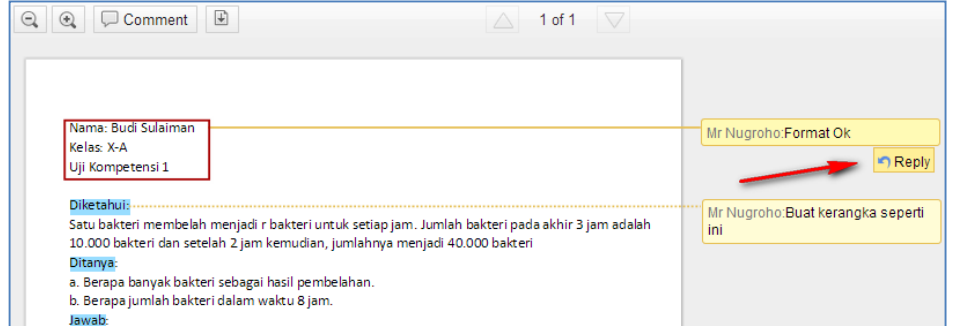

Gambar II-47 *Annotate* dari guru

Selain memberikan catatan pada *Annotate*, guru Anda juga dapat memberikan komentar/instruksi bagaimana mennyikapi catatan tersebut. Dengan adanya komentar guru, maka akan ada pemberitahuan baru, yang dapat Anda lihat dengan mengklik ikon *Notifications* . Berikut contoh komentar dari guru.

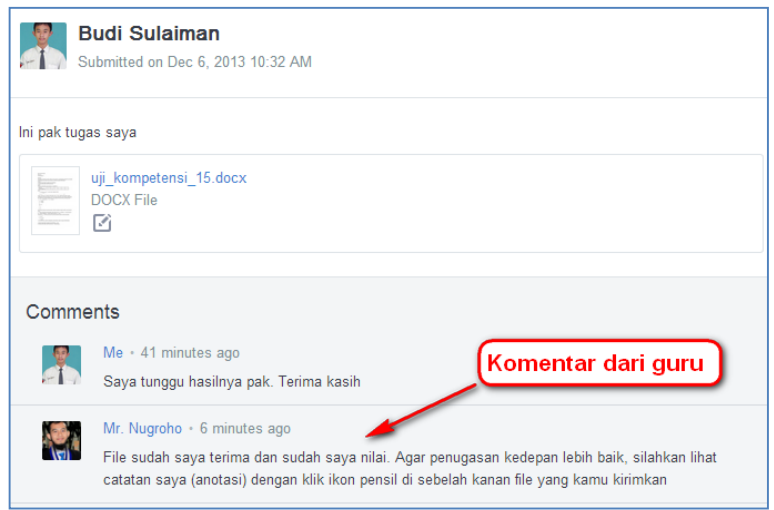

Gambar II-48 Komentar dari guru

#### **I. Mengirim Ulang Jawaban Tugas**

Apabila tugas Anda tersebut perlu diperbaiki, maka guru Anda akan menginstruksikan kepada Anda untuk mengirim ulang tugas yang telah Anda perbaiki. Perhatikan baik-baik instruksi dari guru Anda tersebut.

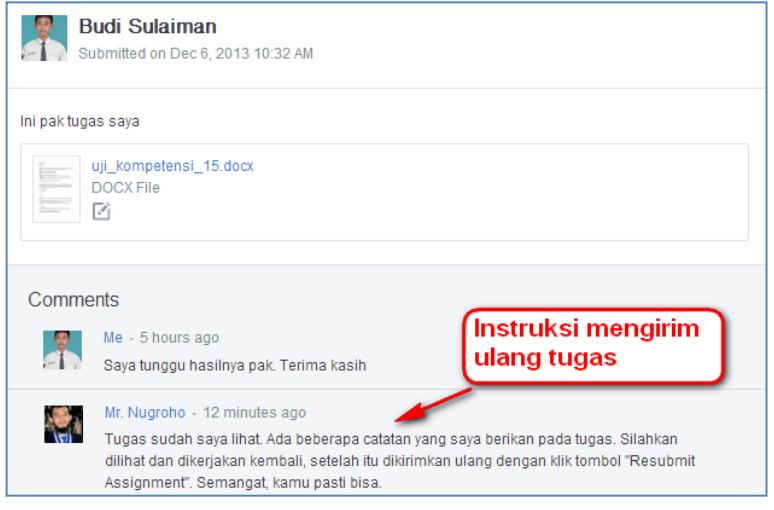

Gambar II-49 Instruksi mengirim ulang tugas

Untuk mengirim ulang tugas, lakukan langkah berikut.

1) Klik tombol *Turned in* pada tugas yang telah diberi komentar. Anda masih bisa mengklik meskipun ada pemberitahuan *waiting for grade*.

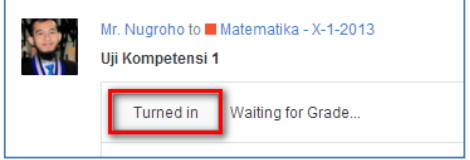

Gambar 2.51 *Turned In* dan *Waiting for Grade*

- 2) Klik tombol *Resubmit Assignment* yang terdapat di sebelah kanan.
- 3) Lampirkan ulang *file* yang telah Anda perbaiki.
- 4) Klik tombol *Turn In Assignment*.

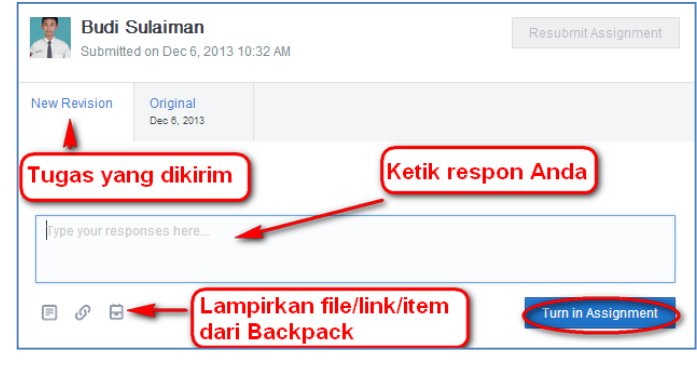

Gambar 2.52 Mengirim Ulang Tugas

#### **7. Mengerjakan Latihan atau Ujian Daring Melalui Quiz**

#### **a. Mengerjakan Latihan/Ujian Daring**

Penggunaan fitur *Quiz* ditandai dengan tombol *Take Quiz* yang merupakan pintu masuk untuk mengerjakan soal. Fitur ini digunakan oleh guru Anda untuk memberikan latihan maupun ujian daring. Sebelum Anda mengikuti *quiz* tersebut, Anda akan mendapatkan informasi mengenai

- 1) nama/topik *quiz* yang harus Anda ikuti,
- 2) deskripsi *quiz,*
- 3) batas akhir pengerjaan *quiz*,
- 4) jumlah soal dalam *quiz, dan*
- 5) waktu penerbitan *quiz.*

Apabila deskripsi kuis yang Anda terima kurang jelas, Anda dapat menanyakannya kepada guru Anda dengan klik *reply*.

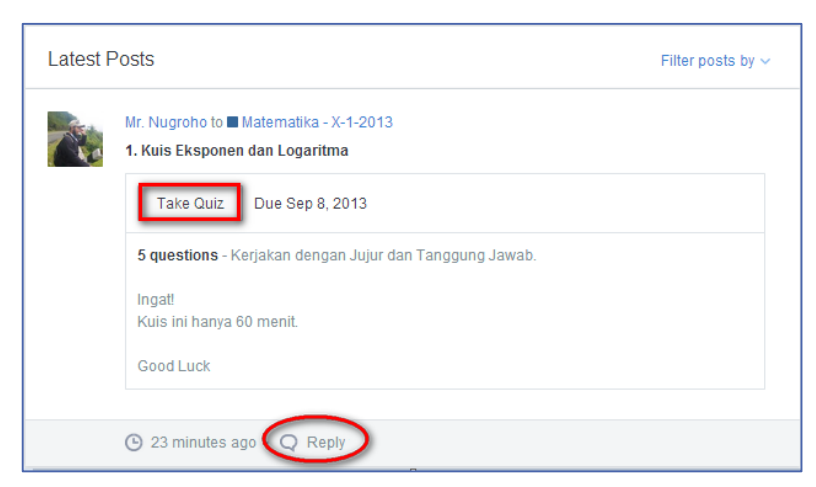

Gambar II-50 Tombol *Take Quiz* untuk Mengerjakan Kuis

Jika Anda sudah siap untuk mengerjakan, maka Anda klik tombol *Start Quiz*.

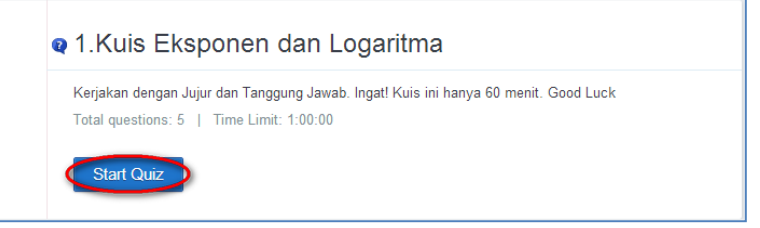

Gambar II-51 Memulai Kuis

Setelah tombol *Start Quiz* dipilih, maka akan muncul pertanyaan yang harus Anda jawab. Anda akan mendapatkan pertanyaan sesuai dengan tipe pertanyaan yang sudah disediakan. Adapun lima jenis model pertanyaan yang akan Anda temui dalam kuis yaitu:

- 1) Tipe *Multiple Choice*
- 2) Tipe *True False*
- 3) Tipe *Short Answer*
- 4) Tipe *Fill In The Blank*
- 5) Tipe *Matching*

Untuk menjawab kuis dengan berbagai model pertanyaan tersebut laksanakanlah langkah-langkah berikut.

#### 1) Tipe *Multiple Choice*

Untuk menjawab kuis tipe ini, klik salah satu pilihan jawaban yang disediakan (opsi berupa A, B, C, dst). Ketika jawaban sudah Anda plih, ia akan berwarna hijau dan panel nomor soal yang sesuai disebelah kiri akan tercentang*.* Anda dapat melanjutkan ke soal berikutnya.

| ᄾ                                                                                       |                                                                                                    | Search posts, groups, users, apps and more                                                                          |                 | Q                  |                                 |
|-----------------------------------------------------------------------------------------|----------------------------------------------------------------------------------------------------|----------------------------------------------------------------------------------------------------|-----------------|--------------------|---------------------------------|
|                                                                                         | 2 1.Kuis Eksponen dan Logaritma                                                                                                    | $\left( \blacktriangledown \right)$<br>questions completed<br>2/5                                                   | ⊕<br>59:28 left |                    | <b>Submit Quiz</b>              |
| QUESTIONS                                                                               | Question 2                                                                                                    |                                                                                                    | ⋖<br>>          |                    |                                 |
| $\blacktriangledown_1$<br>$\P$ 2<br>$\blacksquare$ 3<br>$\blacksquare$ $\blacktriangle$ | Suatu zat yang disuntikkan ke dalam tubuh manusia akan dikeluarkan dari darah melalui<br>ginjal. Setiap 1 jam separuh zat itu dikeluarkan oleh ginjal. Bila 100 mg zat itu disuntikkan ke<br>tubuh manusia, berapa miligram zat itu yang tersisa dalam darah setelah t = 2 jam? | <b>About this Quiz</b><br>Kerjakan dengan Jujur dan<br>Tanggung Jawab. Ingat! Kuis ini<br>hanya 60 menit. Good Luck |                 |                    |                                 |
| $\blacksquare$ 5                                                                        | 50 mg<br>A                                                                                                    |                                                                                                    |                 | <b>Assigned By</b> | Heri Arum Nugroho<br>Teacher    |
|                                                                                         | 25 <sub>mg</sub><br>B                                                                                                    |                                                                                                    |                 | warna Hijau        | Jawaban yang<br>dipilih menjadi |

Gambar II-52 Menjawab Kuis Tipe *Multiple Choice*

#### 2) Tipe *True False*

Untuk menjawab kuis tipe ini, Anda cukup memilih salah satu dari tombol benar

True atau tombol salah <sup>raise</sup> . Saat Anda mengklik salah satu tombol maka tombol tersebut berganti menjadi warna hijau.

| ᄾ                                      | 口<br>Search posts, groups, users, apps and more                                     | Me $\sim$                                                                                 |
|----------------------------------------|-------------------------------------------------------------------------------------|-------------------------------------------------------------------------------------------|
|                                        | 1.Kuis Eksponen dan Logaritma<br>◉<br>⊕<br>53:42 left<br>questions completed<br>4/5 | <b>Submit Quiz</b>                                                                        |
| QUESTIONS                              | Question 4<br>$\geq$<br>≺                                                           | <b>About this Quiz</b>                                                                    |
| $\sqrt{1}$<br>$\sqrt{2}$<br>$\sqrt{3}$ | Question Total: 20 points<br>Bentuk logaritma dari $^{4}_{Log 64} = 3$              | Kerjakan dengan Jujur dan<br>Tanggung Jawab, Ingat! Kuis ini<br>hanya 60 menit. Good Luck |
| $\blacksquare$ 4<br>$\blacksquare$ 5   | Tombol yang Anda<br>False<br>True<br>pilih akan berubah<br>menjadi Hijau            | <b>Assigned By</b><br>Heri Arum Nugroho<br>Teacher                                        |

Gambar II-53 Menjawab Kuis Tipe*TrueFalse*

#### 3) Tipe *Short Answer*

Pada kuis jenis ini Anda diminta mengetik jawaban singkat pada tempat yang disediakan yaitu ikon kotak . Setelah Anda mengeriakan soal jenis ini, poin jawaban dari soal ini tidak langsung keluar dalam penilaian, sebab harus dikoreksi secara manual oleh guru Anda.

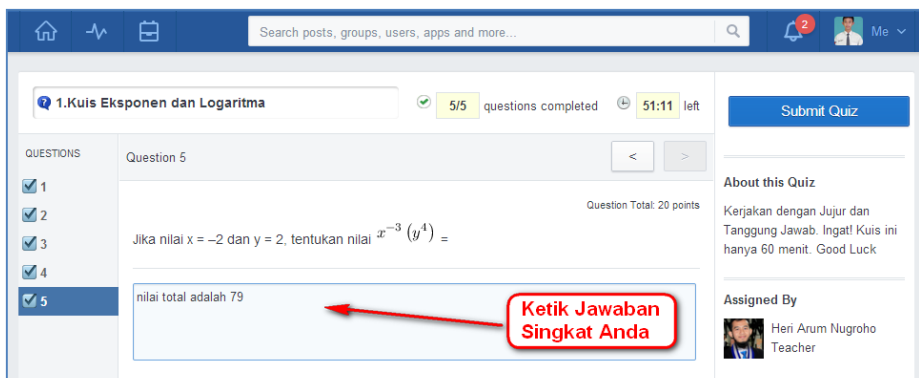

Gambar II-54 Menjawab Kuis Tipe *Short Answer*

# 4) Tipe *Fill In The Blank*

Hampir sama dengan tipe *Short Answer*, namun jawaban yang Anda ketikkan pada kotak ikon lebih sedikit daripada tipe *Short Answer*. Pastikan panel nomor soal yang sesuai disebelah kiri sudah tercentang sebelum Anda pindah ke soal berikutnya.

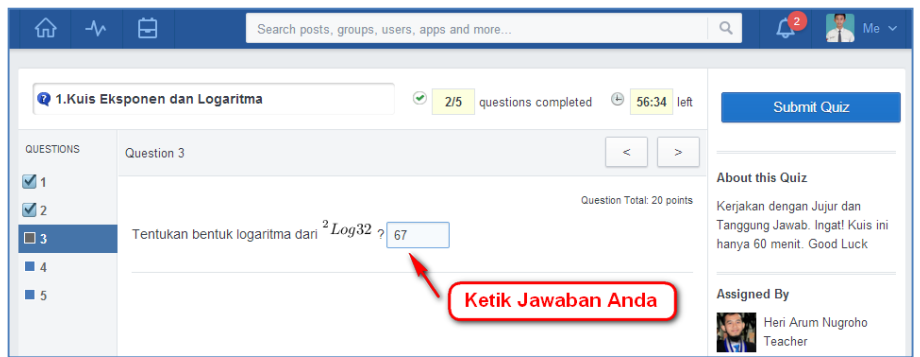

Gambar II-55 Menjawab Kuis Tipe *Fill in The Blank*

#### 5) Tipe *Matching*

Tipe soal terakhir adalah tipe *Matching*. Anda harus mencocokkan bagian sebelah kiri dengan bagian kanan. Caranya geser atau *drag* jawaban bagian kanan sehingga sesuai/cocok dengan bagian kiri atau Anda juga dapat menggeser bagian kiri sehingga sesuai dengan bagian kanan. Geser atau *drag* dapat dilakukan ke atas atau ke bawah sesuai banyaknya opsi jawaban. Hal yang harus Anda ingat adalah Anda tidak bisa menggeser bagian sebelah kiri ke sebelah kanan maupun sebaliknya.

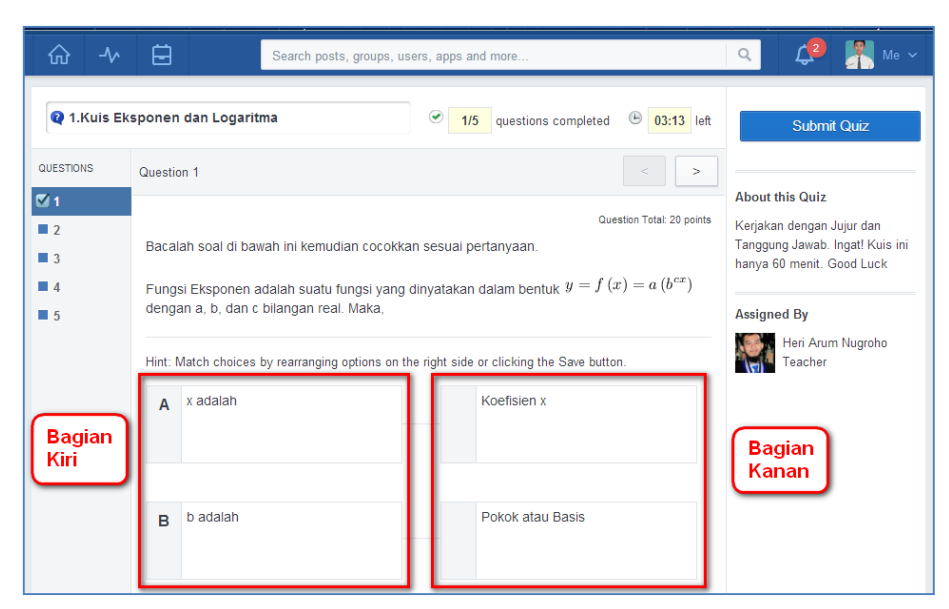

Gambar II-56 Kuis Tipe *Matching*

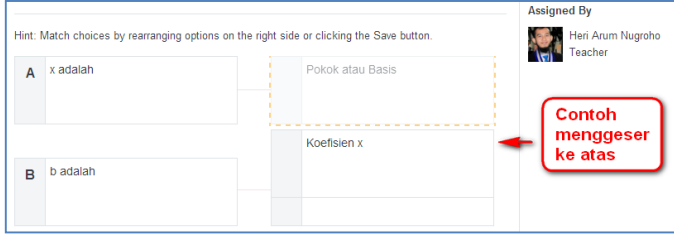

Gambar II-57 Menjawab Kuis Tipe *Matching*

Pada halaman pengerjaan *quiz* tersebut, Anda akan mendapatkan beberapa informasi berikut.

- 1) Nama/judul *quiz.*
- 2) Jumlah pertanyaan yang telah terjawab dan jumlah seluruh pertanyaan yang harus dijawab.
- 3) Waktu pengerjaan *quiz*.
- 4) Deskripsi/informasi singkat mengenai *quiz* tersebut.
- 5) Nama guru yang memberikan *quiz* tersebut.

Apabila Anda telah selesai menjawab quis, tekanlah tombol *Submit Quiz*.

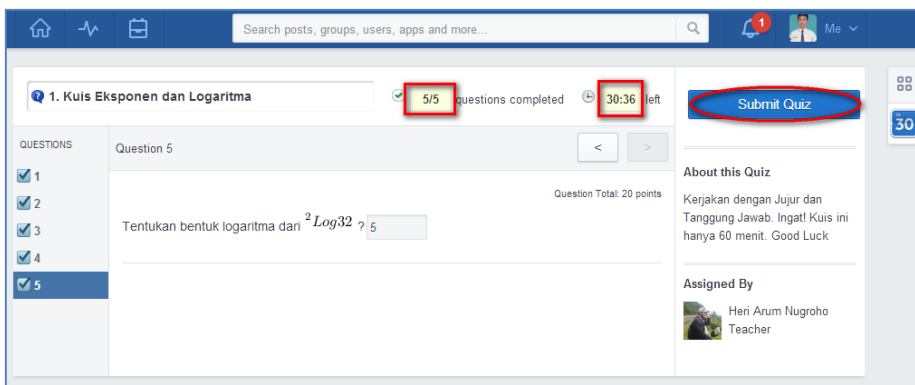

Gambar II-58 Tampilan Mengerjakan Kuis

Selama tombol *Submit Quiz* belum ditekan, waktu pengerjaan kuis akan tetap berjalan, walaupun Anda tidak berada pada halaman tersebut. Apabila waktu telah habis, maka secara otomatis kuis akan ditutup. Setiap selesai pengerjaan kuis, Anda akan diminta untuk menyatakan bagaimana pendapat Anda tentang soal-soal yang telah disajikan dalam kuis tersebut, dengan cara memilih salah satu ikon yang tersedia.

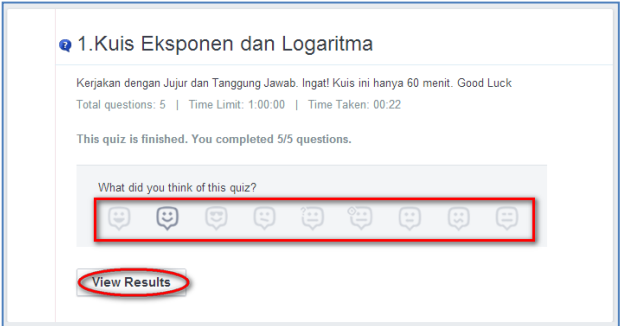

Gambar II-59 Tampilan Menyelesaikan Kuis

#### **b. Melihat Hasil Quiz**

Setelah Anda mengerjakan kuis, apabila guru Anda memberikan akses untuk melihat hasil kuis, secara otomatisAnda akan mendapatkan tombol *View Results*. Pada halaman tersebut dapat dilihat jawaban yang benar berwarna hijau (A), warna merah berarti salah (D), setengah hijau dan merah berarti jawaban benar setengah, karena soal bertipe *Matching(*C*)*, sedangkan warna biru berarti guru Andaharus melihat secara manual dan memberikan poin nilai pada jawaban tersebut (B). Pada panel sebelah kanan juga dapat dilihat berapa poin yang Anda dapatkan dari soal-soal yang telah Anda kerjakan.

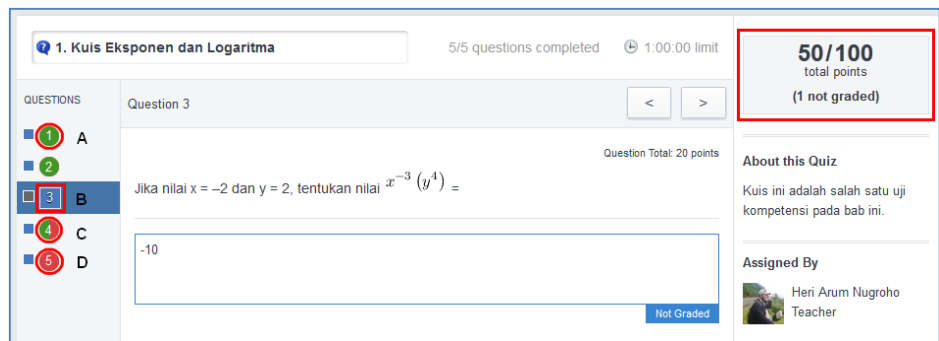

Gambar II-60 Melihat Hasil Kuis

#### **8. Melihat Penilaian**

Anda dapat melihat penilaian baik kuis maupun tugas, di halaman penugasan Anda. Sebagai contoh dalam tampilan berikut ini Budi mendapatkan nilai 80 untuk tugas, sedangkan untuk kuis ia mendapatkan nilai 65 dari 5 pertanyaan yang disediakan.

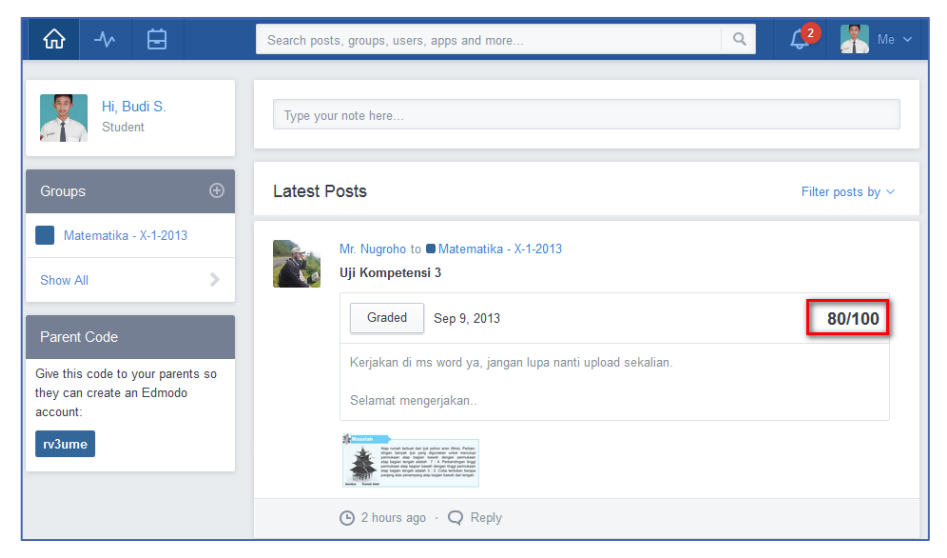

Gambar II-61 Melihat Penilaian Tugas

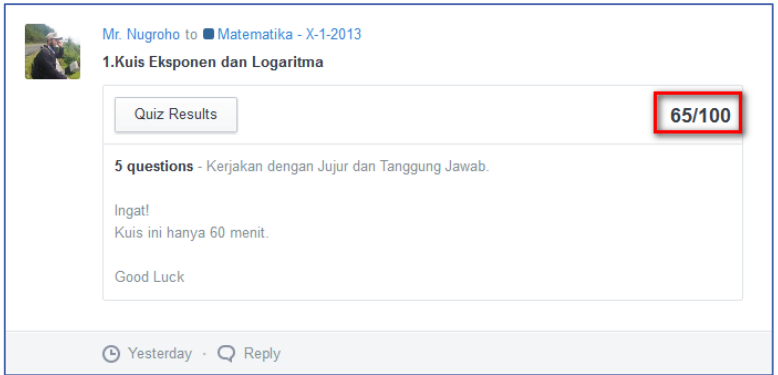

Gambar II-62 Melihat Penilaian Kuis

Anda juga dapat melihat kembali hasil yang sudah dia kerjakan dengan mengklik tombol *Graded*. Apabila Anda ingin memperoleh informasi lebih lanjut tentang tugas tersebut, ataupun jika merasa nilai Anda kurang sesuai, maka Anda dapat bertanya secara langsung kepada guru melalui fitur *Comments*. Selanjutnya guru Anda dapat membalas pertanyaan Anda dan memberikan penjelasansecara lebih rinci.

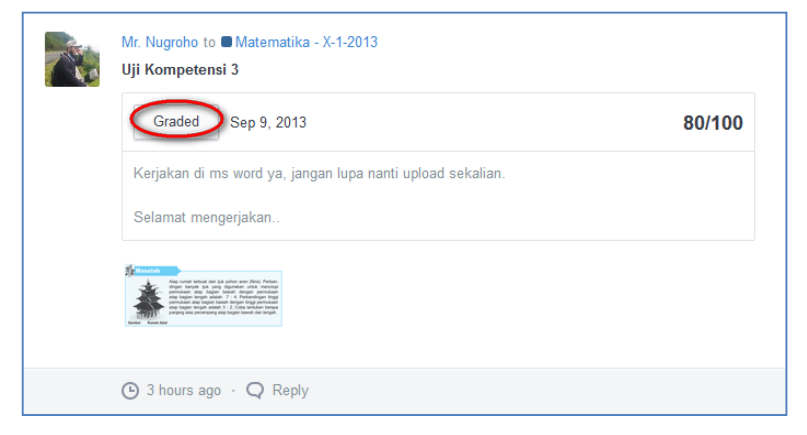

Gambar II-63 Melihat *Grades*

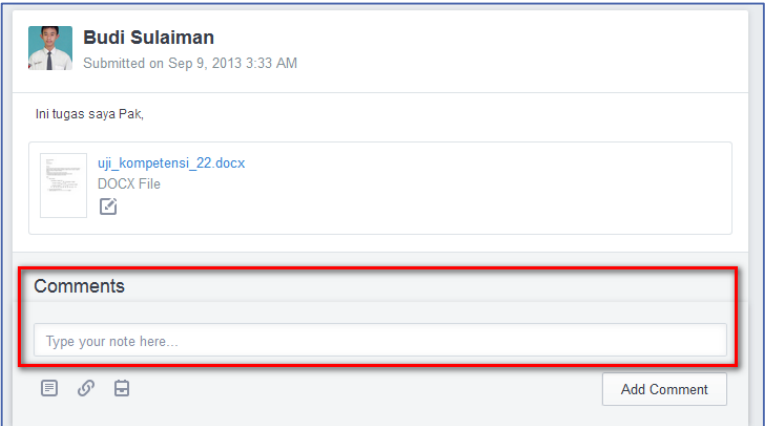

Gambar II-64 Pertanyaan Anda terhadap penilaian

Anda juga dapat melihat kembali hasil kuis dengan cara mengklik tombol *Quiz Result*, kemudian Anda akan mendapatkan halaman yang sama pada bagian "Melihat Hasil *Quiz"*.

Anda juga dapat melihat penilaian (rapor kelas maya) Anda, dengan mengklik tombol *progress* (a). Pilih kelas (mata pelajaran) yang ingin Anda lihat nilainya (b), kemudian Anda akan melihat capaian Anda dalam bentuk grafik sesuai gambar berikut (c).

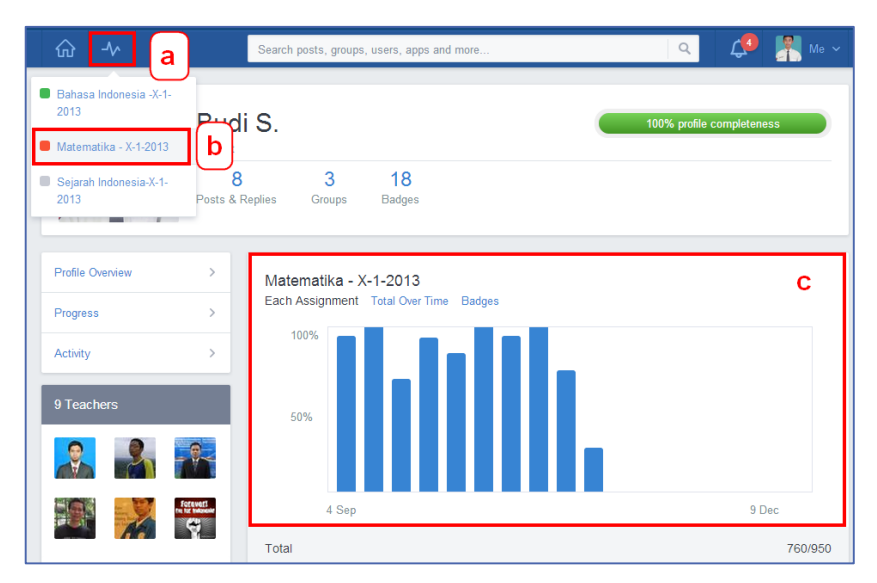

Gambar II-65 Melihat Hasil Penilaian

#### **EE.Rangkuman**

Ada dua fitur khusus yang disiapkan oleh Edmodo untuk mengevaluasi hasil belajar Anda. Fitur yang pertama adalah fitur *assignment* sebagai tempat Anda menjawab tugas dari guru. Sedangkan fitur yang ke-dua adalah fitur quiz sebagai tempat Anda berlatih atau menjawab soal-soal ujian daring. Dalam kedua fitur ini, Anda dimungkinkan tidak hanya menjawab pertanyaan tetapi juga mendapatkan umpan balik dari guru

#### **FF.Tes Formatif**

mengenai capaian Anda.

Jawablah pertanyaan di bawah ini dengan mengisi lembar jawaban tes formatif yang telah disediakan!

- 1. Menurut Anda, mana yang lebih efektif mengirimkan tugas melalui e-*mail* atau melalui Edmodo *assignment*? Mengapa?
- 2. Apakah perbedaan *assignment* dan *short answer quiz*?
- 3. Kapan Anda memilih untuk menggunakan ikon ini? Sebelum mengirimkan tugas, mengapa Anda harus memilih salah satu dari berbagai ikon tersebut?
- 4. Setelah Anda mengirimkan tugas melalui *assignment*, informasi apa yang akan Anda dapatkan dari Edmodo? Apakah Anda masih dapat mengirimkan ulang tugas Anda?
- 5. Ada berbagai macam cara bagi guru Anda untuk mengomentari tugas-tugas Anda. Melalui fitur-fitur apa sajakah guru Anda dapat melakukan hal tsb? Ada berbagai macam cara juga yang dapat Anda lakukan untuk menjawab komentar guru. Tuliskan melalui fitur-fitur apa sajakah Anda dapat melakukan hal tersebut?
- 6. Apa yang akan terjadi apabila pada saat Anda sedang mengerjakan *quiz* tiba-tiba koneksi internet Anda putus? Sebutkan salah satu solusi apabila kejadian tersebut terjadi?
- 7. Hal-hal apa yang harus Anda perhatikan, apabila Anda akan menjawab soal tipe *Fill in the Blank*!
- 8. Apakah sifat khusus dari tipe pertanyaan *short answer* yang tidak dimiliki oleh tipe pertanyaan yang lain?
- 9. Ketika Anda mengerjakan soal *quiz,* apakah Anda mengetahui bobot setiap soal? Melalui fitur apa Anda mengetahuinya?
- 10. Sebelum Anda mengerjakan *quiz*, ada 3 hal yang harus Anda perhatikan. Sebutkan!
- 11. Apabila Anda ingin mengusulkan remedial kepada guru Anda, langkah apa sajakah yang akan Anda lakukan?

# **GG. Lembar Jawaban Tes Formatif**

1. Pengiriman tugas melalui assignment jika dibandingkan dengan melalui email

.......................................................................................................................... .......................................................................................................................... ..........................................................................................................................

2. Perbedaan assignment dan short answer quiz

.......................................................................................................................... .......................................................................................................................... ..........................................................................................................................

3. Fungsi ikon

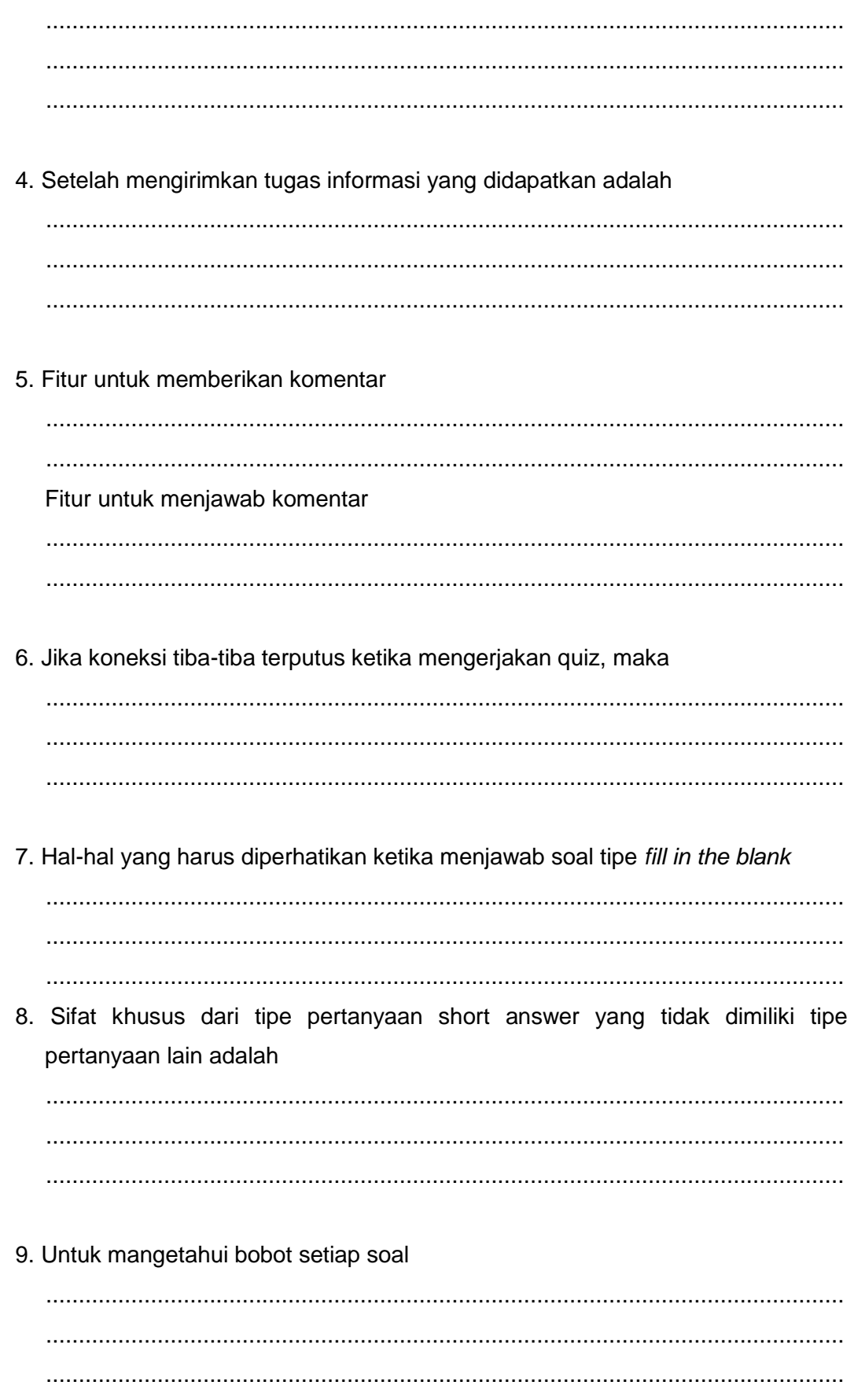

10. Hal-hal yang harus diperhatikan ketika mengerjakan quiz

11. Langkah-langkah pengajuan remidial

#### HH. Lembar Kerja Siswa

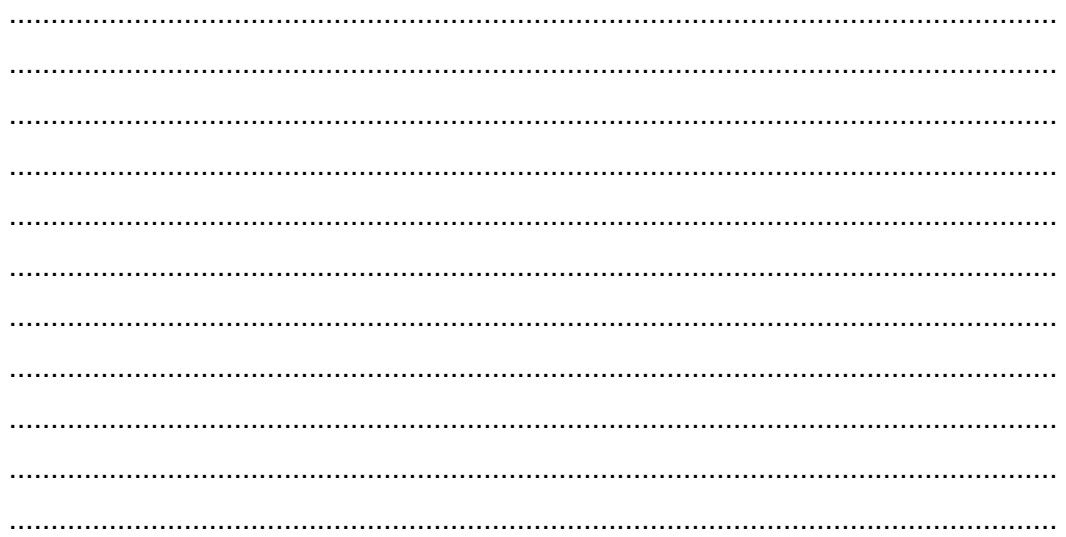

# **Kegiatan Belajar 14: Menerapkan Pengetahuan Tentang Keikutsertaan Dalam Pembelajaran Melalui Kelas Maya – Fitur-fitur Tambahan dalam Edmodo**

#### **II. Tujuan Pembelajaran**

Setelah mengikuti pembelajaran, siswa mampu

- menjawab pemungutan suara (*Poll),*
- berbagi *Parent Code,*
- memanfaatkan Edmodo *Planner*,
- memanfaatkan *Notifications,*
- menggunakan fitur pencarian (*Search* dan *Filter),*
- melihat Lencana (*Badge*),
- memanfaatkan *Apps Launcher.*

#### **JJ. Uraian Materi**

Untuk memaksimalkan pembelajaran dalam kelas maya, Edmodo menyediakan fitur-fitur yang dapat Anda manfaatkan. Beberapa fitur tersebut adalah sebagai berikut.

# **4. Menjawab Pemungutan Suara (Poll)**

Guru Anda dapat memanfaatkan fitur ini untuk melakukan pemungutan suara sederhana terhadap sebuah kegiatan di kelas maupun untuk memperoleh umpan balik dari Anda mengenai tugas ataupun kegiatan-kegiatan lain tersebut. Untuk dapat menjawab *poll*, Anda cukup mengklik salah satu opsi yang diberikan oleh guru Anda, kemudian klik tombol *vote*.

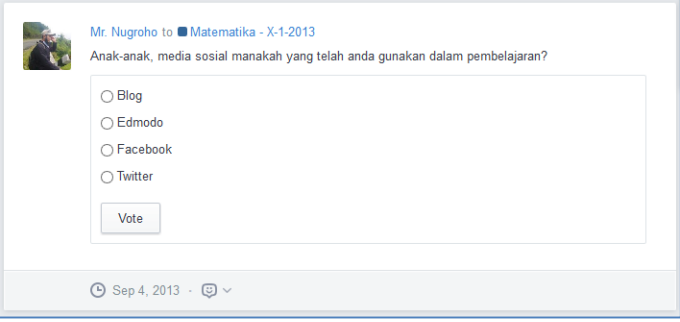

Gambar II-66 Menjawab Poling

#### **9. Berbagi Parent Code**

Orang tua Anda juga dapat mengikuti perkembangan belajar dan capaian yang telah Anda laksanakan dalam belajar melalui Edmodo. Untuk dapat melakukannya, orang tua Anda perlu mendapatkan *parent code*. Enam (6) *digitparent code* ini tersedia di halaman beranda Anda. Anda cukup memberikan kode tersebut kepada orang tua Anda, kemudian minta orang tua Anda untuk mendaftar pada Edmodo, dan menggunakan kode tersebut untuk terhubung dengan Anda.

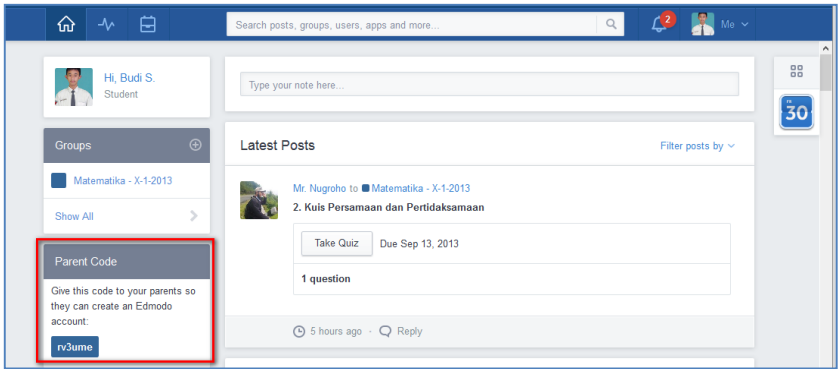

Gambar II-67 Berbagi *parent code*

# **10. Memanfaatkan Edmodo Planner**

Anda dapat merencanakan kegiatan Anda dengan mengklik ikon *Edmodo Planner Toolbar Apps* di sisi kanan halaman depan. Anda dapat melihat tanggal jatuh tempo, tugas, dan acara di semua kelas Anda. Berikut tampilan Edmodo *Planner* siswa.

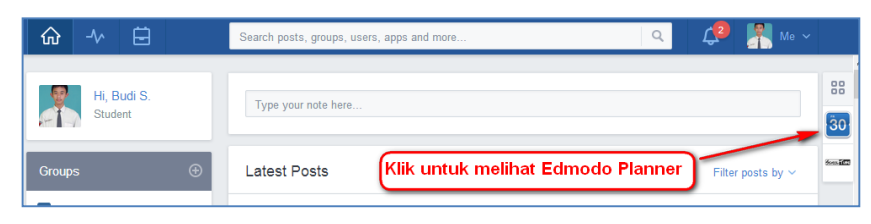

Gambar II-68 *EdmodoPlanner*

Pada *Edmodo Planner*, Anda dapat melakukan hal-hal berikut.

- 1) Menambah kegiatan pribadi beserta deskripsinya sesuai tanggal yang dipilih dengan ikon  $\oplus$  di sebelah kanan *Planner* atau klik ikon  $\oplus$  ketika Anda berada pada hari (*Day*) pada tampilan minggu (*Week)*.
- 2) Tambahkan tugas pribadi dengan mengklik ikon  $\bigoplus$  yang muncul ketika Anda berada pada bagian *Someday*.
- 3) Periksa tugas pribadi yang sudah selesai Anda kerjakan dengan mengklik tombol kotak di samping tugas.
- 4) Lihat kegiatan setiap grup dengan mengklik *Everything* di pojok kanan atas dan pilih grup mana yang Anda ingin lihat.
- 5) Pilih tampilan Bulanan (*Monthlyview*) dan Mingguan (*Weeklyview*).
- 6) Cetak atau Ekspor Planner Edmodo dengan mengklik ikon *Setting* di bagian kanan atas.

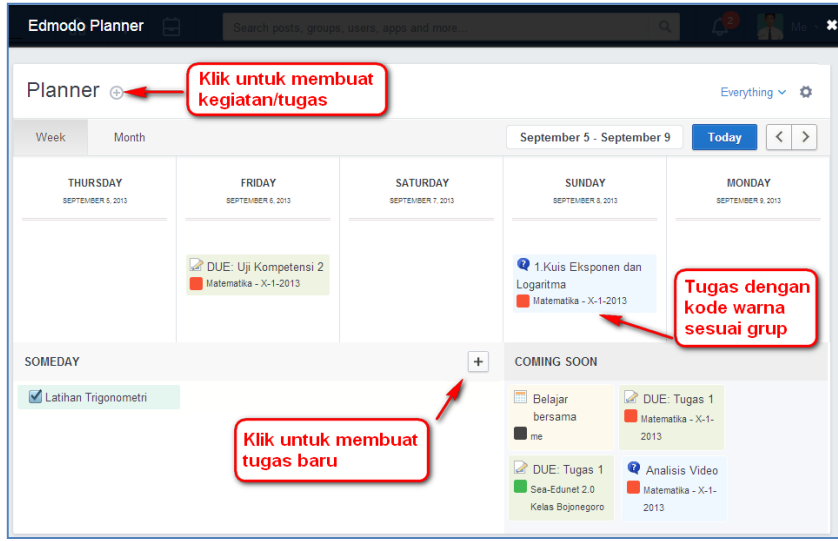

Gambar II-69 Tampilan Edmodo *Planner*

#### **11. Memanfaatkan Notifications**

Anda akan mendapatkan pemberitahuan berupa pesan langsung dari guru (*Direct Messages*), pengumuman (*alerts),* catatan *(notes),* balasan *(replies),* tugas (*assignments*), dan juga kuis (*quizzes*). Untuk melihat notifikasi, dapat Anda klik ikon  $\triangle$  yang terletak di pojok kanan atas halaman Edmodo Anda.

Apabila Anda sudah tidak memerlukan notifikasi tersebut, Anda dapat menghapus notifikasi dengan klik ikon "X" di sebelah kanan notifikasi.

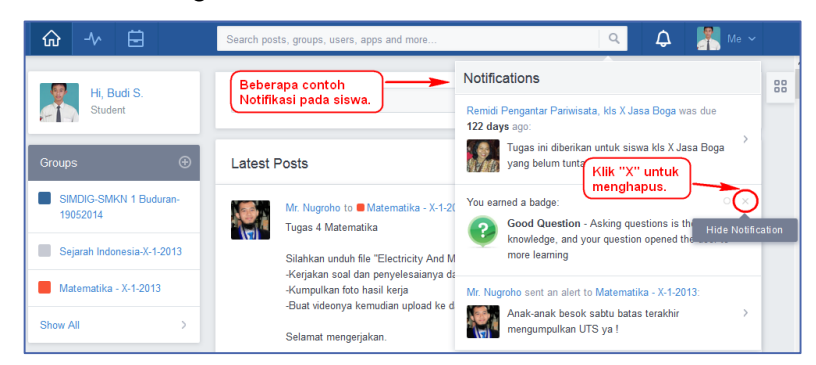

Gambar II-70 Notifikasi siswa

#### **12. Menggunakan Fitur Pencarian (Search) dan Filter**

Jika Anda ingin mencari tugas, kuis, atau pesan tertentu di Edmodo, maka hal tersebut dapat segera Anda temukan dengan bantuan fitur *Search*. Anda juga dapat melakukan pencarian terhadap *post*, kelas (*group*), guru, siswa lain, maupun aplikasi yang telah Anda tambahkan dalam kelas dengan cara mengetik *keyword* di *Searchposts, groups, users, apps and more* yang ada pada*navigation bar* Anda. Untuk menutup pencarian, klik "X" di sisi kanan filter pencarian dari aliran komunikasi.

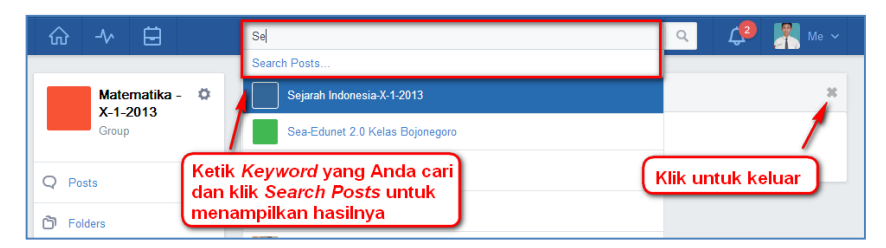

Gambar II-71 Penggunaan *Search*

Untuk membantu Anda dalam menyaring *posting* yang tersedia, Anda dapat memanfaatkan fasilitas *filter*. *Filter* merupakan cara yang bagus untuk menemukan*posting* jenis tertentu. Ikuti langkah-langkah berikut untuk menggunakannya.

- a. Klik tombol *Filter Posts By* di kanan atas halaman Edmodo.
- b. Pilih salah satu pilihan filter berikut.
	- 1) **Author: Penulis posts**
		- *By Me:* Posting yang ditulis Anda
		- *By Teachers:* Posting yang ditulis guru Anda
	- 2) **Type: Jenis**
		- *Latest Posts:* Posting terakhir
		- *Alerts:* Pengumuman
		- *Assignments:* Penugasan
		- *Feeds (RSS)*
		- *Polls:* Poling
		- *Quizzes:* Kuis

#### 3) **More: Lebih detail**

- *[Direct Messages:](https://support.edmodo.com/21949165-View-Your-Direct-Messages)* Pesan langsung Anda
- *Recent Replies:* Jawaban terakhir Anda

| 户<br>∿<br>砏                                                               |                     | Search posts, groups, users, apps and more                            | Q                          | $Me$ $\sim$                   |  |  |  |
|---------------------------------------------------------------------------|---------------------|-----------------------------------------------------------------------|----------------------------|-------------------------------|--|--|--|
| Hi, Budi S.<br>Type your no<br>Pilih filter yang Anda inginkan<br>Student |                     |                                                                       |                            |                               |  |  |  |
| $\bigoplus$<br><b>Groups</b>                                              | <b>Latest Posts</b> |                                                                       |                            | Filter posts by $\sim$        |  |  |  |
| Sejarah Indonesia-X-1-2013                                                |                     | Mr. Nugroho to Matematika - X-1-2013<br>1.Kuis Eksponen dan Logaritma | <b>Author</b><br>凸 By Me   | <b>Type</b><br>■ Latest Posts |  |  |  |
| Sea-Edunet 2.0 Kelas                                                      |                     |                                                                       | By Teachers<br>இ           | $\circ$<br>Alerts             |  |  |  |
| Bojonegoro                                                                |                     | <b>Quiz Results</b>                                                   | <b>More</b>                | Assignments<br>$\circ$        |  |  |  |
| Bahasa Indonesia -X-1-2013                                                |                     |                                                                       | <b>Direct</b><br>⊕         | Reeds                         |  |  |  |
|                                                                           |                     | 5 questions - Kerjakan dengan Jujur dan Tango                         | ⊟<br><b>Recent Replies</b> | II <sub>I</sub> Polls         |  |  |  |
| Matematika - X-1-2013                                                     |                     | Ingat!                                                                |                            | ෬<br>Quizzes                  |  |  |  |
|                                                                           |                     | Kuis ini hanya 60 menit.                                              |                            |                               |  |  |  |

Gambar II-72 Penggunaan *Filter*

# **13. Melihat Lencana**

Guru Anda dapat memberikan penghargaan untuk Anda berupa sebuah lencana digital (*badge*). Lencana ini bisa Anda peroleh karena perilaku Anda, hasil penilaian Anda, keaktifan partisipasi Anda dalam kelas maya, dan sebagainya. Jika Anda ingin melihat semua Lencana yang Anda dapatkan, Anda dapat melihatnya melihatnya dua cara yang berbeda.Anda dapat melihat Lencana yang telah Anda peroleh dari *Profil* Anda dan *Progress* Anda. Untuk melihat Lencana Anda dari Profil Anda, ikuti petunjuk di bawah ini.

- a. Klik ikon *Me* vang terdapat di pojok kanan atas halaman depan Edmodo.
- b. Klik *Profile* dari menu *drop down*.
- c. *Badges* di sebelah foto Anda menunjukkan jumlah lencana yang Anda koleksi. Jika Anda mempunyai banyak lencana Anda dapat melihat semuanya dengan klik *See All*.

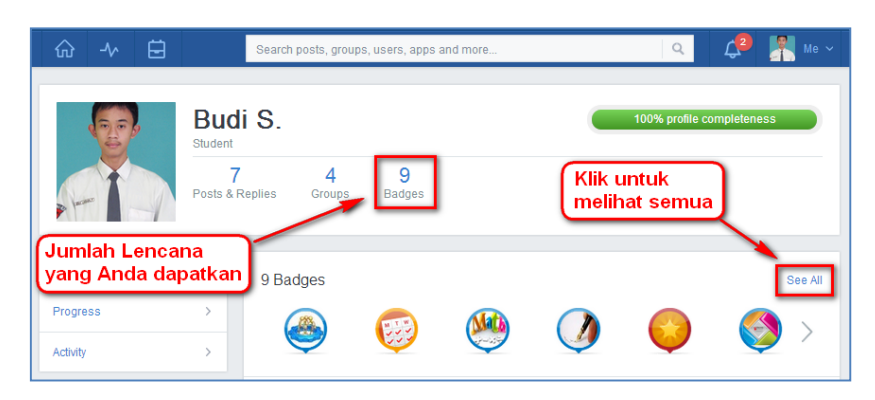

Gambar II-73 Melihat Lencana dari *Profile*

Untuk melihat Lencana per kelas/*Group*, Anda dapat melakukan dengan langkah berikut.

a. Klik ikon *Progress*<sup> $w$ </sup> pada *toolbar* atas, pilih grup/kelas yang Anda pilih.

- b. Klik T*ab Progress* di panel sebelah kiri.
- c. Klik *Badges* di tengah area, maka akan muncul lencana yang Anda dapatkan di grup tersebut.

#### **7. Memanfaatkan Apps Launcher**

*Apps Launcher* merupakan kumpulan aplikasi tambahan yang tersedia di Edmodo. Untuk membukanya, Anda dapat mengklik ikon **di sembalah kanan** Edmodo Anda. Setelah mengklik ikon tersebut, Anda dapat membuka aplikasi yang tersedia dengan mengklik aplikasi yang diinginkan. Anda juga dapat membuat *shortcut* untuk aplikasi kesukaan Anda dengan menggesernya di bawah ikon **88**. Secara *default* tampilan Apps Launcher adalah sebagai berikut.

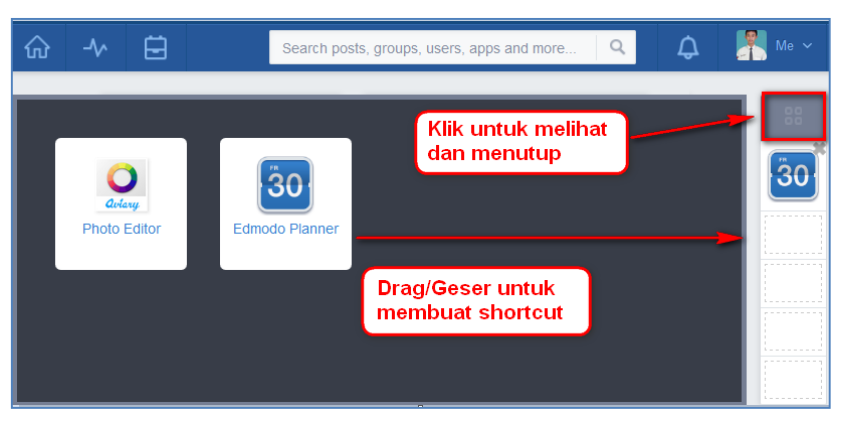

Gambar II-74 *Apps Launcher*

Aplikasi akan bertambah jika guru Anda telah menginstal aplikasi terkait dalam kelas maya yang telah dibuat oleh guru Anda. Berikut contoh tampilan Aplikasi setelah guru menginstal beberapa aplikasi.

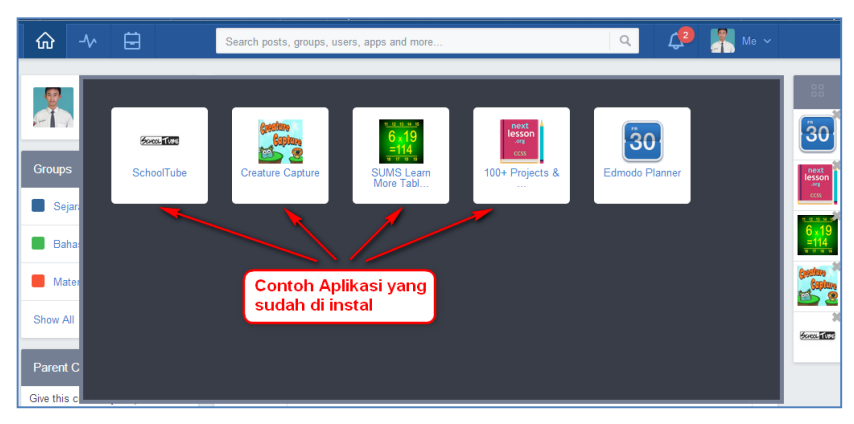

Gambar II-75 Daftar *Apps Launcer*

#### **KK. Rangkuman**

Selain fungsi utama Edmodo sebagai media berbagi pakai sumber belajar, media interaksi dan komunikasi, serta media pelaksanaan pengujian daring. Edmodo juga dilengkapi fitur-fitur tambahan yang mendukung kelas maya. Fitur-fitur tersebut adalah *poll, planner, notification, search & filter, badge,* dan *apps launcher*. Edmodo juga dilengkapi dengan fitur yang memungkinkan orang tua Anda ikut serta melihat aktivitas Anda dalam kelas maya. Untuk itu, Anda dapat mengundang orang tua Anda dengan

#### **LL.Tes Formatif**

Jawablah pertanyaan-pertanyaan berikut ini!

berbagi parent code dengan mereka.

- 1. Apakah perbedaan *Poll* dan *Multiple Choice Quiz*?
- 2. Mengapa Anda perlu memberikan *parent code* kepada orang tua Anda?
- 3. Apakah fungsi dari *notifications*?
- 4. Sebutkan tiga contoh kasus yang menyebabkan Anda memanfaatkan fitur *notifications*!
- 5. Sebutkan tiga contoh kasus yang menyebabkan Anda memanfaatkan fitur *filter*!
- 6. Sebutkan 5 buah informasi yang dapat Anda peroleh ketika Anda membaca *planner*?
- 7. Sebutkan sekurang-kurangnya 2 buah manfaat lencana/*badge* bagi Anda?

#### **MM. Lembar Jawaban Tes Formatif**

1. Perbedaan *poll* dan *multiple choice quiz*

.......................................................................................................................... .......................................................................................................................... ..........................................................................................................................

2. Fungsi *parent code*

.......................................................................................................................... .......................................................................................................................... ..........................................................................................................................

3. Fungsi *notifications*

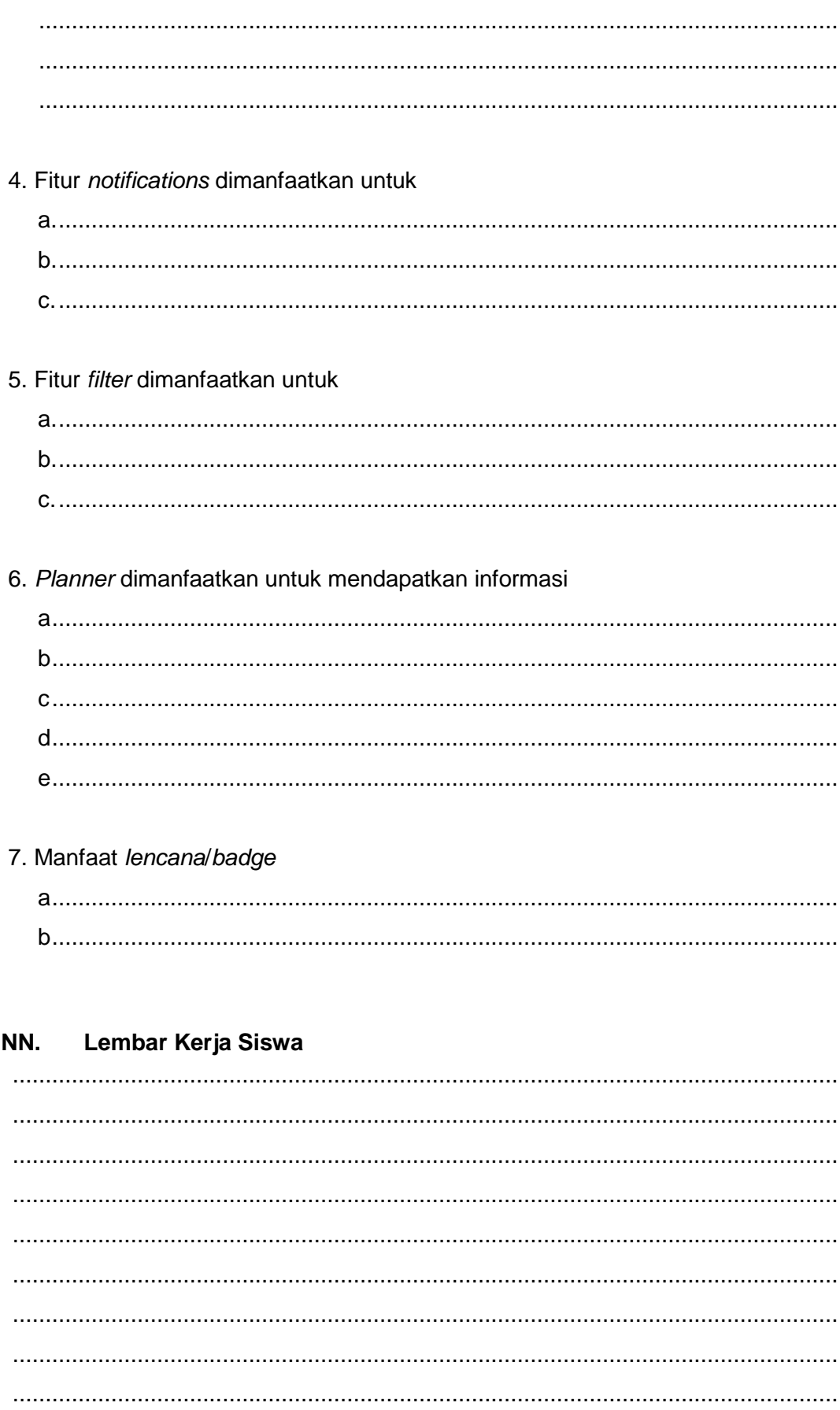

# **Kegiatan Belajar 15: Menerapkan Pengetahuan Tentang Keikutsertaan Dalam Pembelajaran Melalui Kelas Maya - Penulisan simbol, rumus, dan persamaan matematika dalam Edmodo**

#### **OO. Tujuan Pembelajaran**

Setelah pembelajaran ini, siswa mampu menggunakan simbol, rumus, dan persamaan matematika dalam Edmodo.

#### **PP.Uraian Materi**

Pada saat Anda diminta oleh guru Anda untuk menuliskan simbol, rumus, atau persamaan matematika dalam mata pelajaran sains atau matematika ke Edmodo, Anda akan membutuhkan bantuan dari LaTeX. LaTeX adalah sebuah *document preparation system/markup language/typesetting system* yang dapat digunakan untuk menuliskan simbol, rumus, atau persamaam matematika yang rumit. Sejak ditemukan di era 80-an oleh Laslie Lamport, sampai saat ini LaTeX telah digunakan luas untuk membantu mendokumentasikan dan mempublikasikan projek-projek teknik maupun *scientific.* Bagi Anda yang belum terbiasa menggunakan *tag*, membaca dokumentasi cara penggunaan LaTeX terasa sulit. Oleh karena itu, penjelasan dalam buku ini lebih difokuskan pada penggunaan perangkat lunak yang akan membantu Anda untuk memanfaatkan LaTeX.

Untuk memudahkan Anda menuliskan simbol, rumus, dan persamaan matematika dalam LaTeX, Anda akan membutuhkan LaTeX *equation editor*. Salah satu situs yang menawarkan editor tersebut adalah http://webdemo.visionobjects.com/.

Misalnya Anda akan menuliskan persamaaan matematika sbb.  $y =$  $\sqrt[3]{x^2 + 3x + 6}$ . Berikut adalah langkah-langkah menuliskan persamaan matematika menggunakan *LaTeX equation editor*.

1. Buka laman [http://webdemo.visionobjects.com.](http://webdemo.visionobjects.com/) Kemudian klik *WebEquation.* 

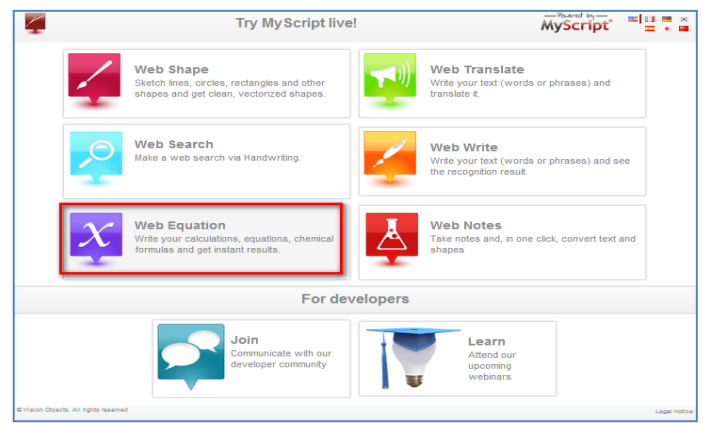

Gambar II-76 Mulai Menggunakan *Web Equation*

2. Dengan menggunakan mouse atau *pen tablet,* tuliskanlah persamaan matematika yang Anda butuhkan.

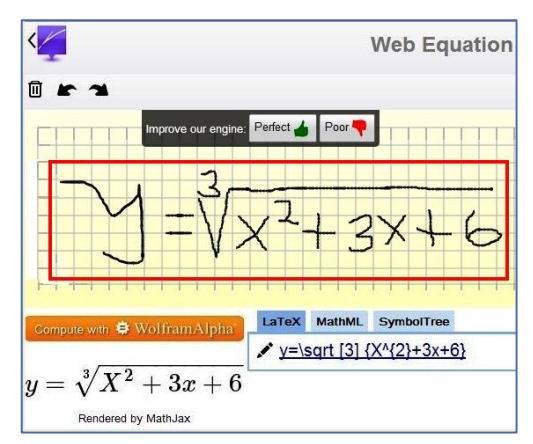

Gambar II-77 Penulisan Persamaan Matematika dalam *Equation Editor*

3. Untuk memastikan bahwa persamaan matematika dengan format LaTeX adalah benar, cek kembali dengan melihat persamaan matematika

Compute with **章** WolframAlpha<sup>\*</sup>

padabagian kiri bawah. Dalam hal ini adalah  $y = \sqrt[3]{X^2 + 3x + 6}$  yang berarti hasil dari kode LaTeX telah sesuai dengan persamaan matematika yang Anda harapkan.

- 4. Apabila ada kesalahan dalam penulisan persamaan matematika, Anda juga dapat menghapus dan menulis ulang dengan klik **回** di pojok kiri atas *editor*.
- 5. Anda juga dapat kembali ke tulisan sebelumnya (*back*) atau menuju ke penulisan selanjutnya (*next*) dengan klik .

6. Anda akan mendapatkan persamaan matematika dengan format LaTeX yang

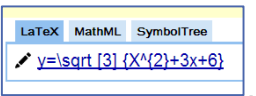

Anda butuhkan di bagian bawah, di dalam tab LaTeX sbb. . *Copy* kode tersebut.

7. Pada Edmodo *Note*, tambahkan *tag* **[math]**...**[/math]** kemudian *paste* persamaan matematika dengan format LaTeX**,** diantara kedua *tag* sbb**.** 

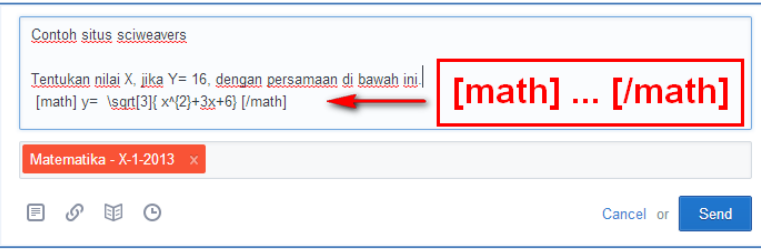

Gambar II-78 Penulisan kode LaTeX dalam Edmodo

8. Tekan tombol "*Send"*, untuk melihat persamaan matematika yang Anda buat dalam *Note*.

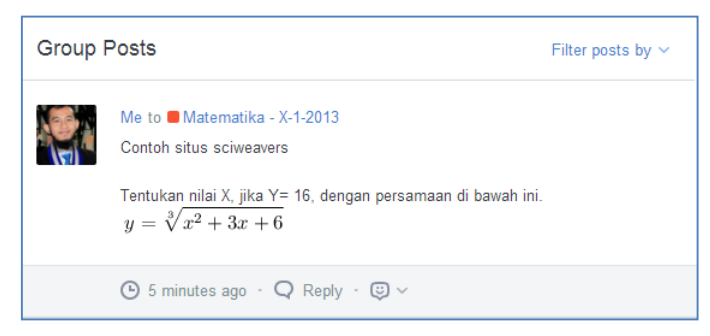

Gambar II-79 Hasil Penulisan Persamaan Matematika dengan LaTeX

Ada berbagai situs yang berfungsi sebagai LaTeX *Equation Editor* dan dapat membantu Anda untuk menggunakan LaTeX. Beberapa diantaranya adalah.

- 1. <http://www.sciweavers.org/>
- 2.<http://www.codecogs.com/>
- 3.<http://math.typeit.org/>

Jika Anda menggunakan Google Chrome, Anda juga dapat menggunakan "Daum Equation Editor" sebagai plugin dalam browser Anda. Anda dapat memilih salah satu editor tersebut untuk membuat persamaan matematika Anda dalam format LaTeX.

Apabila Anda ingin meneroka (*explore*) penggunaan LaTeX untuk berbagai kegunaan dari sumber lain, Anda dapat belajar dari tautan berikut.

- 1. Situs resmi LaTeX:<http://latex-project.org/>
- 2. Dasar-dasar penggunaan LaTeX:<http://en.wikipedia.org/wiki/LaTeX>
- 3. Penggunaan LaTeX dalam edmodo: <http://edmodoteacherhub.wikispaces.com/file/view/LatexEdmodoVersion4.pdf>
- 4. Video penggunaan LaTeX dalam edmodo: <http://www.youtube.com/watch?v=1A-E67hZun4>

# **QQ. Rangkuman**

Untuk dapat menuliskan rumus, simbol, dan persamaan matematika dalam Edmodo, diperlukanlah bantuan dari LaTeX. Ada berbagai editor daring yang dapat membantu Anda untuk mengimplementasikan LaTex dalam Edmodo.

#### **RR. Tugas**

Buatlah kelompok 2-3 orang. Diskusikanlah hal-hal berikut! Berdasarkan LaTeX *equation editor* berikut ini, *editor* mana yang menurut Anda paling mudah digunakan?

- 1. [http://www.sciweavers.org/free-online-latex-equation-editor,](http://www.sciweavers.org/free-online-latex-equation-editor)
- 2. [http://webdemo.visionobjects.com/,](http://webdemo.visionobjects.com/)
- 3. [http://www.codecogs.com/,](http://www.codecogs.com/)
- 4. [http://math.typeit.org/.](http://math.typeit.org/)
- 5. Google Chrome Plugin: "Daum Equation Editor".

Perkenalkanlah hasil eksplorasi Anda kepada guru fisika, kimia, atau matematika!

#### **SS.Lembar Kerja Siswa**

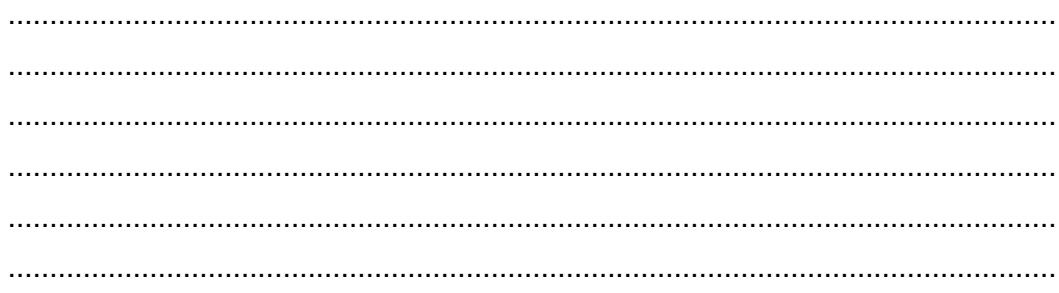

#### **Kegiatan Belajar 16: Menerapkan Pengetahuan Tentang Keikutsertaan Dalam Pembelajaran Melalui Kelas Maya – Keikutsertaan dalam Edmodo**

#### **TT.Tujuan Pembelajaran**

Setelah mengikuti pembelajaran, siswa mampu ikut serta dalam pembelajaran melalui kelas maya secara utuh.

#### **UU. Tugas**

Guru Anda akan mengajak Anda untuk menerapkan pembelajaran melalui kelas maya. Untuk itu Anda diharapkan membentuk kelompok kecil (2-3 orang). Ikutilah instruksi guru Anda dalam meneroka konten-konten digital. Lakukan langkahlangkah berikut.

- 1. Pahamilah konten tersebut dengan cara mengeksplorasi minimal 3 sumber belajar digital!
- 2. Diskusikan hasil temuan Anda dengan kelompok kecil Anda! Apakan kawan Anda juga menemukan hal-hal yang sama? Atau adakah hal-hal yang berbeda?
- 3. Bandingkan dengan materi/sumber belajar yang diberikan oleh guru Anda, apakah sudah sesuai? Apakah ada yang perlu ditambahkan?
- 4. Bagikan temuan Anda kepada seluruh kelas melalui *Note*!

#### **VV.Lembar Kerja Siswa**

.............................................................................................................................. .............................................................................................................................. .............................................................................................................................. .............................................................................................................................. .............................................................................................................................. .............................................................................................................................. .............................................................................................................................. ..............................................................................................................................

#### **III. PERANCANGAN VISUALISASI KONSEP**

#### **Kegiatan Belajar 17: Perancangan Visualisasi – Menalar Ide**

#### **WW. Tujuan Pembelajaran**

Setelah mengikuti pembelajaran, siswa mampu

- Menemutunjukkan dan merumuskan masalah,
- Menemukan ide.
- Menalar ide menjadi gagasan.

#### **XX.Uraian Materi**

Bila dibandingkan dengan makhluk lainnya, manusia dikaruniai kemampuan berpikir. Kemampuan ini bukan hanya sekadar berpikir masuk akal (logis), tetapi juga dilengkapi dengan rasa baik dan buruk hasil olah pikir yang dilakukannya. Dengan demikian, maka manusia adalah makhluk yang berpikir tetapi sekaligus makhluk bermoral. Dua hal inilah yang kemudian menjadi ciri khas yang melekat pada manusia: makhluk bernalar dan bermoral.

Dalam keadaan yang lapar sekalipun, ketika seseorang menjumpai orang lain sedang makan¸ orang yang lapar tadi akan meminta, bukan langsung merebut tanpa izin pemiliknya. Dalam keadaan lain, ketika menemukan barang yang tercecer di jalan, seseorang akan menanyakan milik siapakah barang tersebut.

Dalam kehidupan keseharian, manusia tidak dapat menghindarkan diri dari masalah. Masalah adalah perbedaan antara kenyataan yang dihadapi dengan kondisi yang diharapkan. Seseorang menginginkan sesuatu, ternyata yang dihadapi lain, atau bahkan tidak ada sama sekali. Masalah ini menimpa manusia pada semua aspek kehidupannya. Masalah harus dihadapi, bukan dihindari. Berbekal kemampuan nalar dan moral, manusia mampu mencari solusi sebagai penyelesaian/pemecahan masalah.

Semua kegiatan manusia, hiruk-pikuk dan lalu lalang orang berlalu lintas di jalan raya, orang bekerja, orang berpikir, merenung, semua digerakkan karena masalah.
Manusia tidak pernah berhenti berpikir dalam hidupnya. Seseorang harus mengatasi keperluan hidupnya. Setiap saat seseorang harus memecahkan masalah. Setiap saat seseorang harus mencari solusi, setiap saat seseorang harus membawa ciri khasnya sebagai makhluk bernalar dan bermoral.

Pada saat memikirkan masalah, seseorang sering mendapat ide, berupa gambaran, citra atau imaji, yang melintas sesaat dalam otaknya. Gambaran tersebut adalah ide. Dalam pencarian ide tersebut, manusia mendapat rangsangan berpikir karena adanya masalah. Ide merupakan hasil kerja otak berdasarkan endapan pengalaman-pengalaman masa lalu, atau pengalaman orang lain yang pernah didengarnya atau pengalaman orang lain yang terangkum dalam pengetahuan atau ilmu pengetahuan.

Seseorang yang memiliki banyak pengalaman atau pengetahuan, memungkinkan mendapatkan ide, mencari solusi pemecahan/penyelesaian masalah sebagai jalan keluar, lebih mudah. Seseorang yang belum memiliki banyak pengalaman atau pengetahuan, sering masih harus lebih banyak mendiskusikan dengan orang lain dalam mencari solusi.

Dengan latihan, seseorang dapat merangsang kemampuan pikirnya untuk mencari ide. Berbagai cara dapat dilakukan seseorang untuk mencari ide, antara lain dengan cara merenung. Merenung harus diartikan sebagai upaya menyisihkan waktu sebentar untuk berpikir keras. Hal yang pertama sekali harus dilakukan adalah berpikir, merumuskan masalah dengan benar. Pikirkanlah dengan sungguh-sungguh apakah yang Anda hadapi adalah masalah atau bukan.

# **Merumuskan masalah dengan benar merupakan setengah langkah menemukan solusi.**

Sisihkan waktu sebentar untuk merenung, berpikir keras menemukan solusi. Kembangkanlah dalam pikiran, kaitan penyebab timbulnya masalah dan akibatnya. Pikirkan benar apa yang harus Anda lakukan untuk memecahkan masalah. Pikiran Anda akan terangsang. Sewaktu seseorang berpikir keras tersebut, selintas Anda menemukan sesuatu yang cerah dalam pikiran, sebagai jalan keluar. Gambaran itulah ide.

Jika Anda sudah menemukan ide, buatlah ide lain yang berbeda sebagai pembanding. Anda harus membuat beberapa ide sebagai pilihan (alternatif) solusi. Pada kegiatan olah pikir ini Anda sudah mulai pada tahap menalar ide.

Menalar ide artinya memikirkan baik-buruk atau untung-rugi bila setiap pilihan solusi itu dikerjakan. Pikirkan dengan nalar, pikiran yang logis. Jangan memikirkan baik-buruk atau untung-rugi dengan emosi. Pikirkan segala akibat yang ditimbulkan dari setiap pilihan solusi. Bandingkan setiap pilihan solusi, tentukan salah satu pilihan sebagai solusi yang akan dilaksanakan. Menentukan solusi dilakukan dengan cara memilih solusi yang membawa lebih banyak manfaat bagi banyak orang, tidak menyakiti hati orang lain, dan tidak melanggar norma.

Pilihan solusi atas ide yang muncul ketika Anda memikirkan masalah Anda itulah gagasan Anda. Jadi secara ringkas, dapat dikatakan ide yang muncul selintas sebagai imaji dalam pikiran kita harus dikembangkan menjadi beberapa ide yang sejenis sebagai pembanding sekaligus sebagai pilihan solusi. Pilihlah salah satu pilihan tersebut menjadi satu solusi terpilih sesudah dipertimbangkan baik-buruk, untung-rugi, dan akibat yang timbul jika pilihan solusi tersebut dilaksanakan. Solusi tersebut sudah menjadi gagasan.

Gagasan merupakan hasil kerja nalar atas ide yang Anda temukan. Gagasan adalah ide yang sudah dipertimbangkan dan dipikirkan pelaksanaannya. Gagasan baru dapat dikomunikasikan pada orang lain, sementara ide yang hanya merupakan lintasan imaji sesaat yang belum dinalar dan diuji, belum dapat dikomunikasikan kepada orang lain.

Dalam proses pencarian ide sampai ke perumusan gagasan, seseorang dituntut berpikir. Pemikiran harus logis (masuk akal – nalar). Oleh karenanya pengetahuan yang dimiliki sangat berguna untuk mendapatkan ide dan gagasan. Anda harus memanfaatkan pengetahuan untuk memecahkan masalah.

**Orang yang cerdas adalah orang yang mampu memecahkan masalah. Orang yang pandai adalah orang yang mampu memanfaatkan pengetahuan untuk memecahkan masalah. Orang yang bodoh adalah orang yang memiliki pengetahuan tetapi tidak mampu memanfaatkannya untuk memecahkan masalah. Orang yang bijaksana adalah orang yang memikirkan baik-buruk sebelum bertindak.**

Dalam sebagian kasus, masalah dapat diselesaikan dengan menggunakan benda pakai atau alat/benda kerja. Pada kasus lain, masalah dapat diselesaikan dengan proses/cara kerja.

Semua benda pakai dan benda kerja dibuat untuk memecahkan masalah. Rancangan benda pakai dan benda kerja selalu didasarkan pada kebutuhan (calon) penggunanya. Uji coba rancangan benda pakai dan benda kerja dilakukan kepada pengguna, dan perbaikan rancangan dilakukan berdasarkan saran/masukan penggunanya.

Pada dasarnya, tahapan kreatif terdiri atas: meniru – mengubah/memodifikasi – mencipta.

Pada tahap awal, seseorang meniru membuat benda pakai atau benda kerja yang telah dibuat orang lain. Dalam perkembangannya, benda hasil tiruan karya orang lain tersebut disesuaikan dengan kebutuhan pribadi atau kelompoknya. Orang sudah mulai masuk tahap mengubah/memodifikasi. Tahap tertinggi adalah mencipta. Jika belum ada yang membuat benda yang diperlukannya, maka satusatunya jalan adalah mencipta benda yang sesuai dengan gagasannya.

Dalam pembicaraan dalam buku ini, Anda diajak merangsang olah pikir, menalar ide menjadi gagasan pada tahap meniru dan memodifikasi. Sasaran utama adalah benda pakai atau benda kerja atau proses cara kerja yang nantinya terkait dengan program keahlian atau bidang keahlian yang Anda pelajari.

Sebagai langkah awal merangsang daya pikir Anda, tanyakan pada diri Anda atau kawan Anda, adakah masalah selama ini dalam kehidupan yang terkait dengan proses cara kerja, atau penggunaan benda pakai atau penggunaan benda kerja.

Dari pengalaman sekilas merumuskan gagasan sebagai solusi memecahkan masalah, Anda mendapatkan kesimpulan:

- a. Alat yang sudah ada tidak perlu diganti, tetapi dimodifikasi untuk meningkatkan kecepatan, ketepatan, dan kenyamanan kerjanya.
- b. Alat yang sudah ada dapat diberikan tambahan fungsi, atau diganti bahannya, atau diubah bentuk dan ukurannya, bahkan diganti warnanya.

Modifikasi benda kerja atau benda pakai dapat dilakukan dengan

- 1. Mengubah warna;
- 2. Mengubah bentuk dan ukuran;
- 3. Mengganti bahan dasar;
- 4. Menambah fungsi.

Khusus benda kerja, modifikasi juga dapat dilakukan dengan memberikan peningkatan

- 1. Kecapatan Kerja;
- 2. Ketepatan Kerja;
- 3. Kenyamanan Kerja.

Pembuatan atau modifikasi benda pakai harus memperhatikan prinsip *Form Follows Function* (Bentuk mengikuti fungsi). Cangkir, bagaimanapun bentuk keseluruhannya, tetap saja harus ada tempat untuk meletakkan cairan di dalamnya. Kain sarung, karena fungsinya, bentuknya tetap seperti itu.

Karya seni murni (*fine art*) bukan termasuk benda kerja dan bukan pula termasuk benda pakai. Oleh karenanya karya seni murni bebas dari kaidah-kaidah tersebut di atas. Karya seni murni diciptakan bukan karena adanya masalah.

## **YY.Rangkuman**

- Manusia adalah makhluk bernalar dan bermoral.
- Masalah adalah kesenjangan antara kenyataan dan harapan.
- Ide merupakan lintasan imaji sesaat ketika manusia berpikir keras.
- Gagasan merupakan hasil kerja nalar, pengembangan dari ide.
- Setiap pilihan solusi harus dipertimbangkan baik buruk sebelum dilaksanakan.

## **ZZ.Tugas**

- 1. Cobalah mengatasi masalah berikut ini. Untuk menghemat tempat menjemur pakaian, Anda sudah menggunakan gantungan (baju). Sering sekali baju Anda terseret oleh angin sehingga baju dan gantungannya menyatu, menumpuk, di suatu tempat sehingga lama keringnya. Langkah apa yang dapat Anda lakukan untuk mengatasi masalah tersebut? Cobalah pertimbangkan berbagai ide dan gagasan, pilihlah salah satu gagasan tersebut untuk dilaksanakan. Sebagai latihan, paragraf ini bukan hanya dibaca tetapi dilakukan.
- 2. Coba pikirkan masalah berikut ini. Ibu Anda sedang menggunakan alat pengaduk/pencampur adonan kue (*mixer*). Karena harus menangani pekerjaan lain, sering Anda diminta untuk memegang dan mengarahkan *mixer* tersebut. Pernahkah Anda terpikir, seandainya *mixer* tersebut memiliki dudukan yang dapat menjamin alat tersebut dapat bekerja sendiri, pasti lebih efisien lagi. Memang ada jenis *mixer* yang menggunakan dudukan, tetapi *mixer* Ibu Anda termasuk jenis yang tidak menggunakan dudukan. Tidakkah Anda berpikir untuk membuat dudukan untuk memudahkan penggunaannya?
- **3.** Rumuskan gagasan Anda untuk memecahkan masalah berikut ini. Jika Anda menggunakan bor tangan (alat untuk mengebor kayu, dengan tenaga tangan), putarannya pasti lambat dan hasil bor akan kasar. Lain lagi bila tenaga tangan tersebut diganti dengan tenaga listrik, putaran bor akan menjadi jauh lebih cepat sehingga hasil bor akan halus. Apakah gagasan Anda untuk meningkatkan kecepatan, ketepatan, dan kenyamanan kerja?
- 4. Rumuskan gagasan Anda untuk memecahkan masalah berikut ini. Pada saat Anda harus menyajikan makanan menggunakan nampan atau baki, harus berkali-kali hilir mudik karena nampannya kecil. Anda perlu nampan yang mampu membawa makanan lebih banyak, tetapi mudah membawanya. Adakah gagasan Anda? Bagaimana bentuk benda kerja yang Anda perlukan.
- 5. Amatilah benda pakai di sekeliling Anda. Pikirkanlah mengapa benda tersebut dibuat, sekaligus untuk mengatasi masalah apa benda tersebut dibuat. Diskusikanlah dengan teman sekelas.
- 6. Carilah jawabnya, mengapa telepon genggam dibuat dengan bentuk dan ukuran yang sedemikian, bahkan diberi warna yang menarik.
- 7. Tambahan fungsi apakah yang mungkin dapat ditambahkan pada helm, palu, dan spidol *whiteboard*?
- 8. Peningkatan (kecepatan, ketepatan, dan kenyamanan) apakah yang dapat ditambahkan pada cangkul, kacamata, dan pot tanaman hias?

# **AAA. Tes Formatif**

Jawablah pertanyaan dibawah ini! Apabila ada pertanyaan yang belum bisa Anda jawab, bacalah kembali uraian di atas!

- 1. Benda kerja dan benda pakai dapat dimodifikasi untuk ditingkatkan kemampuannya. Carilah contohnya!
- 2. Tuliskan maksud prinsip *form follows function* dan contohnya!
- 3. Semakin banyak pengetahuan dan pengalaman seseorang semakin mudah mendapatkan ide untuk memecahkan masalah. Jelaskan!

## **BBB. Lembar Jawaban Tes Formatif**

1. Contoh peningkatan kemampuan benda kerja dan benda pakai adalah

........................................................................................................................ ........................................................................................................................ ........................................................................................................................

- 2. Maksud prinsip *form follows function* dan contohnya ........................................................................................................................
- 3. Semakin banyak pengetahuan dan pengalaman seseorang semakin mudah mendapatkan ide untuk memecahkan masalah

........................................................................................................................ ........................................................................................................................ ........................................................................................................................

........................................................................................................................

# CCC. Lembar Kerja Siswa

# **Kegiatan Belajar 18: Perancangan Visualisasi – Konsep Produk dan Mengomunikasikan Konsep**

#### **DDD. Tujuan Pembelajaran**

Setelah mengikuti pembelajaran, siswa mampu

- menemutunjukkan masalah terkait dengan proses cara kerja,
- menentukan konsep produk.
- mengomunikasikan konsep.

## **EEE. Uraian Materi**

Dalam kehidupan keseharian Anda sering menjumpai proses cara kerja yang tidak efektif. Penempatan barang di toko (bukan *supermarket*) yang tidak tepat sering menyebabkan pekerjanya mondar-mandir melayani pelanggannya. Waktunya terbuang karena harus ke sana ke mari hanya untuk mencari benda yang dikehendaki.

Demikian juga dengan pekerja bengkel yang meletakkan peralatan kerjanya sembarangan.

Bandingkan dengan seorang tukang (memperbaiki) jam yang sudah berpengalaman, meletakkan peralatan kerja secara sistematis. Alat yang sering digunakan diletakkan lebih dekat. Bahkan disediakan wadah kosong untuk meletakkan bagian jam yang sedang dibongkarnya.

Berdasarkan pengamatan pula, seorang pekerja bengkel yang membongkar mesin, seharusnya mencatat bagian-bagian mesin yang dibongkarnya satu per satu secara berurutan. Pada waktu dia mengembalikan proses bekerjanya diawali dari yang paling akhir dibongkar.

Anda sudah berhasil menalar ide menjadi gagasan. Gagasan Anda sudah Anda rinci menjadi produk yang akan dibuat atau dimodifikasi. Desain atau rancangan produk Anda (berupa benda atau proses cara kerja), sudah Anda buat. Masih ada yang perlu dipertimbangkan.

Desain yang telah Anda buat secara khusus ditujukan untuk siapa penggunanya. Hal ini harus dilakukan mengingat bahwa desain harus *taylor made* (maksudnya: disesuaikan benar dengan penggunanya). Jenis gunting rumput atau gunting tanaman, desainnya sangat berbeda bagi gunting tanaman yang akan digunakan tukang kebun dengan gunting tanaman yang digunakan sekali-sekali oleh nyonya rumah untuk mengatur taman yang ada di dalam rumah. Bila Anda sudah sampai pertimbangan ini, berarti Anda sudah memikirkan konsep produk yang Anda buat atau Anda modifikasi.

Bandingkanlah antara gunting rumput, gunting tanaman, gunting kain, gunting rambut, gunting kertas, dan gunting kabel. Gunting kabel bagi profesi tukang listrik akan berbeda dengan gunting kabel yang tersedia di rumah. Semua ini terkait dengan konsep produk.

Gagasan dan konsep sebagai hasil kerja nalar dari ide harus dikomunikasikan pada pihak lain. Latihan merumuskan gagasan dan konsep agar dapat dikomunikasikan pada pihak lain dapat dilakukan melalui presentasi tampilan statis berupa presentasi dokumen dan gambar. Gagasan ini dapat dioptimalkan efektivitas komunikasinya melalui visualisai konsep yang berbentuk presentasi video dan/atau simulasi visual.

Anda diajak merenung menemukan masalah sehari-hari yang sering tidak kita sadari kehadirannya. Masalah yang tidak pernah disadari sebelumnya harus segera dipecahkan dalam waktu yang relatif singkat tanpa harus mencari ide terlebih dahulu.

Salah satu contoh pada kasus ini adalah bagaimana mengganti kabel kopling motor Anda yang putus ketika Anda berkendara di jalan. Apa gagasan Anda mengatasi masalah tersebut? Adakah cara lain kecuali Anda harus menggantinya?.

# **FFF. Rangkuman**

- Masalah tidak selalu dipecahkan dengan menggunakan benda pakai dan benda kerja. Masalah dapat diatasi dengan peningkatan proses cara kerja.
- Konsep produk terkait dengan gagasan atas desain yang khusus dipergunakan untuk pengguna tertentu.
- Gagasan dan konsep sebagai hasil penalaran ide dapat dioptimalkan fungsinya ketika dikomunikasikan pada pihak lain secara visual.

# **GGG. Tugas**

- 1. Amatilah proses cara kerja membuat surat mulai dari mengetik, mengagendakan, meminta tanda tangan, mengirim, dan mengarsipkan! Mungkinkah ada proses cara kerja yang lebih cepat dan praktis? Ide dan gagasan Anda akan sangat berguna untuk meningkatkan efektivitas dan efisiensi kerja persuratan di kantor.
- 2. Adakah gagasan Anda untuk penempatan barang di toko agar pelayanan lebih efektif?
- 3. Buatlah bagan alir proses cara kerja pemeriksaan motor mogok di jalan! Diskusikan dengan teman sekelas.
- 4. Carilah produk telpon genggam yang "dikhususkan" untuk wanita penggunanya! Apa ciri-ciri yang disertakan dalam produk tersebut?
- 5. Carilah ciri-ciri produk telpon genggan yang '*Army Look'*?

## **HHH. Tes Formatif**

Jawablah pertanyaan dibawah ini! Apabila ada pertanyaan yang belum bisa Anda jawab, bacalah kembali uraian di atas!

- 1. Apakah yang terjadi jika penempatan barang di toko tidak sistematis?
- 2. Bagaimana sebaiknya penempatan benda kerja bagi pekerja yang bekerja sendirian?
- 3. Bagaimanakah mengoptimalkan gagasan dan konsep sebagai hasil kerja nalar dari ide?

Jika Anda belum dapat mengerjakan tes formatif ini, maka bacalah kembali uraian materi!

# III. Lembar Jawaban Tes Formatif

1. Jika penempatan barang di toko tidak sistematis

2. Seharusnya penempatan benda kerja bagi pekerja yang bekerja sendirian

3. Cara mengoptimalkan gagasan dan konsep sebagai hasil kerja nalar dari ide 

#### JJJ. Lembar Kerja Siswa

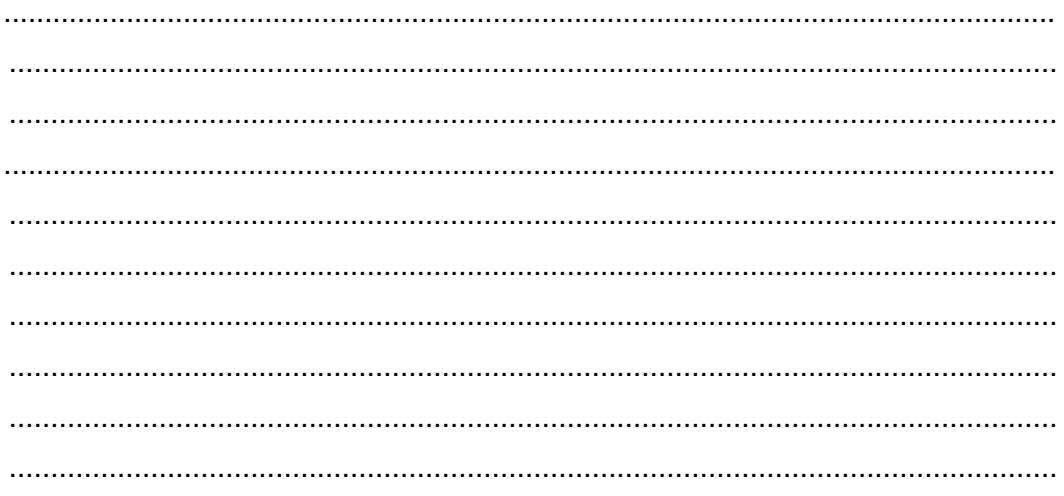

# **Kegiatan Belajar 19: Perancangan Visualisasi – Meneroka Visualisasi, Bentuk Visualisasi dan Visualisasi dalam Simulasi Digital**

#### **KKK. Tujuan Pembelajaran**

Setelah mengikuti pembelajaran, siswa mampu

- meneroka visualisasi,
- menjelaskan bentuk visualisasi.
- menjelaskan visualisasi dalam simulasi digital.

#### **LLL. Uraian Materi**

#### **14. Meneroka Visualisasi**

Manusia memiliki naluri untuk menyampaikan gagasan dalam bentuk visual. Sejarah telah membuktikan bahwa manusia lebih dahulu mengenal gambar atau simbol untuk mengomunikasikan gagasan kepada orang lain. Hal ini membuktikan bahwa manusia merupakan makhluk visual yang akan lebih cepat mencerna makna melalui visual daripada tulisan.

Penyampaian ide secara visual meliputi animasi 2D dan animasi 3D. Bentuk informasi 2D yang statis disebut dengan infografik, sedangkan yang dinamis karena berbentuk animasi teks dan gambar disebut *motion graphic*. Perkembangan teknologi saat ini telah mengubah cara menyampaikan gagasan visual menjadi sangat menarik. Sebagai contoh adalah visualisasi video iklan dengan teknik animasi.

Animasi 3D merupakan teknik yang populer untuk membuat memvisualikan gagasan atau informasi lainya. Pada umumnya animasi 3D dibuat untuk membuat film animasi cerita. Dalam kaitannya dengan Simulasi Visual pada mata pelajaran Simulasi Digital, animasi 3D difokuskan pada visualisasi objek.

Gambar di bawah ini adalah hasil cuplikan gambar dari contoh video visual 3D tentang proses kerja kopling, video tersebut mampu menvisualkan proses kerja mesin dengan bentuk visualisasi animasi.

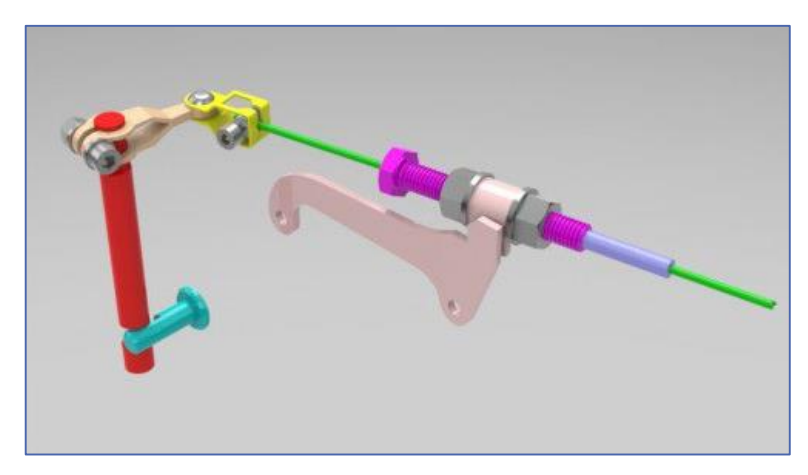

Gambar III-1 Simulasi Visual proses kerja kopling

3D visual atau visual konsep berfungsi sebagai media untuk mengomunikasikan gagasan atau konsep dalam bentuk simulasi dalam format digital.

Bentuk visualisasi konsep biasa kita temukan pada iklan, presentasi produk dan *visual guide.* Peran visual konsep ini sangat membantu penonton untuk lebih jelas menerima informasi. Pada penerapan *visual guide* biasa ditemukan dalam pembuatan tutorial atau proses kerja suatu alat dan bagaimana penggunaan serta perawatannya.

Kemajuan teknologi grafik animasi 3D atau yang biasa disebut dengan 3D *visualization* mendukung tampilan untuk menjelaskan suatu kejadian atau proses secara lebih nyata dan rinci.

Era digital saat ini menuntut konten yang lebih dari hanya sekadar sebuah teks dan gambar grafik 2D. Hal ini didukung oleh *software* pembuat animasi 3D yang sangat beragam. Perangkat elektronik sudah mampu membaca bahan ajar digital seperti *ebook* dengan ekstensi format *file* \*epub *(electronic publication)* yang di dalamnya tidak hanya teks dan gambar melainkan juga mampu membaca format video. Dalam hal ini, simulasi visual 3D dapat melengkapi konten pembelajaran menjadi lebih menarik.

## **15. Bentuk Visualisasi**

## **T. Visualisasi 2D**

Visusalisasi 2D terbagi atas visualisasi statis (gambar) dan visualisasi dinamis (animasi).

# **1) Visualisasi Statis**

Visualisasi statis adalah visualisasi tak bergerak bentuk visual ini biasanya untuk infografis seperti *poster, pamflet,* dan *flyer.* Fungsi dari visualisasi statis adalah sebagai alat mengomunikasi dalam media cetak yang bersifat statis (non animasi).

#### **2) Visualisasi Dinamis**

Visualisasi dinamis adalah visualisasi berbentuk animasi 2D yang biasa disebut *motion graphic* dan presentasi video visualisasi ini terdapat pada web, videotron dan iklan televisi. Fungsi visualisasi dinamis lebih ekspresif karena memungkinkan memberikan informasi dengan efek animasi yang lebih baik.

#### **U. Visualisasi 3D**

Visualisasi 3D adalah visualisasi animasi dengan menggunakan software pengolah animasi 3D, secara tampilan visual lebih realis dan dapat diberikan cerita sesuai dengan tiruan benda nyata. Visualisasi 3D biasanya berupa animasi yang menceritakan proses kerja.

#### **16. Visualisasi Simulasi Digital**

## **V. Presentasi Video**

Presentasi video adalah cara untuk dapat mengomunikasikan gagasan melalui bentuk video, Presentasi video dapat menampilkan cara kerja sebuah produk, proses dari pekerjaan, atau prose jasa, dalam mengkomunikasiskan gagasan dalam bentuk video haruslah bersifat sederhana dan mudah dimengerti oleh penonton.

Proses dalam pembuatan presentasi video dimuali dari pencarian ide, pembuatan sinopsis, pembuatan naskah, shooting dan editing proses ini biasa di namakan praproduksi, produksi dan pascaproduksi, adapun prosesnya terdiri dari pengambilan gambarnya dilakukan dengan kamera video, baik yang terpasang pada telpon genggam dan perangkat *gaget* lainnya, maupun pada kamera khusus untuk perekaman video, termasuk *camcorder.*

Selain menggunakan perangkat pengambil gambar dengan perangkat gaget, Anda juga dapat menggunakan *Screen recording, screen recording* adalah pengambilan gambar dari layar komputer dengan menggunakan aplikasi rekam layar dan dapat ditambahkan penggunaan lensa yang terpasang pada laptop atau *webcam* yang sengaja dipasang untuk perekaman gambar.

Setelah mendapatkan hasil rekaman maka gambar akan diedit, disatukan, tambahkan unsur text dan lain sebagainya, untuk proses editing akan menggunakan *windows movie maker.*

#### **W. Simulasi Visual**

Simulasi Visual adalah 3D *visualization* atau video animasi 3D yang mewujudkan gagasan secara visual untuk memecahkan suatu masalah yang sesuai dengan kebutuhan siswa.

Dalam mengomunikasikan gagasan diperlukan kemampuan memvisualkan materi informasi agar menjadi sarana komunikasi yang lebih mudah tersampaikan dan dicerna.

Proses pembuatan animasi 3D terdiri atas proses: ide gambar, pemodelan, *texture,* menganimasikan dan *rendering.* Pemodelan 3D memiliki proses pembuatan yang panjang akan tetapi model dapat disimpan, dilihat dari berbagai sudutpandang dan proses animasinya menjadi mudah. Sementara itu pada animasi 2D, objek/karakter dapat dibuat dalam waktu singkat namun justru menganimasikannya memerlukan proses yang panjang karena harus dilakukan berulang-ulang. Untuk kepentingan pembelajaran bagi semua siswa yang tersebar pada berbagai bidang keahlian pada SMK, dipilih animasi 3D sebagai materi pembelajaran kompetensi Simulasi Visual.

*Software* pengolah animasi 3D yang dapat digunakan membuat simulasi visual tersedia beragam, antara lain 3DsMax, Cinema 4D, Maya, Blender. Simulasi Visual menggunakan *software Blender* karena merupakan *freeware* dengan *file* instalasi yang tidak besar. Blender dapat dijalankan menggunakan *Operating System Linux*, *Windows* dan *Mac.*

Sebagai 3D *visualization,* Simulasi Visual hanya memvisualkan objek benda yang akan dikomunikasikan. Hasil visualisasi dapat berdiri sendiri sebagai penjelas atau ilustrasi animasi dari bagian Buku Digital atau pendukung Presentasi Video pada bagian yang tidak dapat dikasatmatakan.

## **MMM. Rangkuman**

- Manusia merupakan makhluk visual yang akan lebih cepat mencerna makna melalui visual daripada tulisan
- Visualisasi statis adalah visualisasi tak bergerak bentuk visual ini biasanya untuk infografis seperti *poster, pamflet,* dan *flyer*.
- Visualisasi dinamis adalah visualisasi berbentuk animasi 2D yang biasa disebut *motion graphic* dan presentasi video visualisasi ini terdapat pada web, videotron dan iklan televisi.
- Visualisasi 3D adalah visualisasi animasi dengan menggunakan software pengolah animasi 3D, secara tampilan visual lebih realis dan dapat diberikan cerita sesuai dengan tiruan benda nyata. Visualisasi 3D biasanya berupa animasi yang menceritakan proses kerja.
- Presentasi Video adalah bentuk dari komunikasi gagasan melalui bentuk video
- Simulasi Visual adalah 3D *visualization* atau video animasi 3D yang mewujudkan gagasan secara visual untuk memecahkan suatu masalah yang sesuai dengan kebutuhan pengguna/pemesan.

## **NNN. Tugas**

- 1. Carilah sebuah visualisasi dari internet kemudian amatilah bentuk visualisasinya, hasil pengamatan tersebut presentasikan!
- 2. Amatilah sebuah bentuk bentuk visualisasi yang anda pahami!

## **OOO. Tes Formatif**

Jawablah pertanyaan dibawah ini! Apabila ada pertanyaan yang belum bisa Anda jawab, bacalah kembali uraian di atas!

- 4. Jelaskan pengertian visualisasi!
- 5. Jelaskan bentuk visualisasi!
- 6. Jelaskan pengertian dan fungsi presentasi video pada simulasi digital!

7. Jelaskan pengertian dan fungsi simulasi visual pada simulasi digital! Jika Anda belum dapat mengerjakan tes formatif ini, maka bacalah kembali uraian materi!

#### PPP. **Lembar Jawaban Tes Formatif**

- 1. Pengertian visualisasi adalah
- 2. Bentuk visualisasi terbagi atas

# 3. Pengertian dan fungsi presentasi video

# 4. Pengertian dan fungsi simulasi visual

## QQQ. Lembar Kerja Siswa

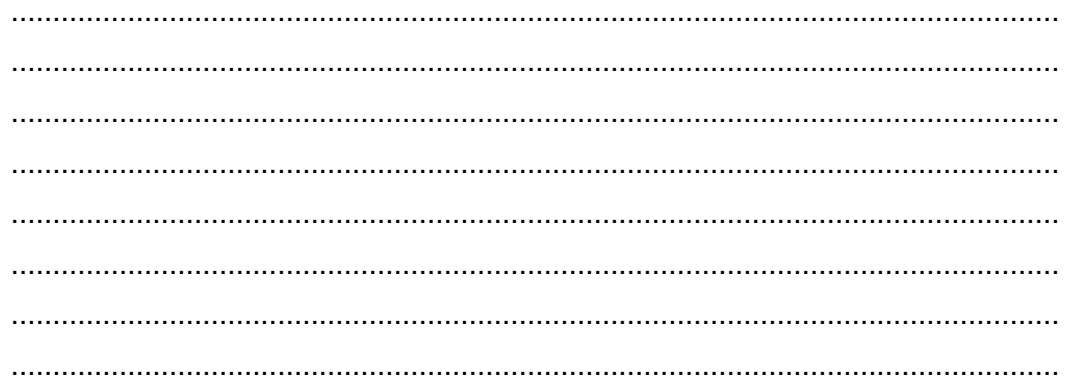

# **Kegiatan Belajar 20: Perancangan Visualisasi - Tahap Praproduksi: Sinopsis, Naskah dan** *Storyboard*

#### **RRR. Tujuan Pembelajaran**

Setelah mengikuti pembelajaran, siswa mampu

- membaca sinopsis dan mengungkapkan kembali synopsis,
- membaca dan membuat naskah,
- membaca dan memahami *storyboard*,
- membuat *storyboard*.

#### **SSS. Uraian Materi**

#### **17. Sinopsis**

Sinopsis merupakan alur cerita yang dijelaskan secara singkat. Dalam pembahasan ini sinopsis mengarah pada alur cerita film atau animasi yang dijelaskan dalam tulisan singkat sehingga penonton mampu memahami isi cerita yang disampaikan dalam film.

Dalam contoh lain sinopsis juga dapat dijelaskan sebagai ringkasan cerita yang digunakan untuk mengarahkan penulis cerita agar mampu dipahami oleh penonton. Sinopsis berguna sebagai garis besar alur cerita yang nantinya dapat dikembangkan dalam panduan bahasa visual.

Sinopsis yang baik mampu menjelaskan cerita secara utuh. Dalam pembuatan sinopsis keindahan gaya bahasa, penjelasan secara rinci kejadian dalam alur cerita disusun dengan menggunakan bahasa yang lugas sehingga tidak menimbulkan bias makna.

Tujuan dibuatnya sinopsis adalah untuk memberikan informasi terpenting dalam sebuah rangkaian cerita film atau animasi. Biasanya sinopsis hanya dibuat satu hingga dua halaman saja.

#### **18. Naskah**

Naskah adalah suatu teks yang berisi gambaran alur cerita yang akan terlihat di layar, naskah dalam pembuatan video, kali ini dibuat agar sang presenter mengerti detail dari presentasi yang akan disampaikan. Penulisan naskah dapat disederhanakan sesuai keperluan tetapi masih mengandung dimengerti oleh pendukung akan memproduksi.

Sebelum memulai menulis naskah untuk kepentingan dan tujuan apapun sebaiknya mencoba memahami terlebih dahulu karakteristik media audio visual.

#### Karakteristik Media Audio Visual

- a. Media Audio Visual mampu menghadirkan informasi atau pesan dalam wujud gambar/visual dan suara secara riil, nyata.
- b. Media Audio Visual lebih mengutamakan Visual dari pada suara, meskipun tidak bisa lepas dengan suara yang berperan melengkapi informasi atau pesan visual.
- c. Informasi yang disampaikan dapat berupa gambar/visual fakta, kejadian nyata, ataupun sebuah fiksi/gagasan kreatif.
- d. Melalui Media Televisi, program audio visual dalam setiap kali siar atau tayang dapat ditonton oleh berjuta – juta orang dalam waktu yang sama.
- e. Media Audio Visual sementara ini masih dianggap sebagai media komunikasi dan informasi yang paling efektif dibanding dengan media komunikasi dan informasi yang lain (Media Cetak, Radio, dll ).
- f. Informasi atau pesan yang dikemas dalam Program Audio Visual teknik penyebarannya dapat melalui media Televisi, Internet, VCD, DVD.
- g. Program yang dikemas dalam format VCD atau DVD dapat ditonton berulangulang dan mudah digandakan.
- h. Setiap program audio visual selalu dibatasi oleh waktu/durasi.
- i. Dampak/impact program audio visual cukup tinggi, sehingga sebelum diedarkan atau disiarkan harus benar-benar tidak ada kesalahan informasi. Jika terjadi kesalahan dan terlanjur disebarkan atau disiarkan akan sulit untuk meralatnya.
- j. Biaya untuk memproduksi program audio visual relatif mahal.
- k. Untuk memproduksi program audio visual memerlukan waktu yang relatif lama.
- l. Dalam memproduksi program audio visual dilakukan dengan tahapantahapan yang sistimatis (Pra Produksi – Produksi – Pasca Produksi).

#### **Jenis Naskah**

- 1. Non Cerita
	- a. Berita ( News)
	- b. Dokumenter
	- c. Feature
	- d. Reality Program
	- e. Dll

Semua program tersebut di atas materinya besumber dari fakta atau nyata adanya.

- 2. Cerita
	- a. Cerita/Drama
	- b. Hiburan : Musik, Lawak, Kuis dll
	- c. Iklan (ILM)
	- d. Dll

Naskah di atas materinya bersumber dari IDE/GAGASAN/REKAAN, kecuali format DOKUDRAMA. Dokudrama materi pokoknya bersumber dari kejadian nyata, namun dibumbui dengan unsur fiksi.

Lihatlah contoh naskah berikut ini.

# **INT. DAPUR – SIANG**

Andi mempersiapkan bahan masakan, mencuci dan mengiris bawang

**Andi**

Halo saya Andi, siswa SMK Negeri 37

Jurusan Boga

Kali ini kita akan membahas masakan khas asli Indonesia Soto, tahukan Anda ada berapa banyak jenis soto di Indonesia ini? Tiap daerah di Indonesia mempunyai ciri khas soto, Seperti: soto Aceh, soto Medan, soto Madura, dan banyak lagi Selain beragam soto di tiap daerah, soto juga mempunyai beberapa varian nama, sroto di Banyumas, cotto di Makasar, dan saoto di daerah Jawa Tengah

Andi membersihkan tangan dengan lap.

## **Andi**

Dalam video ini saya akan menyampaikan

# Contoh Naskah 1

Hal yang harus diperhatikan pada naskah presentasi video produk benda jadi atau cara kerja.

- 1. Alur presentasi logis, dimulai dari masalah (bila perlu didramatisasi seperlunya), ditunjukkan solusinya berupa gagasan yang akan dikemukakan.
- 2. Menggunakan urutan (*sequence*) naratif, urutan deskriptif, dan urutan penjelasan (*explanatory*) dengan titik berat pada urutan deskriptif.
- 3. Urutan terjaga kontinuitasnya.
- 4. Narasi hanya mengantar dan menjelaskan hal-hal tertentu. Tidak mendominasi seluruh tayangan. Narasi menggunakan kata-kata lugas dan bukan mengomentari tampilan gambar. Narasi dipersiapkan melalui naskah narasi tersendiri. Penempatan kalimat kunci harus tepat, memiliki gaya bercerita yang kuat.
- 5. Dapat menggunakan kesaksian orang terkenal, atau ilmuwan atau praktisi.
- 6. Pada tahap simpulan ditutup dengan narasi yang kuat, berpengaruh, menggunakan gambar yang jelas, *back sound* yang sesuai.
- 7. Lebih mengutamakan tampilan produk benda jadi, atau animasi grafis cara kerja.
- 8. Cara bekerja bagian produk pada bagian-bagian yang tidak tampak secara langsung, diungkapkan dengan sketsa atau animasi.
- 9. Cara bekerja produk didemonstrasikan langsung. Bila perlu menggunakan *direct sound* atau dengan istilah lain *sound on tape*.

#### **19. Storyboard**

*Storyboard* adalah sketsa gambar berbentuk *thumbnail* yang disusun berurutan sesuai dengan rangkaian jalan cerita. Dengan *storyboard* siswa dapat mewujudkan sinopsis dalam bentuk gambar kepada orang lain dengan lebih mudah, untuk kepentingan usulan ataupun penjelasan kepada pihak lain.

Tahapan penting dalam produksi film atau produksi simulasi visual adalah membuat *storyboard*, setelah alur cerita selesai tahapan berikutnya membahas adegan untuk menterjemahkan gagasan dari tekstual dalam gambar. Dalam membuat *storyboard*, kita perlu menggunakan cara seolah-olah membidik objek sesuai dengan gagasan yang akan disampaikan dengan mempertimbangkan *angle camera* atau pertimbangan sinematografis lainnya. Misalkan jika Anda akan menunjukkan sesuatu yang rinci maka perlu bidikan *closeup.* 

Fungsi *storyboard* adalah sebagai konsep dan ungkapan kreatif, untuk menyampaikan pesan dan gagasan secara visual. Pada *storyboard* dapat ditambahkan arahan audio, serta informasi lain berupa huruf dan warna serta tata letak sehingga pesan dan gagasan dapat diterima.

Untuk membuat *storyboard* yang bagus Anda perlu berlatih menggambarkan tayangan yang diinginkan dalam gambar sketsa.

Dalam *comercial project* tertentu, pembuat *stroryboard* memerlukan keterampilan menggambar dan mampu membuat berbagai gambar sesuai arahan sutradara.

Untuk mempermudah membuat *storyboard*, Anda dapat membaginya dalam point-point rencana adegan secara kasar sebagai dasar panduan. Untuk membuat ilustrasi adegan, *storyboard* dapat ditambah catatan berupa teks atau kalimat yang menggambarkan tiap adegan dalam panel *storyboard*.

Dalam pembuatan *storyboard* yang sederhana Anda perlu membuat sketsa alur visual sesuai dengan style gambar yang Anda kuasai.

Bentuk panel *storyboard* tidak ada yang baku namun pada umumnya berupa gambar *thumbnail* disusun secara horisontal atau vertikal yang dilengkapi dengan arahan visual berupa catatan, efek, durasi, no panel, nomor *background*, dan nomor *scene*.

Contoh *storyboard* dengan model panel horisontal:

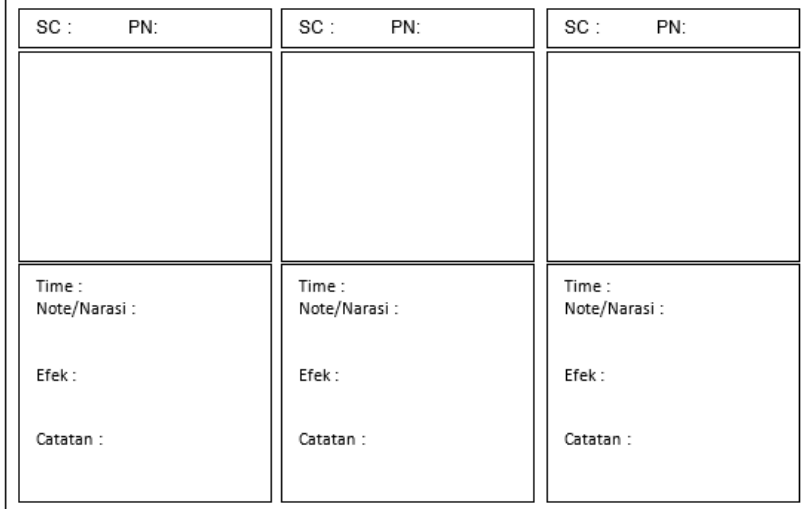

SC = Scene

PN = Panel

BG = Background

Contoh *storyboard* dengan model panel vertikal:

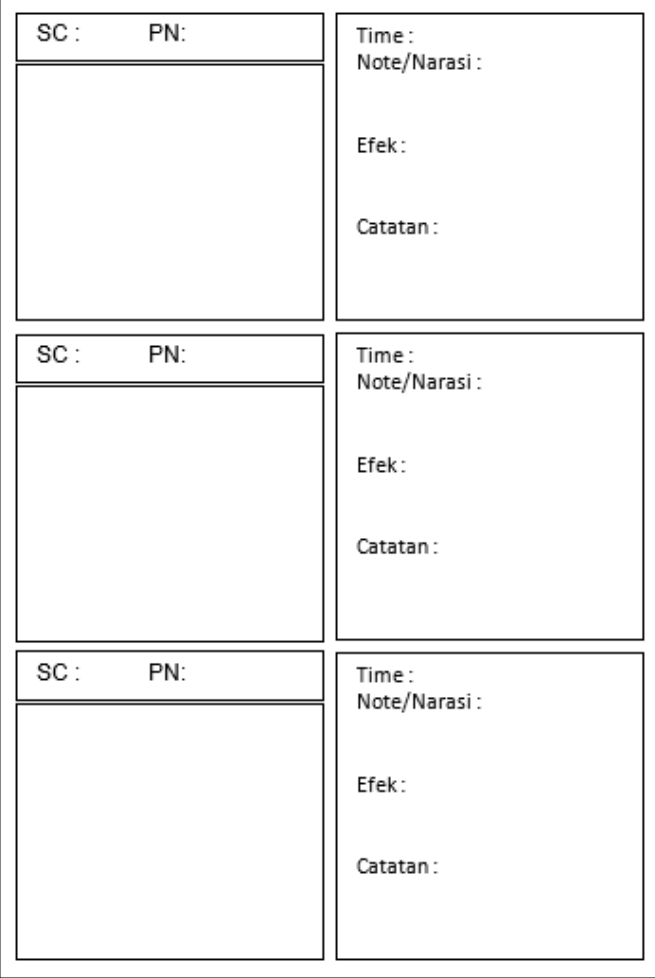

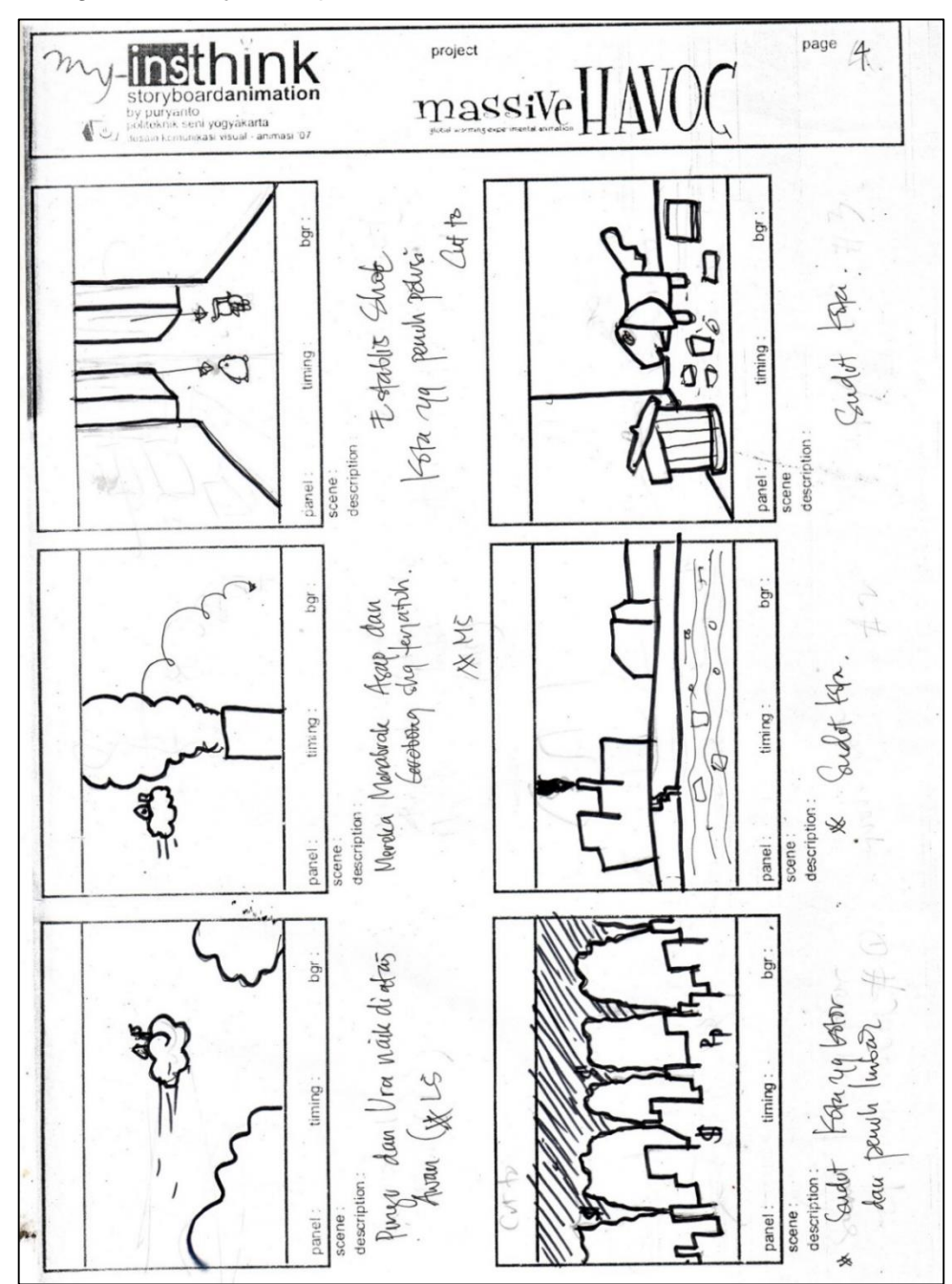

Contoh gambar *storyboard* pada film animasi:

Gambar 4.2 *Storyboard* Animasi

# **TTT. Rangkuman**

- Sinopsis merupakan alur cerita yang dijelaskan secara singkat.
- *Storyboard* adalah sketsa gambar berbentuk *thumbnail* yang disusun berurutan sesuai dengan rangkaian jalan cerita.
- *Outline Storyboard* adalah *thumnail* storyboard yang digambarkan dengan lebih jelas dilengkapi dengan arahan gerakan objek dalam cerita.

## **UUU. Tugas**

- 1. Buatlah kelompok yang terdiri atas 6 orang. Setiap angota dalam kelompok merumuskan masalah dan menghasilkan sebuah ide untuk memecahkan masalah, dengan tema produk atau cara kerja dari kompetensi keahlian Anda!
- 2. Setiap angota dalam kelompok membuat sinopsis, treatment, dan nasakah dari ide yang telah dirumuskan, dengan durasi naskah maximal 2 menit!
- 3. Presentasikan naskah masing masing didalam kelompok. Pilihlah naskah yang paling baik yang akan digunakan untuk produksi video presentasi!
- 4. Carilah sebuah artikel ilmiah dari Koran kemudian buatlah sinopsisnya!
- 5. Amatilah naskah jadi dari berbagai referensi dan buatlah naskah perencanaan visualisasi!
- 6. Amatilah sebuah *storyboard* yang diunduh dari internet kemudian temukan jenis bidikan kamera pada setiap adegan!
- 7. Buatlah *storyboard* berdasarkan *outline* alur cerita yang telah anda buat!

## **VVV. Tes Formatif**

Jawablah pertanyaan dibawah ini! Apabila ada pertanyaan yang belum bisa Anda jawab, bacalah kembali uraian di atas!

- 1. Jelaskan pengertian sinopsis dan tujuan dibuatnya sebuah sinopsis!
- 2. Jelaskan pengertian naskah dan fungsi naskah!
- 3. Jelaskan pengertian dan fungsi *storyboard*!
- 4. Tuliskan langkah-langkah membuat *storyboard*!

Jika Anda belum dapat mengerjakan tes formatif ini, maka bacalah kembali uraian materil

## WWW. Lembar Jawaban Tes Formatif

1. Pengertian dan tujuan sinopsis adalah 2. Pengertian dan fungsi naskah 3. Pengertian dan fungsi storyboard 4. Langkah-langkah pembuatan storyboard (Runtutan sinopsis dan bidikan kamera) 

# 

# XXX. Lembar Kerja Siswa

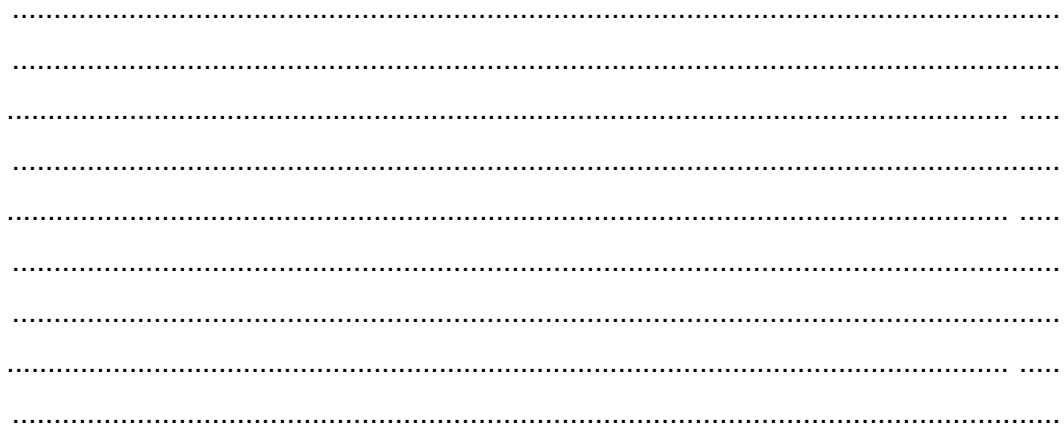

## **IV. DAFTAR PUSTAKA**

- Bersin, Josh, (2004). The Blended Learning Book Best Practices, Proven Methodologies, and Lesson Learned. San Francisco: Pfeiffer.
- Courts, B., & Tucker, J. (2012). Using Technology To Create A Dynamic Classroom Experience. Journal of College Teaching & Learning (TLC), 9(2), 121-128.
- Greenhow, C. G., Robelia, B., & Hughes, J. (2009). Learning, teaching, and scholarship in a digital age Web 2.0 and classroom research: What path should we take now? *Educational Researcher, 38*(4), 246–259.
- Halimi, K, Seridi, H, Faron-Zucker,C. (2011). SoLearn: A Social Learning Network. International Conference on Computational Aspects of Social Networks (CASoN). (Online).Available: (19 Februari 2014)
- Herman, & Pardede, Timbul. (2007). ICT For Instruction Advanced Level. Jakarta:SEAMOLEC.
- Huang, J. J. S., Yang, S. J. H., Huang, Y.-M., & Hsiao, I. Y. T. (2010). Social Learning Networks: Build Mobile Learning Networks Based on Collaborative Services. Educational Technology & Society, 13 (3), 78– 92. Conline). Contine (Online). Available: [http://citeseerx.ist.psu.edu/viewdoc/download?doi=10.1.1.174.1095&rep](http://citeseerx.ist.psu.edu/viewdoc/download?doi=10.1.1.174.1095&rep=rep1&type=pdf) [=rep1&type=pdf](http://citeseerx.ist.psu.edu/viewdoc/download?doi=10.1.1.174.1095&rep=rep1&type=pdf) (6 Pebruari, 2014)
- Kerschenbaum, Steven. (2009). LMS Selection Best Practices (White paper).(Online). Available: Available: [http://www.trainingindustry.com/media/2068137/lmsselection\\_full.pdf](http://www.trainingindustry.com/media/2068137/lmsselection_full.pdf%20(24) (24 Pebruari 2014)
- Kordesh, Richard S. (2000). Esperanza Familiar: A University-Community Partnership as a Social Learning Network. (Online). Available: http://www.huduser.org/periodicals/cityscpe/vol5num1/kordesh.pdf (20 Pebruari 2014)
- Lyon, H. &. (*1996*). Where wizards stay up late: The origins of the internet. New York: Simon & Schuster
- Marcelli, Joseph. (1996). The Five C's of Cinematography: Motion Picture Filming Techniques Simplified. California: Cine/Grafic Publications
- *Naidu, Som. (2006). E-Learning A Guidebook of Principles, Procedures and Practices. (Online). Available: dspace.col.org/bitstream/123456789/138/1/e-learning\_guidebook.pdf* (18 Pebruari 2014)
- Rashty, David. eLearningProcess Models. (Online). Available: [http://www.addwise.com/articles/eLearning\\_Process\\_Models.pdf](http://www.addwise.com/articles/eLearning_Process_Models.pdf) (20 February 2014)
- Ribble, M. (2014). *9 element of digital citizenship*. from Digital Citizenship. (Online). Available[:http://digitalcitizenship.net/Nine\\_Elements.html](http://digitalcitizenship.net/Nine_Elements.html) (Januari 2014)
- Stockley, Derek. (2003). E-learning Definition and Explanation. (Online). Available: http://derekstockley.com.au/elearning-definition.html (24 February 2014)
- Teach Tought. (2013, Agustus 5). *A Simple Acronym For Encouraging Digital Citizenship*. Retrieved Januari 2014, from Teach Thought: [http://www.teachthought.com/technology/a-simple-acronym-for](http://www.teachthought.com/technology/a-simple-acronym-for-encouraging-digital-citizenship)[encouraging-digital-citizenship.](http://www.teachthought.com/technology/a-simple-acronym-for-encouraging-digital-citizenship) (Januari 2014)
- Warschauer, M. (2001). Online communication. In R. Carter & D. Nunan (Eds.), The Cambridge guide to teaching English to speakers of other languages (pp. 207-212). Cambridge: Cambridge University Press. (online). Available: [http://www.skillsyouneed.com/general/what-is](http://www.skillsyouneed.com/general/what-is-communication.html#ixzz2tjf9Sz00)[communication.html#ixzz2tjf9Sz00](http://www.skillsyouneed.com/general/what-is-communication.html#ixzz2tjf9Sz00) ()
- -. (online). Available[:https://www.edmodo.com/about](https://www.edmodo.com/about) (22 November 2013).
- -.(online). Available: https://support.edmodo.com/home#student (24 November 2013)
- ---. (2014). Support window. (Getting started with Windows Movie Maker). (online). Available: **[http://windows.microsoft.com/en-us/windows](http://windows.microsoft.com/en-us/windows-vista/getting-started-with-windows-movie-maker)[vista/getting-started-with-windows-movie-maker](http://windows.microsoft.com/en-us/windows-vista/getting-started-with-windows-movie-maker)** (20 February 2014).
- ---. (2014). Help screencast-o-matic. (Screencast-o-matic help). (online). Available: [http://som.screencasthost.com/channels/clXe3YnSV#navback.](http://som.screencasthost.com/channels/clXe3YnSV#navback) (20 February 2014)

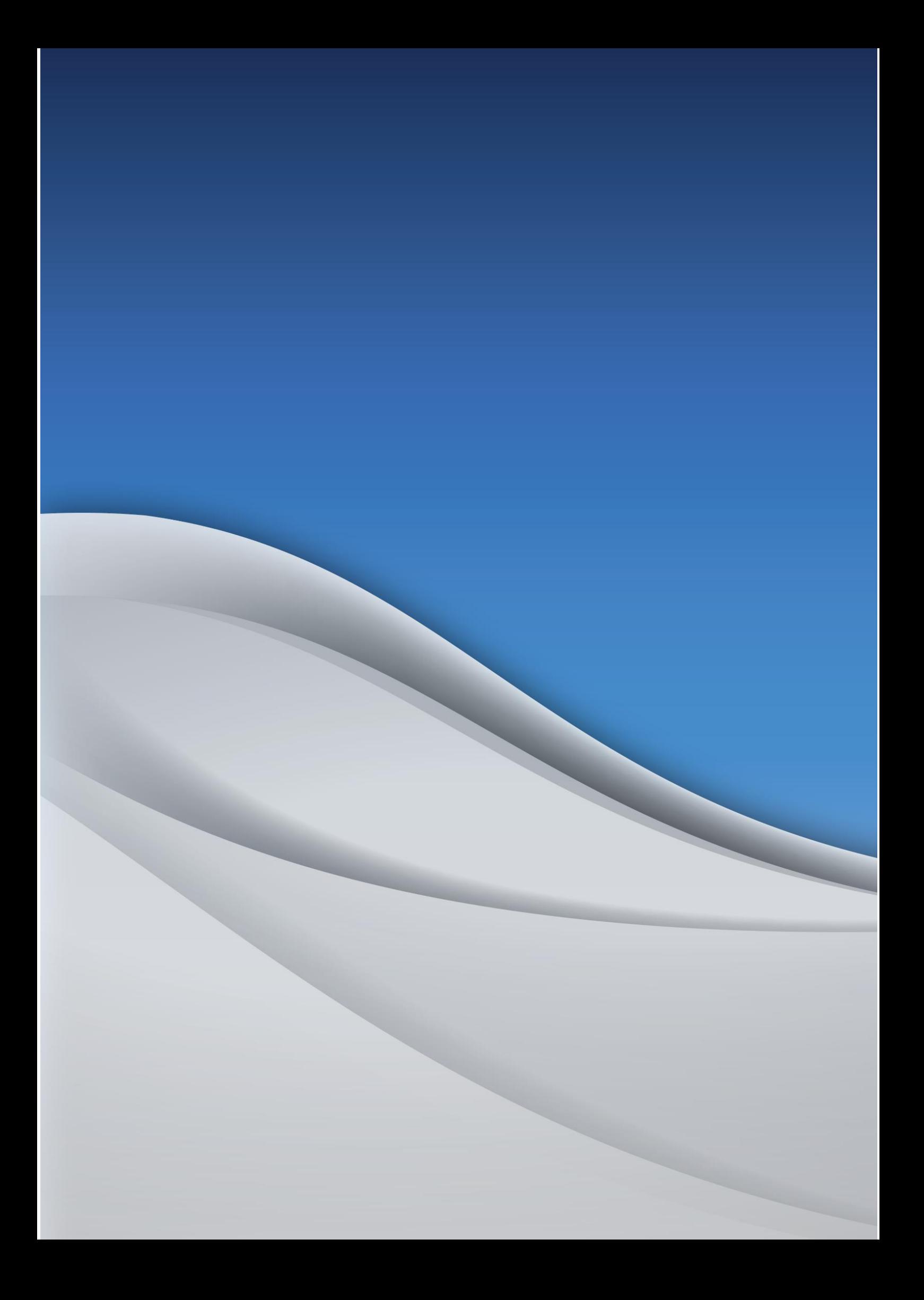